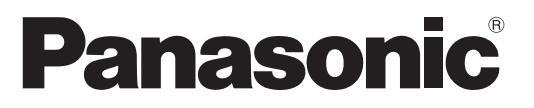

Numéro de modèle **TX-P42GN23**

## **Mode d'emploi** Téléviseur plasma

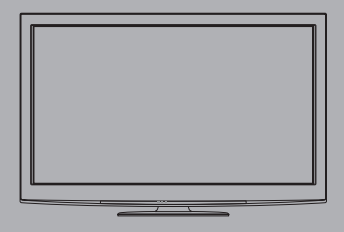

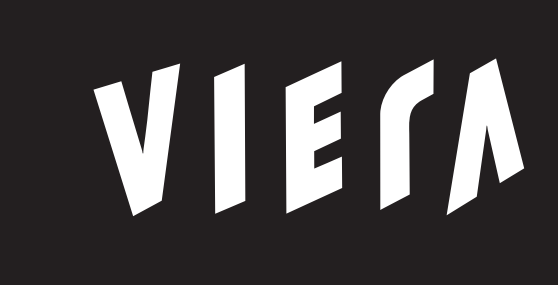

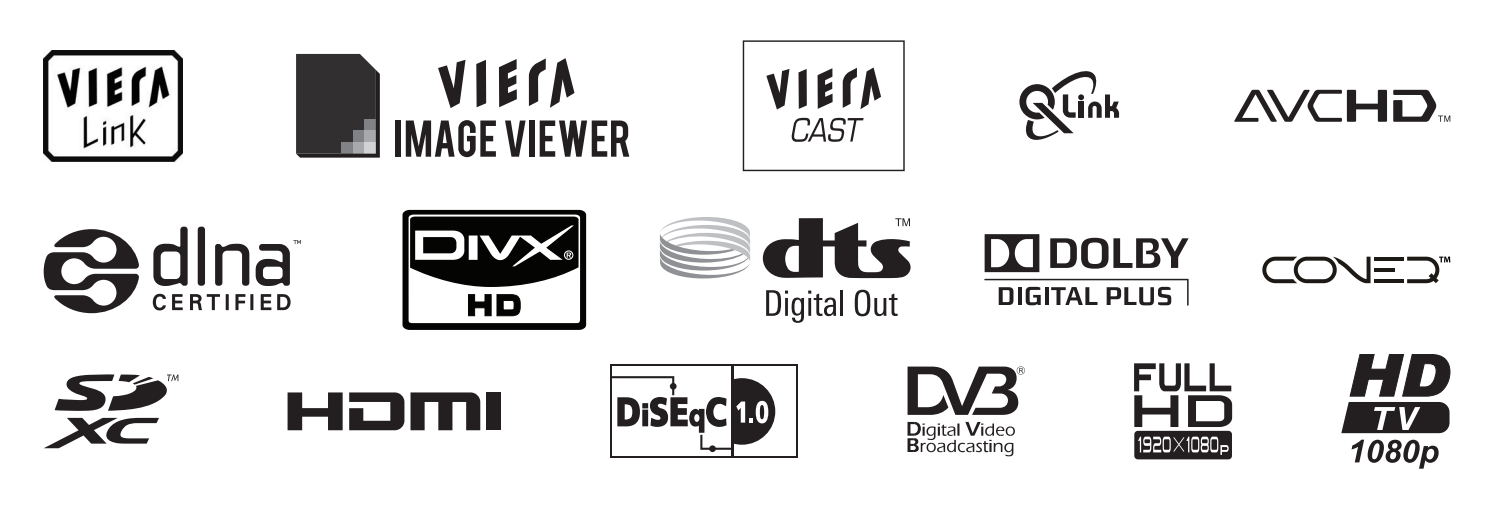

Nous vous remercions d'avoir acheté ce produit Panasonic.

Veuillez lire soigneusement ce mode d'emploi avant d'utiliser ce produit, puis conservez-le en lieu sûr. Les images présentées dans ce mode d'emploi ne sont données qu'à titre illustratif.

Veuillez vous reporter à la Garantie Pan Européenne si vous devez contacter votre revendeur Panasonic local pour obtenir de l'aide.

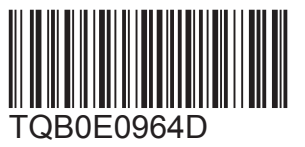

**Français**

## Vivez une expérience multimédia d'un niveau incroyable

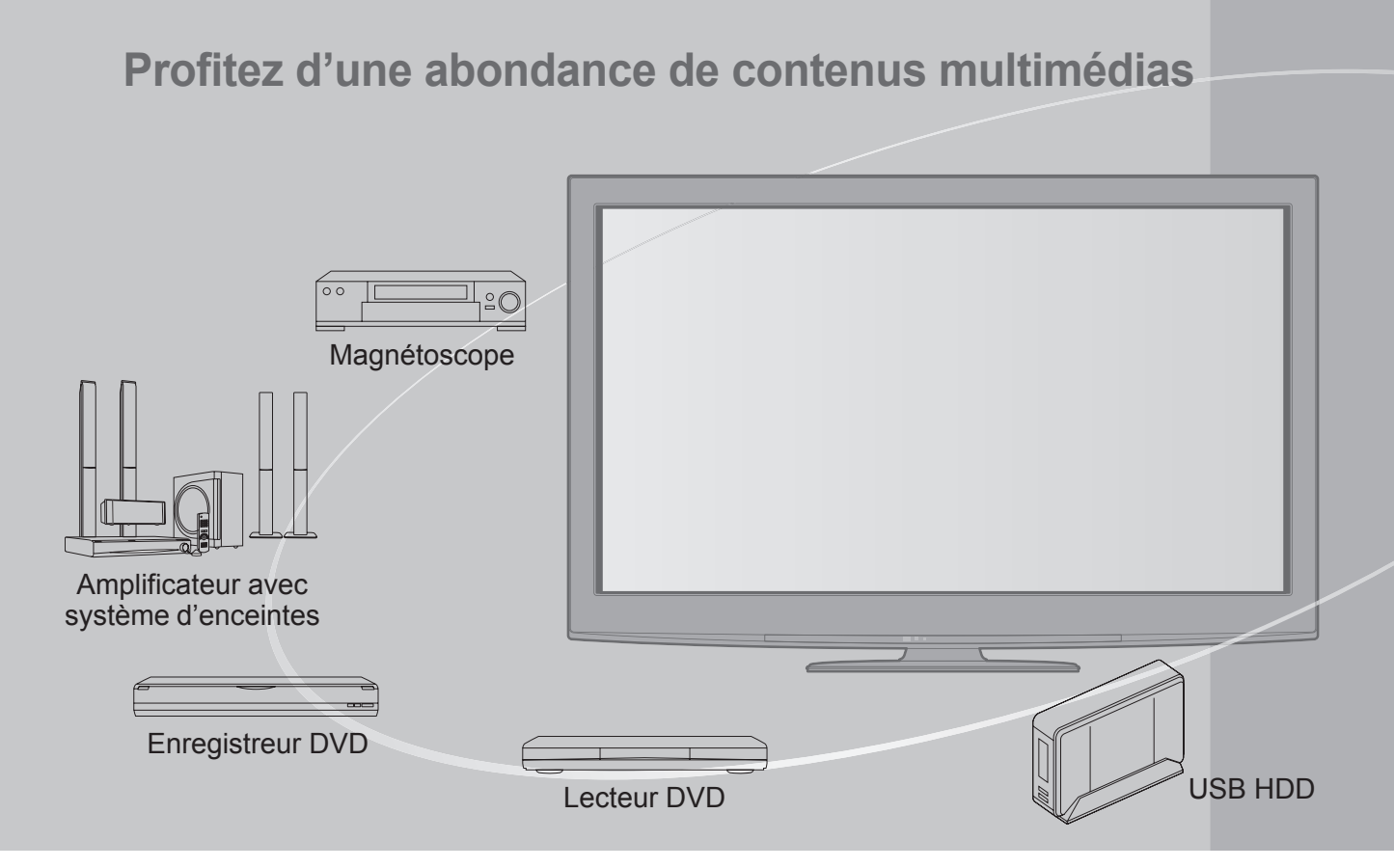

## **Note concernant les fonctions DVB**

Ce téléviseur est conçu pour se conformer aux normes (à la date d'août 2009) de services de télévision numérique terrestre DVB-T (MPEG2 et MPEG4-AVC (H.264)), de services de télévision numérique par câble DVB-C (MPEG2 et MPEG4-AVC (H.264)), et de services satellite numérique DVB-S (MPEG2 et MPEG4-AVC (H.264)).

Veuillez consulter votre revendeur local pour la disponibilité des services DVB-T ou DVB-S dans votre région. Consultez votre prestataire de services câblés pour la disponibilité des services DVB-C avec ce téléviseur.

- ●Ce téléviseur peut ne pas fonctionner correctement avec un signal qui ne correspond pas aux normes DVB-T, DVB-C ou DVB-S.
- ●Certaines fonctions ne sont pas disponibles selon les pays, les régions, les diffuseurs, les fournisseurs de services et les satellites.
- ●Tous les modules IC ne fonctionnent pas correctement avec ce téléviseur. Veuillez consulter votre prestataire de services à propos des modules IC disponibles.
- ●Il est possible que ce téléviseur ne fonctionne pas correctement avec un module IC non homologué par le prestataire de services.
- ●Des frais supplémentaires peuvent être facturés selon le prestataire de services.
- ●La compatibilité avec les futurs services DVB n'est pas garantie.
- ●Vérifiez les dernières informations concernant les services disponibles sur le site Web suivant. (uniquement en anglais)
	- http://panasonic.jp/support/global/cs/tv/

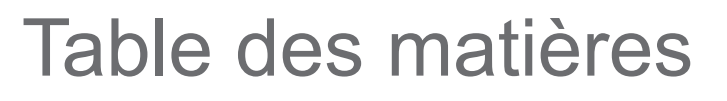

## **Sections à lire impérativement**

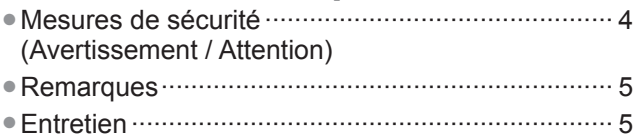

## **Guide de mise en route rapide**

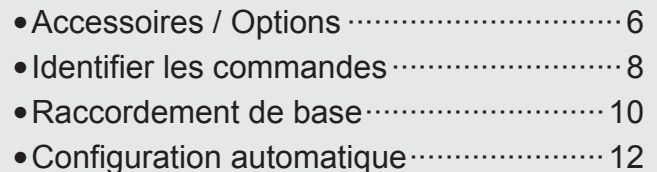

## **Découvrez votre téléviseur!**

### **Fonctions de base**

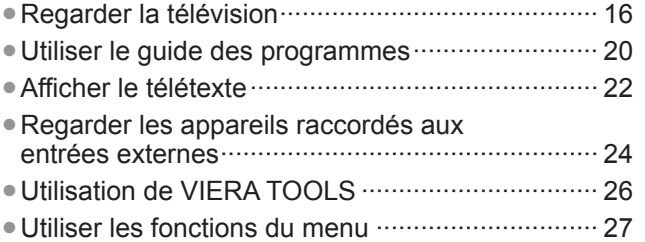

## **Fonctions avancées**

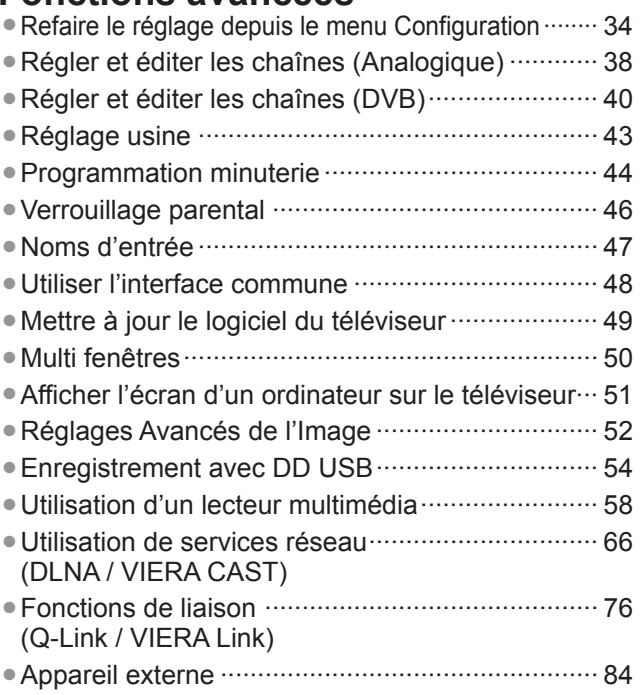

## **FAQ, etc.**

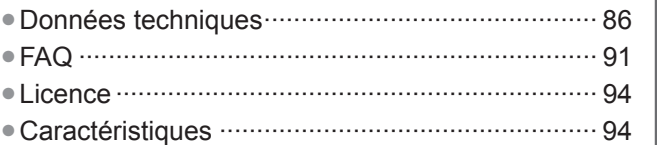

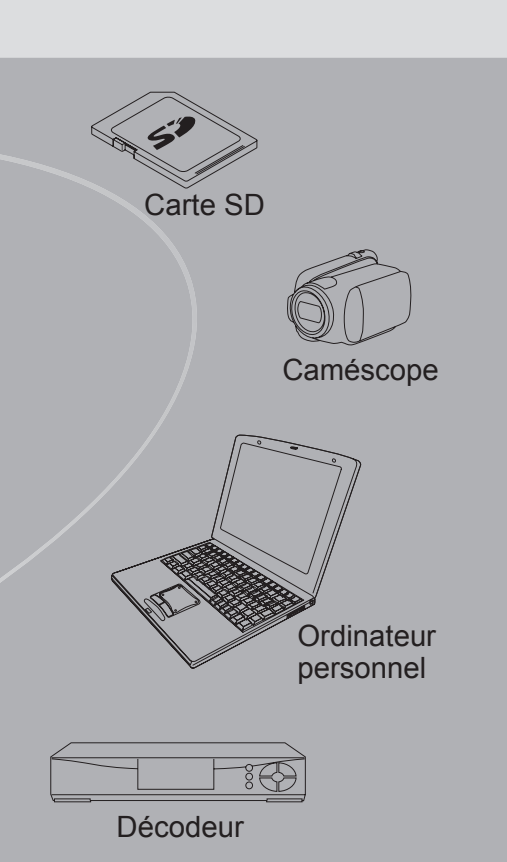

L'enregistrement et la lecture de contenu sur cet appareil ou sur tout autre appareil peut nécessiter l'autorisation du propriétaire des droits d'auteur ou d'autres droits de cette nature liés à ce contenu. Panasonic n'a aucune autorité quant à et ne peut vous octroyer cette permission et décline explicitement tout droit, compétence ou intention d'obtenir une telle permission en votre faveur. Il est de votre responsabilité de vous assurer que l'utilisation de cet appareil ou de tout autre appareil est conforme avec la législation en vigueur sur les droits d'auteur dans votre pays. Veuillez consulter cette législation pour obtenir de plus amples informations sur les lois concernées et les réglementations impliquées ou contactez le propriétaire des droits d'auteur du contenu que vous souhaitez enregistrer ou lire.

Ce produit est accordé sous licence du portefeuille de brevets AVC pour l'utilisation privée et non commerciale par un consommateur, pour (i) coder du contenu vidéo conformément à la norme AVC ("AVC Vidéo") et/ou (ii) décoder du contenu AVC Vidéo codé par un consommateur engagé dans une activité privée et non commerciale et/ou obtenu d'un fournisseur de contenu vidéo détenteur d'une licence l'autorisant à fournir du contenu AVC Vidéo. Aucune licence n'est, ni ne sera accordée implicitement pour tout autre usage.

Vous pouvez obtenir des informations supplémentaires de MPEG LA, LLC Voir http://www.mpegla.com.

**Guide de mise en route rapide**

Guide de mise en route rapide

**Fonctions de base**

**Fonctions de base** 

## **Mesures de sécurité**

## **Avertissement**

## **Manipulation de la fiche et du cordon d'alimentation**

●Insérez complètement la fiche du cordon d'alimentation dans la prise de courant. (Une fiche de cordon d'alimentation mal insérée pourrait dégager de la chaleur et provoquer un incendie.)

- ●Assurez vous un accès facile à la prise du câble d'alimentation.
- ●Afin d'éviter une électrocution assurez-vous que la broche de mise à la terre sur la fiche du cordon d'alimentation est bien branchée.
- Un appareil de CLASSE I doit être raccordé à une prise de courant en étant relié à la terre.
- ●Ne touchez pas la fiche du cordon d'alimentation avec les mains mouillées. (Vous pourriez vous électrocuter.)
- ●Utilisez uniquement le cordon d'alimentation fourni avec ce téléviseur. (Un incendie ou une électrocution pourrait en résulter.) ●N'endommagez pas le cordon d'alimentation. (Un cordon endommagé peut être à l'origine d'un incendie ou d'une électrocution.)
	- Ne déplacez pas le téléviseur avec son cordon branché à la prise de courant.
	- Ne placez pas d'objets lourds sur le cordon ni ne placez le cordon à proximité d'un objet à température élevée.
	- Ne tordez pas le cordon, ni ne le pliez excessivement, ni ne l'étirez.
	- Ne tirez pas directement sur le cordon. Tenez la fiche du cordon d'alimentation lorsque vous le débranchez.
	- N'utilisez pas une fiche de cordon d'alimentation ou une prise de courant endommagée.

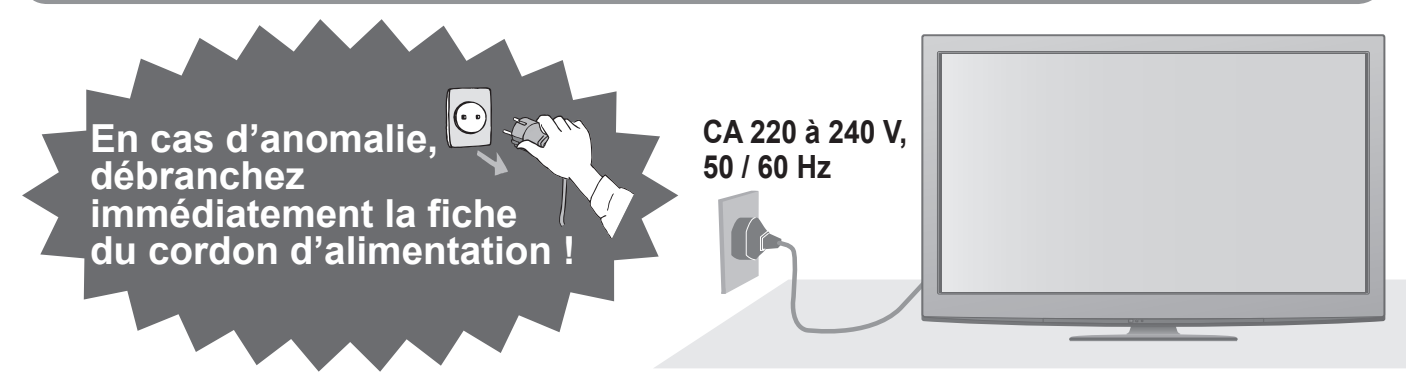

### **Alimentation**

● Ce téléviseur est conçu pour fonctionner sous 220 à 240 V CA, 50/60 Hz.

### **Ne retirez pas les couvercles et ne modifiez JAMAIS vous-même le téléviseur**

- ●Ne pas enlever le couvercle postérieur du téléviseur pour éviter un éventuel contact avec les pièces sous tension. Aucune pièce réparable par l'usager ne se trouve à l'intérieur de l'appareil. (Les composants à haute tension pourraient entraîner une grave électrocution.)
- ●Confiez tout travail de vérification, réglage ou réparation à votre revendeur Panasonic.

## **Ne pas exposer à la pluie ou à une humidité excessive**

●Ne pas exposer la TV à la pluie ou une humidité excessive pour éviter l'endommagement qui pourrait avoir comme conséquence un accident causé par le courant électrique ou un incendie. Ne pas poser sur l'appareil les récipients pour l'eau, par exemple des vases et ne pas exposer la TV à des projections d'eau.

### **N'exposez pas le téléviseur directement aux rayons du soleil ou à toute autre source de chaleur** ■ Evitez d'exposer le téléviseur directement aux rayons du

soleil ou à toute autre source de chaleur.

**Pour empêcher tout incendie, ne laissez jamais de bougies ou une autre source de feu ouvert à proximité du récepteur de télévision.**

## **N'introduisez pas d'objets étrangers dans le téléviseur**

●Ne laisser tomber aucun objet dans l'appareil à travers les orifices d'aération. (Un incendie ou une électrocution pourrait en résulter.)

## **Ne placez pas le téléviseur sur une surface inclinée ou instable**

●Le téléviseur risquerait de tomber ou de basculer.

### **N'utilisez que les piédestaux / équipements de montage spécifiques**

#### ●L'utilisation de piédestaux ou autres installations de fixation inadaptés peut avoir comme conséquence l'instabilité de l'appareil et un risque de blessure. Veillez à confier l'installation de votre appareil à votre revendeur Panasonic.

●Utilisez des piédestaux (p. 7) / appliques de fixation au mur (p. 6) approuvés.

## **Ne laissez pas les enfants manipuler la carte SD**

●Tout comme les petits objets, les Cartes SD peuvent être avalées par les enfants. Veuillez retirer la Carte SD immédiatement après utilisation et la stocker hors de portée des enfants.

### **■Avant de nettoyer le téléviseur, débranchez la fiche du cordon d'alimentation**

●Nettoyer un appareil sous tension présente un risque d'électrocution.

### **■Si vous n'utilisez pas le téléviseur pendant une période prolongée, déconnectez-le du réseau**

●Ce téléviseur consomme de l'énergie même en mode d'arrêt, tant que la fiche du cordon d'alimentation est branchée sur une prise de courant sous tension.

### **■Transportez uniquement à la verticale**

●Les circuits internes risquent de subir des dommages si le téléviseur est transporté avec le panneau d'affichage dirigé vers le haut ou le bas.

#### **■Laissez suffisamment d'espace autour de l'appareil pour la chaleur rayonnée** Distance minimale

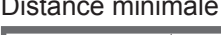

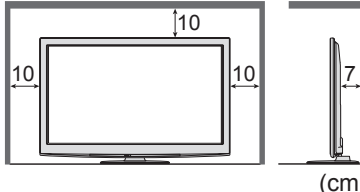

●Lorsque vous utilisez le piédestal, maintenez un espace entre le bas du téléviseur et la surface du sol. ● Si vous utilisez une applique de suspension au mur, suivez son mode d'emploi.

## **Remarques**

### **N'affichez pas longtemps une image fixe**

L'image demeurerait en permanence sur l'écran plasma ("rémanence").

Cela n'est pas considéré comme un dysfonctionnement et n'est pas couvert par la garantie.

Types d'image statique

- ●Numéros de programme et autres logos
- ●Image affichée en mode 4:3

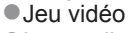

●Image d'ordinateur

Pour éviter la rémanence, le contraste est automatiquement réduit après quelques minutes si aucun signal n'est envoyé ou si aucune opération n'est effectuée. (p. 91)

- **■Ne bloquez pas les trous d'aération arrière** ●Une ventilation recouverte par des rideaux, journaux, serviettes, etc… peut entraîner la surchauffe, un incendie ou un choc de courant électrique.
- **■N'exposez pas vos oreilles au son excessif des écouteurs**
	- ●Vous pourriez vous causer des dommages irréversibles de l'ouïe.
- **■N'appliquez pas de force importante sur l'écran et ne lui faites pas subir de choc** ●Ceci pourrait provoquer des dégâts et entraîner des blessures.
- **■Le téléviseur est lourd. Il doit être manipulé par 2 personnes ou plus. Soutenez-le de la manière illustrée pour éviter les blessures causées par la chute ou le basculement du téléviseur.**

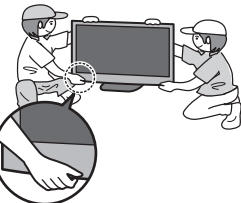

### **■Fonction de mise en veille automatique**

- ●Le téléviseur passe automatiquement en mode de veille dans les conditions suivantes :
	- aucun signal n'est reçu et aucune opération n'est effectuée en mode de télévision analogique pendant 30 minutes
	- "Minuterie veille" est réglé dans Configuration (p. 19) • aucune opération n'est réalisée pendant la période sélectionnée dans "Mise en veille automatique" (p. 33)
- Cette fonction n'affecte pas l'enregistrement en mode Programmation de la minuterie, Enregistrement Direct TV et Enregistrement One Touch.

**■Eloignez le téléviseur de ces types d'appareil**

- ●Appareil électronique Plus particulièrement, ne placez pas un appareil
- vidéo à proximité du téléviseur. (Des interférences
- électromagnétiques pourraient déformer les images / le son.) ●Appareil doté d'un capteur infrarouge
- Ce téléviseur émet également des rayons infrarouges. (Ce qui pourrait avoir une incidence sur le fonctionnement de l'autre appareil.)

## **Entretien Retirez tout d'abord la fiche du cordon d'alimentation de la prise de courant. Panneau d'affichage, Coffret, Piédestal**

### Entretien régulier :

Essuyez doucement la surface du panneau d'affichage, du coffret ou du piédestal à l'aide d'un chiffon doux pour nettoyer la saleté ou les empreintes.

Pour la saleté récalcitrante :

Imbibez un chiffon doux avec de l'eau pure ou un détergent neutre dilué (1 volume de détergent pour 100 volumes d'eau). Puis essorez le chiffon et essuyez la surface. Enfin, essuyez toute trace d'humidité.

### **Attention**

- ●N'utilisez pas de chiffon rêche et ne frottez pas trop vivement la surface. Ceci pourrait provoquer des rayures sur la surface. ●Veillez à ne pas soumettre les surfaces du téléviseur à de l'eau ou à du détergent. Un liquide à l'intérieur du téléviseur pourrait provoquer un dysfonctionnement.
- ●Veillez à ne pas soumettre les surfaces du téléviseur à un insecticide, un solvant, un diluant ou d'autres substances volatiles. Ceci pourrait altérer le fini de la surface ou provoquer le pelage de la peinture.
- ●La surface du panneau d'affichage a reçu un traitement spécial et peut s'abîmer facilement. Ne cognez pas ou ne rayez pas la surface avec les ongles ou des objets rigides.
- ●Évitez tout contact prolongé du coffret et du piédestal avec une substance en caoutchouc ou PVC. Ceci pourrait altérer le fini de la surface.

## **Fiche du cordon d'alimentation**

Essuyez régulièrement la fiche du cordon d'alimentation avec un chiffon sec. Humidité et poussière peuvent être à l'origine d'un incendie ou une électrocution.

# **Accessoires / Options**

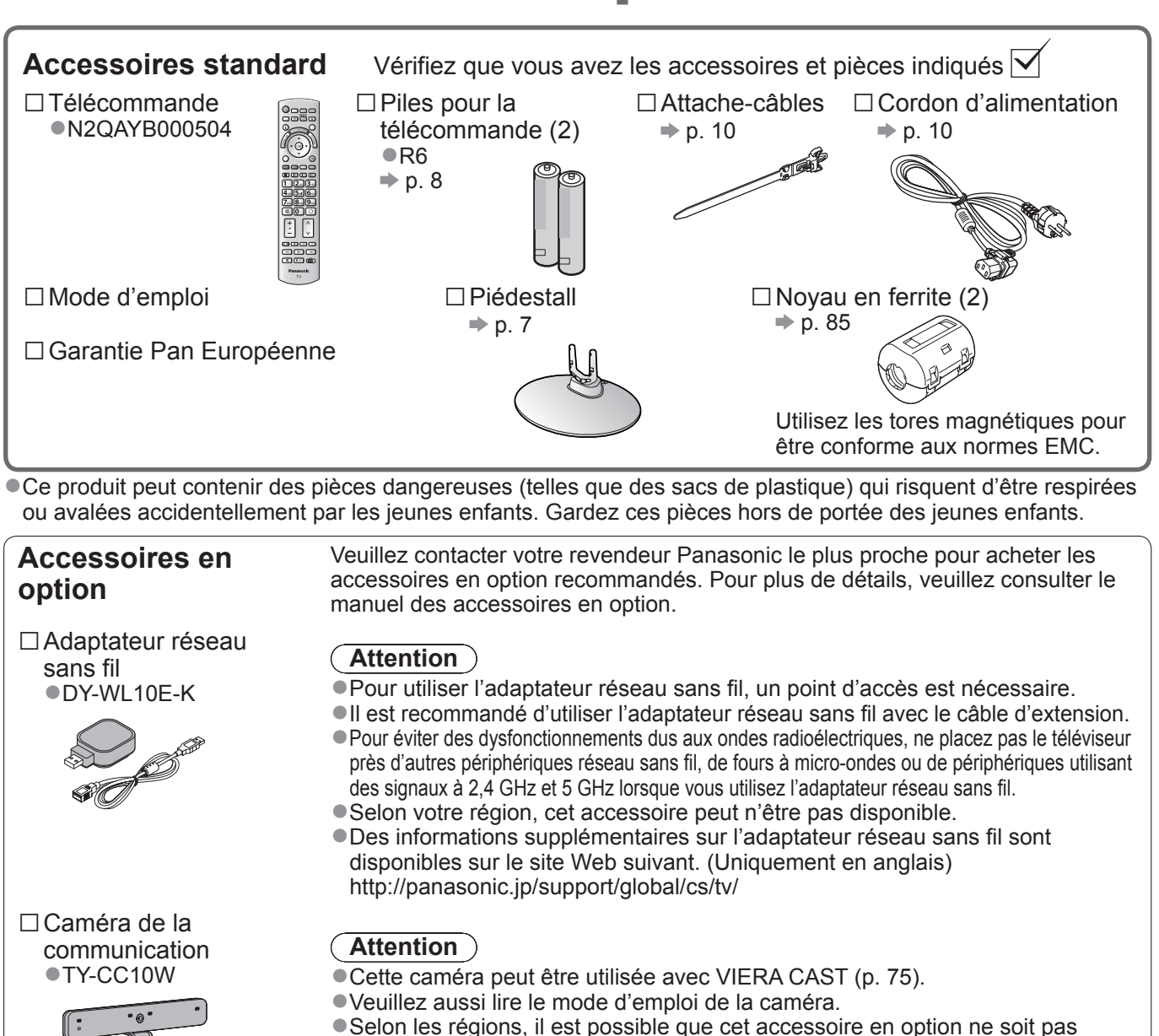

disponible. Pour davantage de détails, consultez votre revendeur.

#### □Applique de suspension au mur ●TY-WK4P1RW (Vue latérale) Arrière du téléviseur Orifices pour l'installation de l'applique de suspension au mur 400 mm **Profondeur de vissage : minimum 15 mm, maximum 30 mm** 300 mm Vis de fixation du téléviseur sur les appliques de fixation au mur (non fournies avec le téléviseur)

#### **Avertissement**

- ●En utilisant d'autres appliques de fixation au mur ou en en installant vous-même, vous courez le risque de blessures corporelles ou d'endommager le produit. Pour assurer le bon fonctionnement de l'appareil et par mesure de sécurité, vous devez demander au revendeur ou à un entrepreneur agréé de poser les appliques de fixation au mur. Tout dommage provoqué par une installation sans un installateur qualifié annulera la garantie. ●Lisez soigneusement les instructions qui accompagnent les accessoires en option et soyez absolument
- certain de prendre des mesures afin d'éviter que le téléviseur ne tombe.
- ●Manipulez soigneusement le téléviseur lors de l'installation, car il risque d'être endommagé s'il est soumis à des chocs ou autres forces.
- ●Soyez prudent lorsque vous fixez les appliques murales au mur. Assurez-vous toujours qu'il n'y a ni câbles électriques ni tuyaux dans le mur avant d'y accrocher l'applique.
- ●Dans le cas où vous n'utiliseriez pas depuis assez longtemps la TV, il faut la démonter du support suspendu pour éviter la chute et les blessures.

## **Fixer le piédestal**

### **Avertissement**

#### **Ne démontez pas ni ne modifiez le pied.**

●Sinon, I'appareil pourrait tomber et être abîmé, ce qui pourrait causer des blessures.

#### **Attention**

**N'utilisez aucun autre téléviseur ou afficheur.**

●Sinon, I'appareil pourrait tomber et être abîmé, ce qui pourrait causer des blessures.

#### **N'utilisez pas le piédestal s'il est tordu, fissuré ou rompu.**

●Si vous utilisez le piédestal alors qu'il est rompu, il risque d'être endommagé encore davantage, et vous risqueriez de vous blesser. Adressez-vous dès que possible à votre revendeur.

#### **Lors de l'installation, veillez à bien serrer toutes les vis.**

●Si vous ne serrez pas suffisamment les vis lors du montage, le piédestal ne sera pas assez solide pour supporter le poids du téléviseur ; il risquera de tomber et d'être endommagé, et il y a risque de blessure.

#### **Veillez à ce que le téléviseur ne tombe pas.**

●Si le téléviseur est renversé ou si des enfants grimpent sur le piédestal alors que le téléviseur est installé, celui-ci risque de tomber et de provoquer des blessures.

**Il faut le concours de deux personnes au moins pour installer ou retirer le téléviseur.** ●En l'absence d'au moins deux personnes, le téléviseur peut tomber et provoquer des blessures.

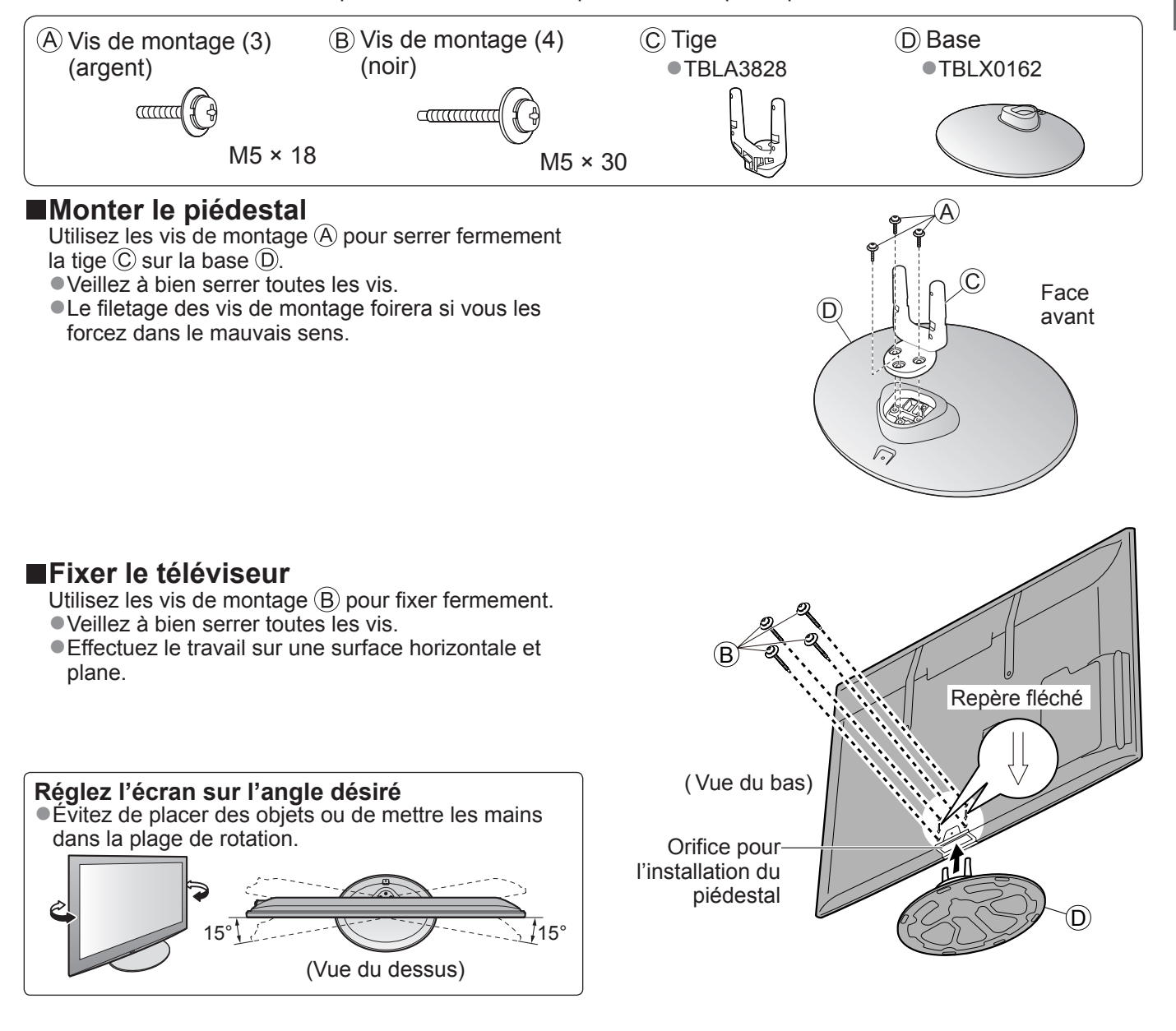

## **Identifier les commandes**

## **Télécommande**

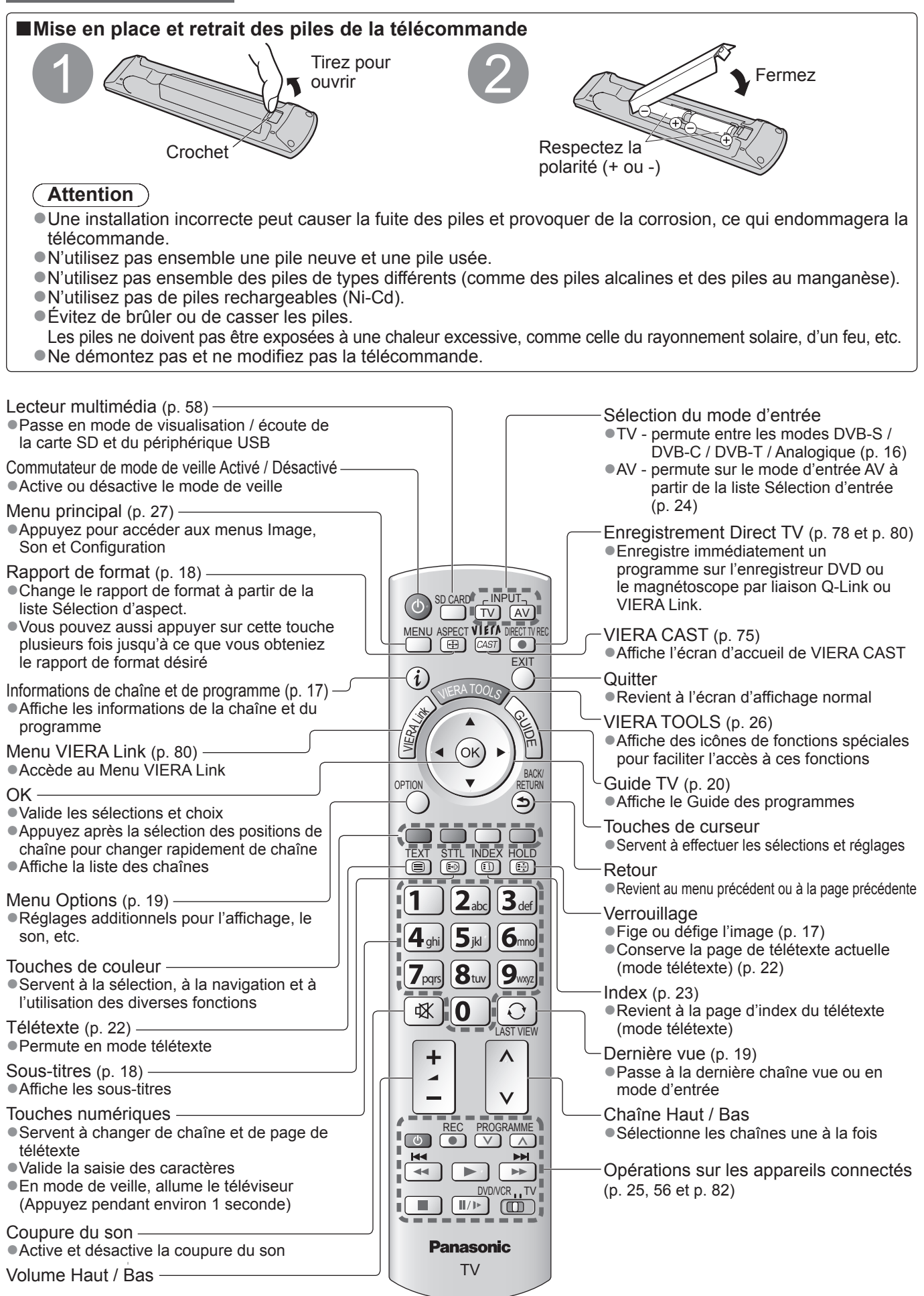

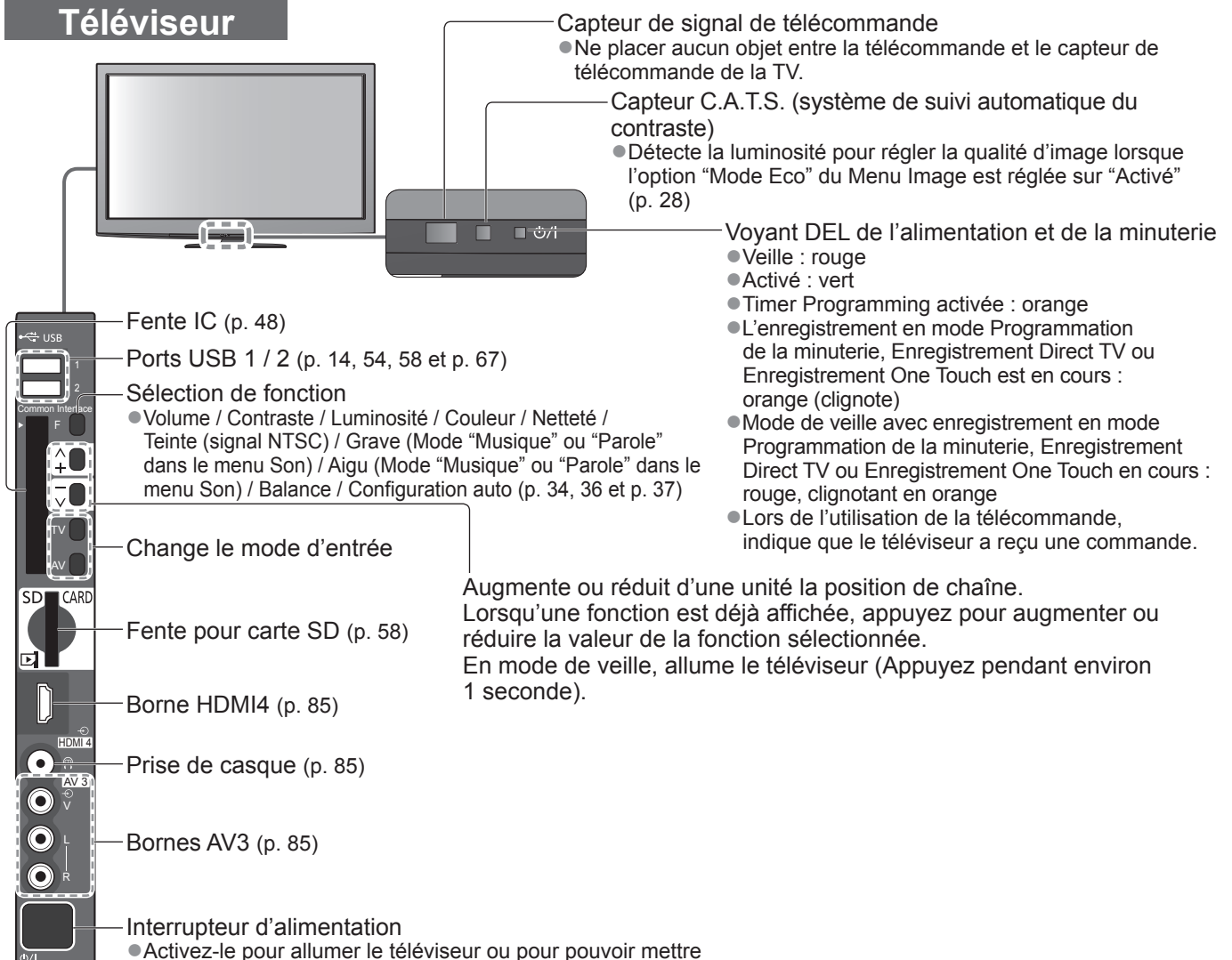

le téléviseur en mode de veille à l'aide de la télécommande.

### **Utiliser les affichages sur écran**

Plusieurs des fonctions disponibles sur ce téléviseur sont accessibles depuis le menu d'affichage sur écran. **■Utiliser la télécommande**

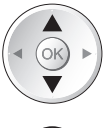

OK

Déplacez le curseur / Sélectionnez l'option de menu

Accédez au menu / mémorisez les réglages effectués ou les options sélectionnées

MENU Ouvrez le menu principal

#### **■Boîte d'instructions AIDE SUR ÉCRAN - Guide d'utilisation** Exemple (menu Son) :

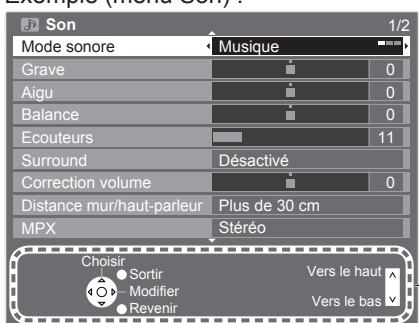

 $\blacktriangleleft$  (ok)  $\blacktriangleright$ BACK/<br>RETURN

Déplacez le curseur / Réglez les niveaux / Sélectionnez parmi une plage d'options

Revenez au menu précédent

EXIT Quittez les menus et revenez l'écran d'affichage normal

Le Guide d'utilisation vous aidera.

## **Raccordement de base**

Les appareils externes et les câbles illustrés ne sont pas fournis avec ce téléviseur. Assurez-vous que le téléviseur est débranché de la prise secteur avant de connecter ou de déconnecter tout fil. Lorsque vous débranchez le cordon d'alimentation, vous devez absolument débrancher d'abord la fiche du cordon d'alimentation de la prise de courant.

## **Exemple 1 Raccorder l'antenne ou l'antenne parabolique**

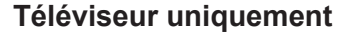

- ●Pour vous assurer que votre antenne parabolique est bien installée, informez-vous auprès de votre revendeur.
- ●Pour plus de détails, informez-vous également auprès des diffuseurs satellite. ●Satellites disponibles et orientation de l'antenne parabolique pour régler les chaînes DVB-S  $\Rightarrow$  p. 35

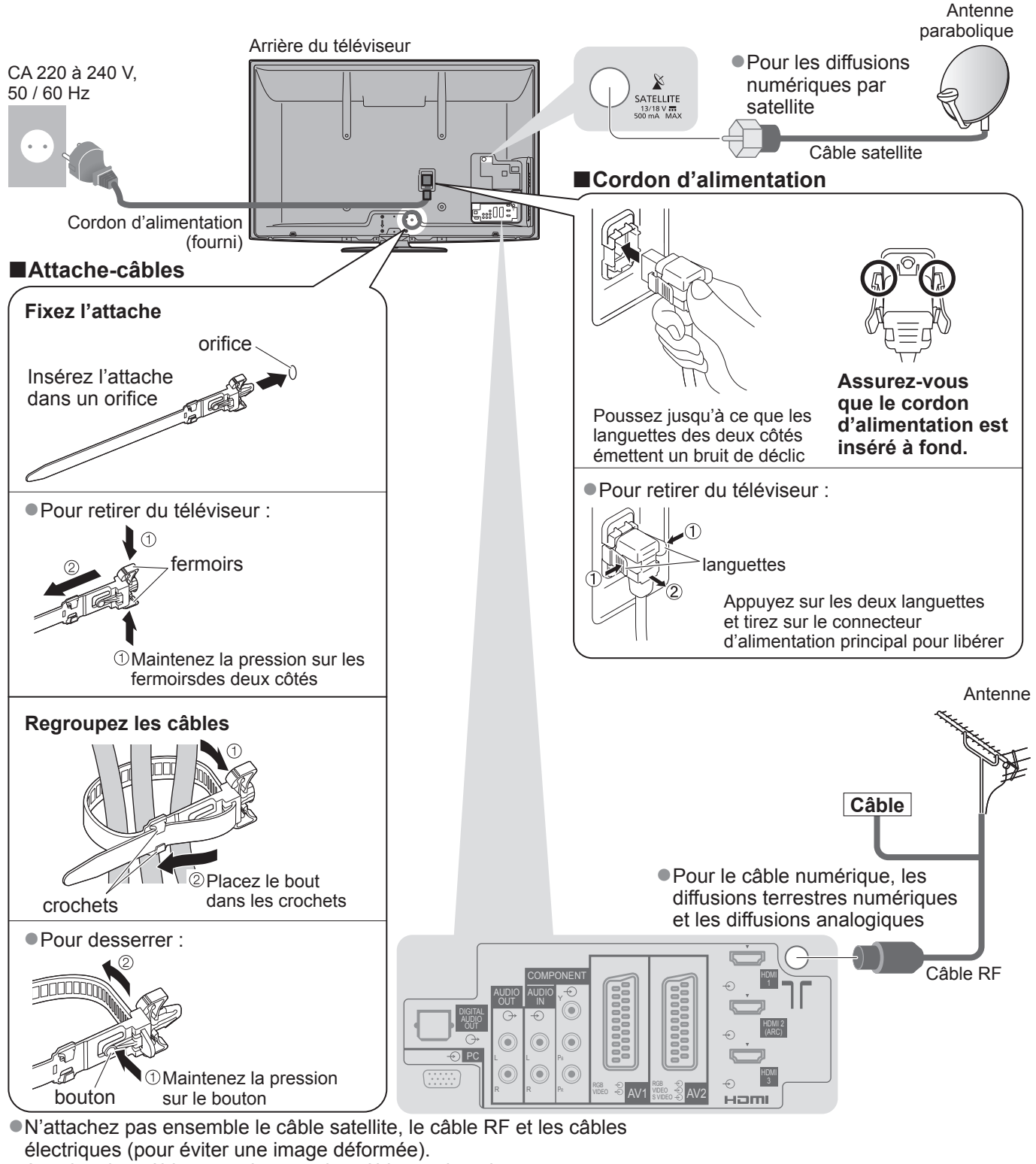

- ●Attachez les câbles avec les attache-câbles au besoin.
- ●Lorsque vous utilisez l'accessoire en option, suivez son mode
- d'emploi pour attacher les câbles.

## **Exemple 2 Raccorder un enregistreur DVD ou un magnétoscope**

### **Téléviseur, enregistreur DVD ou magnétoscope**

**Câble** ∍-ु∘ा CA 220 à 240 V, 50 / 60 Hz Cordon d'alimentation (fourni) COMPONENT AUDIO AUDIO Ô  $\widehat{\bullet}$ ô PC 6  $\widehat{\bullet}$ HDMI 3 **RGB O** AV/4 VIDEO R R AV1 **SVIEG 4 AV2** Haml VIDEO Câble péritel de type "fully wired" Câble RF **minn** (G RF OUT Enregistreur DVD ou (C) Câble RF magnétoscope RF IN

## **Exemple 3 Raccorder un enregistreur DVD ou un magnétoscope, et un décodeur de télévision par câble**

**Téléviseur, enregistreur DVD ou magnétoscope, et décodeur de télévision par câble**

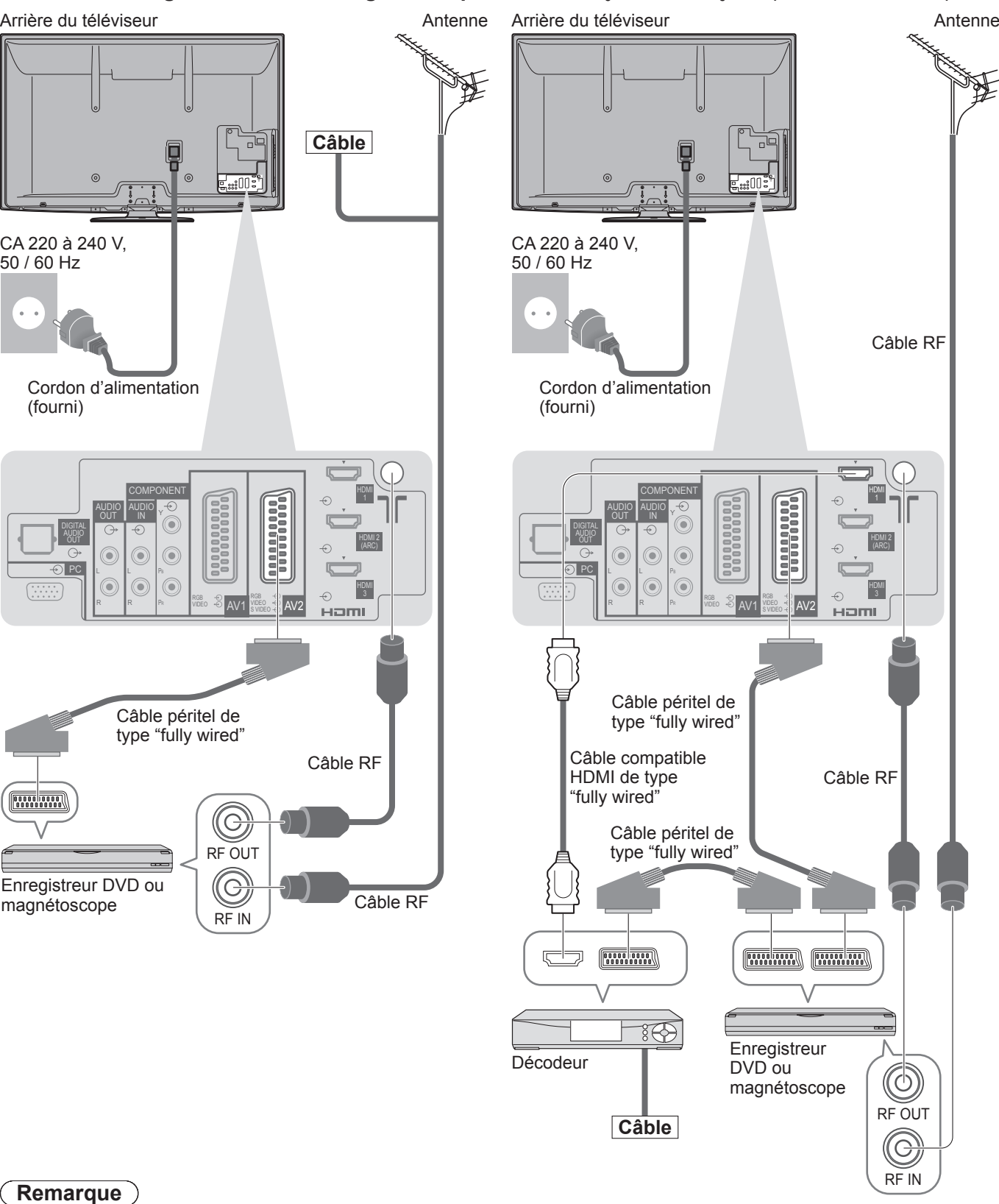

### **Remarque**

- ●Raccordez à la borne AV1 / AV2 du téléviseur pour un enregistreur DVD / magnétoscope prenant en charge Q-Link (p. 78).
- ●Un appareil compatible HDMI peut être raccordé aux bornes HDMI (HDMI1 / HDMI2 / HDMI3 / HDMI4) au moyen d'un câble HDMI (p. 84).
- $\bullet$  Connexion réseau  $\Rightarrow$  p. 14 et p. 67
- $\bullet$  Liaison Q-Link  $\Rightarrow$  p. 76
- $\bullet$  Connexion VIERA Link  $\bullet$  p. 76 et p. 77
- ●Veuillez aussi lire le manuel de l'appareil raccordé.

Recherchez et mémorisez automatiquement les programmes de télévision.

●Ces étapes ne sont pas nécessaires si votre revendeur a procédé à la configuration.

●Effectuez les connexions (p. 10 et p. 11) et les réglages (si nécessaire) sur l'appareil raccordé avant de lancer la configuration automatique. Pour plus de détails sur les réglages de l'appareil raccordé, consultez son mode d'emploi.

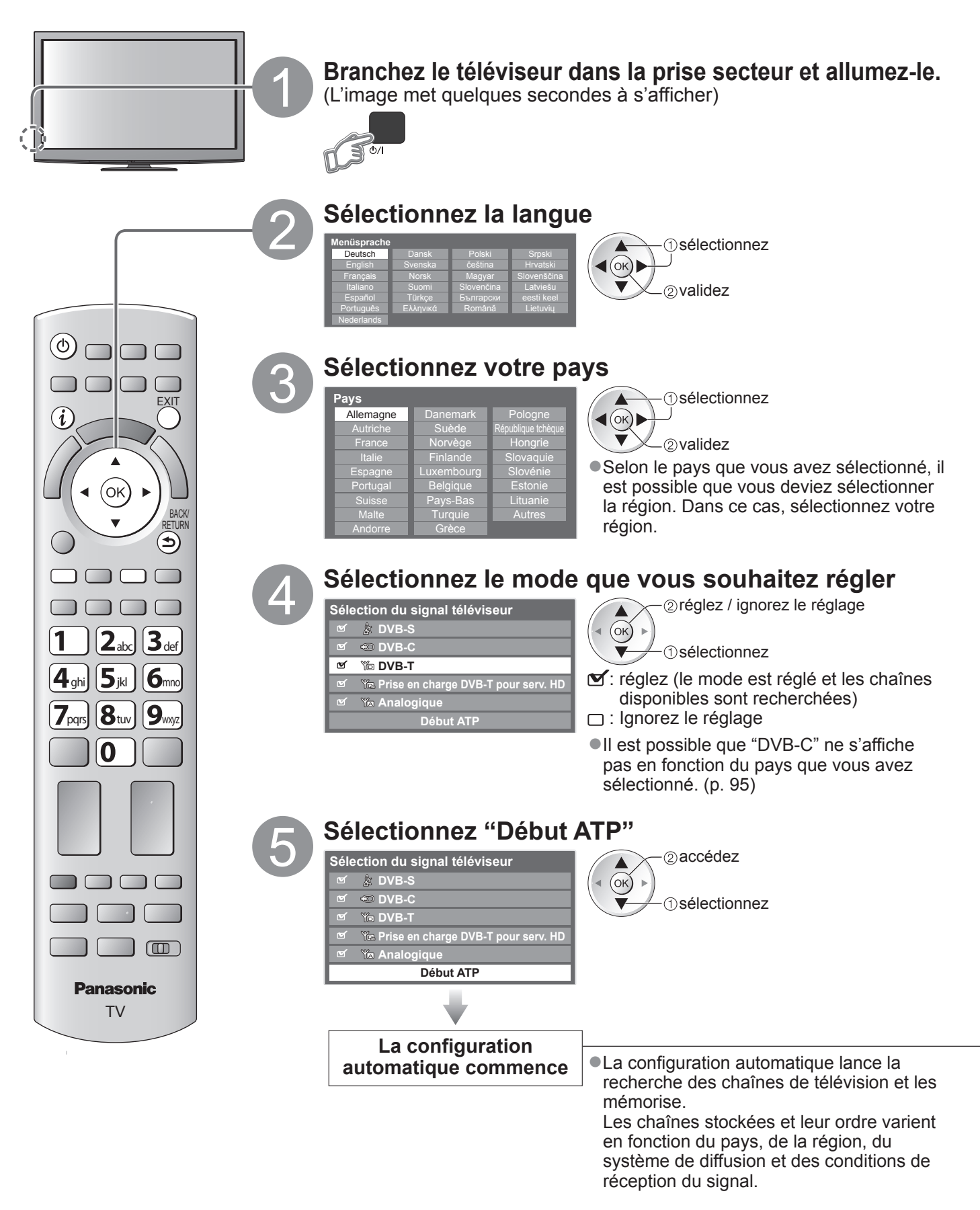

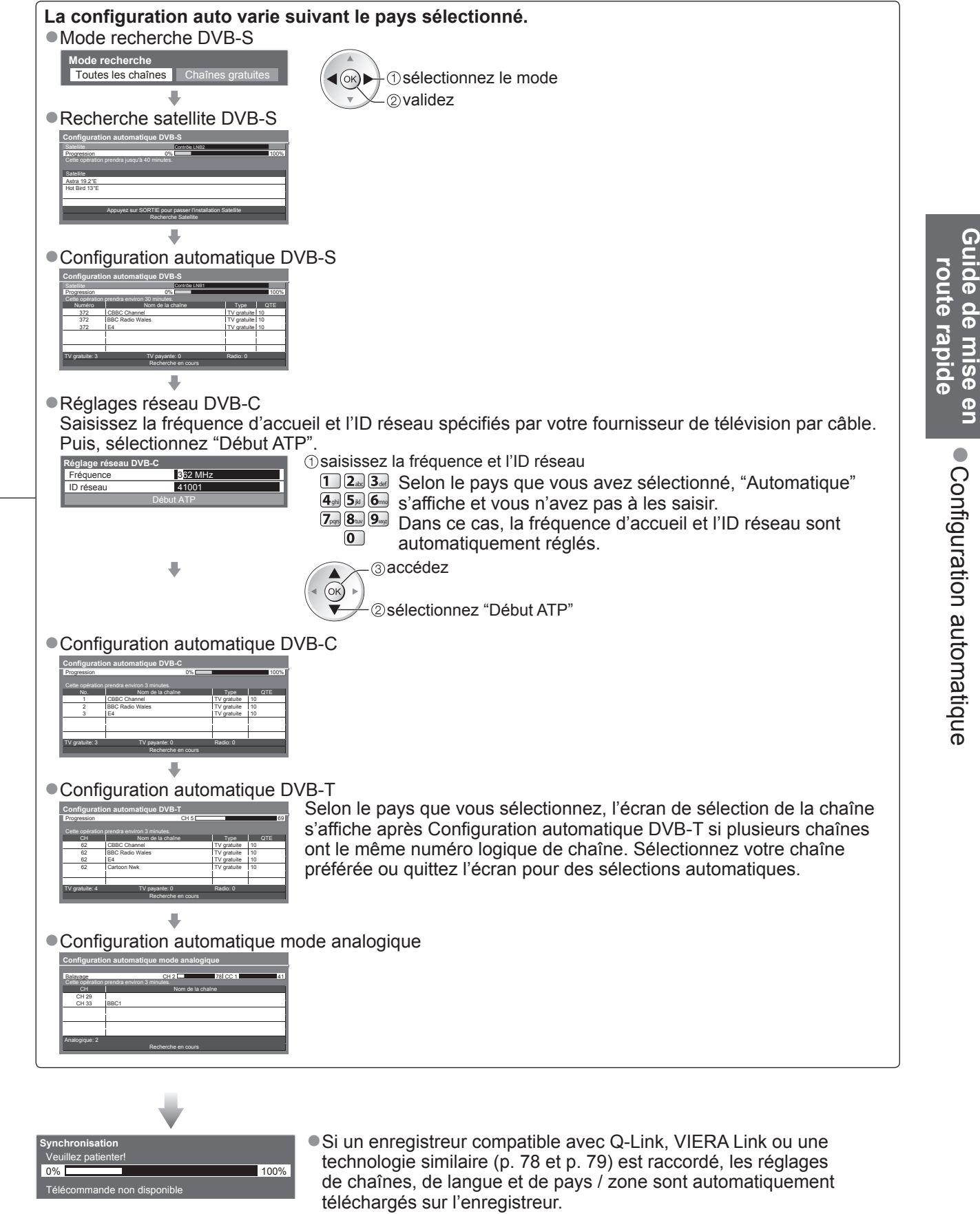

- Si le téléchargement échoue, vous pourrez télécharger plus tard par l'option de menu.
	- "Téléchargement" (p. 30)

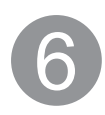

## 6 **Configurez la connexion au réseau local sans fil**

Configurez la connexion LAN sans fil afin d'activer les fonctions de service réseau (p. 66). (Si vous ne voulez pas utiliser les fonctions de connexion sans fil ou de services réseau, ignorez cette étape.) ●Pour configurer la connexion réseau sans fil, un adaptateur réseau sans fil (accessoire en option) est requis. Pour plus d'informations sur l'adaptateur réseau sans fil → "Accessoires en option" (p. 6)

●Confirmez la clé de chiffrement, les réglages et la position de votre point d'accès avant de lancer la configuration. Pour plus de détails, veuillez consulter le manuel du point d'accès.

**Démarrer la configuration d'un LAN sans fil ?** connectez l'Adaptateur Réseau Local sans fil au port USB 1 ou 2 Oui I Non **Environnement**  er l'adaptateur LAN sans fil (DY-WL10) à  $\mathbb{Z}_{\mathbb{Z}}$  $\Leftrightarrow$  use une prise USB. **Internet** RA Vous pouvez configurer la rg connexion réseau sans fil plus tard Adaptateur Réseau Local **■ "Configuration réseau" (p. 70)** sans fil (accessoire en option) Point d'accès ● Pour passer cette étape EXIT ou sélectionnez "Non"  $($ OK $)$  Sélectionnez "Oui" accédez **La configuration de la connexion au LAN sans fil commence** Sélectionnez la méthode de connexion **Type de connexion** Veuillez sélectionner un type de connexion réseau. -2accédez <sup>PS</sup> (bouton Pus  $(x)$ Rechercher un point d'accès sélectionnez Ť **■WPS (bouton Push)** Appuyez sur le bouton WPS du point d'accès jusqu'à ce que la lumière clignote. **WPS (bouton Push)** 1) Veuillez appuyer sur le bouton «WPS» sur le point d'accès, jusqu'à ce que la lumière clignote. Appuyez alors sur le bouton OK pour connecter l'adaptateur réseau sans fil et le point d'accès. 2) Une fois le point d'accès près, veuillez sé  $($ OK $)$ Si vous n'êtes pas sûrs, veuillez vérifier le mode nploi du point d'accès. ●Assurez-vous que le point d'accès supporte le WPS pour cette méthode. **Connecter** ●WPS: Réglage Sécurisé Sans fil **■Rechercher un point d'accès** Les points d'accès qui ont été trouvés automatiquement sont listés. Sélectionnez le point d'accès **Points d'accès disponibles** No. SSID STR Type sans fil Chiffrer Réception ●Pour effectuer une nouvelle recherche souhaité. Access Point A 11n(2.4GHz) des points d'accès  $\blacktriangleright$  Jaune Access Point C 11n(5GHz) accédez  $\blacktriangle$ ●Pour des informations sur le point  $(x)$  $\brevemark$ - 1 sélectionnez d'accès sélectionné  $\rightarrow (i)$  $\ddot{\phantom{a}}$  $\bullet$  Pour effectuer un réglage manuel (p. 71)  $\bullet$  : Point d'accès chiffré Accédez au mode d'entrée de la clé de chiffrement **Réglage de la clé de cryptage** nexion s'effectu<br>Access Point A  $ra$  avec les réglages su : WPA-PSK  $($ ok $)$ enamen.com<br>ntage : TKII ●Si le point d'accès sélectionné n'est pas chiffré, un écran de confirmation ir la clé de chiffrement est affiché. Il est recommandé de sélectionner un point d'accès chiffré. Clé de cryptage  $\ddot{\phantom{0}}$ Entrez la clé de chiffrement du point d'accès **Réglages point d'accès** Clé de cryptage Entrez les caractères un à un Stocker A B C D E F G H I J K L M N O P Q R S T U V W X Y Z 0 1 2 3 4 5 6 7 8 9 ! : # o p q r s t BACK/ a b c d e f g h i j k l m n sélectionnez **RETURN** u | v | w | x | y | z | ( | ) | + | - | . | \* | \_  $\blacktriangleleft(\circ\kappa)\blacktriangleright$  $\mathbf{\Theta}$  $\swarrow$  (2) validez J ●Vous pouvez entrer les caractères en utilisant les touches numériques. Sélectionnez "Oui" **Réglages point d'accès** La clé de cryptage est configurée sur:- XXXXXXXX  $\blacktriangleleft$  (ok)  $\blacktriangleright$  $\downarrow$   $\oplus$  sélectionnez Sélectionnez «Oui» pour confirmer. Sélectionnez «Non» pour changer.  $\angle$  @ validez Oui I Non

●Pour entrer à nouveau la clé de chiffrement, sélectionnez "Non".

●Si la connexion a échoué, vérifiez la clé de chiffrement, les réglages et la position de votre point d'accès. Suivez alors les instructions sur l'écran.

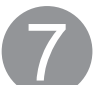

**7 Sélectionnez "Maison"**<br>
Sélectionnez l'environnement "Maison" à utiliser dans votre foyer.

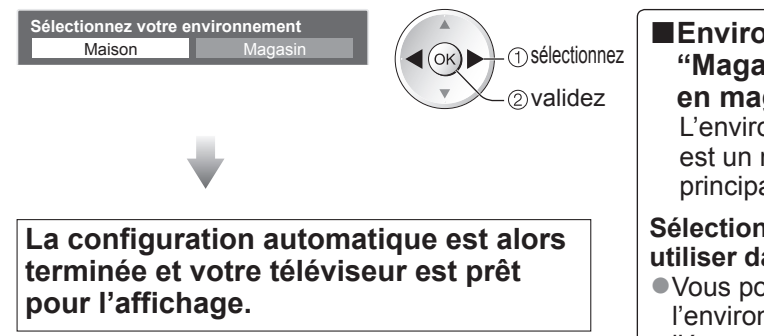

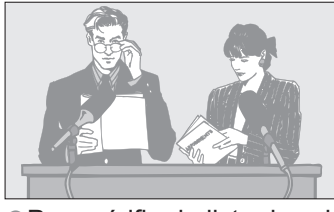

- ●Pour vérifier la liste des chaînes d'un seul coup d'œil
- "Utiliser le Guide des programmes" (p. 20) ●Pour éditer ou masquer (ignorer) des chaînes **★ "Régler et éditer les chaînes" (p. 38 à 42)**
- Si le réglage échoue, vérifiez la connexion du câble satellite ou du câble RF, puis suivez les instructions sur l'écran.

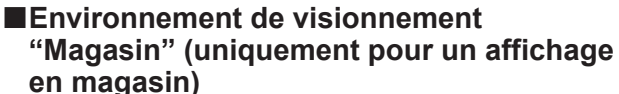

L'environnement de visionnement "Magasin" est un mode de démonstration qui explique les principales fonctions de ce téléviseur.

#### **Sélectionnez l'environnement "Maison" à utiliser dans votre foyer.**

- ●Vous pouvez revenir à l'écran de sélection de l'environnement de visionnement à l'étape de l'écran de confirmation Magasin et à l'écran de sélection Démo automatique Désactivé / Activé.
	- Retour à l'écran de sélection de l'environnement de visionnement

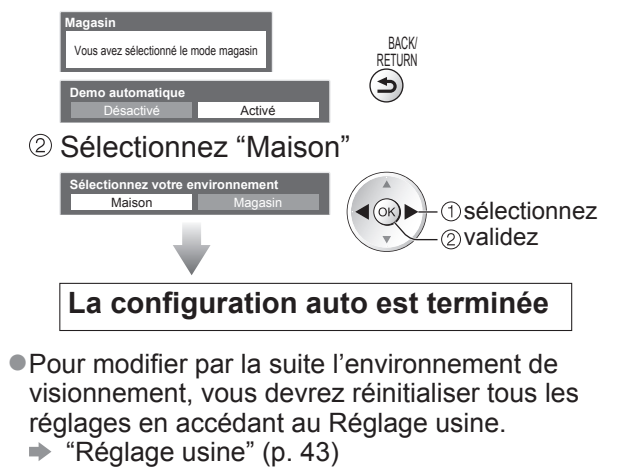

#### **Remarque**

- ●Si le réglage a échoué ou pour régler à nouveau toutes les chaînes → "Configuration auto" (p. 34 à 37)
- $\bullet$  Pour ajouter par la suite le mode TV disponible  $\Rightarrow$  "Ajouter signal du téléviseur"(p. 31 et p.32)
- ●Pour réinitialiser tous les réglages → "Réglage usine" (p. 43)
- $\bullet$  Pour utiliser un câble LAN au lieu de l'adaptateur réseau sans fil  $\Rightarrow$  p. 69
- ●Si le téléviseur était en mode de veille la dernière fois que vous l'avez éteint, il sera en mode de veille la prochaine fois que vous l'allumerez à l'aide de l'interrupteur d'alimentation.

#### **Si vous connectez l'adaptateur réseau sans fil plus tard, un écran de confirmation est affiché pour la configuration.**

 $\bullet$  Pour configurer la connexion réseau sans fil  $\Rightarrow$  p. 70 et p.71

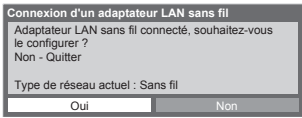

## **Regarder la télévision**

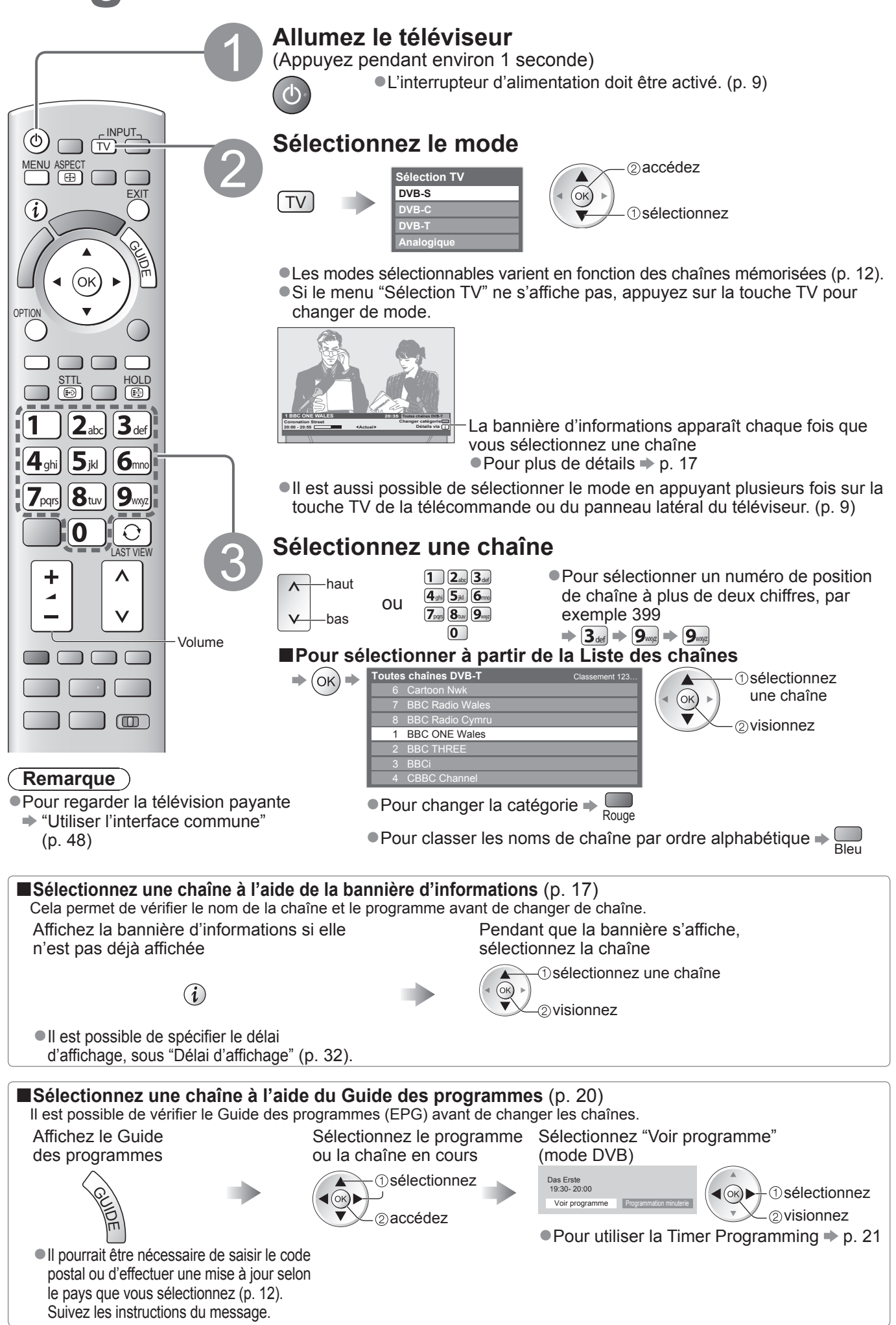

### **■Autres fonctions pratiques**

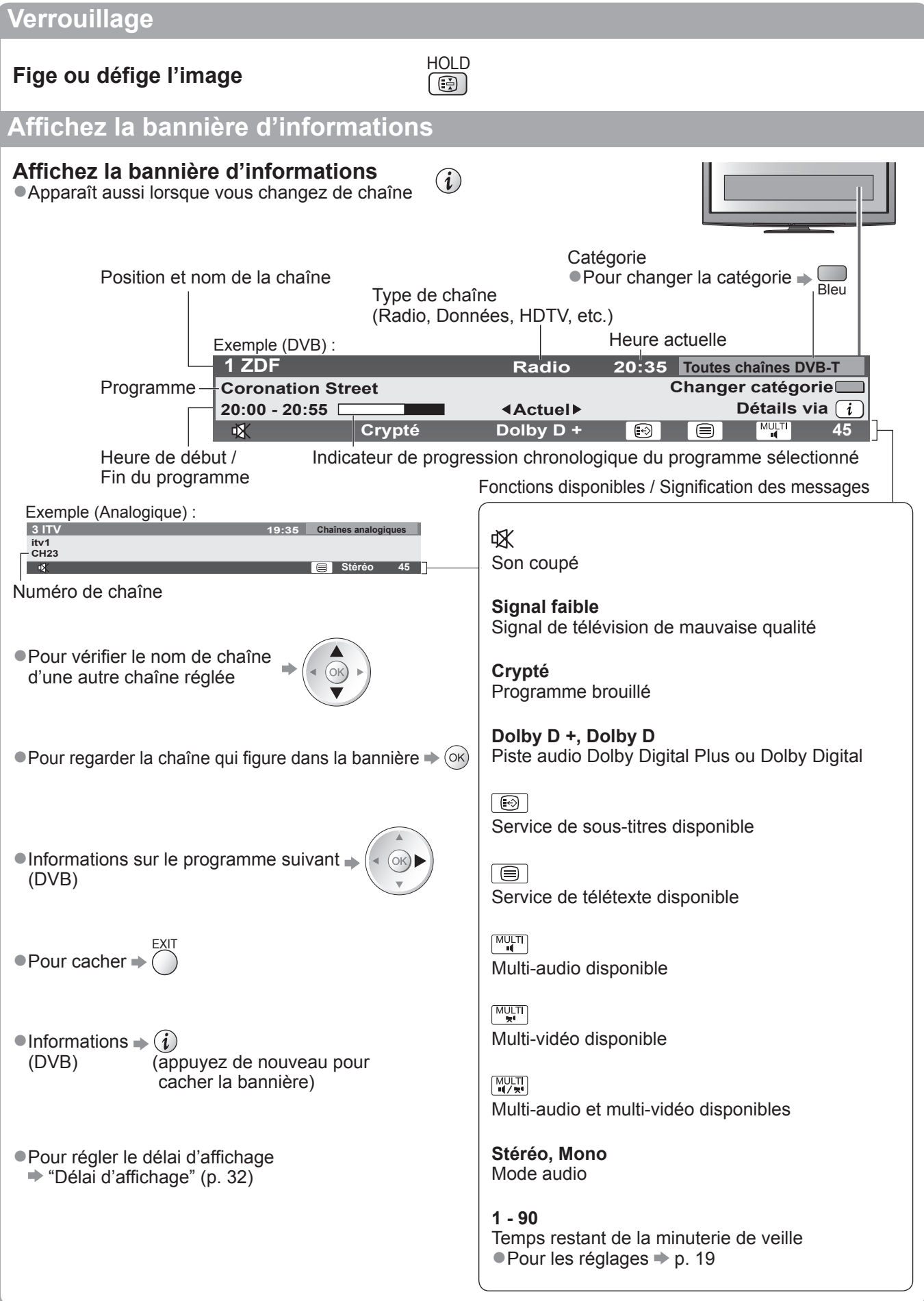

17

# **Regarder la télévision**

## **Affichez les sous-titres**

### **Affichez ou cachez les sous-titres** (si disponibles)

●Pour changer la langue de DVB (si disponible)  $\Rightarrow$  **"Sous-titres préférés" (p. 32)** 

### **Remarque**

●Si vous appuyez sur la touche STTL en mode analogique, le téléviseur permute sur le service de télétexte et ouvre votre page favorite (p. 23). Appuyez sur la touche EXIT pour revenir en mode TV.

### **Rapport de format**

## **Changez le rapport de format (taille d'image)** ASPECT

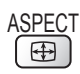

STTL

 $\bigcirc$ 

Affichez l'image avec une taille et un format optimaux.

Normalement, les programmes ont un signal de commande de rapport de format (signal d'écran large, etc.), et le téléviseur choisit automatiquement le rapport de format en fonction du signal de commande de rapport de format (p. 86).

### ■**Si vous désirez changer le rapport de format manuellement**

Affichez la liste Sélection d'aspect Pendant que la liste s'affiche, sélectionnez le mode

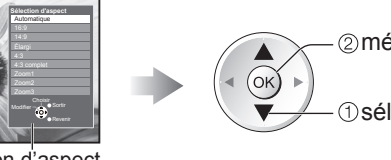

mémorisez

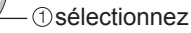

Liste Sélection d'aspect

●Pour changer le mode à l'aide de la touche ASPECT uniquement

 $\frac{\text{ASPECT}}{\text{F}}$  (Appuyez plusieurs fois jusqu'à ce que vous obteniez le mode désiré)

Automatique

ASPECT<br>(<del>田</del>)

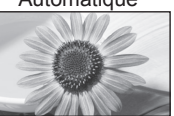

Le rapport de format optimal est choisi et l'image est étirée pour remplir tout l'écran. Pour plus de détails p. 86

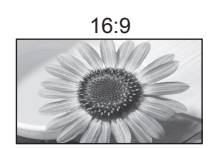

16:9 4:3 complet Affiche l'image telle quelle en 16:9, sans déformation (anamorphosée).

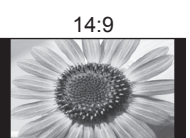

Affiche l'image à la norme 14:9, sans déformation.

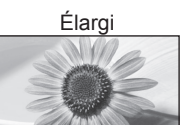

Affiche une image 4:3 en plein écran. L'allongement n'est visible que sur les bords gauche et droit.

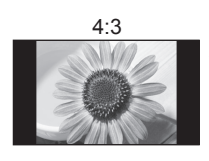

Affiche l'image à la norme 4:3, sans déformation.

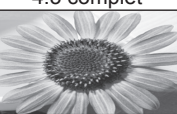

Affiche une image 4:3 en l'allongeant horizontalement pour qu'elle remplisse l'écran. ●Signal HD uniquement

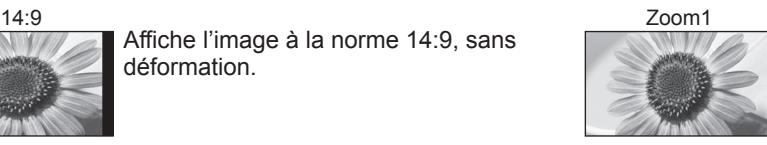

Affiche une image boîte aux lettres 16:9 ou une image 4:3 sans déformation.

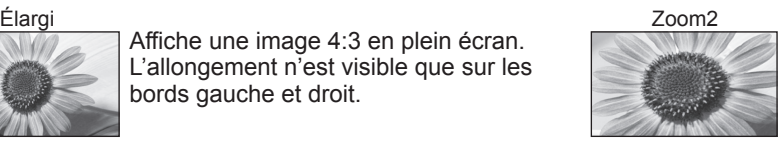

Affiche une image boîte aux lettres 16:9 (anamorphosée) en plein écran sans déformation.

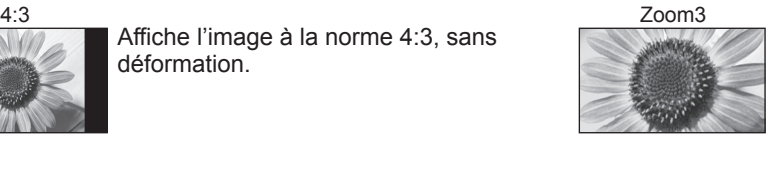

Affiche une image boîte aux lettres 2,35:1 (anamorphosée) en plein écran sans déformation. À 16:9, affiche l'image à sa taille maximale (en l'allongeant légèrement).

### **Remarque**

- ●Le rapport de format est fixé à "16:9" lorsque "Mode Image" est réglé sur "Jeux" dans le menu Image.
- ●Seuls "16:9" et "4:3" sont disponibles en mode d'entrée PC.
- ●Non disponible en mode de service télétexte.
- ●Le mode de rapport de format peut être mémorisé séparément pour les signaux SD (définition standard) et HD (haute définition)

## **Afficher les réglages disponibles pour l'état courant**

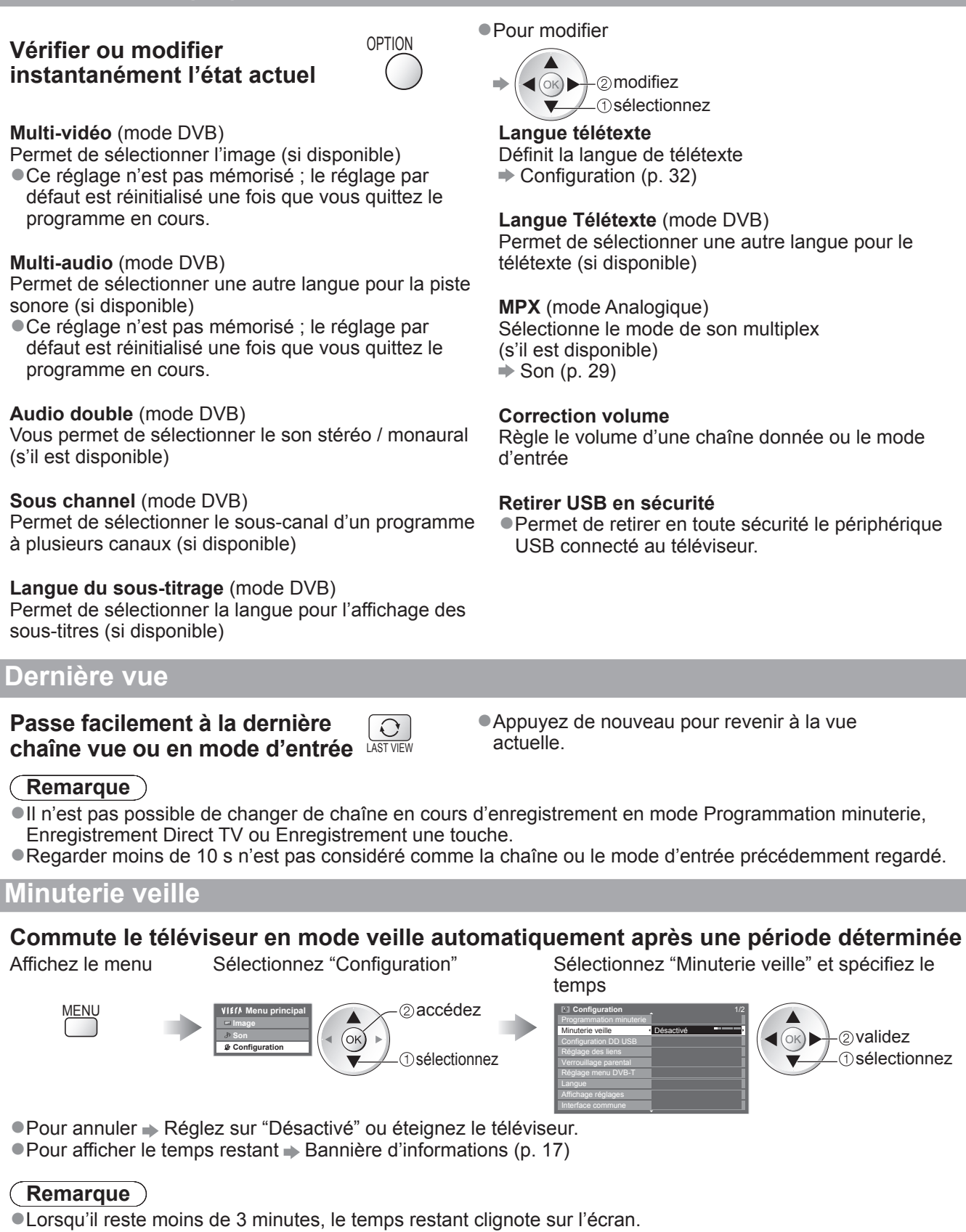

## 19

## **Utiliser le guide des programmes**

Guide TV — Le guide électronique des programmes (EPG) présente à l'écran une grille des programmes actuellement transmis et des émissions à venir pour les sept prochains jours (suivant le diffuseur).

- ●Cette fonction varie suivant le pays sélectionné (p. 12).
- ●La saisie ou la mise à jour du code postal peut être requise pour utiliser le système GUIDE Plus+ selon le pays que vous sélectionnnez.  $\Rightarrow$  "Afficher la publicité" (p. 21)
- ●Les canaux DVB-T et analogiques s'affichent sur le même écran de Guide des programmes. "D" signifie chaîne DVB-T et "A" signifie chaîne analogique. Il n'y pas de liste de programmes pour les chaînes analogiques.
- ●La première fois que vous allumez le téléviseur, ou s'il est resté éteint pendant plus d'une semaine, le Guide des programmes peut mettre un certain temps à apparaître complètement.

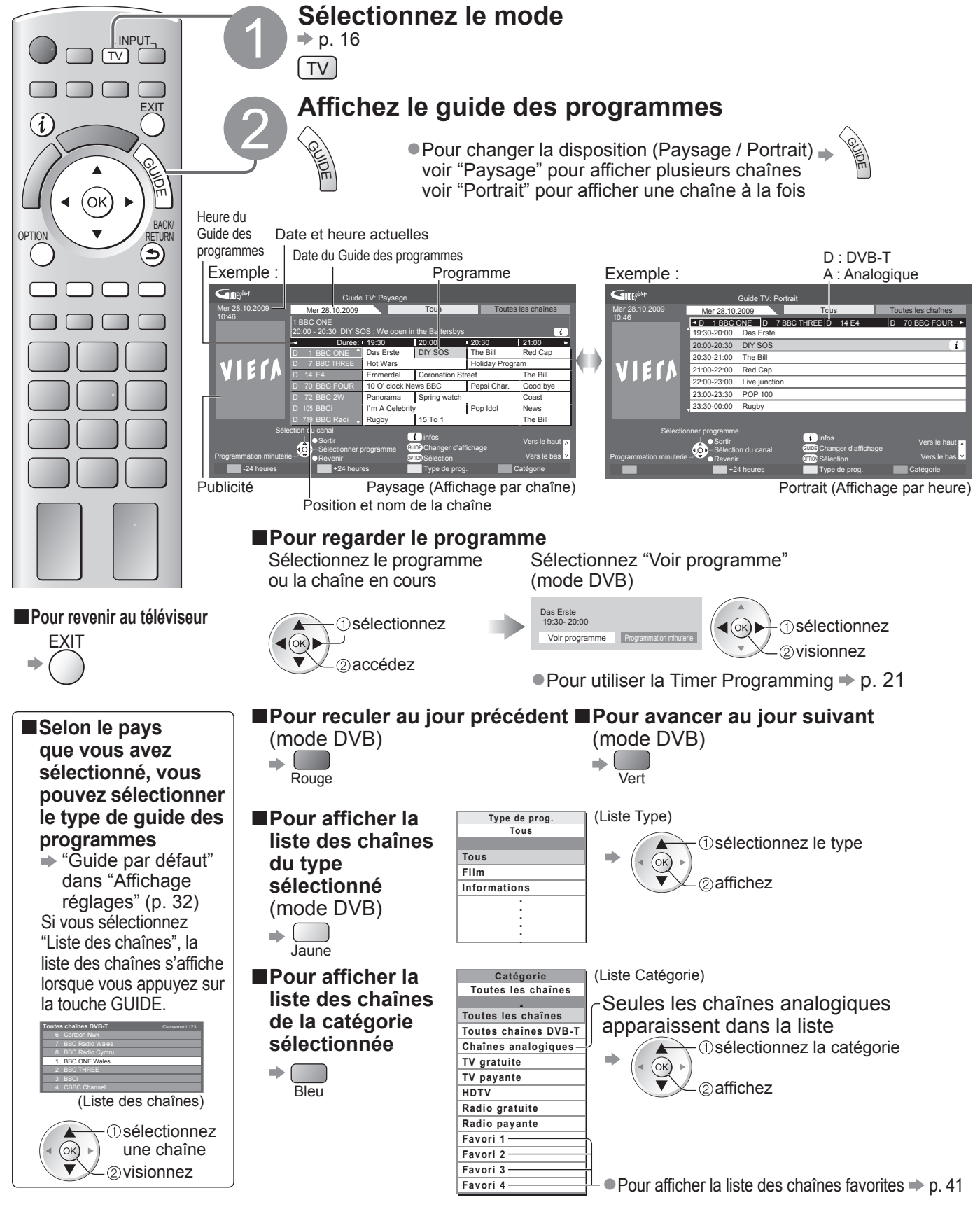

20

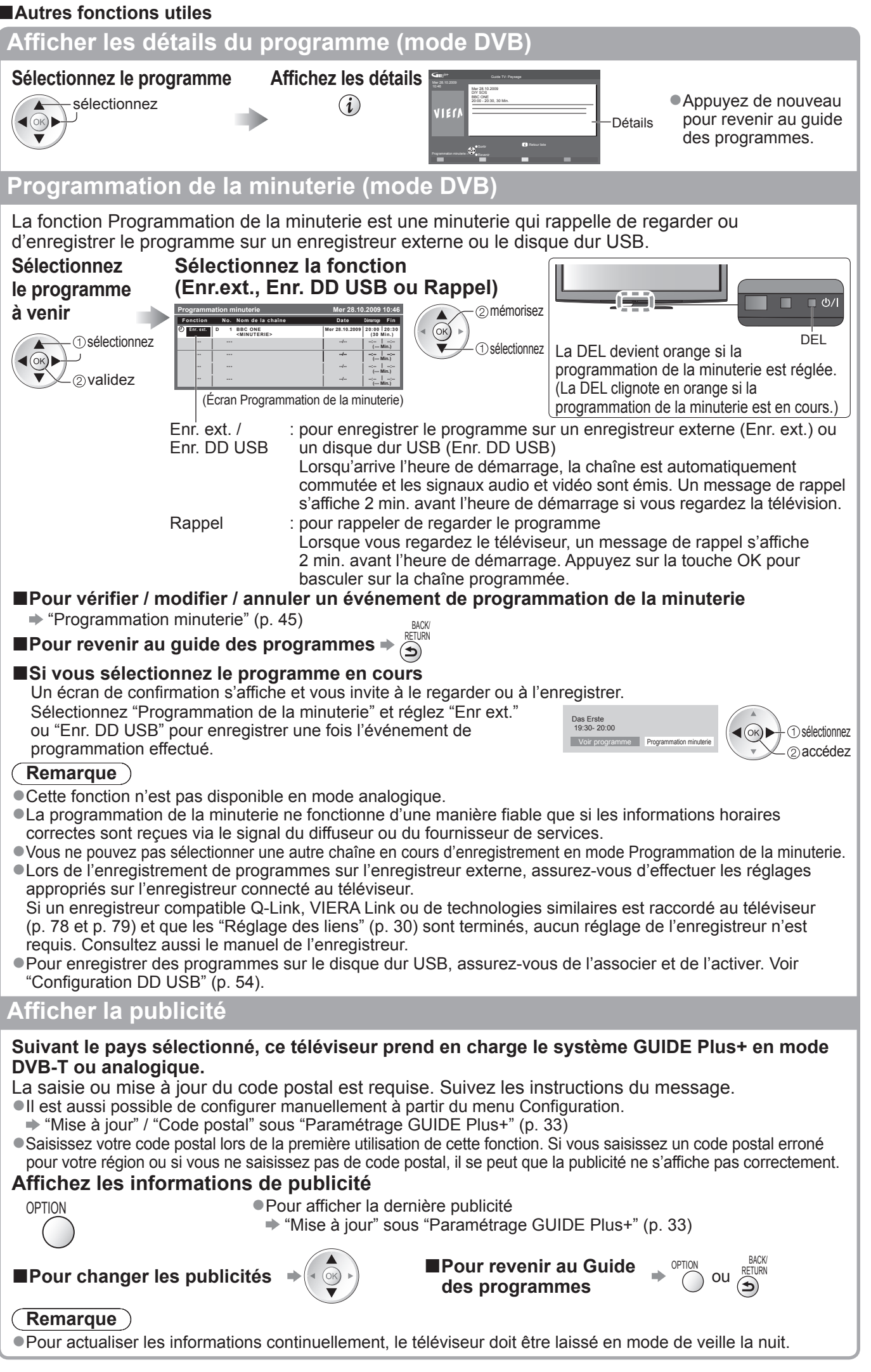

## **Afficher le télétexte**

Les services de télétexte consistent en informations de texte fournies par les diffuseurs. Les fonctions peuvent varier suivant les diffuseurs.

### **Qu'est-ce que le mode FLOF (FASTEXT) ?**

En mode FLOF, quatre sujets de couleurs différentes apparaissent au bas de l'écran. Pour obtenir plus d'informations sur l'un de ces sujets, appuyez sur la touche de couleur correspondante. Ce service permet d'accéder facilement aux informations relatives aux sujets présentés.

#### **Qu'est-ce que le mode TOP ?** (dans le cas de l'émission de texte TOP)

- TOP améliore considérablement le service de télétexte standard, en facilitant la recherche et en fournissant un guide efficace. ●Survol rapide des informations de télétexte disponibles
- ●Sélection facile du sujet, étape par étape
- ●Informations d'état de page au bas de l'écran

Page du haut / bas disponible  $\rightarrow \bigotimes_{\text{Rouge}}$  Vert

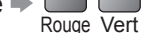

Pour sélectionner parmi les blocs de sujets  $\blacktriangleright \Box$ 

Pour sélectionner le sujet suivant à l'intérieur du bloc de sujets (Après le dernier sujet, la sélection passe au bloc de sujets suivant.) Jaune

### **Qu'est-ce que le mode Liste ?**

En mode Liste, quatre numéros de page de couleurs différentes apparaissent au bas de l'écran. Chacun de ces numéros peut être changé et enregistré dans la mémoire du téléviseur. ("Mémoriser les pages fréquemment consultées", p. 23)

■**Pour changer de mode** → "Télétexte" dans le menu Configuration (p. 32)

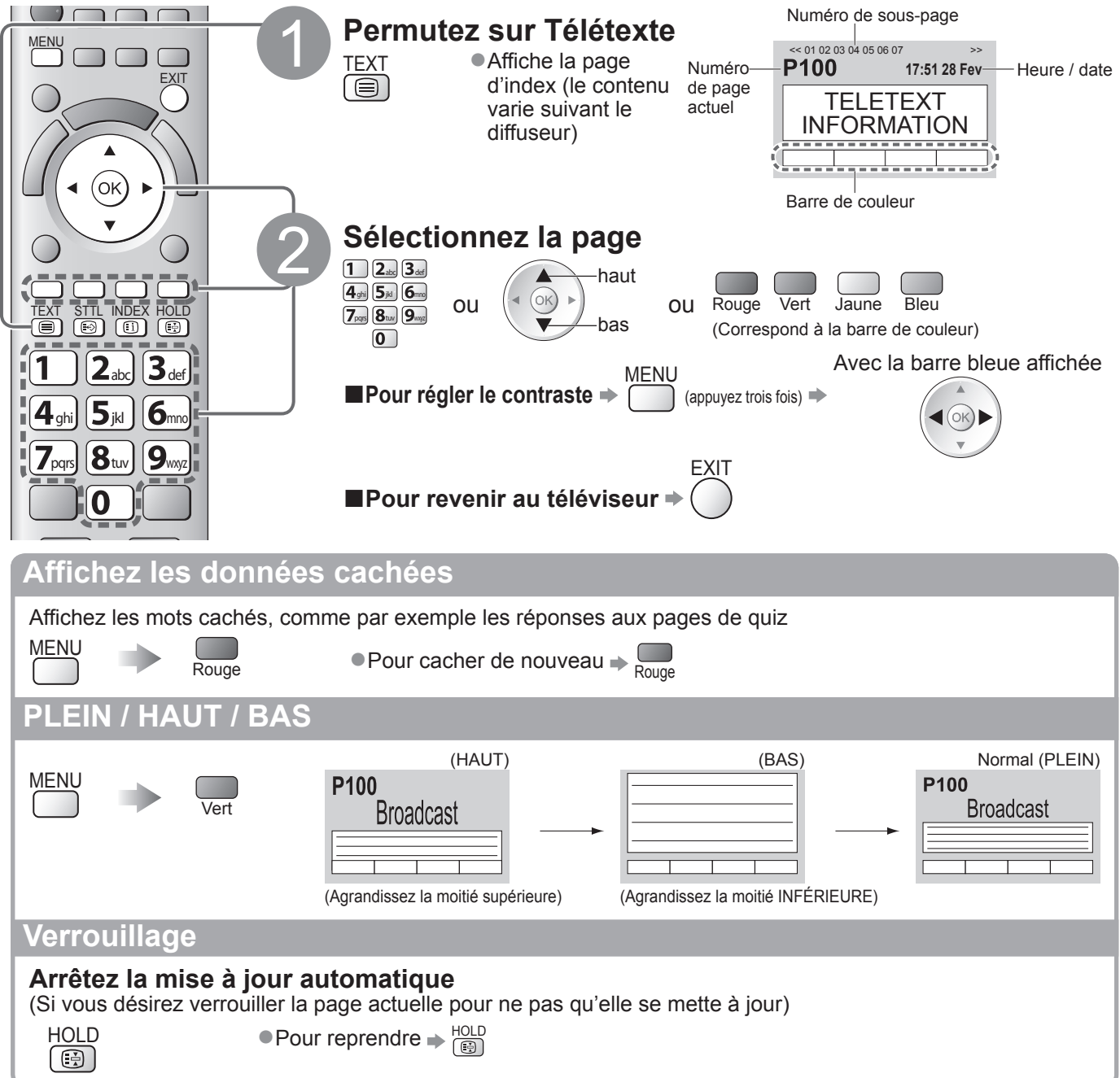

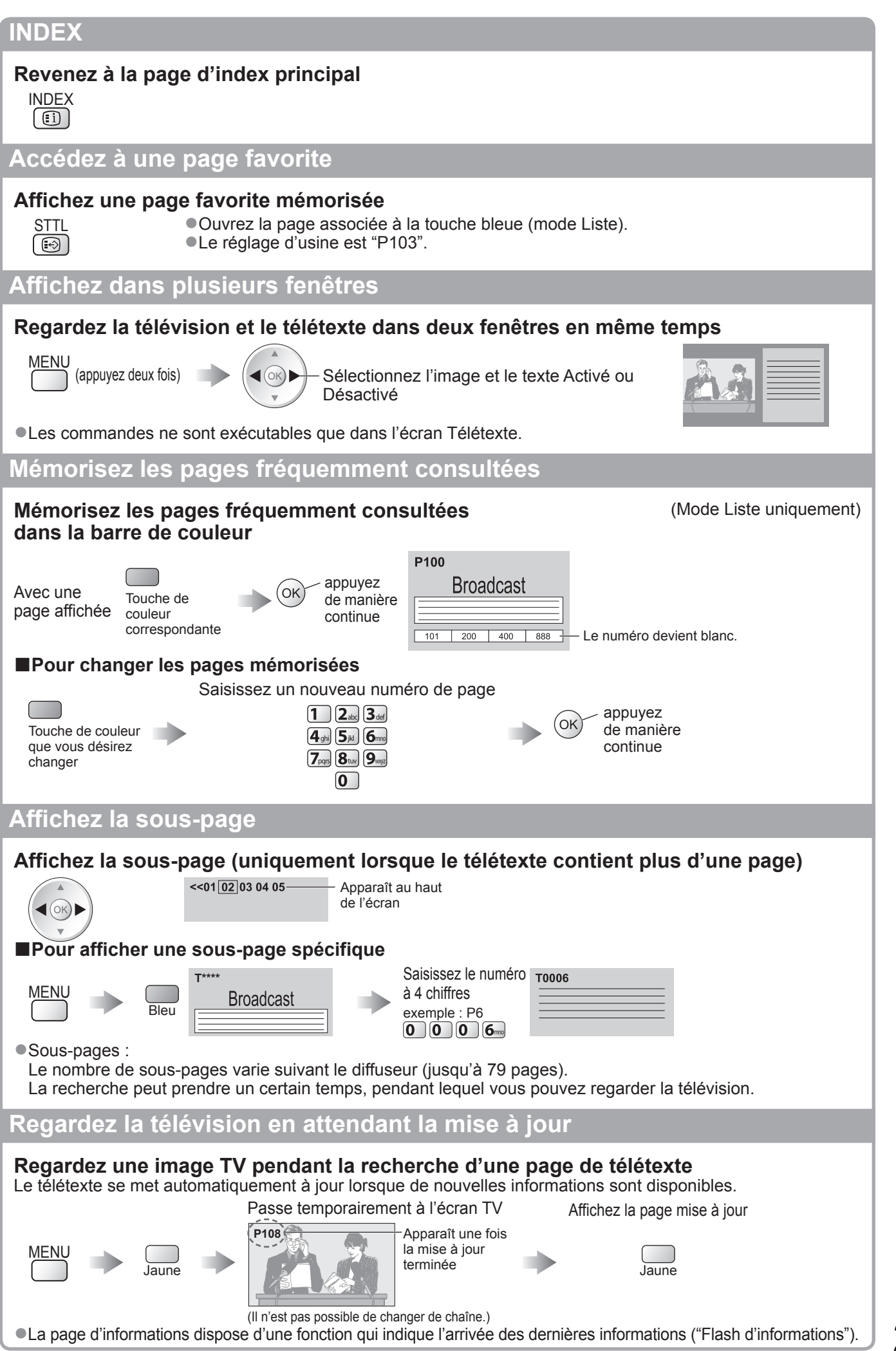

23

## **Regarder les appareils raccordés aux entrées externes**

Raccordez l'appareil externe (Magnétoscope, appareil DVD, etc.) pour le visionner via l'entrée. ●Pour raccorder l'appareil → p. 10, 11 et p. 84

La télécommande peut prendre en charge l'exécution de certaines fonctions de l'appareil externe sélectionné.

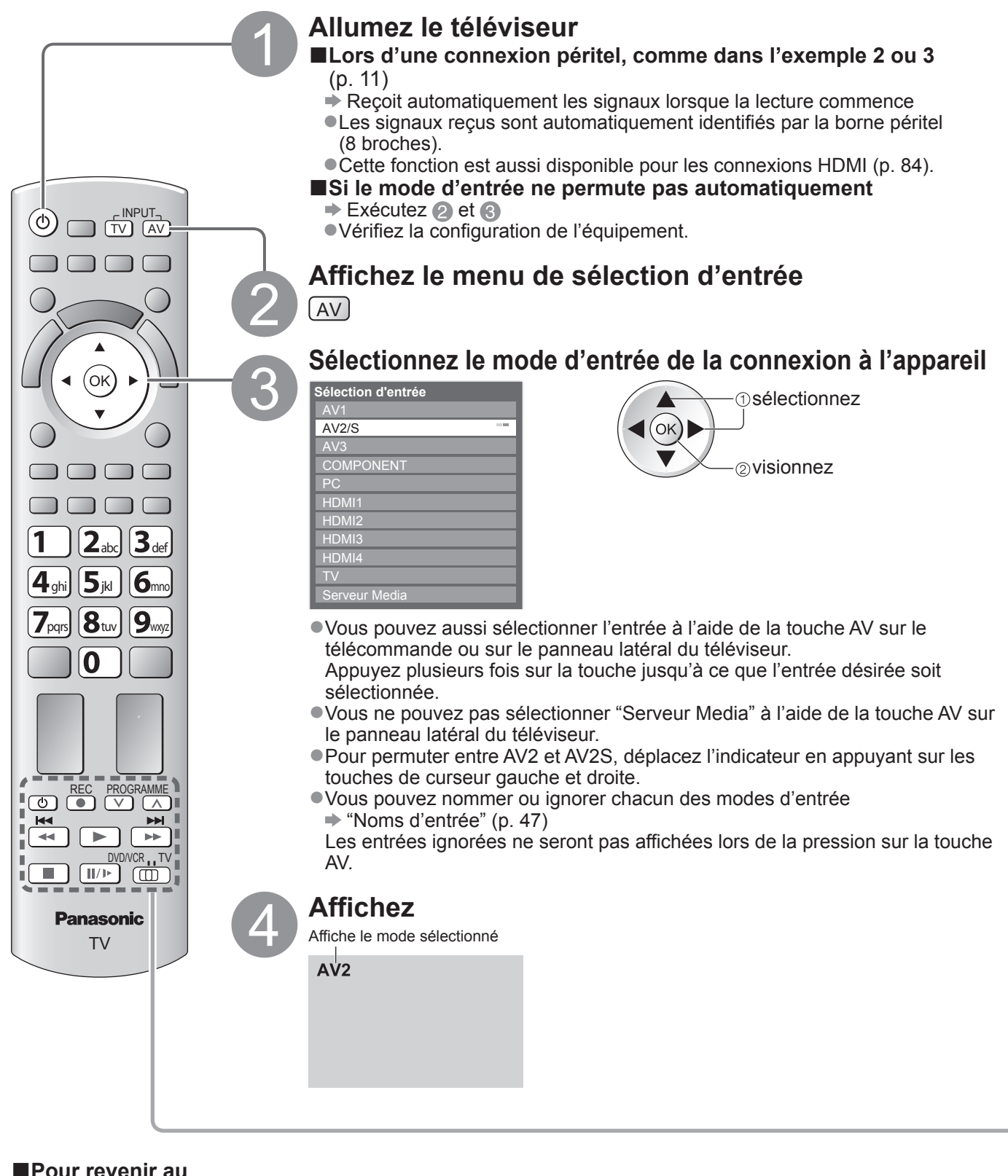

## **téléviseur**

- $\rightarrow$  TV
- **Remarque**
- ●Si l'appareil externe est doté d'une fonction de réglage du rapport de format, réglez-le sur "16:9".
- ●Pour plus de détails, reportez-vous au mode d'emploi de l'appareil ou contactez votre revendeur.

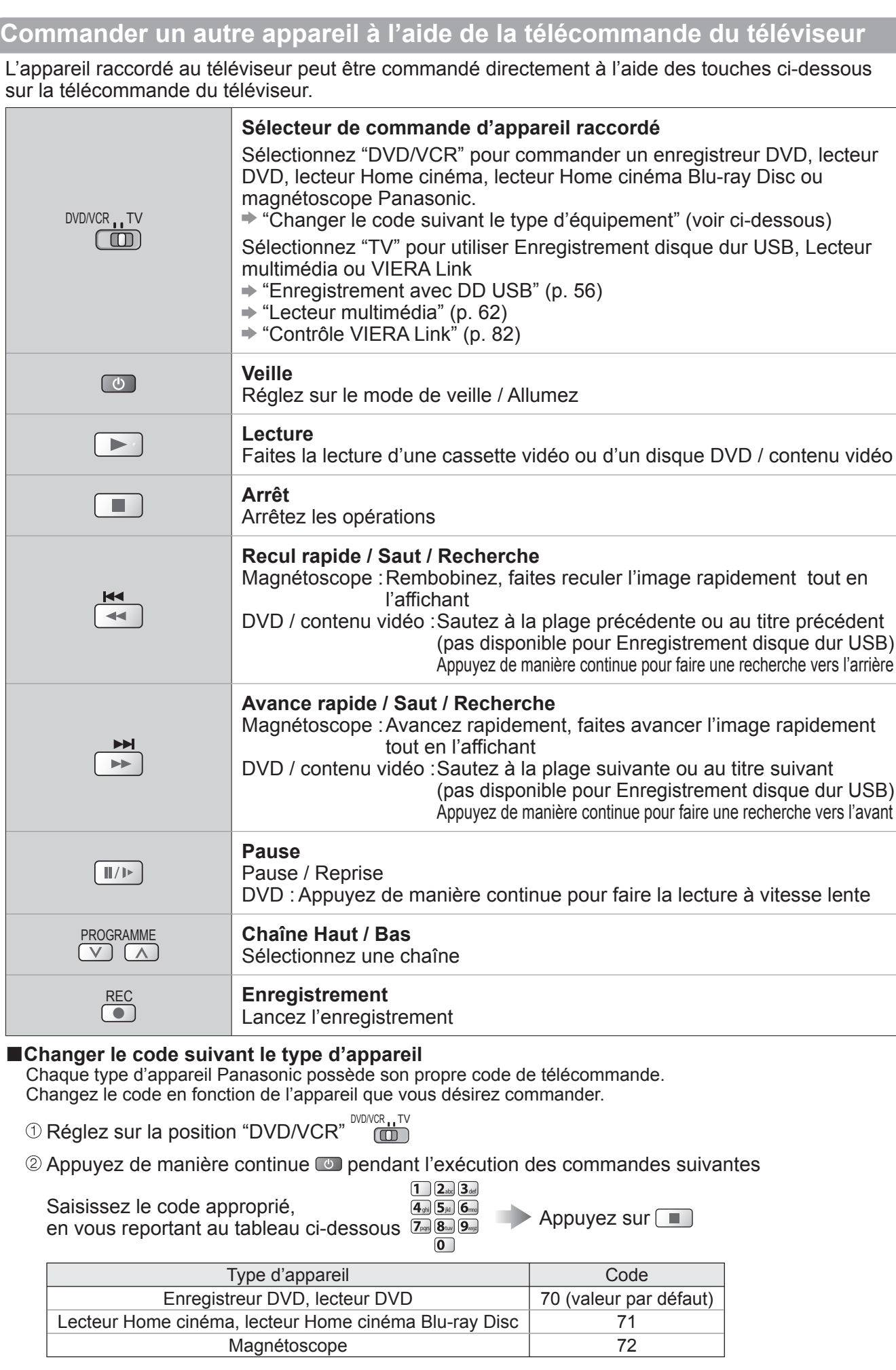

### **Remarque**

 $\sqrt{2}$ 

●Vérifiez le bon fonctionnement de la télécommande après avoir changé le code.<br>●Il se peut que les codes reviennent aux valeurs par défaut si les batteries sont remplacées.<br>●Il se peut que certaines commandes ne soient pa

# **Utilisation de VIERA TOOLS**

Vous pouvez accéder facilement à des fonctions spéciales à l'aide de la fonction VIERA TOOLS.

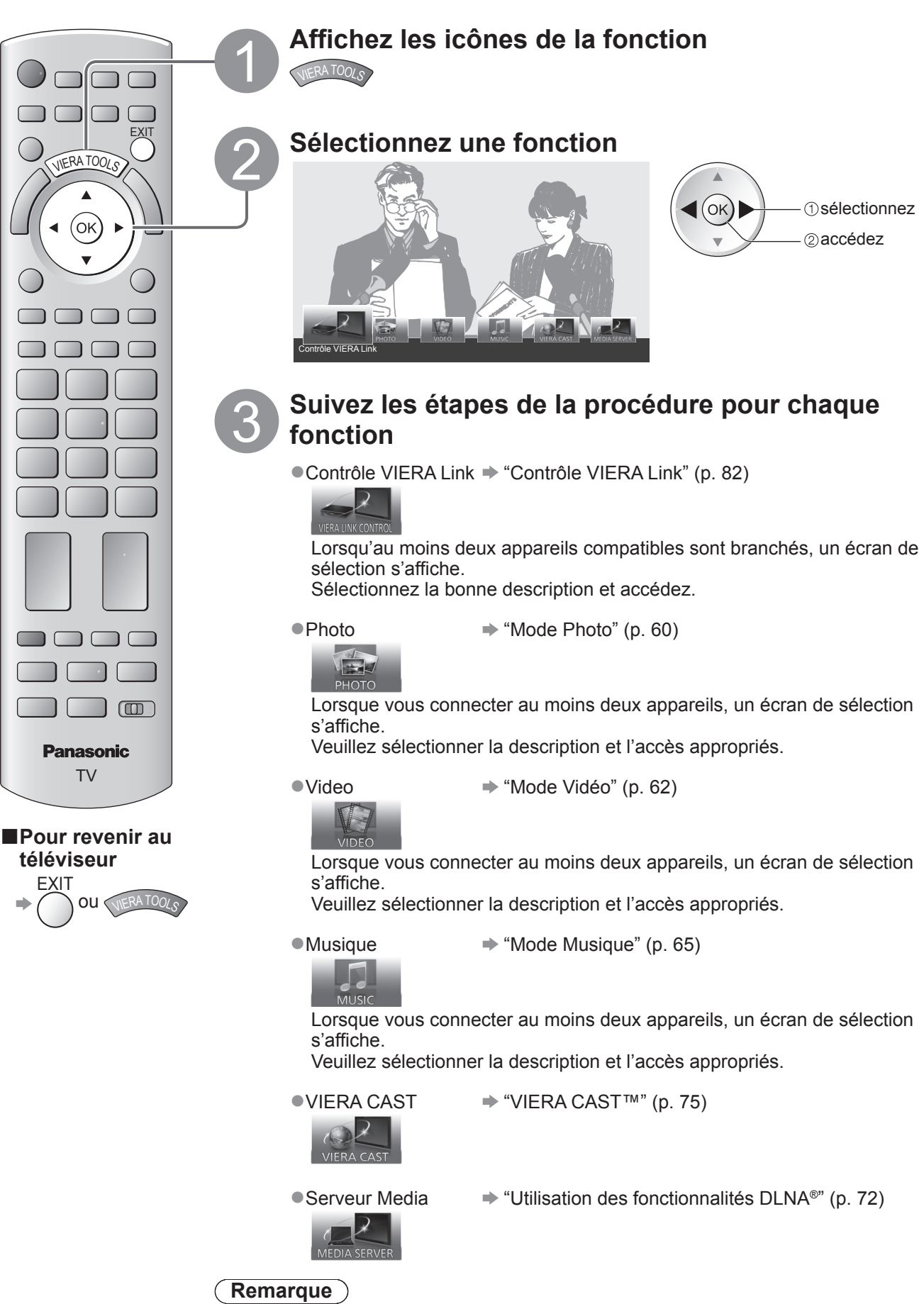

●Si la fonction sélectionnée n'est pas disponible, il est possible d'afficher la démonstration expliquant comment l'utiliser. Appuyez sur la touche OK pour afficher la démonstration après avoir sélectionné la fonction non disponible.

# **Utiliser les fonctions du menu**

Les divers menus permettent d'effectuer les réglages de l'image, du son et autres fonctions.

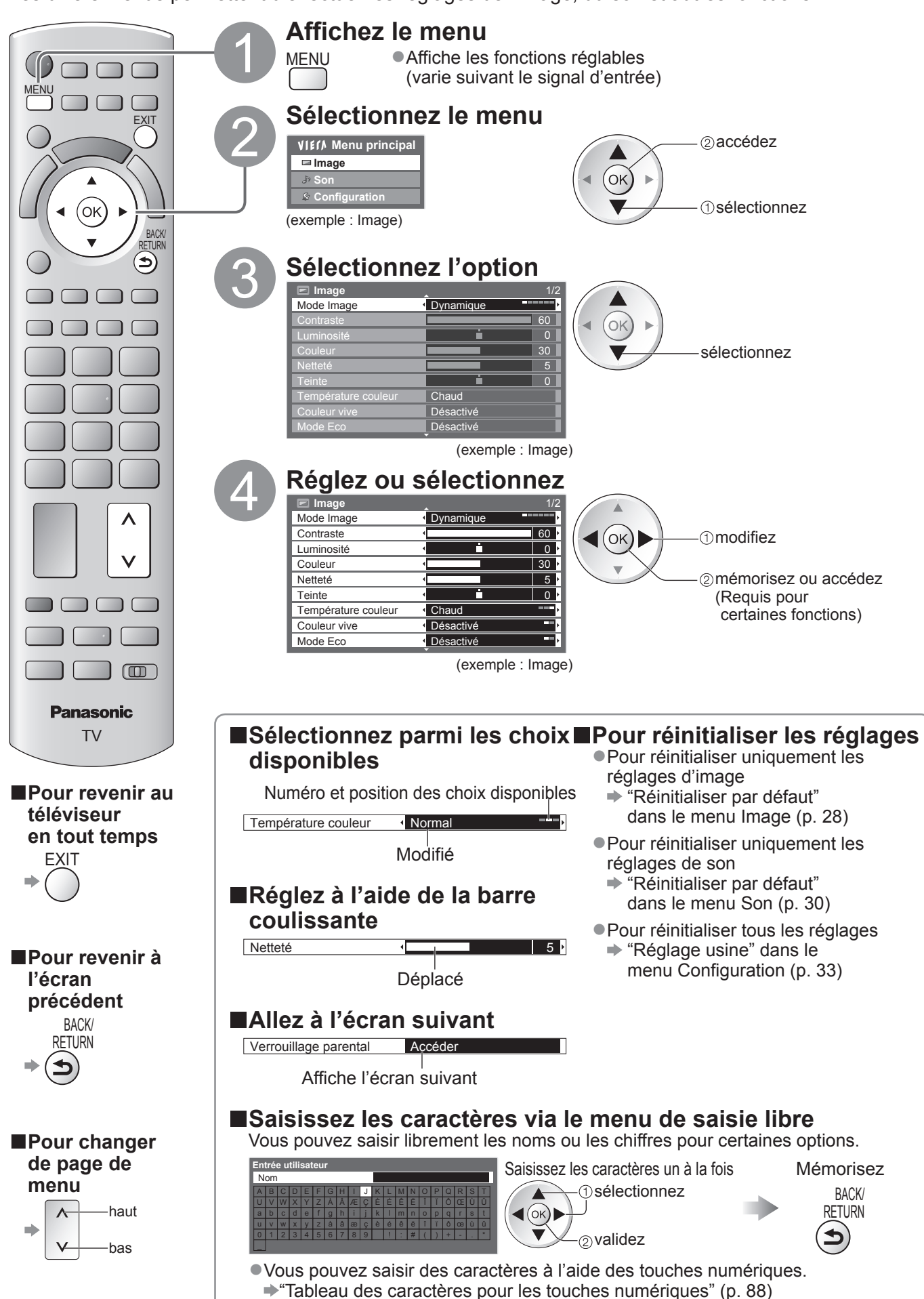

## **Utiliser les fonctions du menu**

## **■Liste Menu**

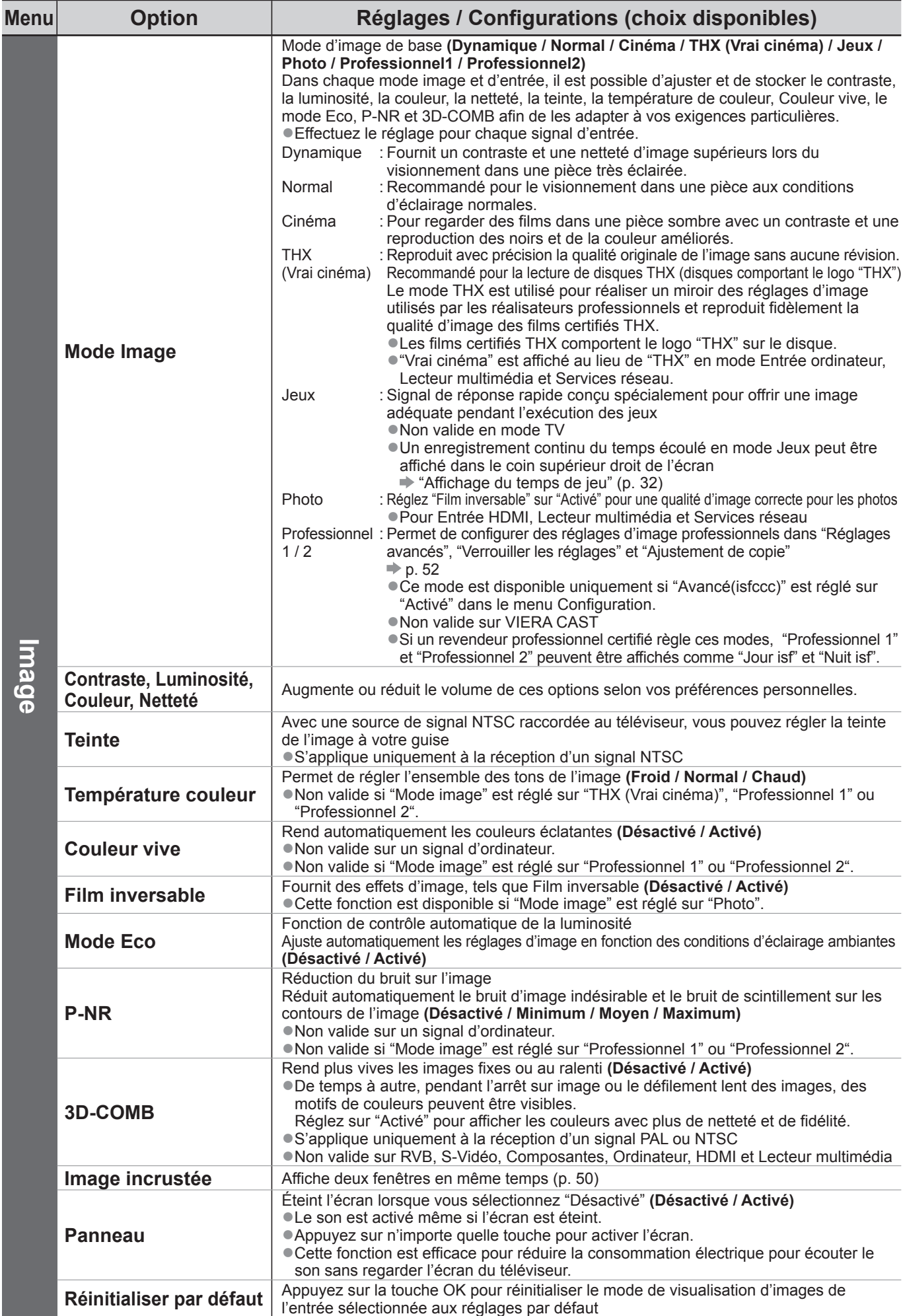

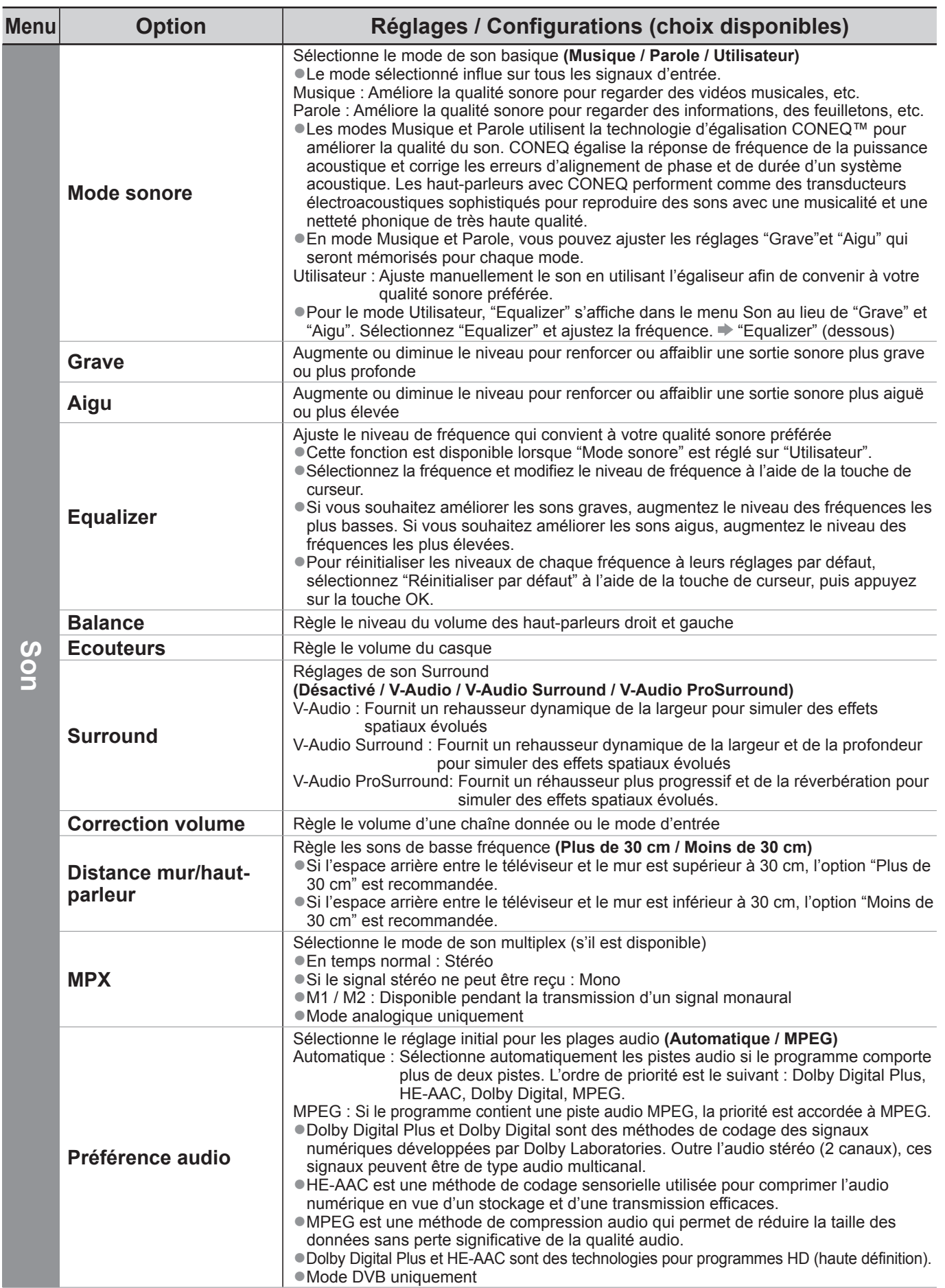

●Un menu différent est affiché si "Avancé(isfccc)" est réglé sur "Activé" dans le menu Configuration ou dans les modes Entrée ordinateur, Lecteur multimédia ou Services réseau. (p. 51 à 53, 59 à 65 et p. 74)

## **Utiliser les fonctions du menu**

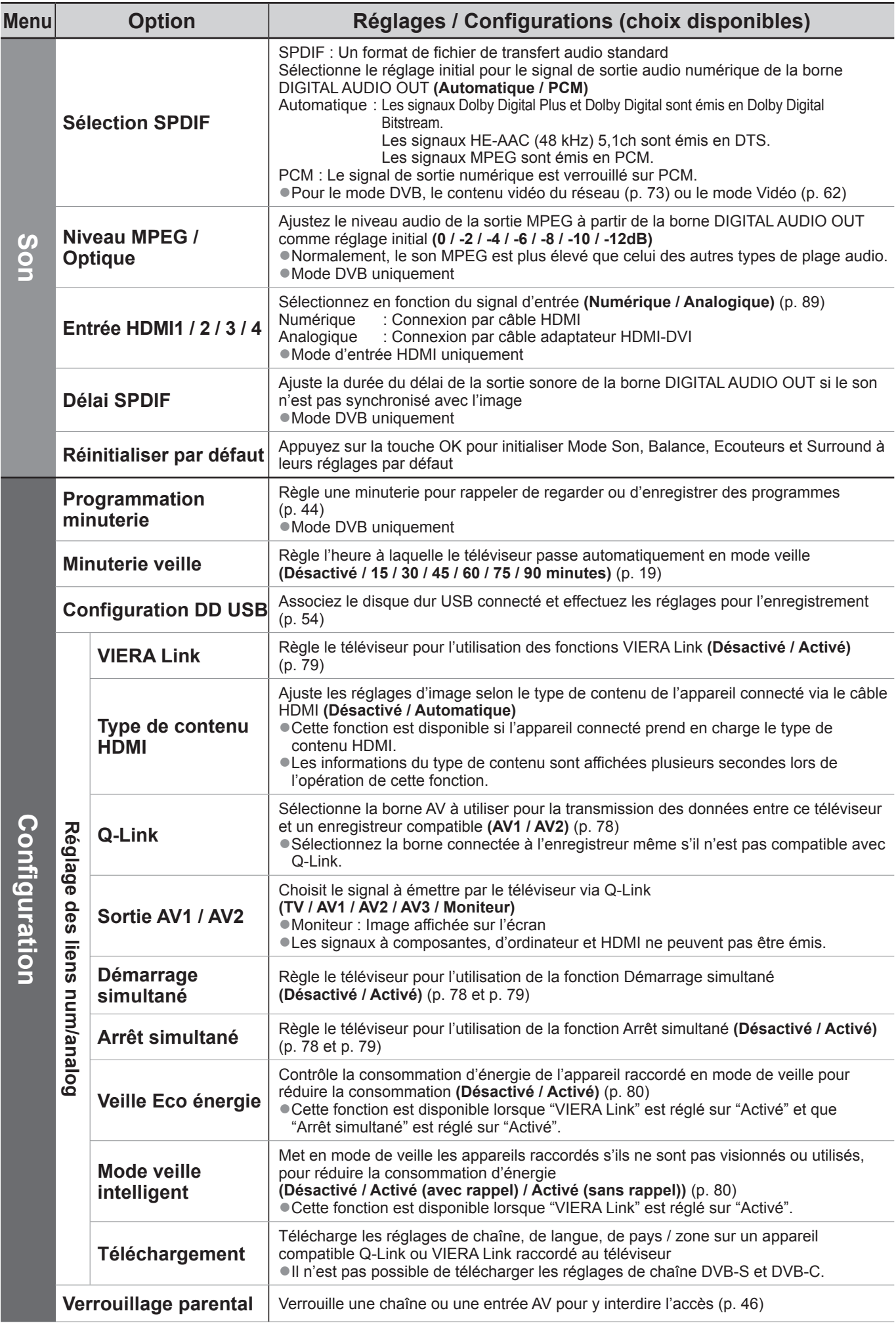

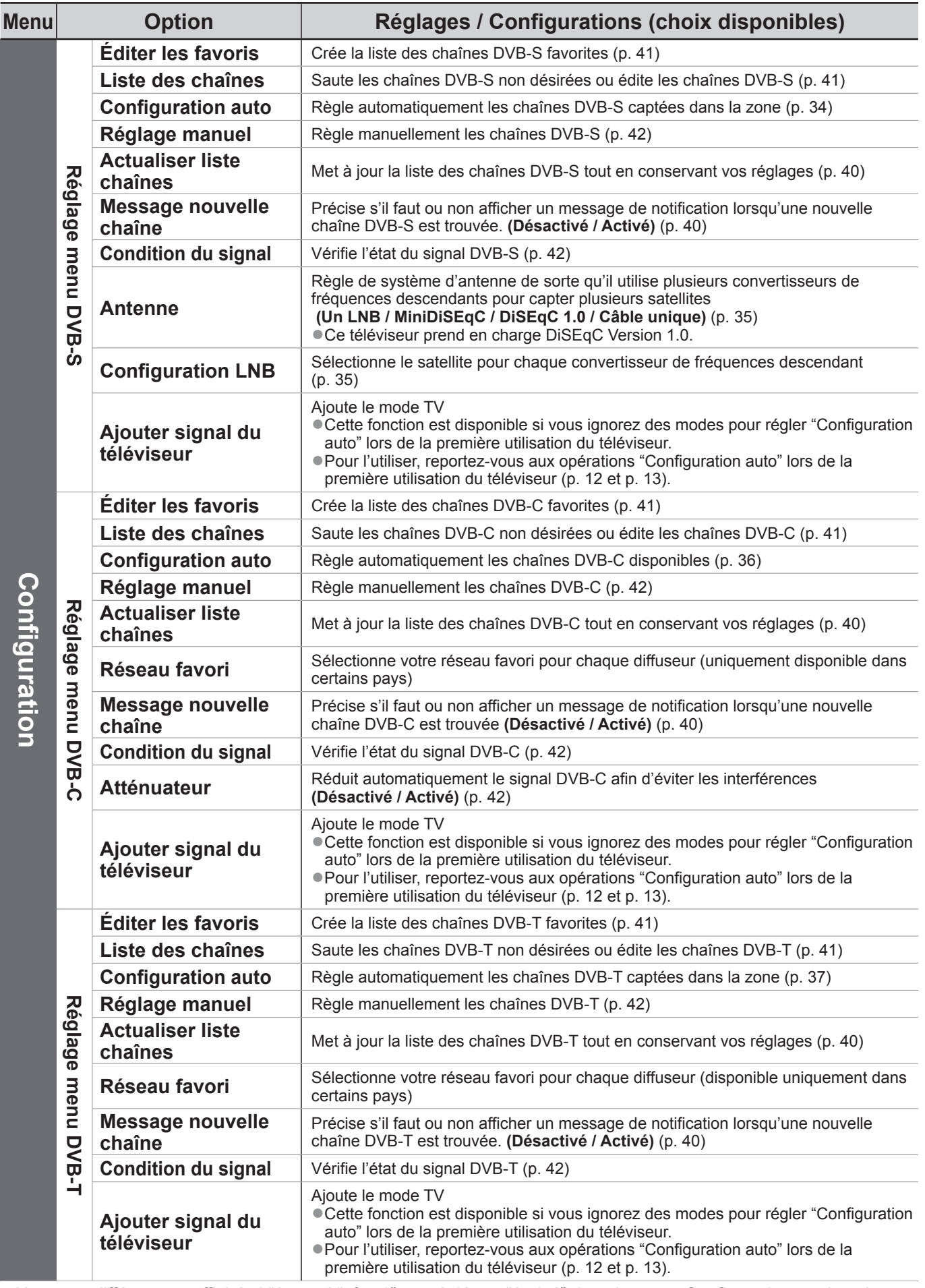

●Un menu différent est affiché si "Avancé(isfccc)" est réglé sur "Activé" dans le menu Configuration ou dans les modes Entrée ordinateur, Lecteur multimédia ou Services réseau. (p. 51 à 53, 59 à 65 et p. 74) ●La sélection n'est possible que parmi les choix disponibles.

## **Utiliser les fonctions du menu**

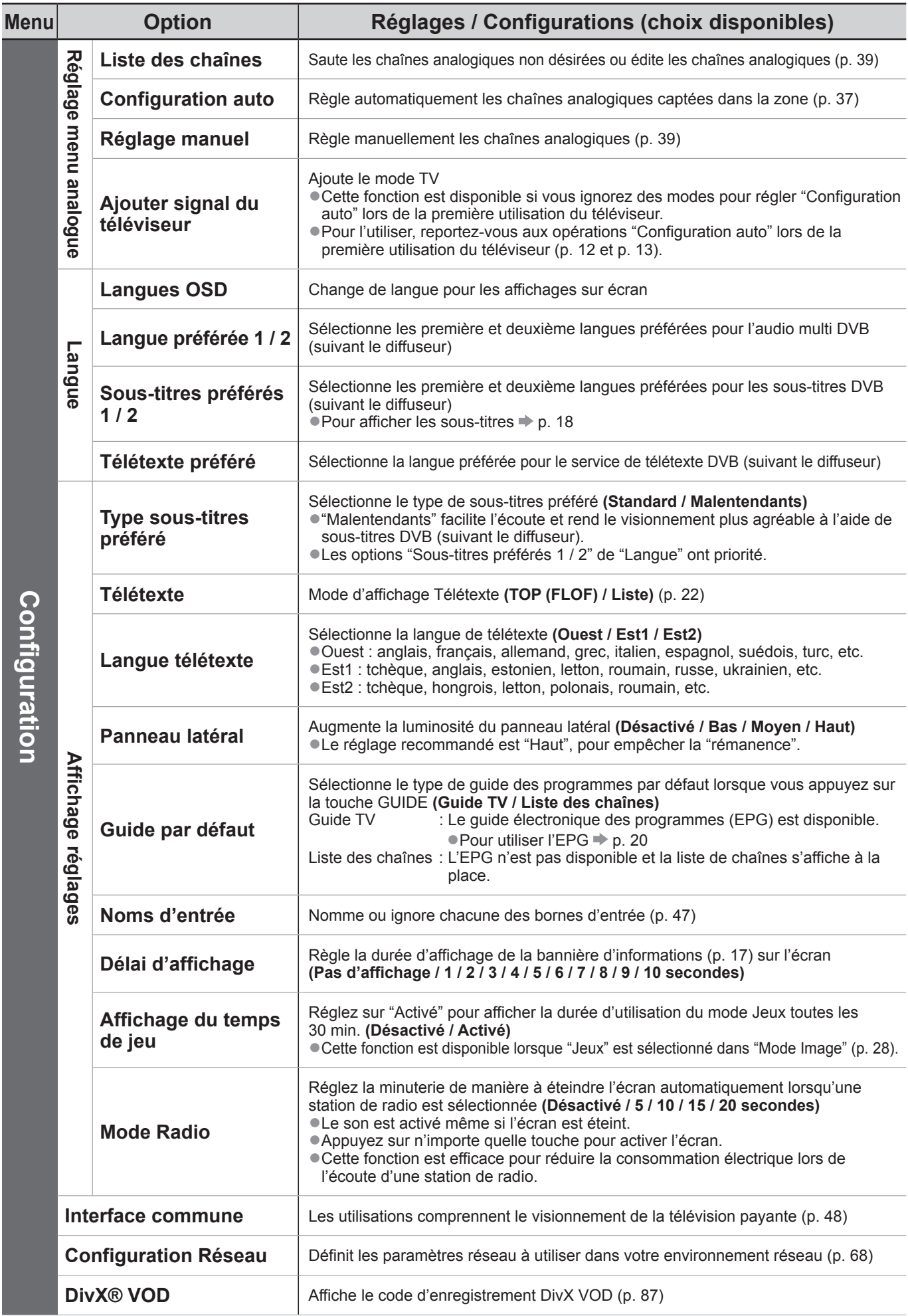

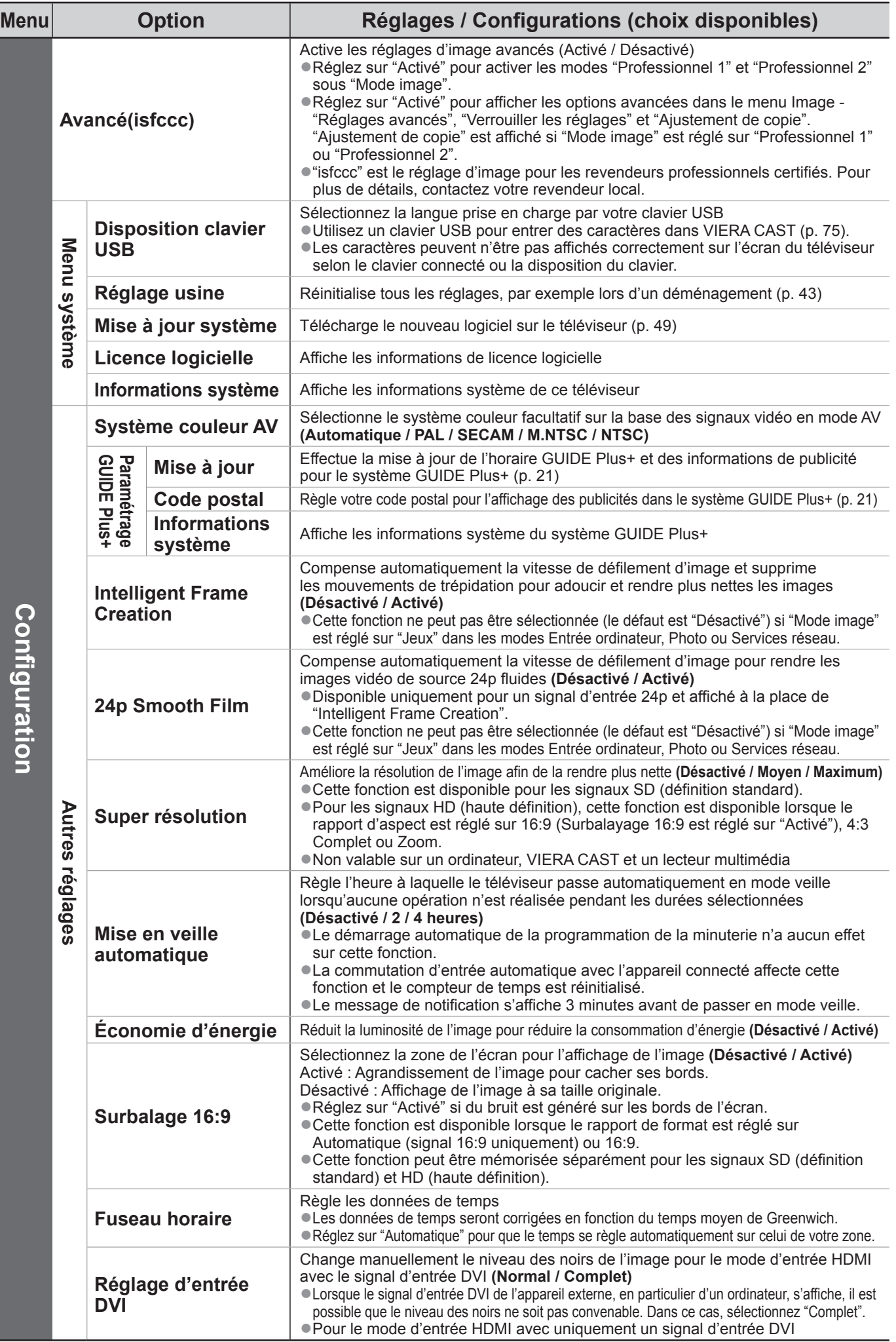

●Un menu différent est affiché si "Avancé(isfccc)" est réglé sur "Activé" dans le menu Configuration ou dans les modes Entrée ordinateur, Lecteur multimédia ou Services réseau. (p. 51 à 53, 59 à 65 et p. 74)

## **Refaire le réglage depuis le menu Configuration**

## **Chaînes DVB-S**

- ●Règle automatiquement de nouveau toutes les chaînes DVB-S captées dans la zone.
- ●Cette fonction est disponible si le réglage de chaîne DVB-S est déjà exécuté.
- ●Seules les chaînes DVB-S sont réglées de nouveau.
- ●Tous les réglages de syntonisation précédents sont effacés.
- ●Si un numéro de verrouillage parental a été défini (p. 46), il doit être saisi.

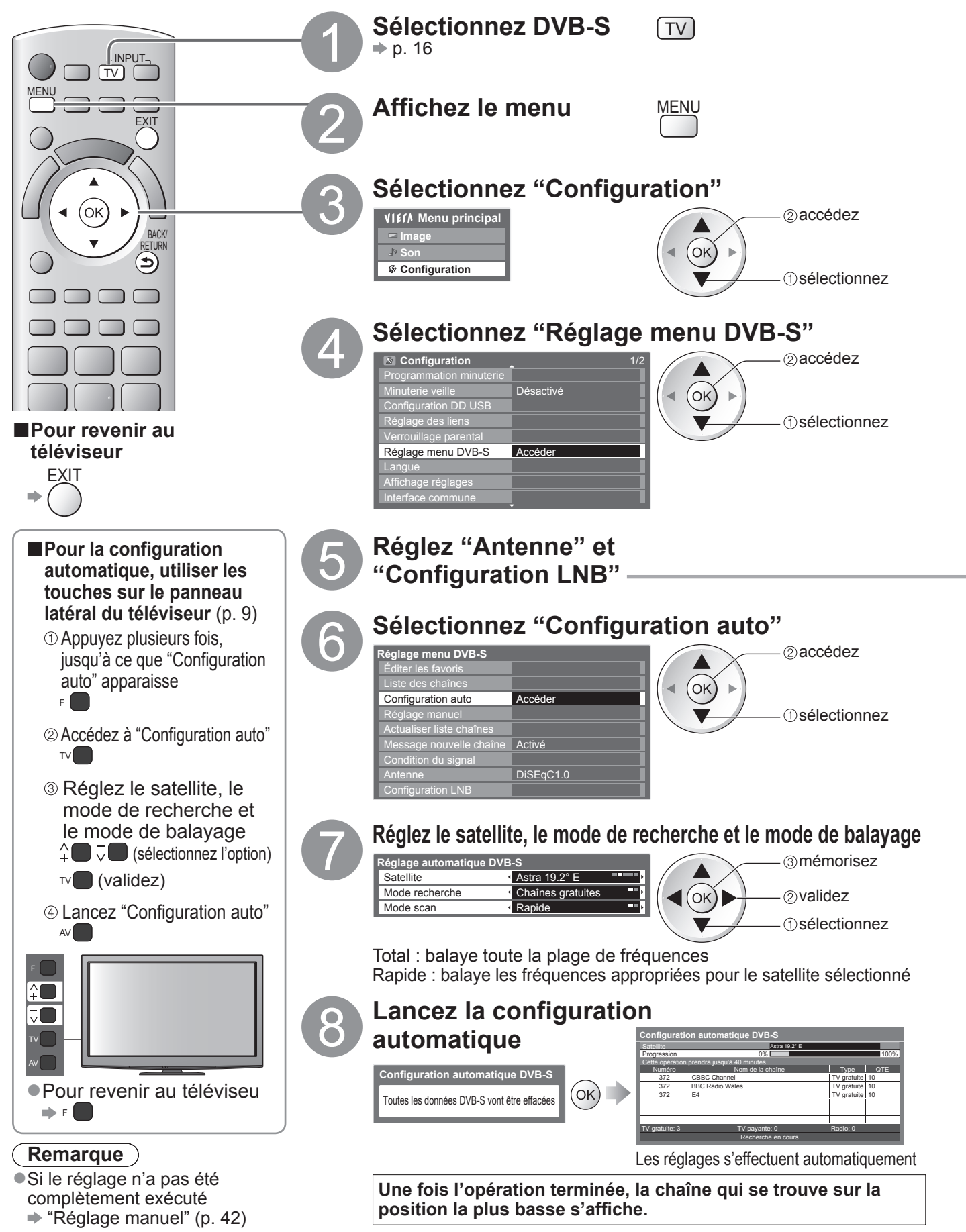

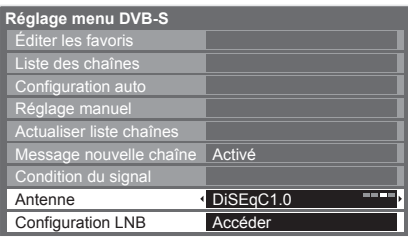

#### **Sélectionnez "Antenne" et réglez**

Vous pouvez capter plusieurs satellites si vous possédez un système d'antenne à contrôle DiSEqC. ●Ce téléviseur prend en charge DiSEqC Version 1,0.

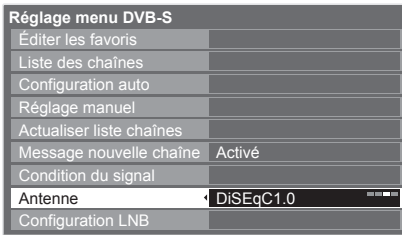

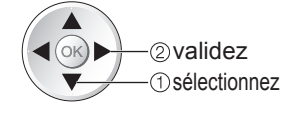

#### **Un LNB**

compatible avec un seul LNB

**MiniDiSEqC** jusqu'à 2 LNB peuvent être contrôlés

### **DiSEqC1.0**

jusqu'à 4 LNB peuvent être contrôlés

#### **Câble unique**

Si vous utilisez un routeur câble unique, jusqu'à 8 fréquences utilisateur sont disponibles.

### **Sélectionnez "Configuration LNB"**

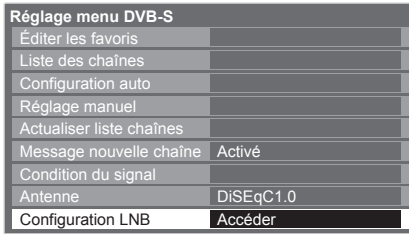

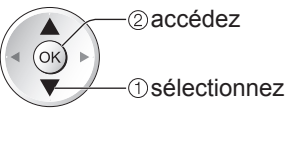

### **Sélectionnez "LNB" et réglez sur l'un des convertisseurs de fréquences descendants**

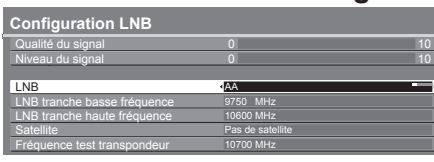

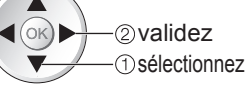

- ●Si vous réglez sur "Un LNB"
- $\rightarrow$  n'est pas disponible
- ●Si vous réglez sur "MiniDiSEqC" ou "Câble unique"
- $\Rightarrow$  **sélectionnez LNB AA ou AB**
- ●Si vous réglez sur "DiSEqC1.0"
- $\Rightarrow$  **sélectionnez LNB AA, AB, BA ou BB**

### **Sélectionnez "Satellite" et réglez**

Réglez le satellite raccordé pour le LNB sélectionné.

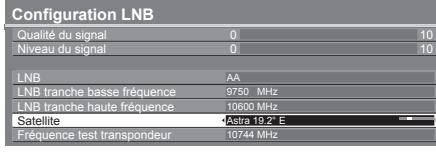

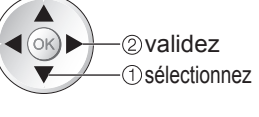

- ●Sélectionnez "Pas de satellite" si vous ne savez pas quel satellite est raccordé (le satellite disponible sera cherché lors de la configuration automatique).
- ●Sélectionnez "Utilisateur défini" pour régler manuellement sur "Fréquence test transpondeur".
- ●Si vous réglez "Câble unique", des réglages additionnels sont requis. Réglez "Tranche util. défini", "Fréq. tranche util." et "PIN" (selon le routeur câble unique que vous utilisez). Pour plus de détails, veuillez consulter le manuel du routeur.

#### **Mémorisez**

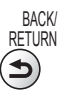

#### **■Satellites disponibles et orientation de l'antenne parabolique pour régler les chaînes DVB-S :** • Eutelsat à 16° Est • Thor à 0,8° Ouest / Intelsat à 1° Ouest

- Turksat à 42° Est
- Hellas à 39° Est
- Astra à 28,2° Est • Arabsat à 26° Est
- Astra à 23,5° Est
- Astra à 19,2° Est
	-
- ●Pour vous assurer que votre antenne parabolique est bien installée, informez-vous auprès de votre
- revendeur. ●Pour plus de détails, informez-vous également auprès des diffuseurs satellite.

• Hot Bird à 13° Est • Eutelsat à 10° Est • Eurobird à 9° Est • Eutelsat à 7° Est • Sirius à 5° Est

- Amos à 4° Ouest • Atl. Bird à 5° Ouest
- Atl. Bird à 7° Ouest
- Atl. Bird à 8° Ouest
- Hispasat à 30° Ouest

**Fonctions avancées Fonctions avancées**

## **Refaire le réglage depuis le menu Configuration**

## **Chaînes DVB-C**

Règle automatiquement de nouveau toutes les chaînes DVB-C disponibles.

- ●Cette fonction est disponible si le réglage de chaîne DVB-C est déjà exécuté.
- ●Seules les chaînes DVB-C sont réglées de nouveau.
- ●Tous les réglages de syntonisation précédents sont effacés.
- ●Si un numéro de verrouillage parental a été défini (p. 46), il doit être saisi.

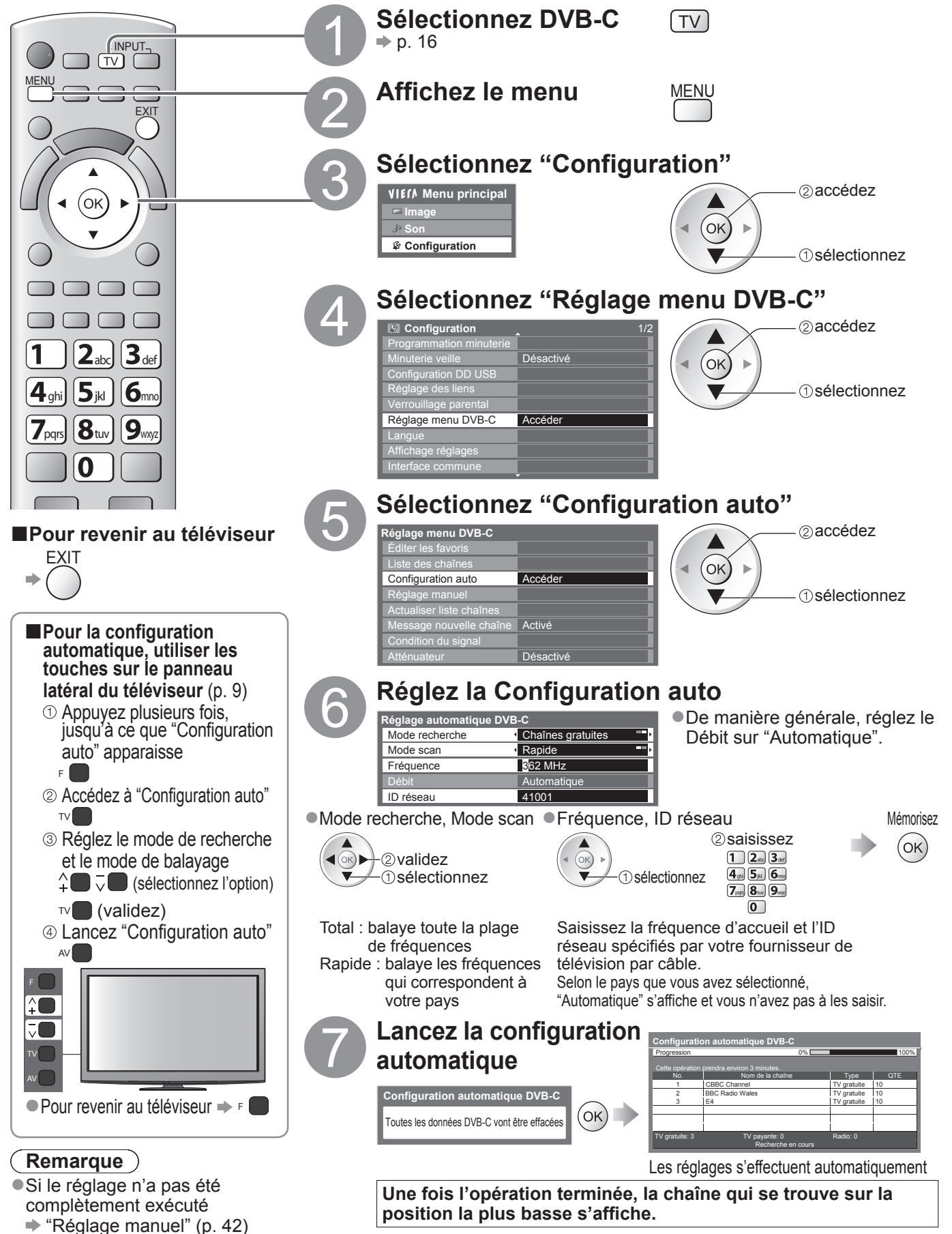
### **Chaînes DVB-T ou analogiques**

- Règle automatiquement de nouveau toutes les chaînes DVB-T ou analogiques captées dans la zone.
- ●La configuration automatique est disponible si le réglage de chaîne est déjà exécuté.
- ●Seules les chaînes DVB-T sont réglées de nouveau en mode DVB-T.
- ●Seules les chaînes analogiques sont réglées de nouveau en mode Analogique.
- ●Tous les réglages de syntonisation précédents sont effacés.

(p. 39 et p. 42)

●Si un numéro de verrouillage parental a été défini (p. 46), il doit être saisi.

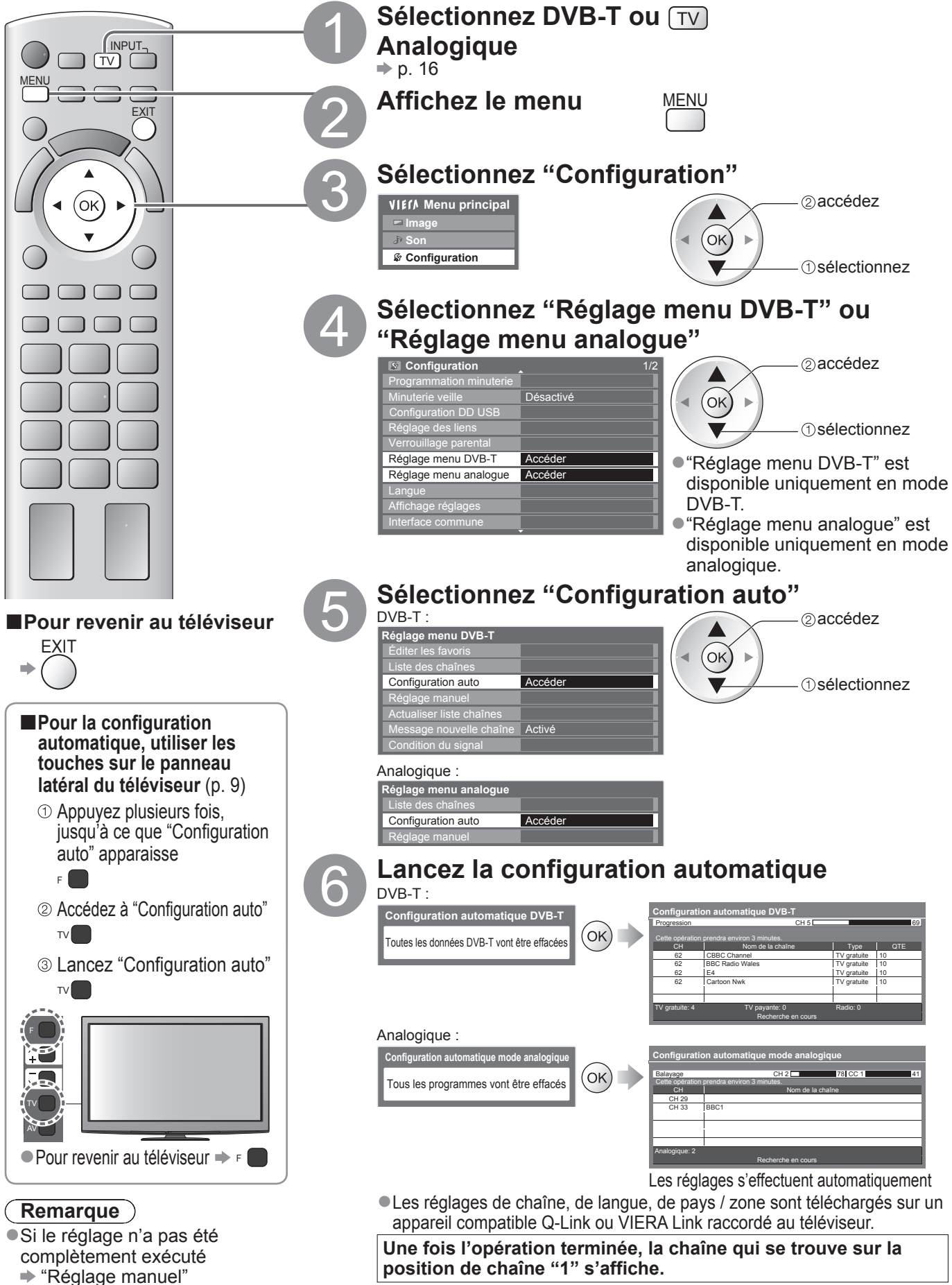

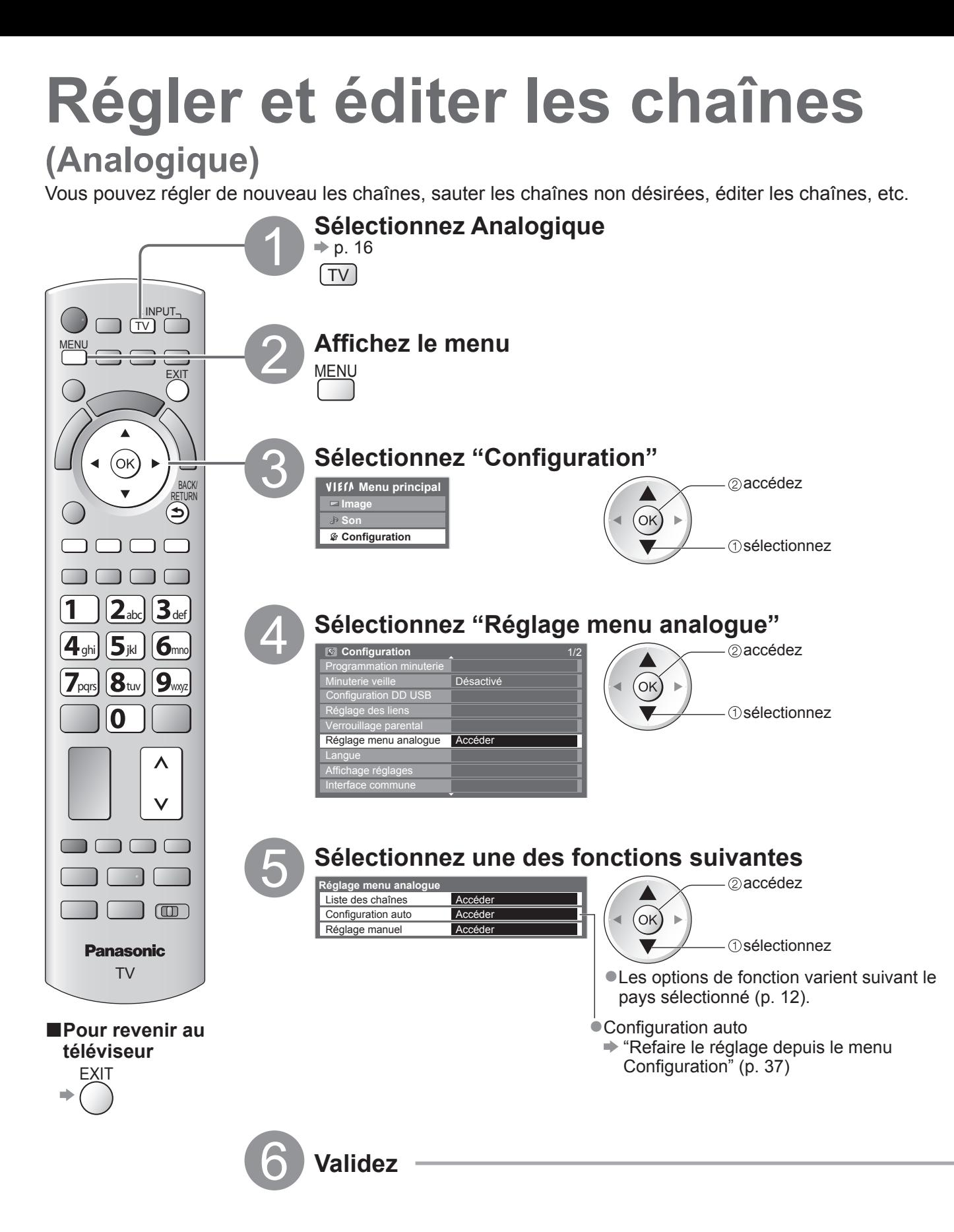

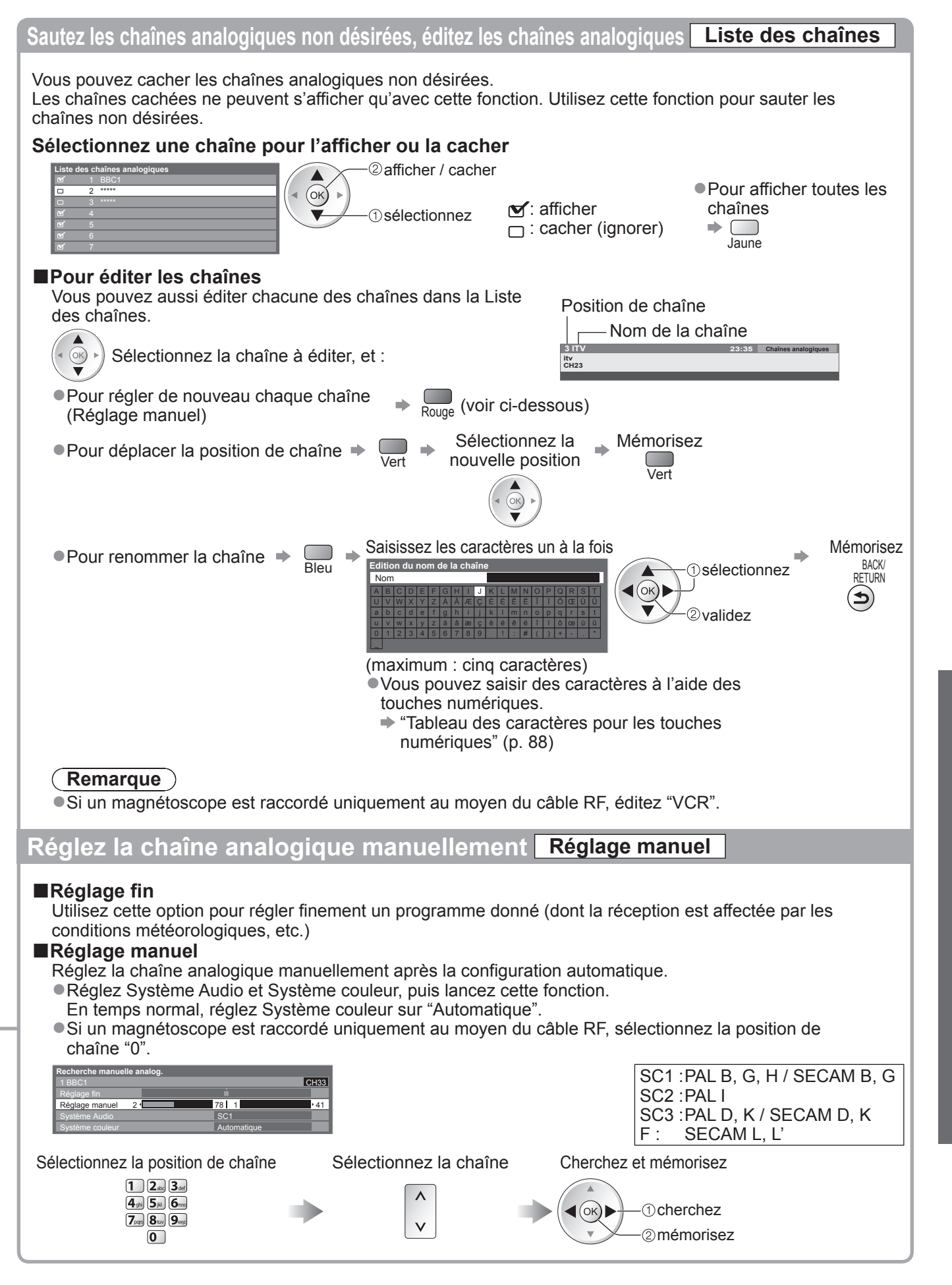

## **Régler et éditer les chaînes (DVB)**

Vous pouvez régler de nouveau les chaînes ou établir des listes de chaînes favorites, ignorer les chaînes non désirées, etc

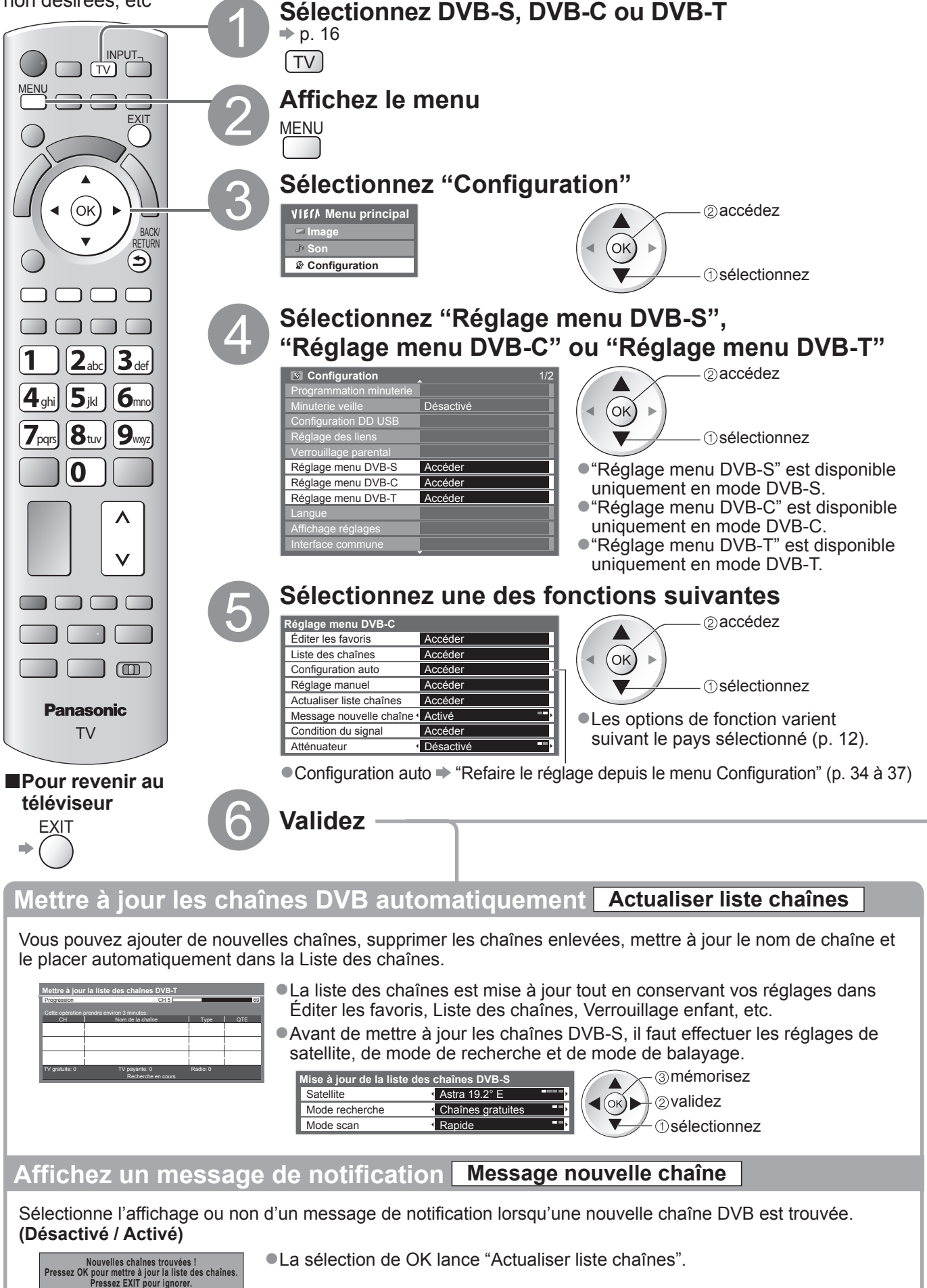

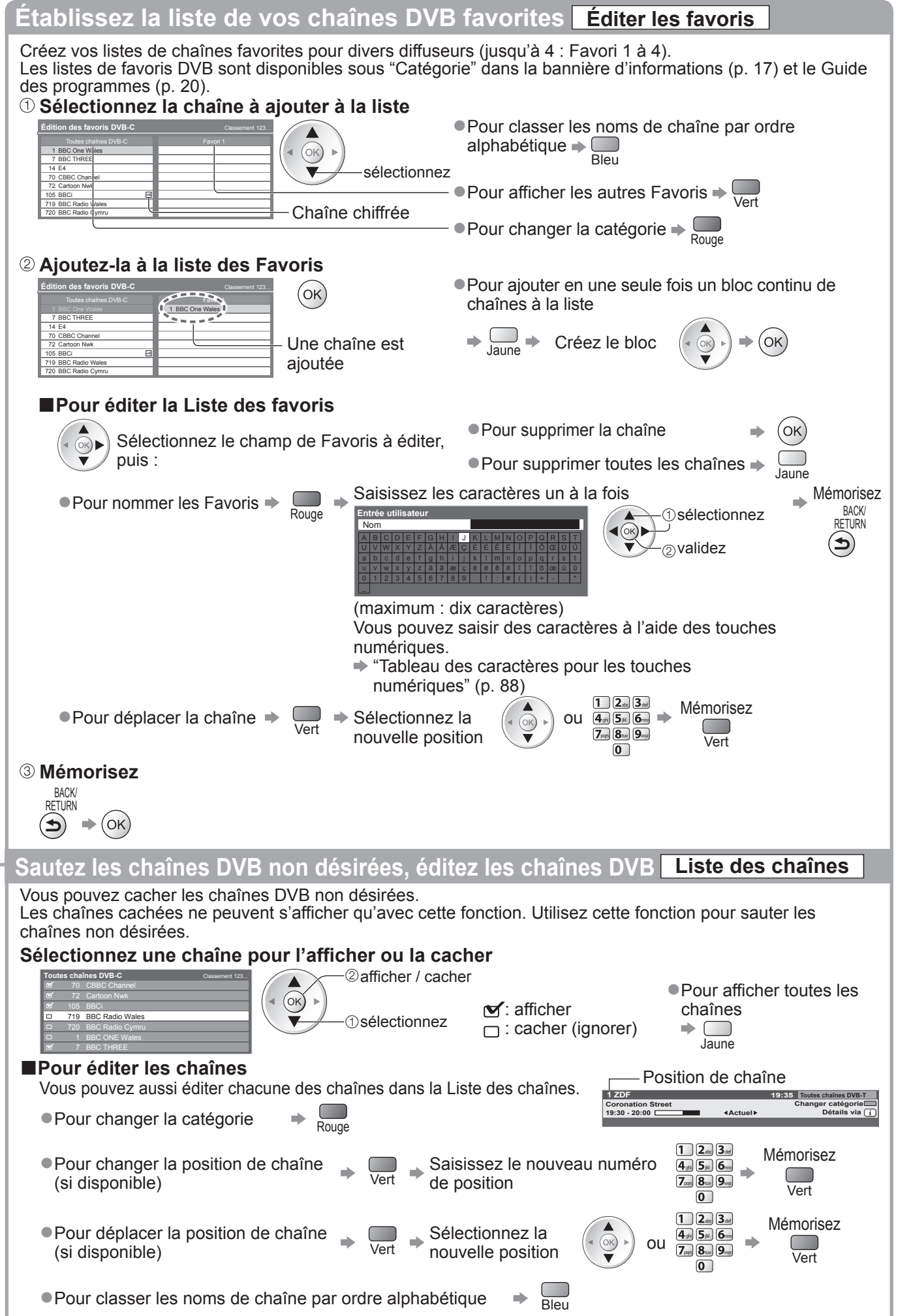

## **Régler et éditer les chaînes (DVB)**

#### **Réglez la chaîne DVB manuellement Réglage manuel** Normalement utilisez "Configuration auto" ou "Actualiser liste chaînes" pour régler de nouveau toutes les chaînes DVB. Utilisez cette fonction si le réglage n'a pas été effectué complètement, ou pour ajuster l'orientation de l'antenne ou de l'antenne parabolique. ●Toutes les chaînes trouvées seront ajoutées à la Liste des chaînes. DVB-S Réglez le satellite Réglez "Transpondeur fréquence", Cherchez **Recherche manuelle DVB-S** Qualité du signal de la component de la component de la component de la component de la component de la compon Qualité du signal de la component de la component de la component de la component de la component de la component de la component de la component de la component de la component de la component de la component de la compon "Débit", "Polarisation", Niveau du signal 10 10 11 12 12 13 14 15 16 17 17 18 18 19 19 10 11 12 12 13 14 15 16 17 17 18 18 19 10 11 12  $($ ok $)$ "Modulation" et "Service ID" Satellite Astra 19.2° E  $\downarrow$   $\oslash$  validez  $(OR)$ 10847 MHz Débit Automatique  $\boxed{1}$   $\boxed{2}$ abc $\boxed{3}$ def ◢ sélectionnez Modulation **Automatique**  $\overline{4_{\text{phi}}}\,\overline{5_{\text{jkl}}}\,\overline{6_{\text{mno}}}$ Service ID Automatique -2 validez  $($ ok) $\blacktriangleright$ ◀ ●Pour le réglage, informez-vous également  $\boxed{\mathbf{Z}_{\text{pqs}}\,\mathbf{8}_{\text{tuv}}\,\mathbf{9}_{\text{mge}}}$ -**1**sélectionnez auprès des diffuseurs satellite.  $\Omega$ DVB-C: Saisissez la fréquence **Cherchez Recherche manuelle DVB-C** Fréquence 474,00 MHz Débit Automatique  $\boxed{1}$   $\boxed{2}$ abc $\boxed{3}$ def Service ID Automatique (ок) Qualité du signal de la component de la component de la component de la component de la component de la compon  $\overline{\left( \mathbf{4}_{\text{ghi}}\right) \left( \mathbf{5}_{\text{jkl}}\right) \left( \mathbf{6}_{\text{mro}}\right)}$ Niveau du signal 0 10 No. Nom de la chaîne Type Nouveau  $\boxed{\mathbf{Z}_{\text{pqs}}}$   $\boxed{\mathbf{S}_{\text{tuv}}}$   $\boxed{\mathbf{9}_{\text{wsg}}}$  $\boxed{0}$ TV gratuite: 0 TV payante: 0 Radio: 0 Arrêté ●Normally set Symbol Rate and Service ID to "Auto". DVB-T: **Cherchez** Fréquence 474,00 MHz Qualité du signal de la component de la component de la component de la component de la component de la component de la component de la component de la component de la component de la component de la component de la compon 0 **10 and 21 68 and 21 68 and 21 68 and 21 68 and 21 68 and 21 68 and 21 68 and 21 68 and 21 68 and 21 68 and 21 68 and 21 68 and 21 68 and 21 68 and 21 68 and 21 68 and 21 68 and 21 68 and 21 68 and 21 68 and 21 68 and 21**  $($ OK $)$ -2 réglez la fréquence Niveau du signal 0 10  $($ ok $)$ No. Nom de la chaîne **Type** Nouveau (1) sélectionnez une chaîne TV gratuite: 0 TV payante: 0 Radio: 0 Données: 0 Arrêté ●Réglez-le là où le niveau de "Qualité du signal" est maximal. **Vérifiez le signal DVB Condition du signal** Sélectionne une chaîne et vérifie l'état du signal DVB. **De la Coure de chaîne de chaîne** DVB-S: **Etat du signal DVB-S** Nom de la chaîne 1 BBC 1 East (W) Qualité du signal 0 10 Niveau du signal 0 10  $0.00E + 00$ Astra 19.2° E **Satellite** 10847MHz, H, 22000kS/ DVB-C: **Etat du signal DVB-C** Nom de la chaîne 70 CBBC Channel Qualité du signal 0 10 Niveau du signal 0 10  $0.00E+00$ Nom du réseau Wenvoe 802,00 MHz, 64 QAM, 6940 k Un bon niveau de signal n'indique pas nécessairement DVB-T: un signal adéquat pour la réception DVB. Veuillez **Etat du signal DVB-T** utiliser l'indicateur Qualité du signal comme suit : Nom de la chaîne 70 CBBC Channel **Qualité du signal :** Qualité du signal 0 10  $\bullet$  Barre verte  $\Rightarrow$  Bon Niveau du signal 0 10 ● Barre jaune → Mauvais  $0.00E + 0.00E + 0.00E + 0.00E + 0.00E + 0.00E + 0.00E + 0.00E + 0.00E + 0.00E + 0.00E + 0.00E + 0.00E + 0.00E + 0.00E + 0.00E + 0.00E + 0.00E + 0.00E + 0.00E + 0.00E + 0.00E + 0.00E + 0.00E + 0.00E + 0.00E + 0.00E + 0.00E + 0.00E + 0.00E + 0.00E + 0.0$ ●Barre rouge → Signal faible (vérifiez l'antenne, le Nom du réseau **Wenvoe ICH621 802,00 MHz** câble ou l'antenne parabolique)

### **Réduire le signal DVB-C Atténuateur**

Si le signal DVB-C est trop fort, des interférences peuvent se produire. Dans ce cas, réglez-le sur "Activé" afin de réduire automatiquement le signal.

●Cette fonction n'est disponible que pour le signal DVB-C.

# **Réglage usine**

Rétablissez les réglages initiaux du téléviseur, c'est-à-dire sans chaînes réglées. Tous les réglages autres que "Association du DD USB" sont réinitialisés (chaînes, image, audio, etc.).

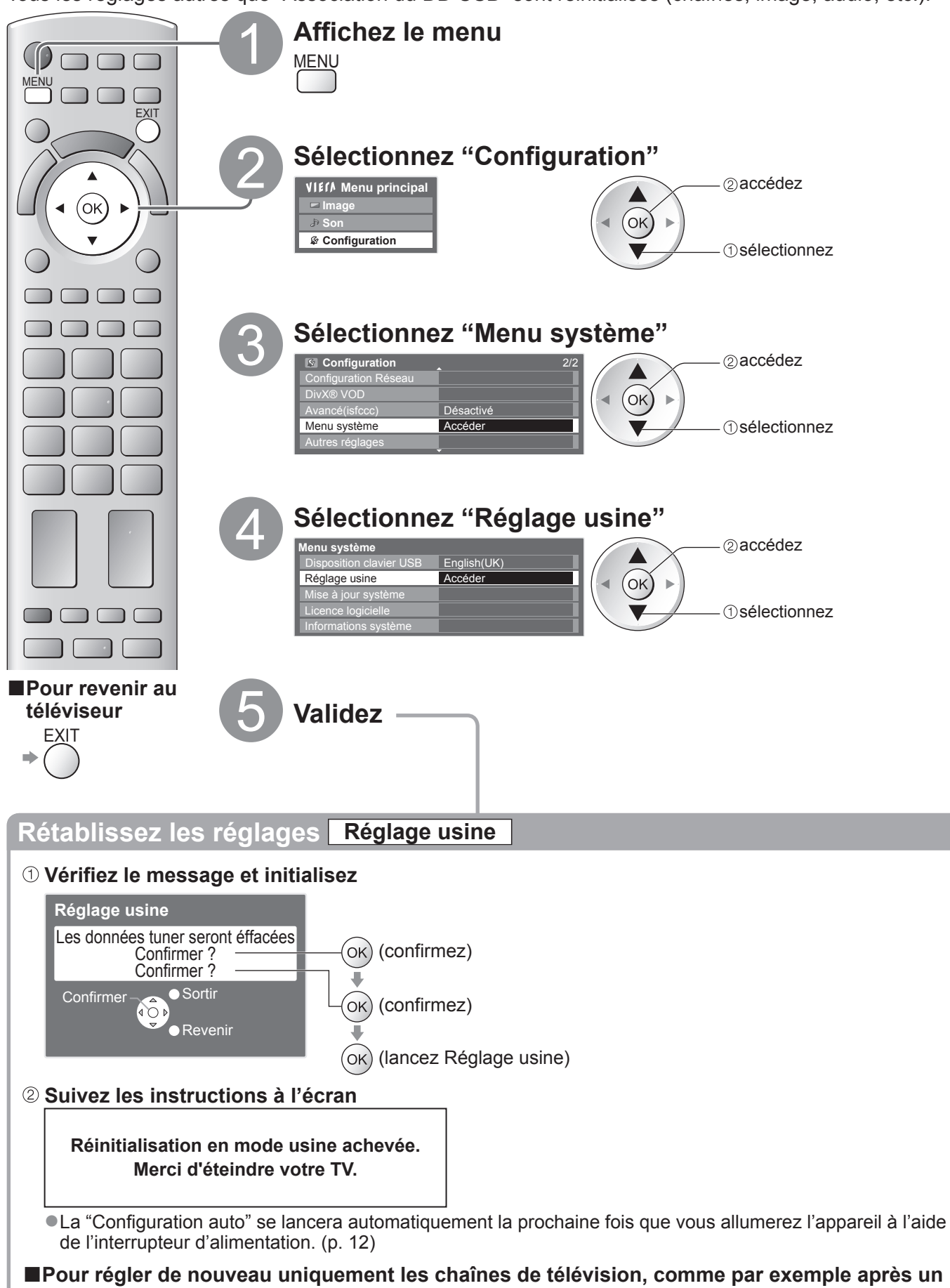

Refaire le réglage depuis le menu Configuration" (p. 34 à 37)

**déménagement**

●

## **Programmation minuterie**

## **Programmation de la minuterie depuis le menu**

Le menu Programmation de la minuterie permet de choisir les programmes à rappeler ou à enregistrer sur l'enregistreur externe ou le disque dur USB. À l'heure exacte, le téléviseur se règle sur la chaîne correcte même s'il est en mode de veille.

Vous pouvez aussi utiliser le guide des programmes pour régler les événements de la programmation de la minuterie (p. 21). ● Cette fonction n'est pas disponible en mode analogique.

●La programmation de la minuterie peut stocker jusqu'à 15 événements.

- ●La programmation de la minuterie ne fonctionne de façon appropriée que si les données horaires sont acquises via le signal de la radiotélévision ou du fournisseur d'accès.
- ●Pour l'enregistrement à l'aide de la programmation de la minuterie, le téléviseur doit être en marche ou en veille. Pour pouvoir afficher les rappels, le téléviseur doit être en marche.
- ●Vous ne pouvez pas sélectionner une autre chaîne pendant l'enregistrement en mode Programmation de la minuterie.
- ●Il peut s'avérer impossible d'enregistrer un programme crypté (protégé contre la copie).
- ●Lors de l'enregistrement de programmes sur l'enregistreur externe, assurez-vous d'effectuer les réglages appropriés sur l'enregistreur connecté au téléviseur.

Si un enregistreur compatible Q-Link, VIERA Link ou de technologies similaires est raccordé au téléviseur (p. 78 et p. 79) et que les "Réglage des liens" (p. 30) sont terminés, aucun réglage de l'enregistreur n'est requis. Consultez aussi le manuel de l'enregistreur.

●Si l'enregistreur n'est pas compatible avec Q-Link, VIERA Link des technologies similaires, réglez "Q-Link" dans le menu Configuration (p. 30) sur la borne connectée (AV1 ou AV2), et procéder à la programmation de la minuterie de l'enregistreur. Pour la préparation de l'enregistreur, veuillez consulter son manuel.

●Pour enregistrer des programmes sur le disque dur USB, assurez-vous de l'associer et de l'activer. Voir "Configuration DD USB" (p. 54).

●Les enregistrements sont toujours en vidéo composite définition standard via SCART même si le programme original est en haute définition.

●Un message de rappel s'affiche 2 min. avant l'heure de démarrage si vous regardez la télévision.

• Pour supprimer le message et démarrer la programmation  $\Rightarrow$   $($ o $\kappa)$ 

• Pour annuler la programmation EXIT

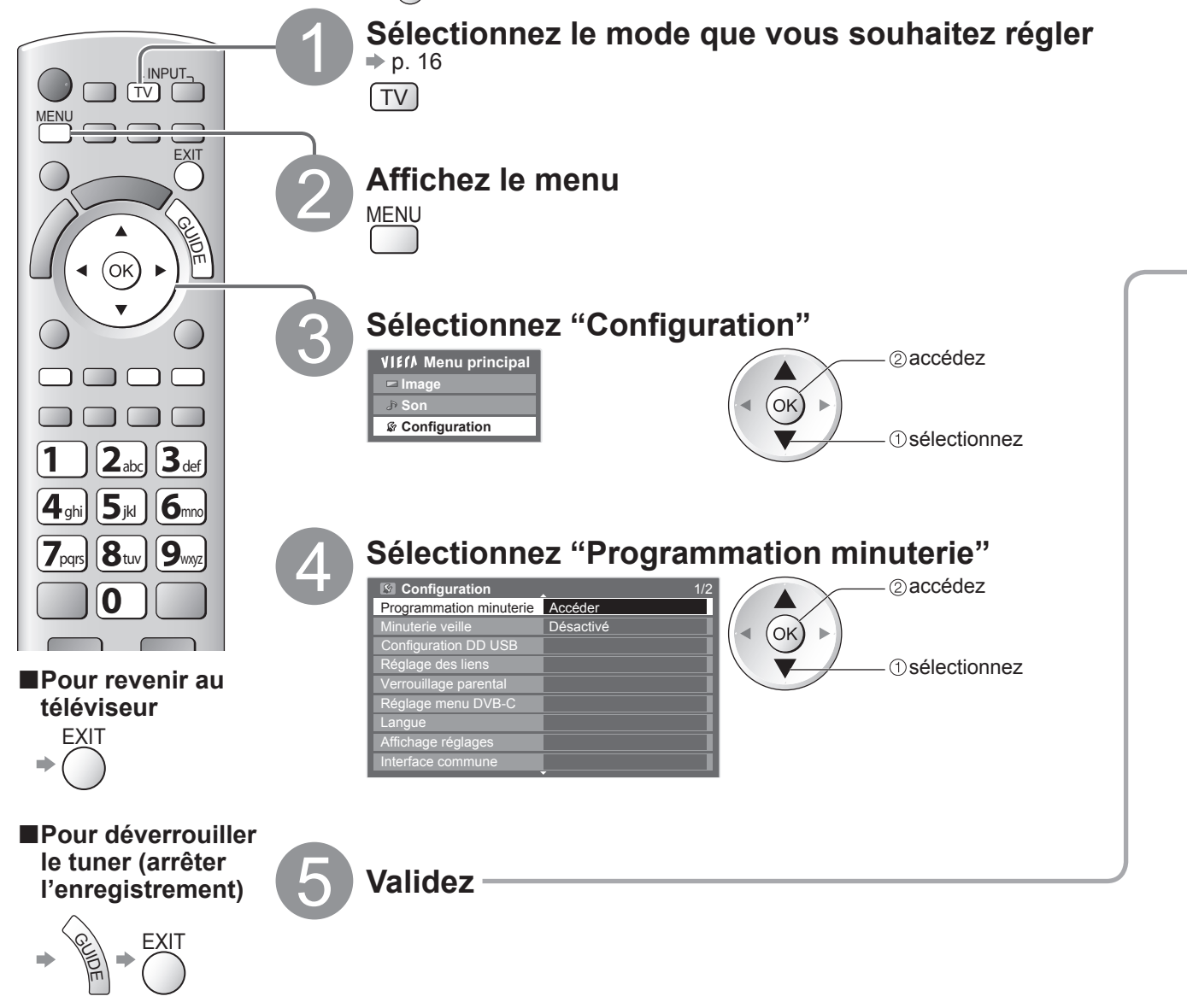

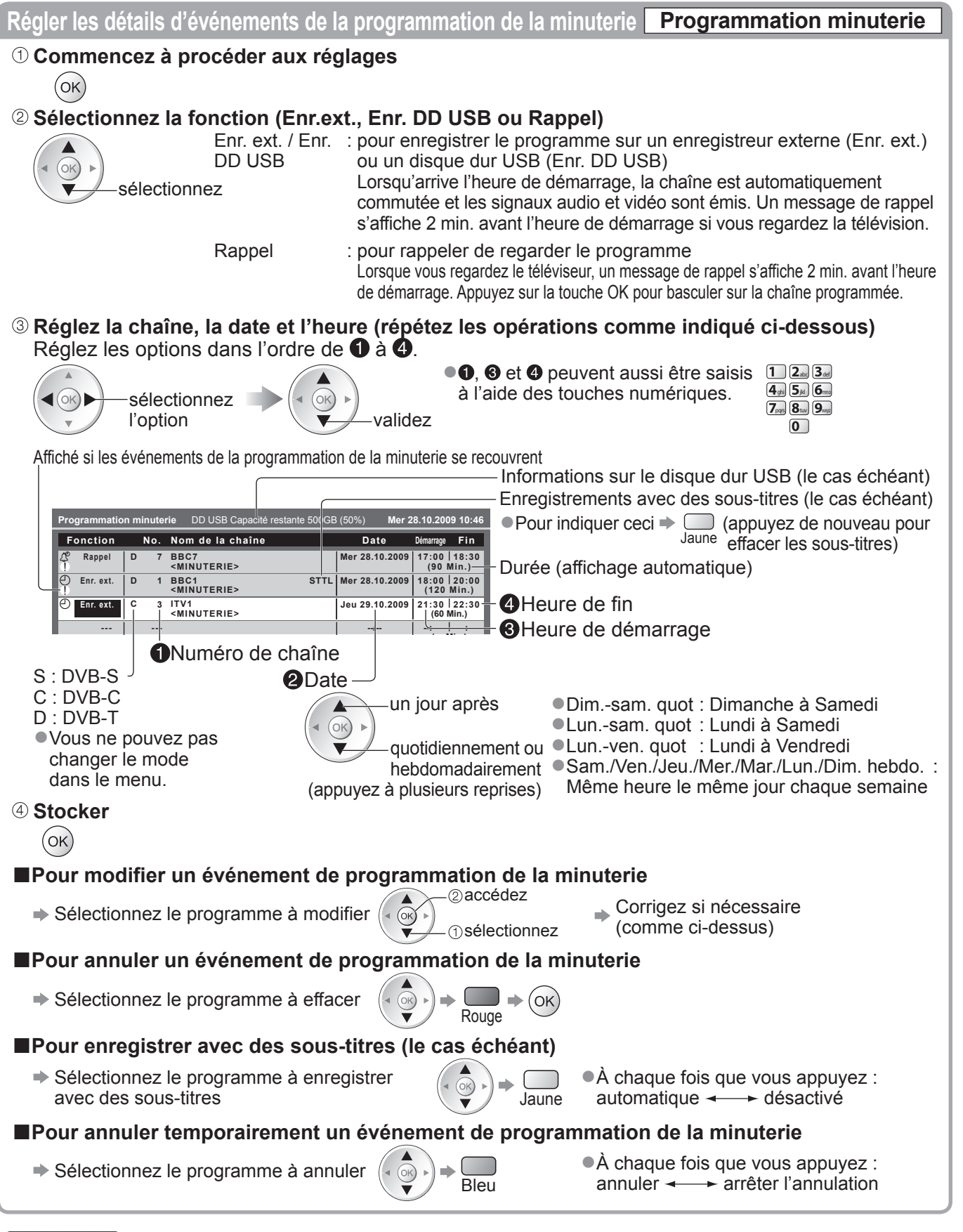

### **Remarque**

●Vérifiez que le voyant est orange. Si non, les programmes de la minuterie ne sont ni activés ni stockés.

- ●Les messages de rappel de la programmation de la minuterie restent affichés jusqu'à ce que :
	- Vous appuyez sur la touche OK pour visualiser le programme ou la touche EXIT pour annuler le rappel.
	- L'événement de programmation indiqué par le message se termine.
- ●"!" Indique que des événements de programmation de la minuterie se recouvrent. "Enr. ext." et "Enr. DD USB" ont priorité sur "Rappel". En ce qui concerne les deux "Enr. ext." / "Enr. DD USB", ou plus, qui se recouvrent, le premier événement de la programmation de la minuterie commence et se termine conformément à la programmation.
- ●L'enregistrement de programmation de la minuterie passe automatiquement à la chaîne programmée 10 secondes avant le délai défini. ●Pour arrêter l'enregistrement de l'événement de la programmation de la minuterie directement avant l'heure de
- démarrage, il pourrait être nécessaire d'arrêter manuellement l'enregistreur.
- ●L'enregistrement de programmation de la minuterie est effectué même si le téléviseur est en mode d'enregistrement REW LIVE TV (p. 57) et Pause Live TV (p. 81). Dans ce cas, ces enregistrements seront annulés.

Programmation minuterie ● Programmation minuterie

# **Verrouillage parental**

Vous pouvez verrouiller des chaînes spécifiques ou des bornes d'entrée AV, et superviser leur visionnement. Lorsqu'une chaîne ou une entrée verrouillée est sélectionnée, un message apparaît : la saisie du numéro PIN permet de la visionner.

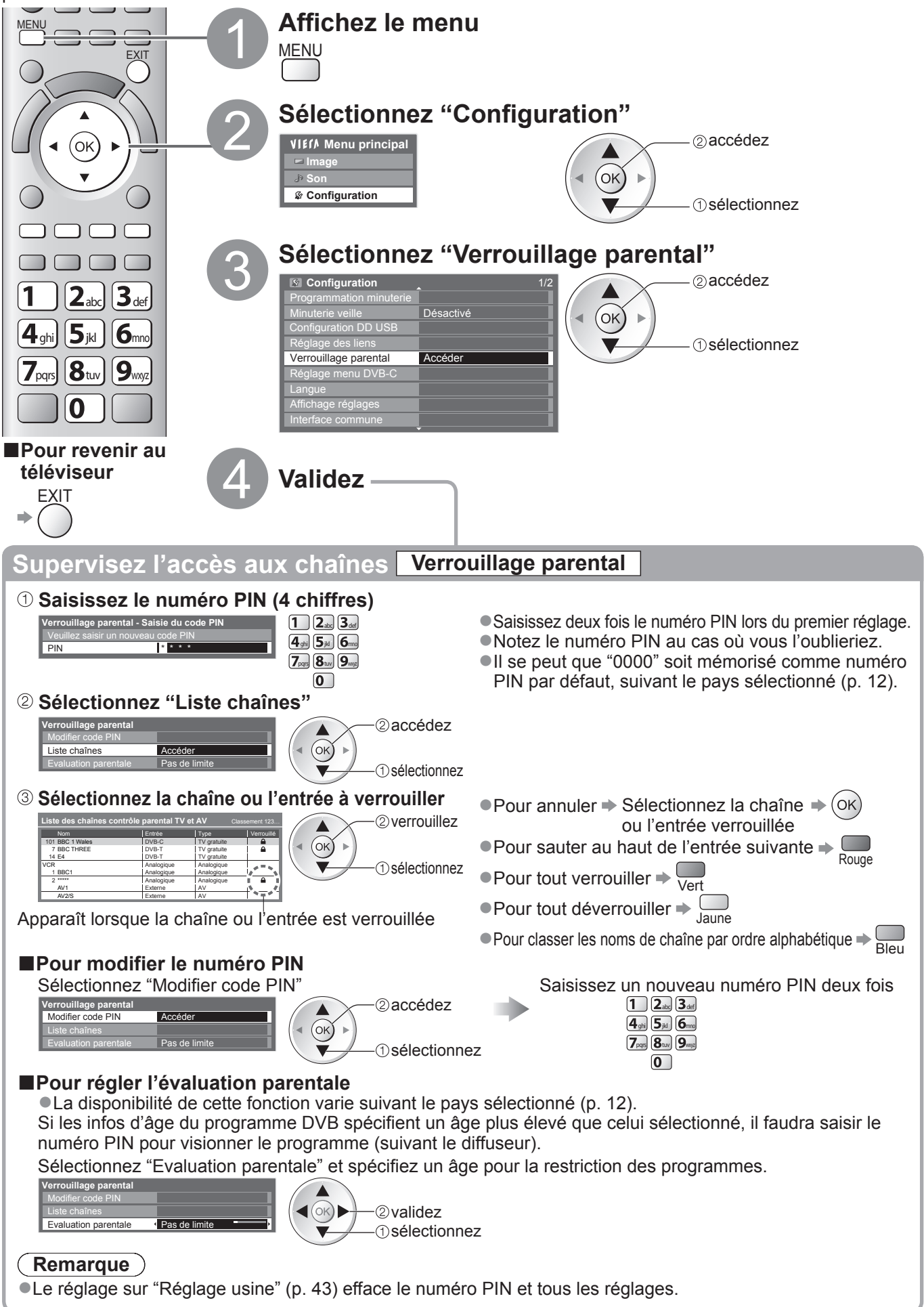

## **Noms d'entrée**

Pour identifier et sélectionner plus facilement le mode d'entrée, vous pouvez nommer chaque mode d'entrée ou sauter les bornes qui ne sont raccordées à aucun appareil. ●Pour sélectionner le mode d'entrée → p. 24

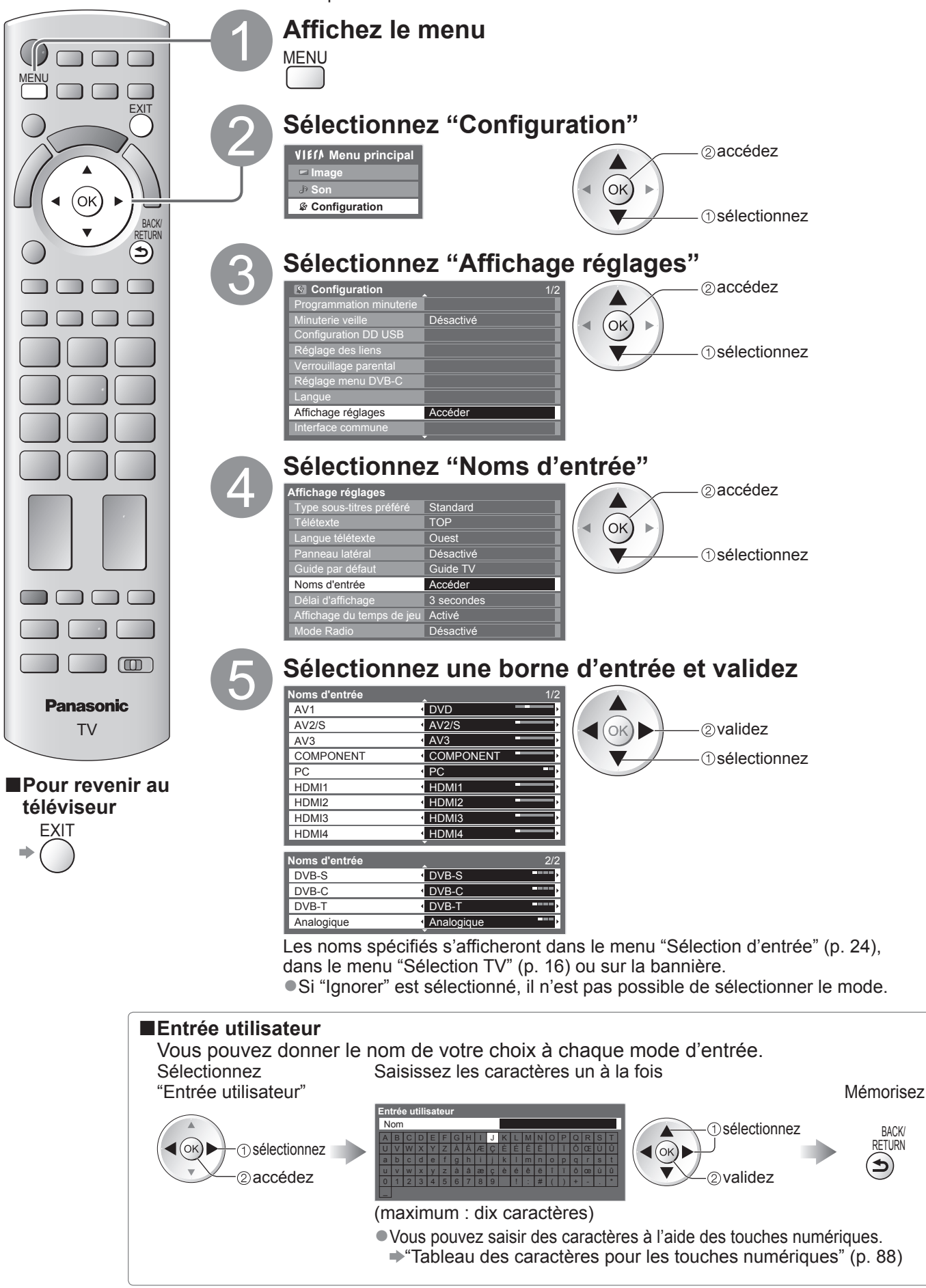

# **Utiliser l'interface commune**

Le menu de module Interface commune permet d'accéder aux logiciels que contiennent les modules d'interface commune (IC).

●Il se peut que cette fonction ne soit pas disponible dans certains pays ou certaines zones.

Bien que le module IC puisse permettre d'accéder à certains services, ce téléviseur ne garantit pas l'accès à tous les services (comme par exemple la télévision payante).

Utilisez uniquement le module IC approuvé par le diffuseur.

Pour plus d'informations et pour connaître les conditions de service, informez-vous auprès de votre revendeur Panasonic ou des diffuseurs.

### **Attention**

●Éteignez toujours le téléviseur à l'aide de l'interrupteur d'alimentation avant d'insérer ou de retirer le module IC.

- Si la carte est accompagnée d'un lecteur de carte, insérez d'abord le lecteur de carte, puis insérez la carte dans ce dernier.
- ●Insérez le module dans le bon sens.

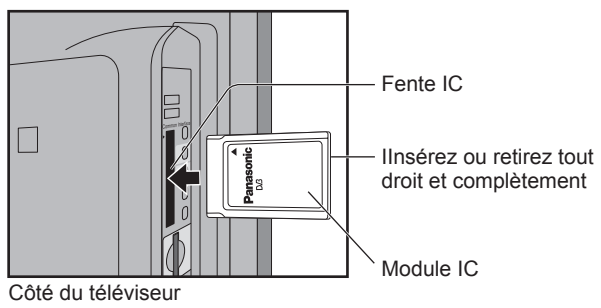

### **Insérez le module IC (en option)**

●Les fonctions qui apparaissent à l'écran varient suivant le contenu du module IC sélectionné.

- ●Normalement, les chaînes de télévision payante devraient apparaître. Suivez les instructions du guide d'utilisation à l'écran. Si la chaîne de télévision payante n'apparaît pas, suivez la procédure ci-dessous.
- ●Pour plus de détails, consultez le mode d'emploi du module IC ou informez-vous auprès du diffuseur.

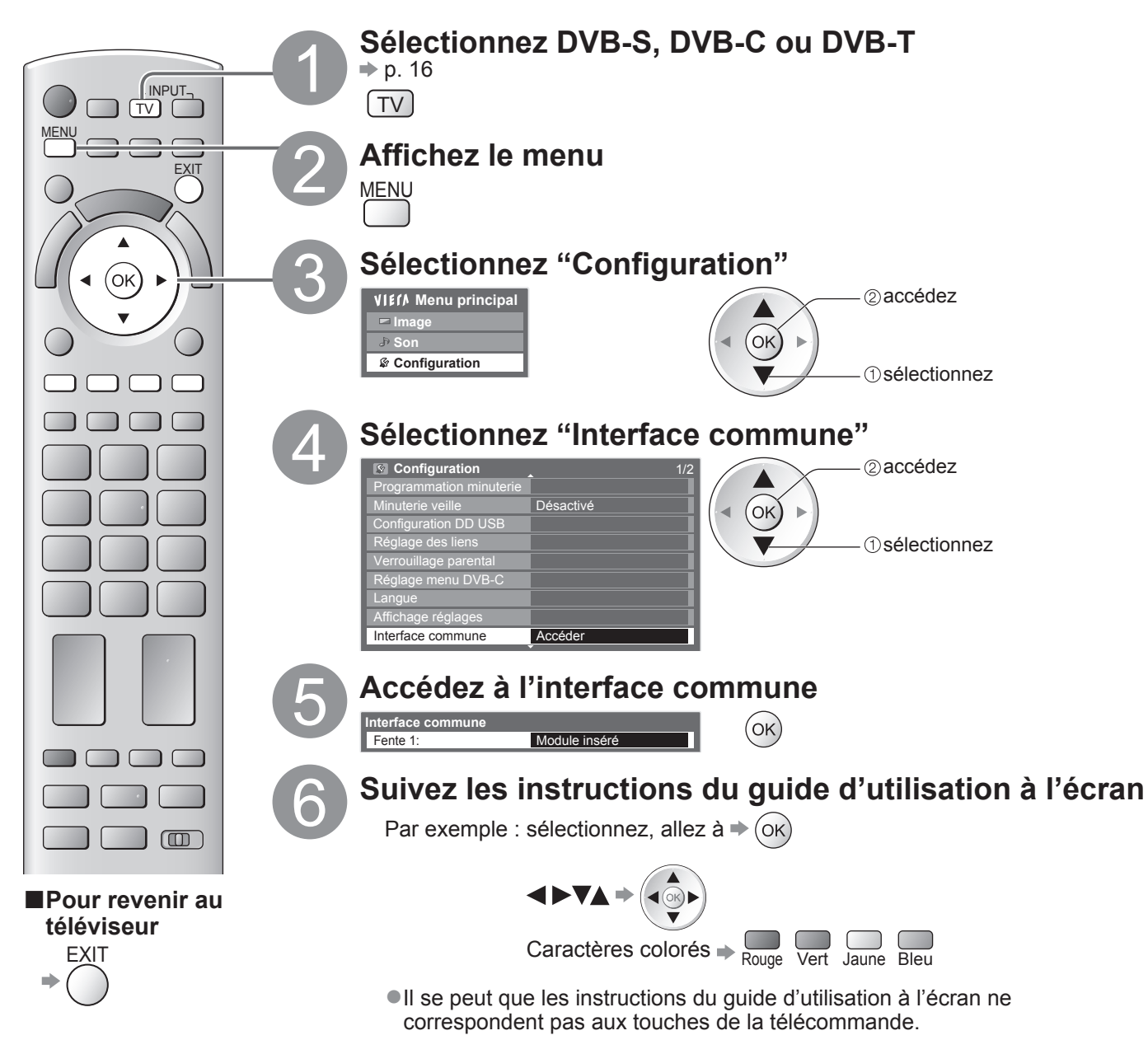

# **Mettre à jour le logiciel du téléviseur**

Il se peut qu'une nouvelle version du logiciel soit parfois disponible en téléchargement, pour améliorer le fonctionnement ou les commandes du téléviseur.

Si une mise à jour est disponible, une bannière de notification s'affiche lorsque la chaîne a des informations de mise à jour.

EXIT

 $\bullet$  Pour télécharger  $\Rightarrow$  (ok)

 $\bullet$ Si vous choisissez de ne pas télécharger  $\rightarrow \bigcirc$ 

Vous pouvez mettre à jour automatiquement tout nouveau logiciel, ou faire la mise à jour manuellement.

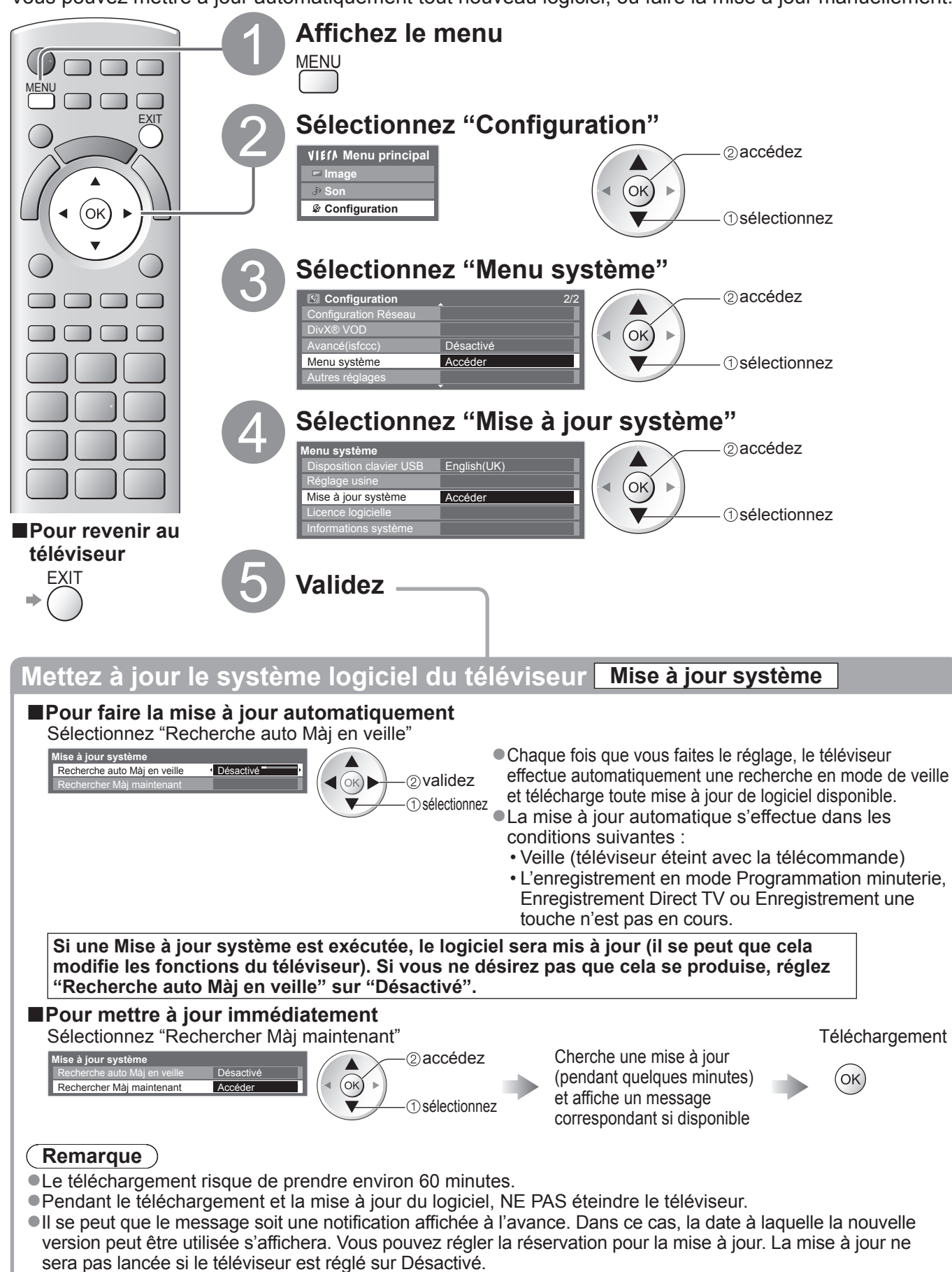

# **Multi fenêtres**

Profitez en même temps des émissions de télévision numériques et d'une entrée externe (AV, COMPONENT ou HDMI).

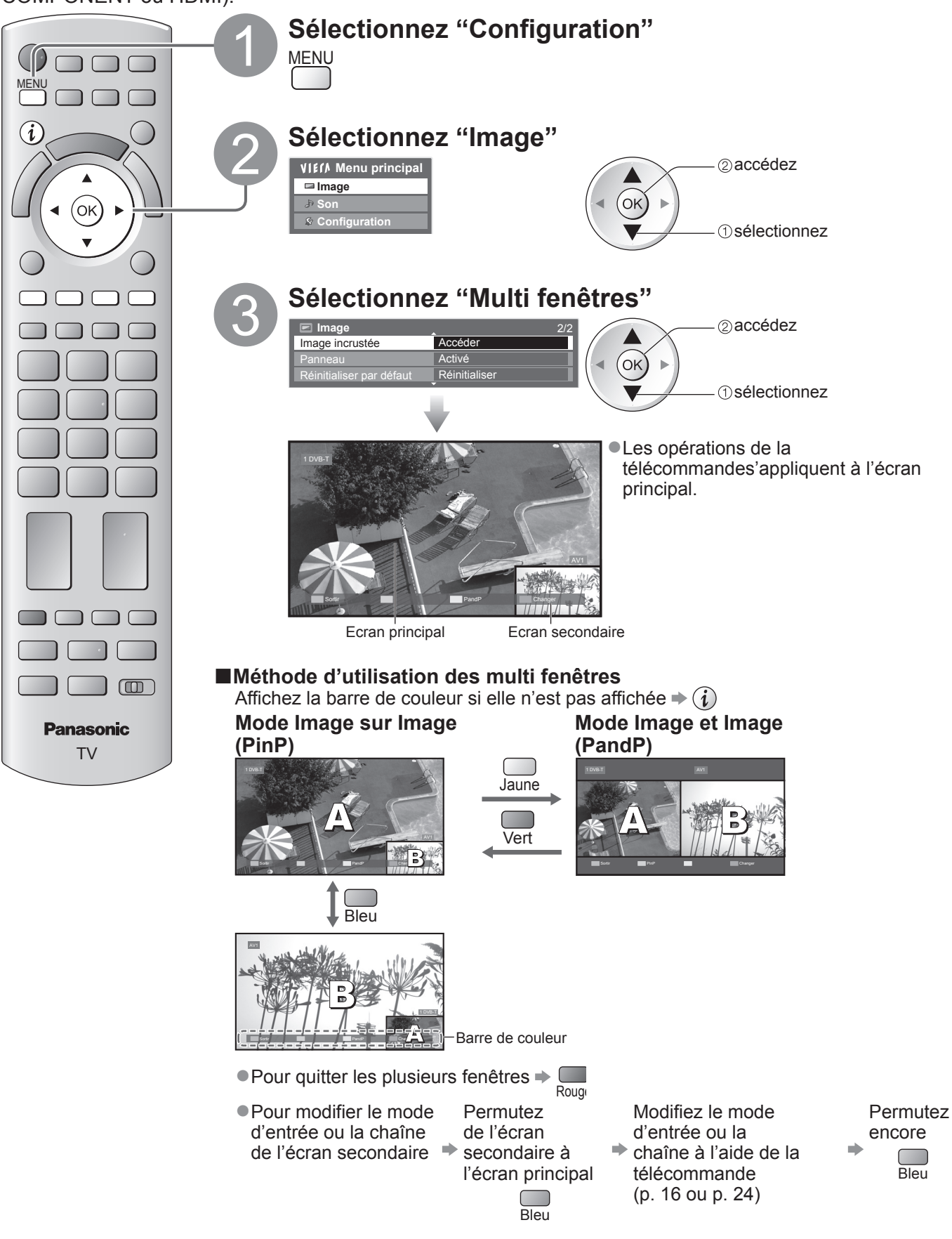

### **Remarque**

- ●Chaque mode d'entrée ne peut être affiché que sur l'écran principal ou sur l'écran secondaire.
- ●En multi fenêtres, le son ne provient que de l'écran principal.
- ●Vous ne pouvez pas modifier le rapport de format en multi fenêtres.
- ●Vous ne pouvez pas utiliser cette fonctionnalité avec un PC, un lecteur multimédia ou des services réseau.
- ●HDMI n'est disponible que pour un écran principal.
- ●Certains signaux sont reformatés pour un affichage correct sur votre écran.

## **Afficher l'écran d'un ordinateur sur le téléviseur**

Il est possible d'afficher l'écran de l'ordinateur sur le téléviseur auquel l'ordinateur est raccordé. Vous pouvez aussi écouter le son de l'ordinateur si un câble audio est connecté.  $\bullet$  Pour raccorder l'ordinateur  $\Rightarrow$  p. 84

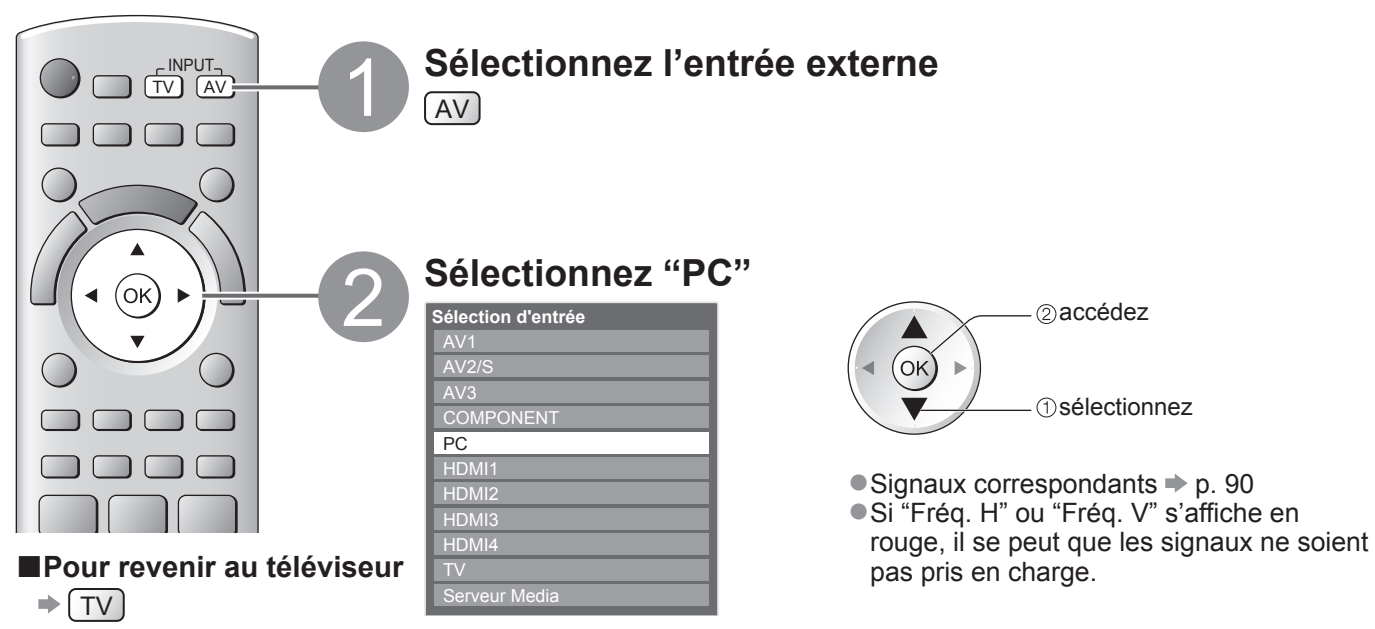

### **■Réglage du menu d'ordinateur**

● Pour effectuer les réglages → "Utiliser les fonctions du menu" ● à 4 (p. 27)

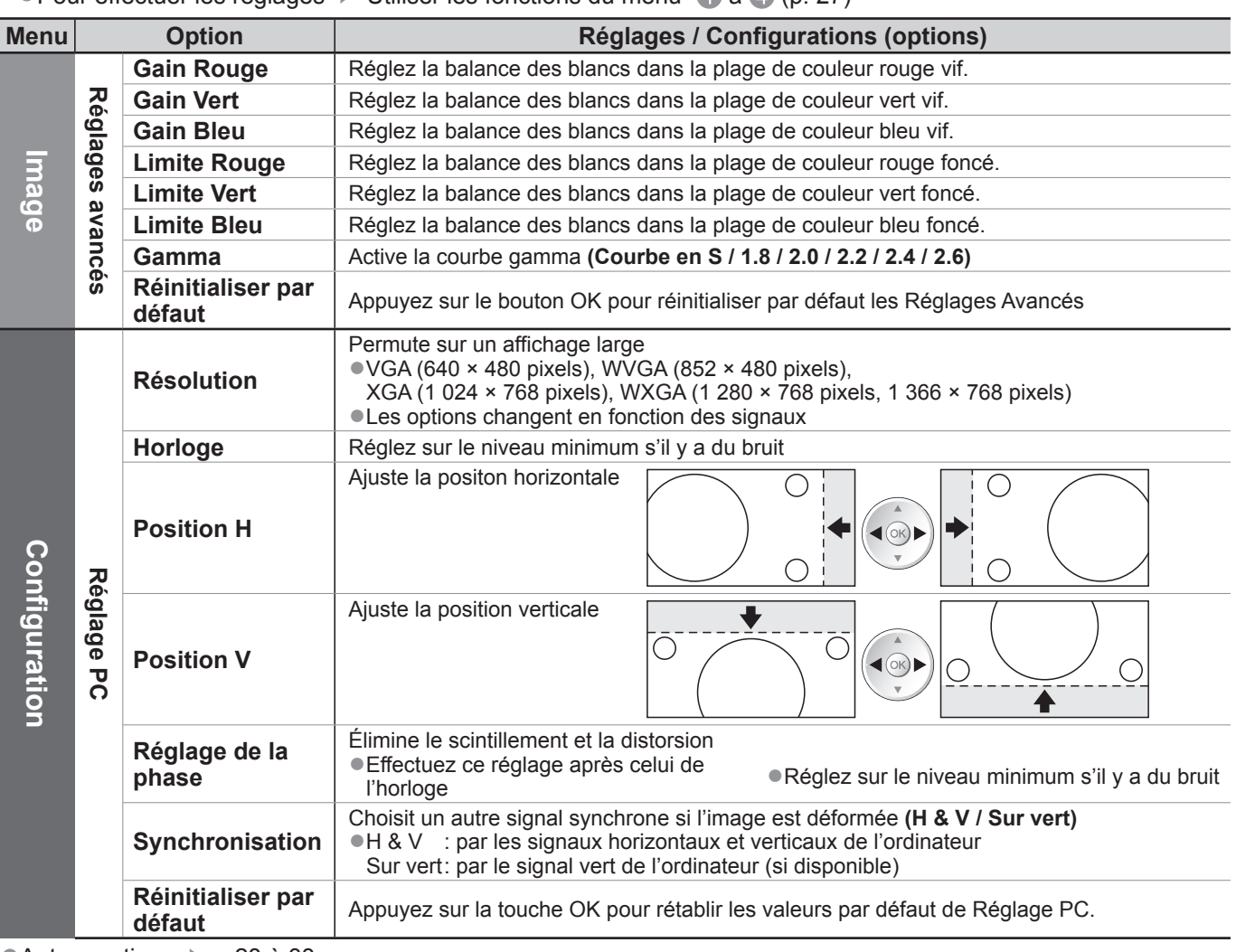

●Autres options  $\Rightarrow$  p. 28 à 33

### **Remarque**

●Un ordinateur compatible HDMI peut être raccordé aux bornes HDMI (HDMI1 / HDMI2 / HDMI3 / HDMI4) à l'aide d'un câble HDMI (p. 89).

# **Réglages Avancés de l'Image**

Vous pouvez ajuster et configurer les réglages d'image détaillés pour chaque mode d'entrée et de visualisation. ●Pour utiliser complètement cette fonction, réglez "Avancé(isfccc)" sur "Activé" dans le Menu de Configuration. → p. 33 ●Dans le mode entrée PC, certaines fonctions sont disponibles sans régler "Avancé(isfccc)".

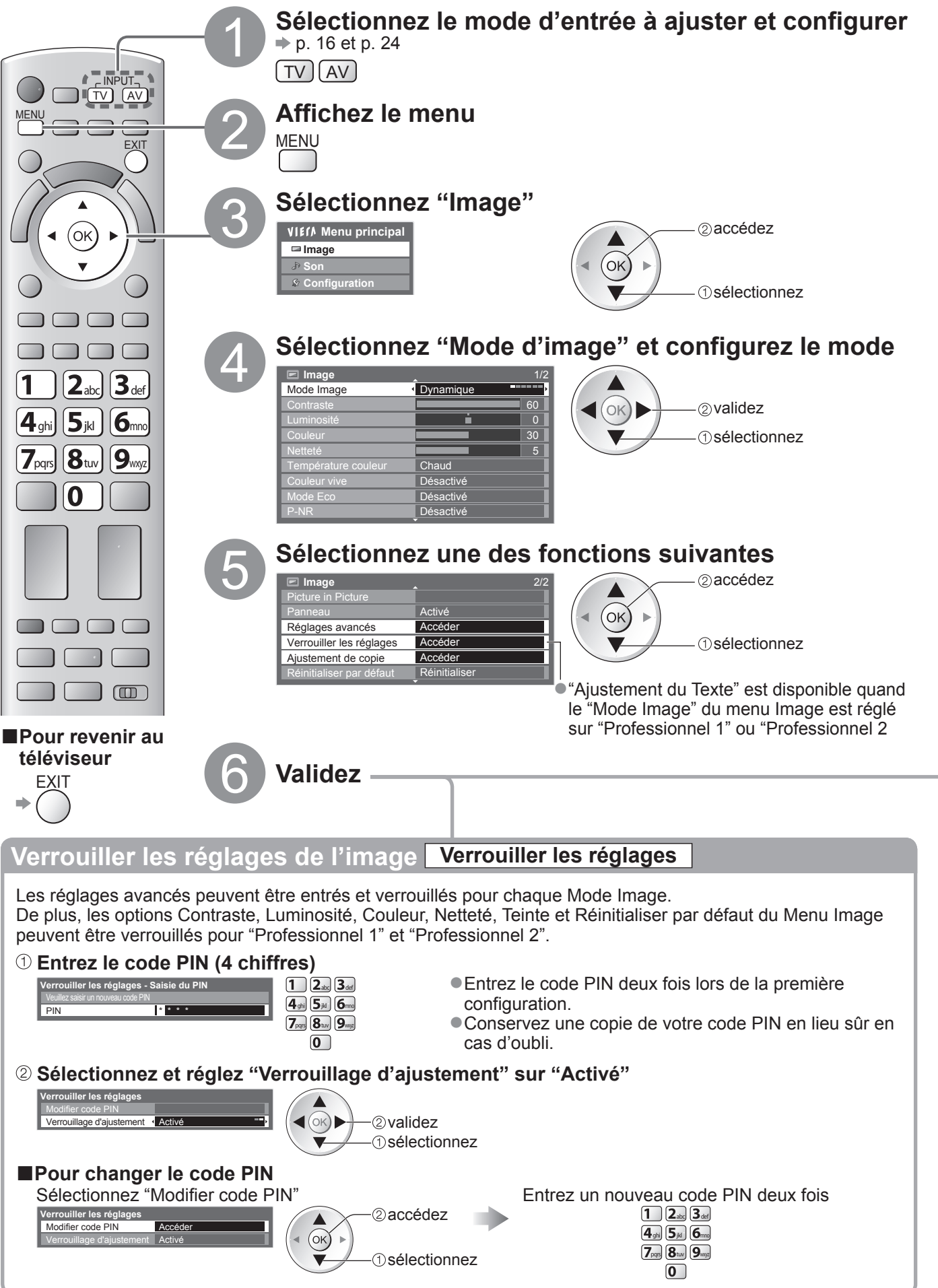

#### **Ajustez les réglages détaillés de l'image Réglages avancés** ● Pour effectuer les réglages → "Utiliser les fonctions du menu" ● à ● (p. 27) **Réglages avancés** Gain Rouge Gain Vert Gain Bleu Limite Rouge Limite Vert Limite Ble  $\frac{1}{2}$ Gamma Réinitialiser par défaut **Réinitialiser Menu Option Configurations / Configurations (choix disponibles) Gain Rouge** Réglez la balance des blancs dans la plage de couleur rouge vif. **Image Réglages avancés** Gain Vert Réglez la balance des blancs dans la plage de couleur vert vif. Gain Bleu Réglez la balance des blancs dans la plage de couleur bleu vif. **Limite Rouge** Réglez la balance des blancs dans la plage de couleur rouge foncé. **Limite Vert** Réglez la balance des blancs dans la plage de couleur vert foncé. **Limite Bleu** Réglez la balance des blancs dans la plage de couleur bleu foncé. **Gamma** Active la courbe gamma (Courbe en S / 1.8 / 2.0 / 2.2 / 2.4 / 2.6) **Réinitialiser par Reinitialiser par**<br>**défaut Appuyez sur le bouton OK pour réinitialiser par défaut les Réglages Avancés ■Pour le mode "Professionnel 1" ou "Professionnel 2" du "Mode Image"** ●Balance des blancs ● Gestion de couleur ● Gamma **Balance des blancs fion de c Réglages avancés Gamma** Balance des blancs Accéder Gain Rouge Teinte Rouge Teinte Verte **Gamma** 2.2 Gestion de couleur Accéder Gain Vert Réinitialiser par défaut Réinitialiser Gain Bleu Teinte Ble Gamma Accéder Limite Rouge Saturation Rouge Limite Vert Saturation Verte Limite Bleu Saturation Bleue Réinitialiser par défaut Réinitialiser Réinitialiser par défaut « Réinitialiser **Menu** Option **Configurations (choix disponibles)** Gain Rouge **Réglez la balance des blancs dans la plage de couleur rouge vif. Inaance des blancs | Gestion de Courres<br>| Réglages avancés<br>| Image** Gain Vert **Réglez la balance des blancs dans la plage de couleur vert vif.** Gain Bleu Réglez la balance des blancs dans la plage de couleur bleu vif. Limite Rouge | Réglez la balance des blancs dans la plage de couleur rouge foncé. **Limite Vert** Réglez la balance des blancs dans la plage de couleur vert foncé. Limite Bleu Réglez la balance des blancs dans la plage de couleur bleu foncé. **Réinitialiser par Reinitialiser par** Appuyez sur le bouton OK pour réinitialiser la balance des blancs par défaut<br>défaut **Teinte Rouge** | Réglez la teinte de l'image dans la plage du rouge. **Gestion de Couleur Teinte Verte** Réglez la teinte de l'image dans la plage du vert. **Teinte Bleue** | Réglez la teinte de l'image dans la plage du vert. **Saturation Rouge** Réglez la saturation de la plage du rouge. **Saturation Verte** Réglez la saturation de la plage du vert. **Saturation Bleue** Réglez la saturation de la plage du bleu. leur **Réinitialiser par défaut Par** Appuyez sur le bouton OK pour réinitialiser par défaut la Gestion de Couleur<br>défaut **Gamma** Active la courbe gamma **(Courbe en S / 1.8 / 2.0 / 2.2 / 2.4 / 2.6) Gamma Réinitialiser par Reinitialiser par** Appuyez sur le bouton OK pour réinitialiser Gamma par défaut<br>défaut

### **Copier les réglages sur l'autre entrée Ajustement de copie**

Vous pouvez copier les réglages "Professionnel 1" ou "Professionnel 2" sélectionné sur ceux de l'autre entrée. Les réglages de Contraste, Luminosité, Couleur, Netteté, Teinte et Réglages avancés sont copiés.

### **Sélectionnez la destination de copie**

**Ajustement de copie** Destination **Tous** 

 $\blacktriangleleft$  (ok)  $\blacktriangleright$  sélectionnez 2<sub>copiez</sub>

●Vous ne pouvez pas copier vers le mode verrouillé.

## **Enregistrement avec DD USB**

Vous pouvez enregistrer les programmes télévisés numériques sur le DD USB et avoir le plaisir de les regarder de différentes facons.

- ●Les programmes télévisés analogues ne peuvent pas être enregistrés sur le DD USB.
- ●La diffusion de données (MHEG, etc.), la radiodiffusion et les périodes sans aucun signal ne seront pas enregistrées.
- ●Tous les programmes ne peuvent pas être enregistrés, en fonction du diffuseur et du prestataire de services.
- ●Ce téléviseur prend en charge un disque dur USB avec une capacité de 160 Go à 2 To.
- ●Si l'espace disponible sur le disque dur USB est insuffisant, l'enregistrement ne peut pas être effectué.
- ●En ce qui concerne la performance, tous les disques durs USB ne sont pas garantis. Vérifiez sur le site Web suivant les disques durs USB qui ont été testés avec ce téléviseur. (uniquement en anglais) http://panasonic.jp/support/global/cs/tv/

### **Attention**

- ●Associez le DD USB avec ce téléviseur pour pouvoir l'utiliser et faire des enregistrements. Veuillez noter que le DD USB sera formaté et que toutes les données (y compris celles de votre PC, etc.) qui se trouvent dessus seront effacées quand vous ferez l'association.
- ●Afin de pouvoir utiliser le DD USB avec votre PC après l'avoir utilisé avec ce téléviseur pour faire des enregistrements, formatez le disque sur votre PC. Pour formater, veuillez consulter le manuel de l'ordinateur. Veuillez noter que toutes les données du DD USB seront effacées lors du formatage.
- ●Les données enregistrées sur le DD USB avec ce téléviseur pourront être lues uniquement sur ce même téléviseur. Vous ne pouvez pas les lire sur un autre téléviseur (y compris un téléviseur avec le même numéro de modèle) ou un ordinateur.
- ●Si votre téléviseur a été réparé, le disque dur USB associé peut n'être pas disponible après la réparation. Associez à nouveau le disque dur USB pour l'utiliser avec le téléviseur réparé. (Toutes les données dans le disque dur seront supprimées.)

### **Connexion d'un DD USB**

### Connectez le DD USB au port USB 1 ou 2.

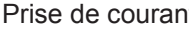

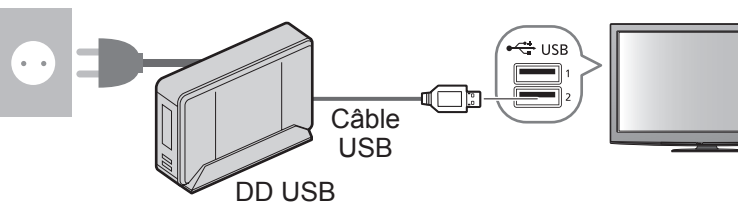

- Prise de courant en extension de connecter le DD USB à la prise de courant.
	- ●N'éteignez pas et ne déconnectez pas le DD USB pendant qu'il fonctionne. Cela pourrait entraîner des dysfonctionnements du disque ou endommager les données enregistrées.
	- ●Pour retirer en toute sécurité le disque dur USB du téléviseur  $\Rightarrow$  p. 55 et p. 59

### **Réglages DD USB**

Associez et configurez le DD USB avec ce téléviseur pour pouvoir l'utiliser et faire des enregistrements. Connectez le DD USB avant de commencer la configuration. → "Connexion d'un DD dur USB" (ci-dessus) ●Avant les réglages, assurez-vous d'allumer le disque dur USB.

- ●Vous ne pouvez pas modifier la configuration du DD USB alors qu'un enregistrement est en cours.
- ●Veuillez noter que le disque dur USB sera formaté et toutes ses données seront supprimées lorsque vous l'associez.

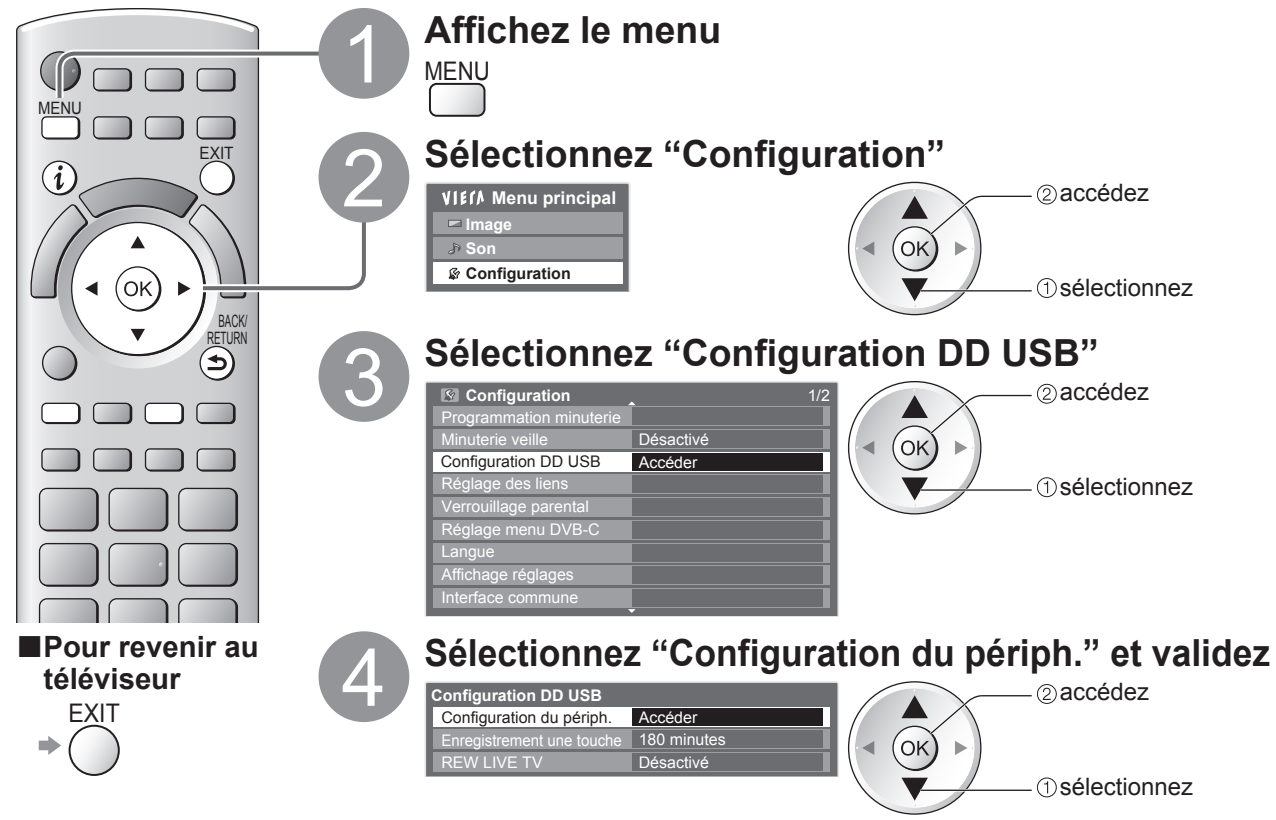

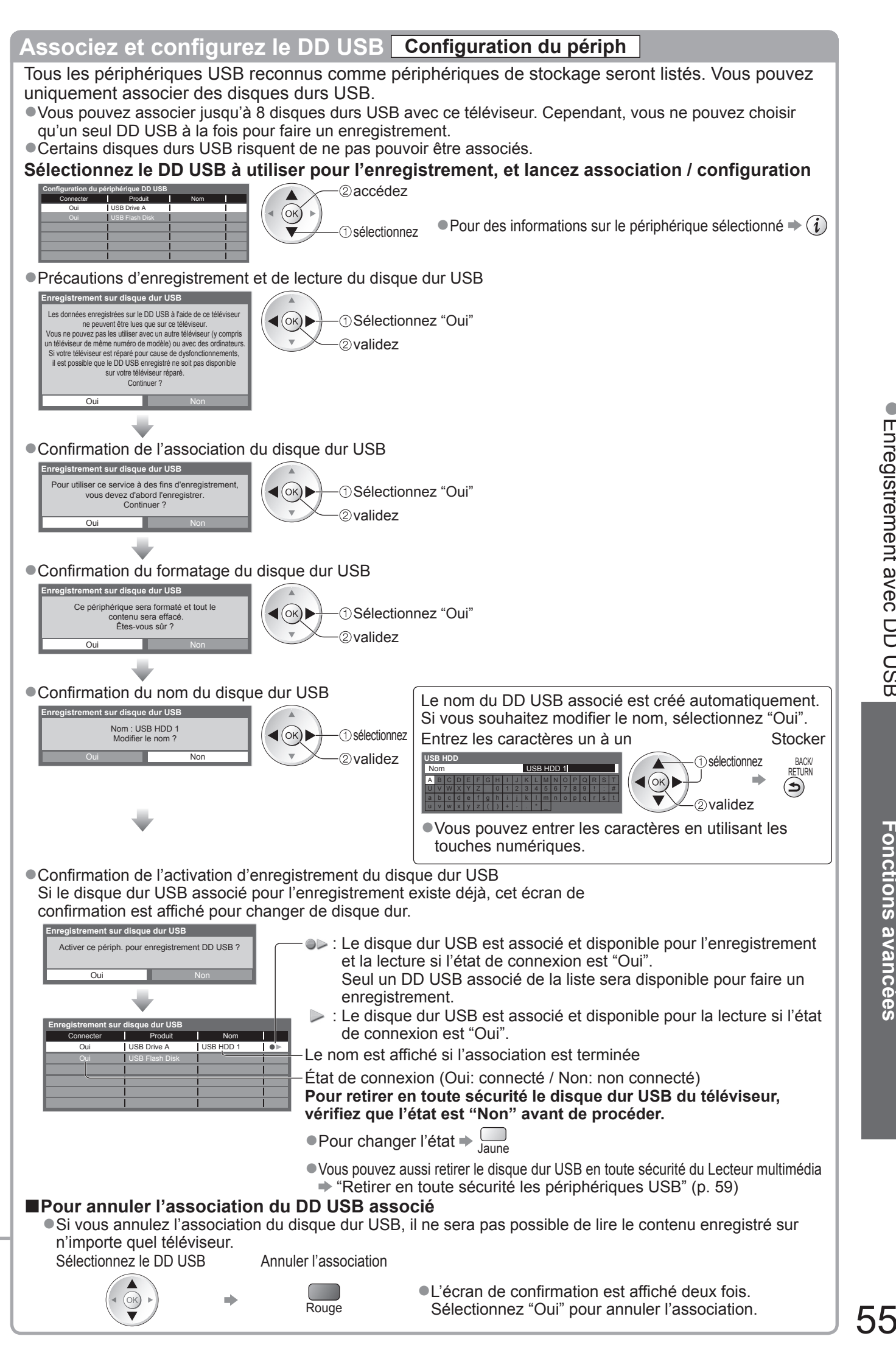

Enregistrement avec DD USB ● Enregistrement avec DD USB

## **Enregistrement avec DD USB**

### **Enregistrer les programmes télévisés sur le DD USB**

Vous pouvez enregistrer le programme en cours immédiatement en utilisant "Enregistrement une touche". Vous pouvez aussi enregistrer le programme en cours constamment, pour la période sélectionnée, en utilisant "REW LIVE TV", afin de pouvoir revenir en arrière ou faire une pause dans le programme en cours.

- ●Assurez-vous que la connexion, association et configuration sont terminées avant de commencer un enregistrement  $\Rightarrow$  p. 54 et p. 55
- ●Assurez-vous de ne pas connecter ou déconnecter un périphérique USB lors de l'enregistrement sur le disque dur USB pour éviter des problèmes d'enregistrement.

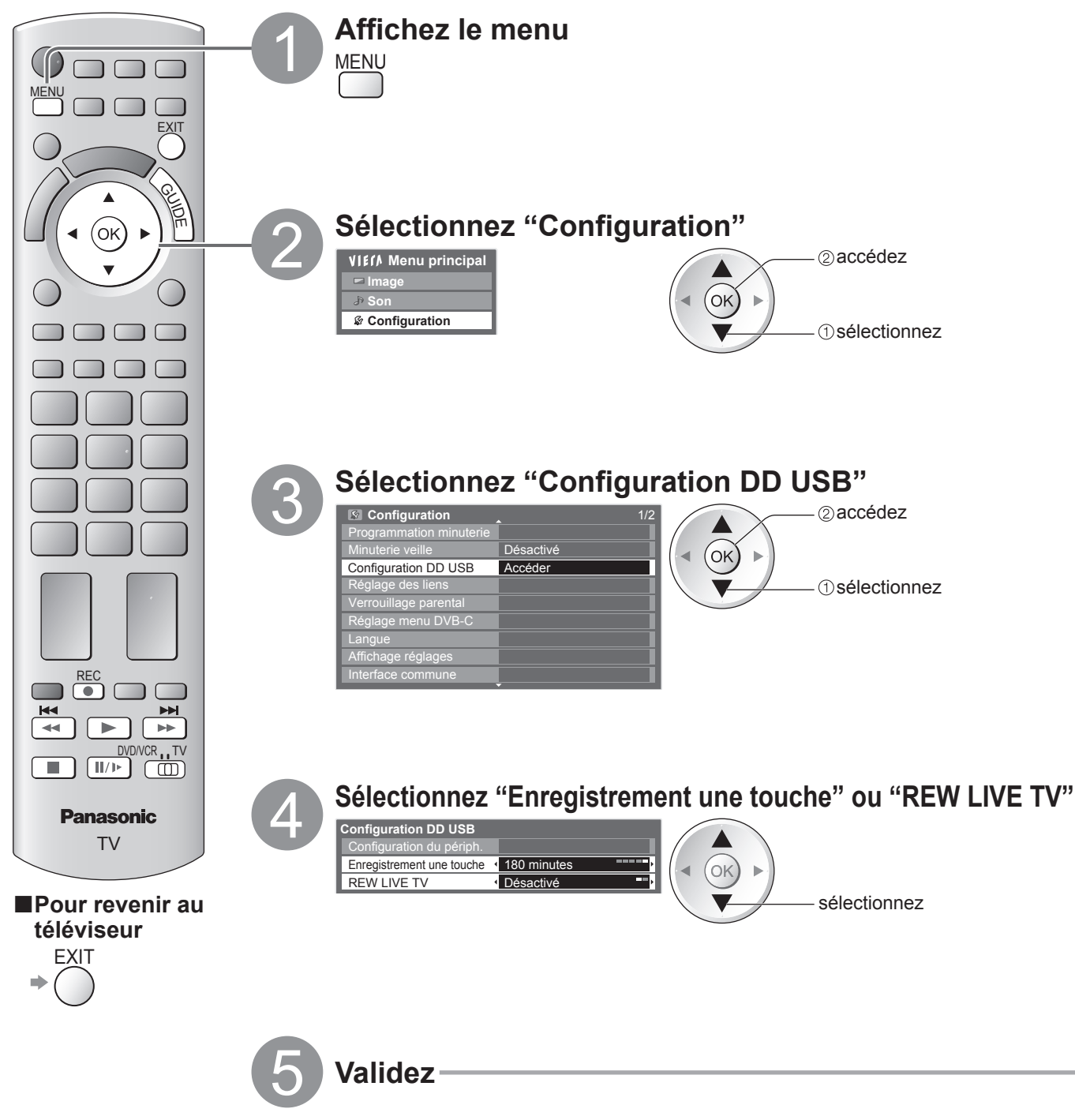

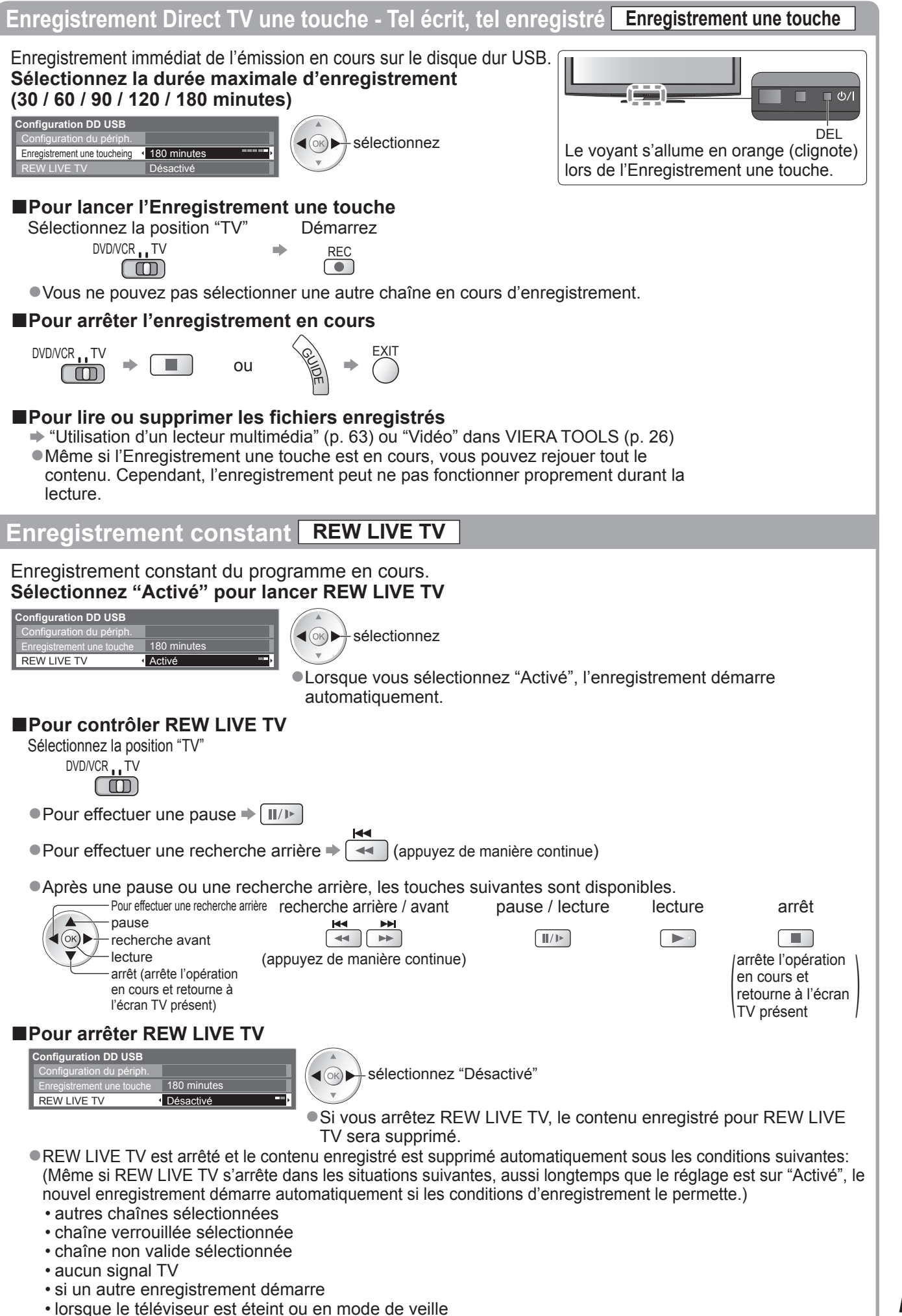

## **Utilisation d'un lecteur multimédia**

UnLe lecteur multimédia permet de jouer des fichiers photo, vidéo et audio enregistrés sur une carte SD et une carte mémoire flash USB, et les fichiers enregistrés sur le disque dur USB associé.

La fonction VIERA IMAGE VIEWER permet de visualiser facilement sur l'écran du téléviseur des photos ou des vidéos enregistrées sur une carte SD en insérant simplement la carte dans la fente SD.<br>Mode Photo : Les photos enregistrées sur des appareils photo numériques sont affichées.

: Les photos enregistrées sur des appareils photo numériques sont affichées.

Mode Vidéo : (Pour les carte SD ou les cartes mémoire flash USB) Les photos enregistrées sur des caméras vidéo numériques sont lues.

(Pour le disque dur USB associé) Les émissions de télévision enregistrées sur le disque dur USB associé sont lues. Mode Musique : Les données audio numériques sont lues.

●Pendant l'opération, un signal audio est émis par les bornes AV1, AV2, AUDIO OUT et DIGITAL AUDIO OUT. Aucun signal vidéo n'est toutefois émis. AV1 et AV2 peut émettre un signal audio si "Sortie AV1 / AV2" est réglé sur "Moniteur" dans le menu Configuration (p. 30).

●"Date" affiche la date de l'enregistrement effectué sur l'appareil d'enregistrement. "\*\*/\*\*/\*\*\*\*" s'affiche si la date n'est pas enregistrée sur le fichier.

### **■Formats de données pour les cartes SD / les cartes mémoire flash USB**

●Photos : Les photos enregistrées avec des appareils photo numériques compatibles avec les fichiers JPEG des normes DCF∗ et EXIF

Format de données - Baseline JPEG (sous-échantillonnage 4:4:4, 4:2:2 ou 4:2:0) Résolution d'image - 8 × 8 à 30 719 × 17 279 pixels

●Vidéos : Les fichiers compatibles avec les normes SD-Video Standard Ver. 1,2 [MPEG-2 (format PS)] et AVCHD avec un format audio MPEG-1/Layer-2 ou Dolby Digital (Les données modifiées avec un ordinateur peuvent ne pas être affichées correctement.)

 $DivX \Rightarrow p. 87$ 

●Musique : Format de données - MP3 et AAC (Les fichiers protégés contre la copie ne peuvent pas être lus.) ●Format de la carte SD : SDXC - exFAT

#### Carte SDHC / Carte SD - FAT16 ou FAT32

- ●Types de carte conformes (capacité maximale): carte SDXC (64 Go), carte SDHC (32 Go), carte SD (2 Go), carte miniSD (2 Go) (un adaptateur miniSD est nécessaire)
- ●Si vous utilisez une carte miniSD, insérez-la et retirez-la avec l'adaptateur.
- ●Consultez le site Web suivant pour les plus récentes informations sur les types de carte. (Uniquement en anglais) http://panasonic.jp/support/global/cs/tv/
- ●Format de la carte mémoire flash USB : FAT16, FAT32 ou exFAT

(Un disque dur USB formaté dans un ordinateur n'est pas pris en

.

charge par le lecteur multimédia.) <sup>∗</sup>DCF (règle de conception pour système de fichier d'appareil photo): Norme unifiée établie par la JEITA (Japan Electronics and Information Technology Industries Association)

### **Remarque**

- ●Formatez le périphérique avec l'appareil d'enregistrement.
- ●Suivant l'appareil d'enregistrement utilisé, il se peut que l'image ne s'affiche pas bien sur ce téléviseur.
- ●L'image peut mettre un certains temps à s'afficher lorsqu'il y a beaucoup de fichiers et de dossiers.
- ●Cette fonction ne permet pas l'affichage des images animées Motion JPEG et des images fixes non formatées en JPEG (c'est-à-dire TIFF et BMP).
- ●Il se peut que les données modifiées sur un ordinateur ne s'affichent pas.
- ●Les images importées d'un ordinateur doivent être compatibles avec EXIF (Exchangeable Image File) 2.0, 2.1, ou 2.2.
- ●Les fichiers partiellement dégradés s'afficheront avec une résolution réduite.
- ●Les noms de dossier et de fichier peuvent être différents en fonction de l'appareil photo numérique ou de la caméra vidéo numériques utilisés.
- ●N'utilisez pas de caractères à deux octets ou autres codes spéciaux.
- ●Le périphérique peut devenir inutilisable avec ce téléviseur si les noms de fichiers ou de dossiers sont modifiés.

### **■Pour insérer ou retirer la carte SD / Carte mémoire flash USB**

 $\bullet$  Pour la connexion du disque dur USB  $\Rightarrow$  p. 54

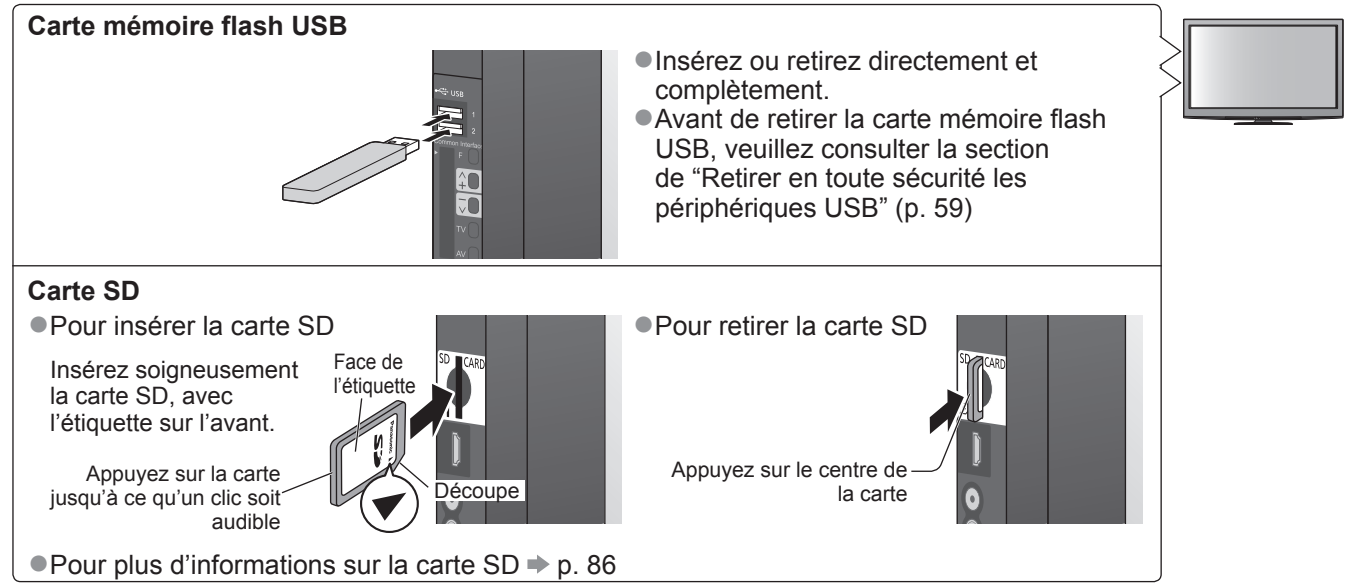

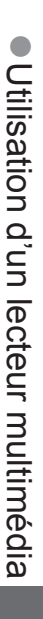

### **Lancer le lecteur multimédia**

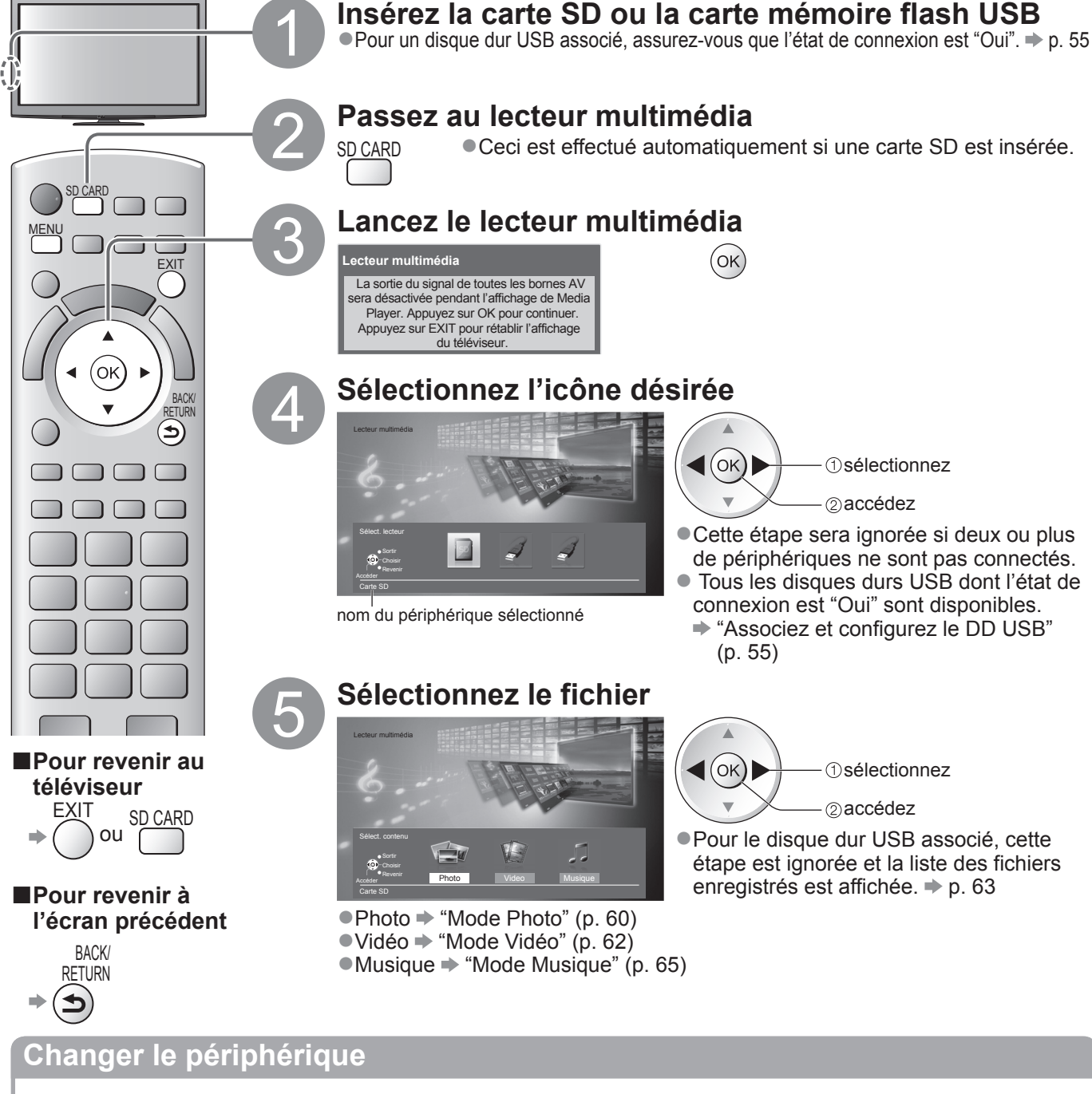

Vous pouvez passer à l'autre périphérique directement dans le même mode si deux ou plus de périphériques sont connectés. Sélectionnez "Sélect. lecteur" Sélectionnez l'icône désirée Affichez le menu 2accédez **VIEIA** Menu principal  $\blacktriangle$ 

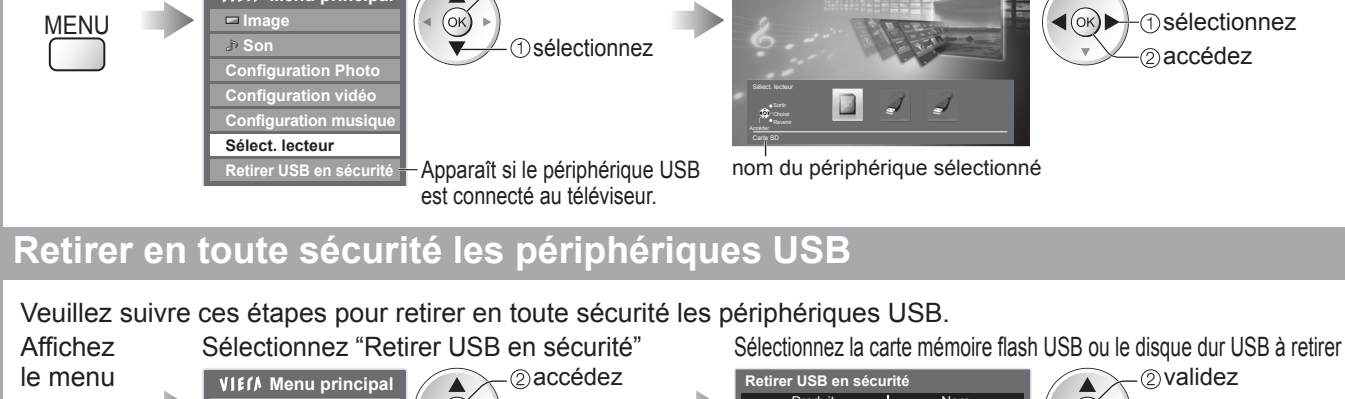

MENU

**Image Son**

 $\overline{\partial}$ 

**Configuration Photo Configuration vidéo Configuration musique Sélect. lecteur**

Retirer USB en sécurité<sup>-</sup> Apparaît si le périphérique USB

est connecté au téléviseur.

sélectionnez

sélectionnez

## **Utilisation d'un lecteur multimédia**

**Mode Photo**

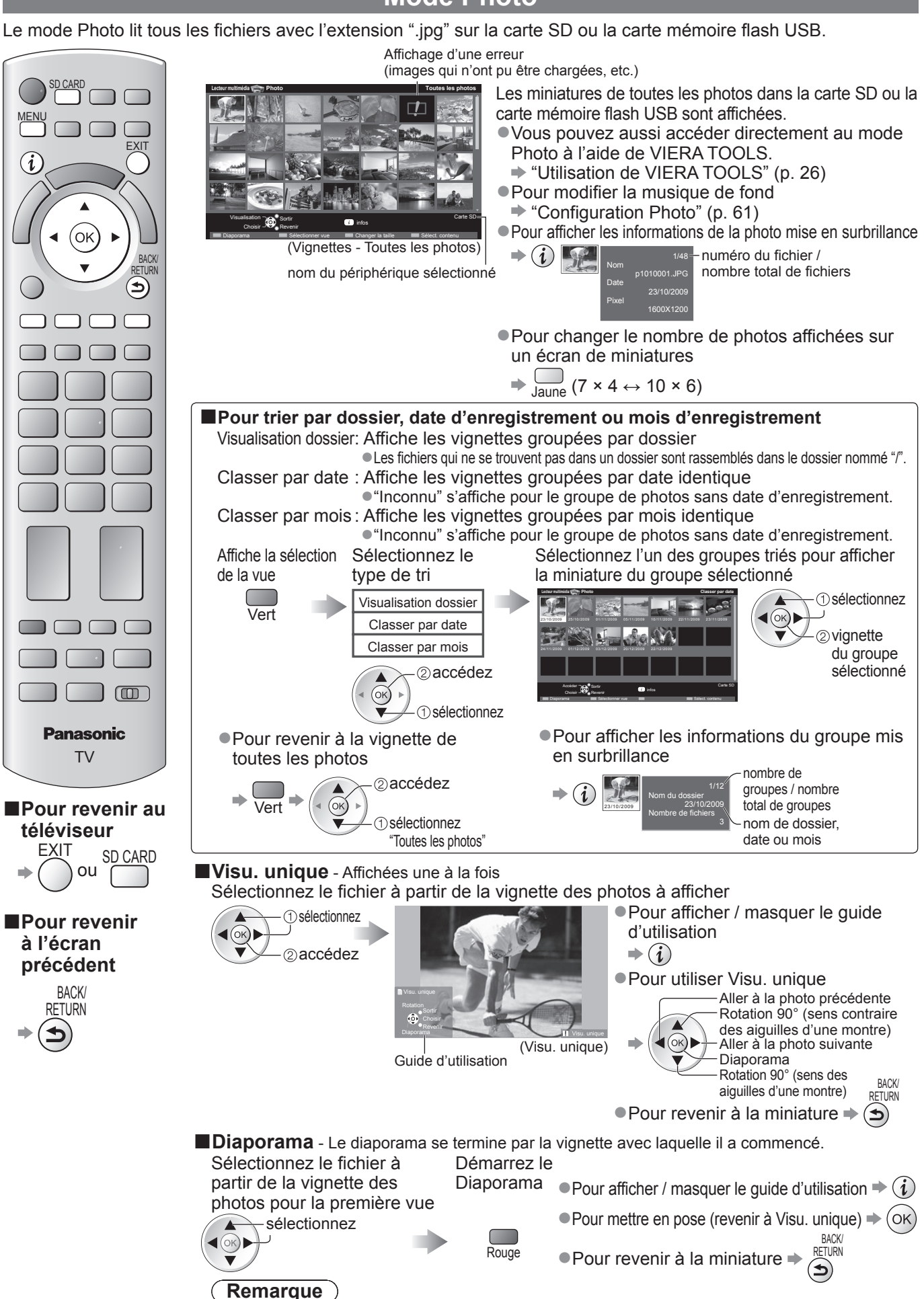

●La qualité d'image peut se détériorer selon les réglages du diaporama.

●Le réglage d'image peut ne pas être applicable selon les réglages du diaporama.

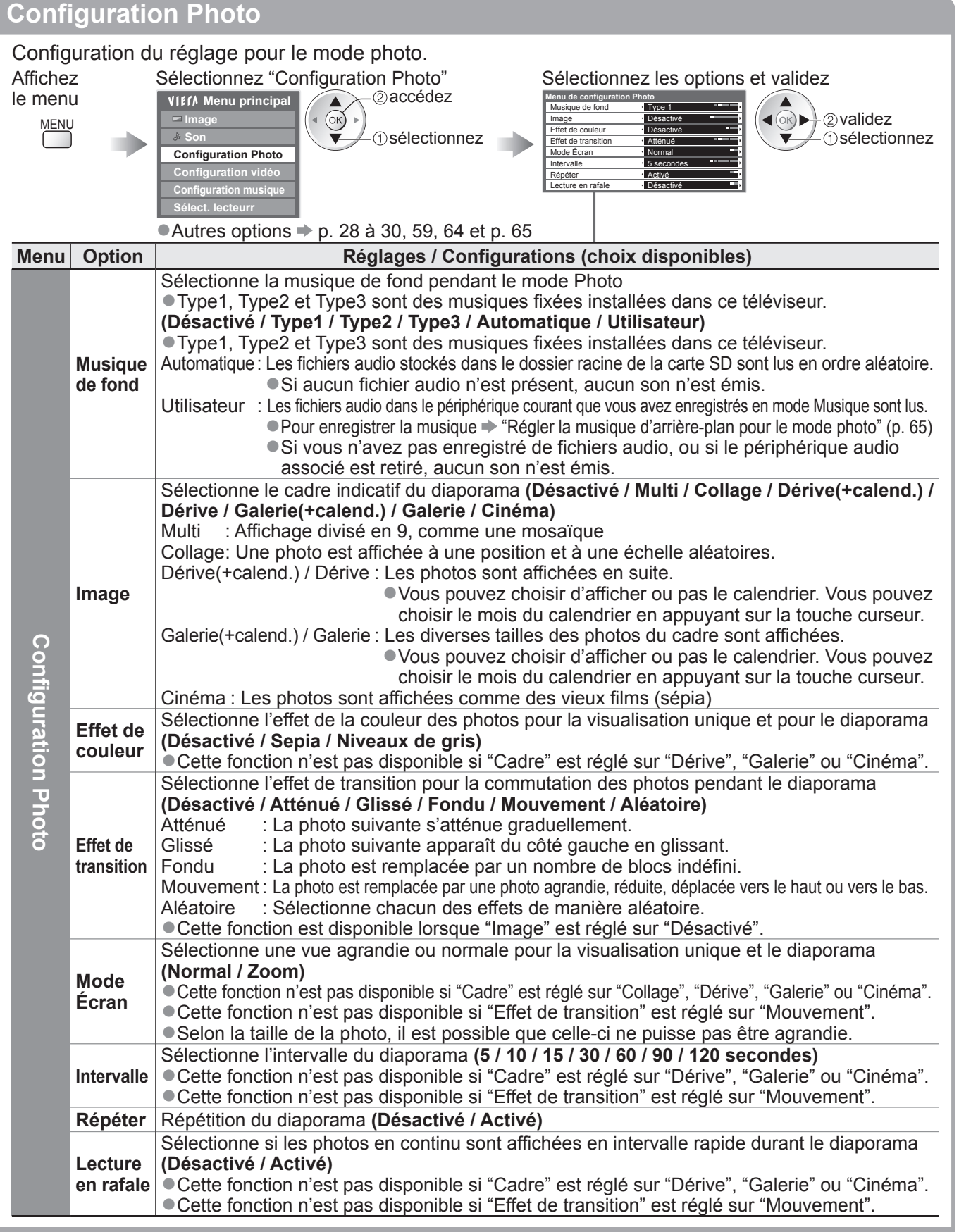

### **Modifier le contenu**

Vous pouvez passer à l'autre mode du lecteur multimédia à partir de la miniature. ●Le mode peut être changé dans le périphérique actuel. ●Pour changer le périphérique "Changer le périphérique" (p. 59) Lorsque la vignette est affichée, Sélectionnez le contenu

affichez la sélection du contenu

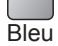

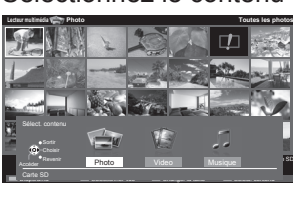

 $\blacktriangleleft(\odot$ -**1**sélectionnez accédez

● Photo  $\Rightarrow$  "Mode Photo" (p. 60)  $\bullet$  Video  $\bullet$  "Mode Vidéo" (p. 62)  $\bullet$  Musique  $\bullet$  "Mode Musique" (p. 65)

## **Utilisation d'un lecteur multimédia**

### **Mode Vidéo**

## **Pour les carte SD ou les cartes mémoire flash USB**

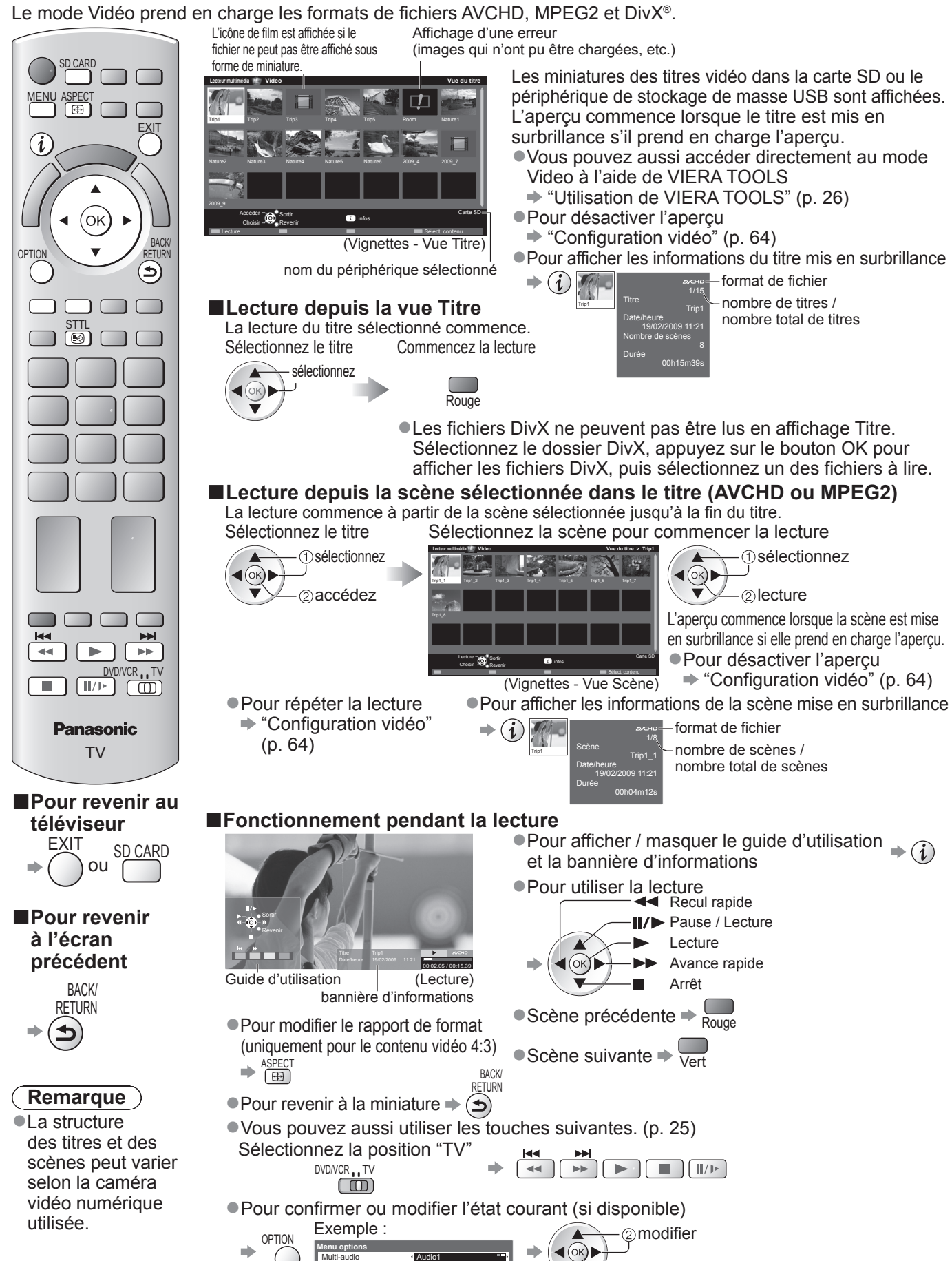

Soustitres DivX Sous-titres1

 $\Rightarrow$  **"Modifier le contenu" (p. 61)** 

**■Pour modifier le contenu dans le même périphérique**

**O**choisir

## **Pour le disque dur USB associé**

Espace restant sur le disque dur

●Cette valeur peut n'être pas précise selon les conditions.

**Lecteur multimédia Enregistrements sur DD USB** Capacité restante 500GB (50%)

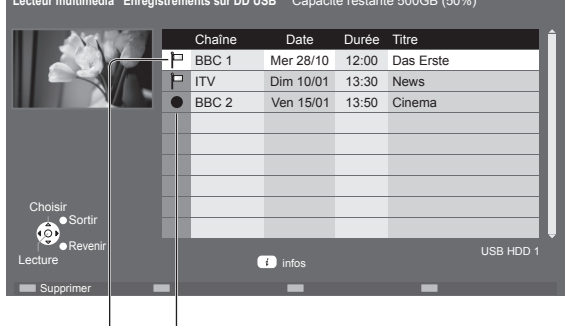

- La liste des fichiers du disque dur USB associé est affichée.
- ●Vous pouvez aussi accéder directement à la liste du contenu à l'aide de VIERA TOOLS.
- "Utilisation de VIERA TOOLS" (p. 26)
- ●Pour afficher les informations des fichiers sélectionnés  $\blacktriangleright$   $\widehat{i}$

(ок)

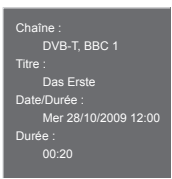

Contenu en cours d'enregistrement

28/10/2009 12:00

●Vous pouvez lire ce contenu même lors de l'enregistrement. Contenu non lu

●Cette icône disparaît lors de la lecture du contenu.

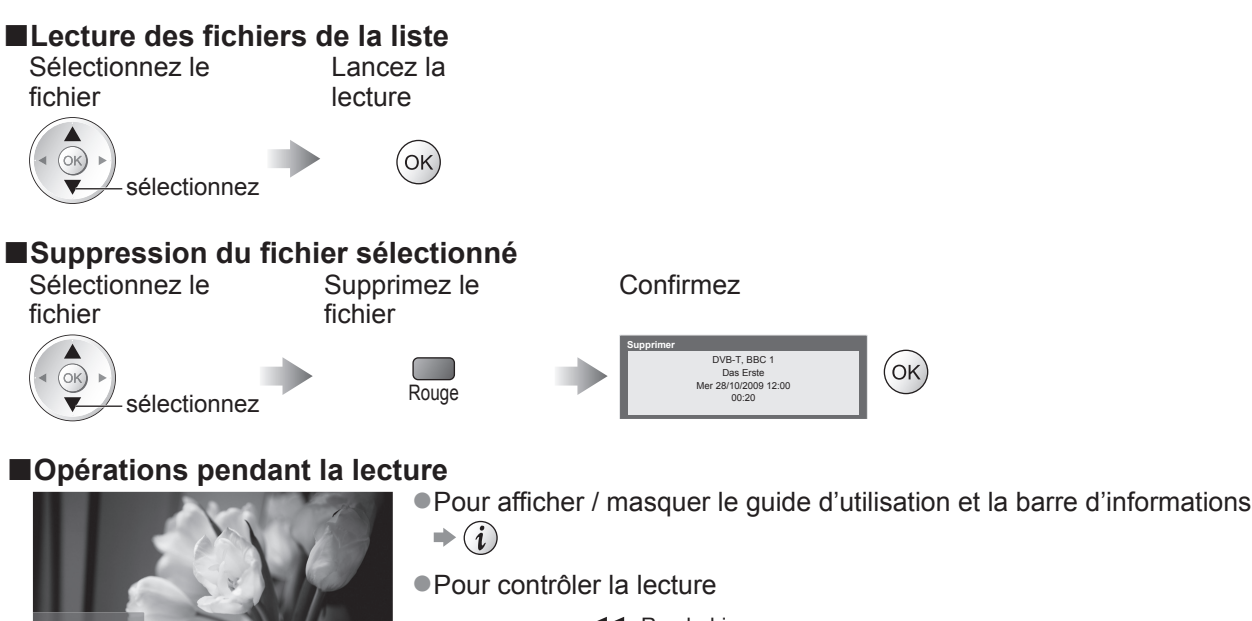

**K** Rembobinage **II/>** Pause / Lecture Lecture 00:02.05 / 00:15.39 (Lecture)  $(\alpha)$  Avance rapide ьb Barre d'informations **Arrêt** ● Pour modifier le rapport d'aspect  $\Rightarrow$  ASPECT ● Pour afficher les sous-titres sum (si disponible) BACK/ RETURN ● Pour revenir à la liste →  $\left( \biguplus \right)$ ●Vous pouvez aussi utiliser les touches suivantes. (p. 25) Sélectionnez la position "TV" DVD/VCR<sub>1</sub>TV  $\blacktriangleright$  $\frac{1}{2}$  $\vec{(\mathbf{m})}$ (appuyez de manière continue) **OPTION** ● Pour confirmer ou modifier l'état courant (si disponible) → Exemple:  $\odot$ **A** $\rightarrow$   $\odot$ **modifiez** Multi-audio eng .<br>- ①sélectionnez  $\bar{\textbf{v}}$ Audio double eng

#### **Remarque**

**Sortir** Revenir Guide d'utilisation

●Selon les programmes enregistrés, certaines opérations de lecture peuvent ne pas fonctionner proprement.

# **Utilisation d'un lecteur multimédia**

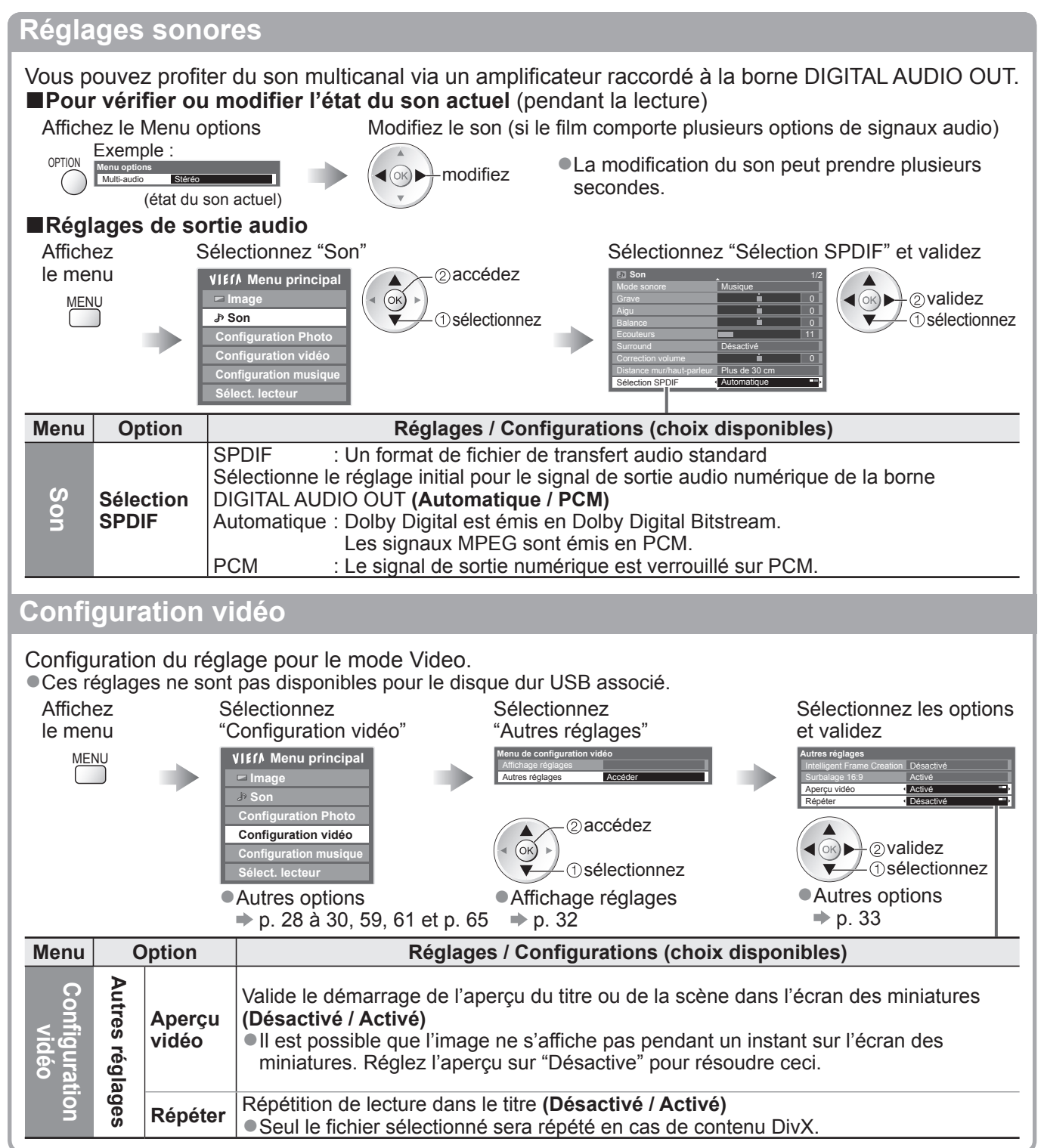

## **Mode Musique**

#### Le mode Musique prend en charge les formats de fichiers MP3 et AAC.

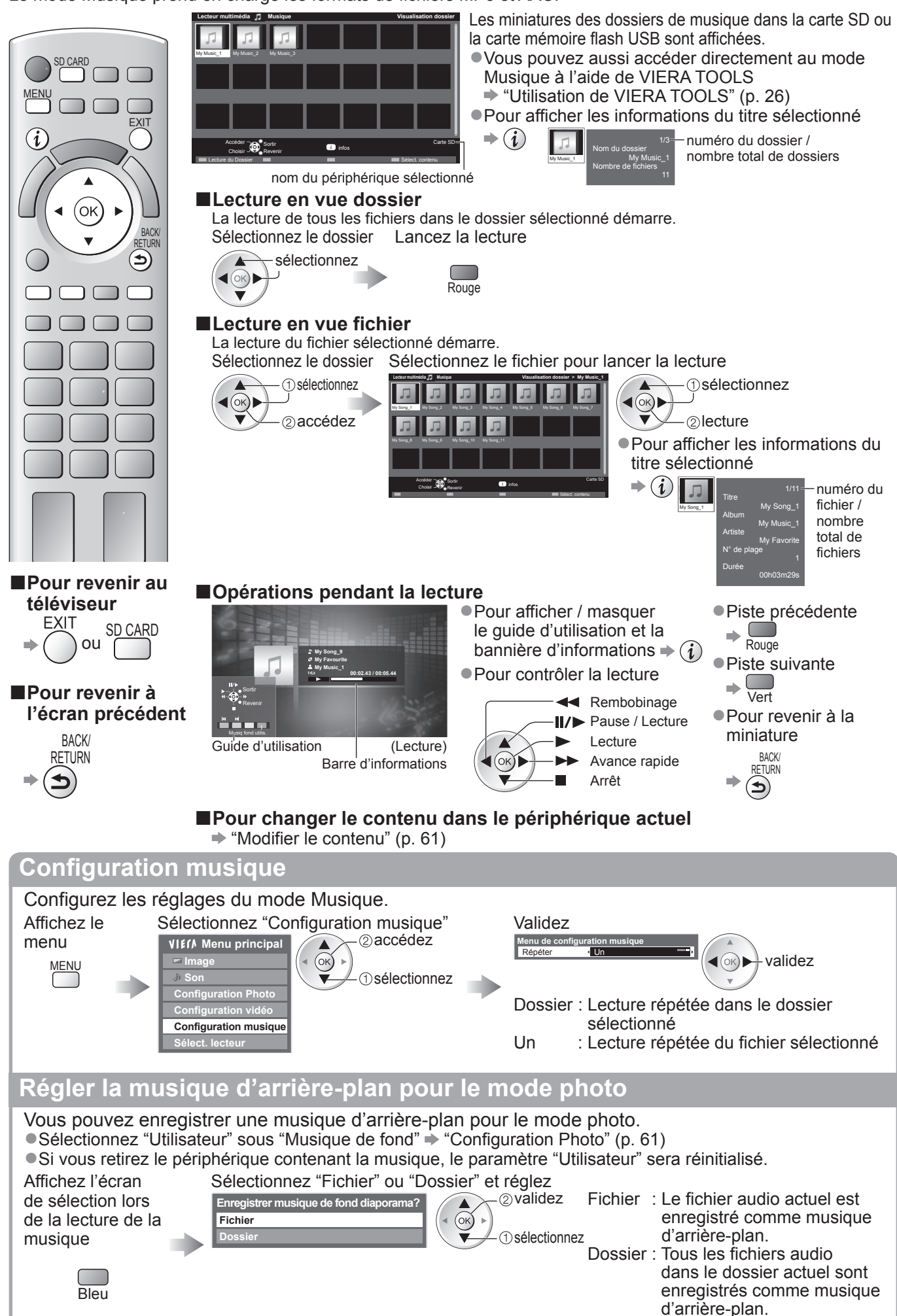

## **Utilisation de services réseau (DLNA / VIERA CAST)**

## **DLNA®**

Ce téléviseur est un produit DLNA Certified™.

DLNA (Digital Living Network Alliance) est une norme qui facilite l'électronique numérique DLNA Certified et la rend plus pratique à utiliser sur un réseau domestique. Pour en savoir plus, accédez à www.dlna.org Il permet de partager des photos et des vidéos stockées sur le serveur multimédia DLNA certifié (par exemple, un ordinateur avec Windows 7, un enregistreur DIGA, etc.) connecté à votre réseau domestique, et de les visualiser sur l'écran du téléviseur.

### **■Format de données applicable**

Photo : JPEG (sous-échantillonnage 4:4:4, 4:2:2 ou 4:2:0)

- Résolution d'image  $8 \times 8$  à 30 719  $\times$  17 279 pixels
- ●MOTION JPEG et Progressive JPEG ne sont pas pris en charge.

Video : MPEG-2 (format PS et format TS)

- ●Les fichiers AVCHD et DivX ne sont pas pris en charge par DLNA, mais peuvent être lus par un lecteur multimédia (p. 62).
- ●Les fichiers musicaux ne sont pas pris en charge par DLNA, mais les fichiers MP3 et AAC peuvent être lus par un lecteur multimédia (p. 65).

### **■Serveur Media**

Vérifiez que l'équipement connecté possède un serveur de médias DLNA Certified.

Pour utiliser l'ordinateur, installez le logiciel serveur sur le PC pour obtenir un serveur de médias.

Stockez les photos ou les vidéos sur le serveur multimédia, et regardez-les sur le téléviseur.

"TwonkyMedia server 5.1.x" et "Windows 7" sont les logiciels de serveur qui ont été testés avec ce téléviseur (en janvier 2010).

Pour l'installation, lisez le manuel du logiciel du serveur.

- ●La fonction de contrôle DLNA de Windows 7 n'est pas pris en charge par ce téléviseur.
- ●Si un logiciel de serveur pour le serveur de média est installé sur l'ordinateur, les données courent le risque d'être accédées par d'autres personnes. Veuillez faire attention aux paramètres et aux connexions sous les conditions du réseau au bureau, à l'hôtel ou même à la maison si vous n'utilisez pas de routeur.

En connectant un enregistreur DIGA compatible avec le standard DLNA à votre réseau domestique, vous pouvez le contrôler comme un des serveurs multimédias.

●Pour plus de détails, veuillez consulter le manuel de l'enregistreur DIGA.

#### **■Connexion réseau**

Exemple 1 ou Exemple 2 dans "Connexions réseau" (p. 67)

#### **■Configuration Réseau**

p. 68 à 71

### **■Utilisation de DLNA**

p. 72 à 74

## **VIERA CAST™**

VIERA CAST est une passerelle vers les services Internet propre à Panasonic.

En connectant le téléviseur au système Internet, VIERA CAST permet de naviguer l'Internet et de visualiser des photos, des vidéos, la météo, etc. sur l'écran d'accueil de VIERA CAST. Vous pouvez accéder à l'écran d'accueil de VIERA CAST directement en appuyant sur la touche VIERA CAST de la télécommande.

### **■Connexion réseau**

Exemple 1 ou Exemple 3 dans "Connexions réseau" (p. 67)

### **■Configuration Réseau**

 $\Rightarrow$  p. 68 à 71

### **■Utilisation de VIERA CAST**

 $\Rightarrow$  p. 75

### **Connexions réseau**

Si vous le voulez, vous pouvez utiliser uniquement les fonctions DLNA sans utiliser le service réseau à large bande. Pour utiliser les fonctionnalités VIERA CAST, vous avez besoin d'un environnement réseau large bande.

- ●Si vous ne disposez pas de services réseau à large bande, veuillez consulter votre détaillant pour obtenir une assistance.
- ●Vérifiez les conditions des contrats avec votre prestataire de services Internet (ISP) ou votre compagnie de télécommunications.
- ●Configurez et connectez tous les équipements requis pour l'environnement réseau.
- ●Vitesse requise (efficace) : au moins 1,5 Mbps pour une image de qualité SD et 6 Mbps pour HD, respectivement.
- ●Lisez aussi le manuel de l'équipement réseau.

#### **■Exemple 1**

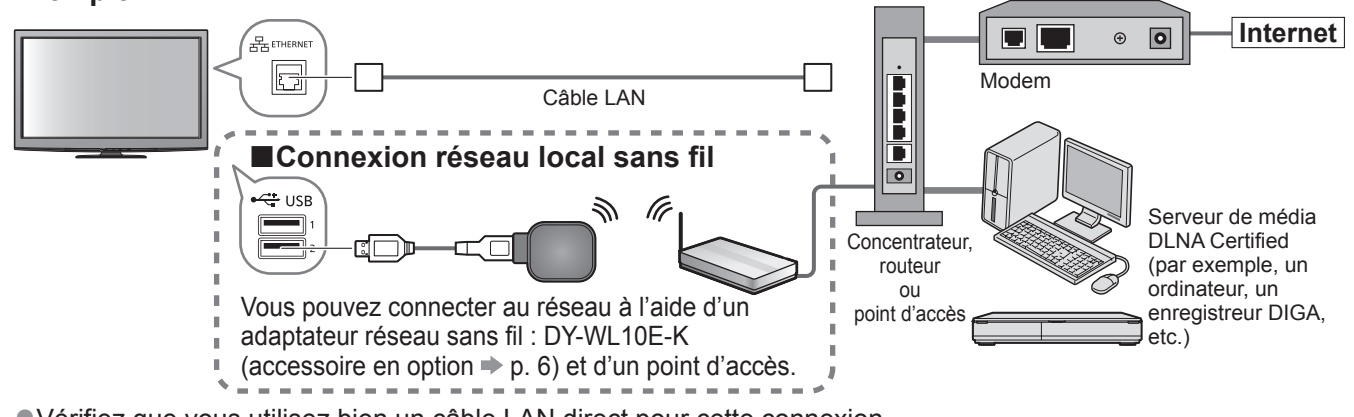

●Vérifiez que vous utilisez bien un câble LAN direct pour cette connexion.

- ●Si votre modem ne possède pas de fonction de routeur à large bande, utilisez un routeur à large bande.
- ●Si votre modem dispose de fonctions de routeur à large bande, mais qu'il ne reste pas de port vacant, utilisez un concentrateur.
- ●Vérifiez que les routeurs à large bande et les concentrateurs sont compatibles 10BASE-T / 100BASE-TX.
- ●Si vous utilisez l'équipement compatible uniquement 100BASE-TX, des câbles LAN de catégorie 5 sont requis.

### **■Exemple 2**

Vous pouvez connecter directement le téléviseur et l'équipement pour utiliser les fonctionnalités DLNA.

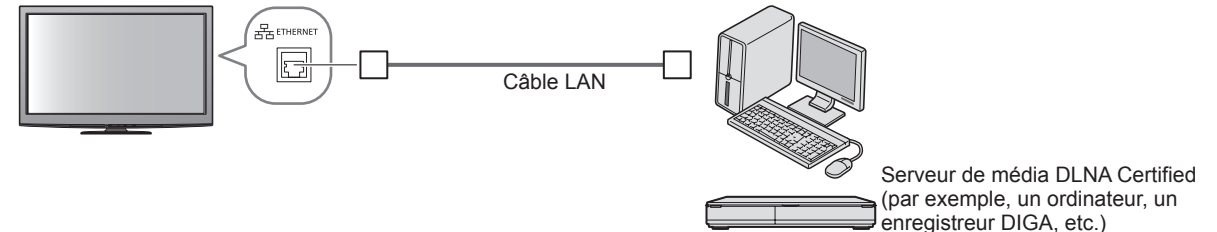

●Vérifiez que vous utilisez un câble LAN croisé pour cette connexion.

#### **■Exemple 3**

Vous pouvez connecter le téléviseur et l'équipement de télécommunications directement pour utiliser les fonctionnalités VIERA CAST.

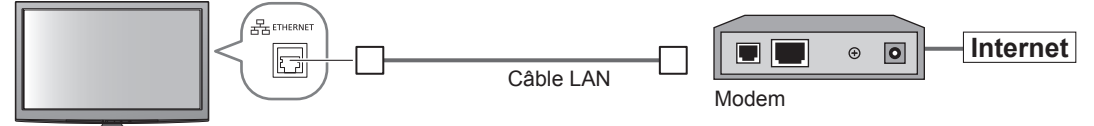

### **Remarque**

- ●Selon le ISP ou la compagnie de télécommunications, la procédure de connexion à Internet et l'équipement requis peuvent être différents. Vérifiez que vous utilisez l'équipement réseau autorisé par votre ISP et votre compagnie de télécommunications.
- ●Vous ne pouvez pas procéder au paramétrage de cet équipement réseau sur ce téléviseur. Il est possible que vous deviez procéder au paramétrage sur votre ordinateur.
- ●Selon les conditions des contrats avec votre FAI ou votre compagnie de télécommunication, il est possible que des frais supplémentaires soient facturés ou que des connexions Internet multiples soient impossibles.
- ●Veuillez contacter votre ISP ou votre compagnie de télécommunications si vous avez besoin d'une assistance supplémentaire concernant l'équipement réseau.

67

## **Utilisation de services réseau (DLNA / VIERA CAST)**

**Configuration Réseau** 

●Vérifiez que les connexions sont terminées avant de démarrer la configuration Réseau.

Connexions réseau" (p. 67)

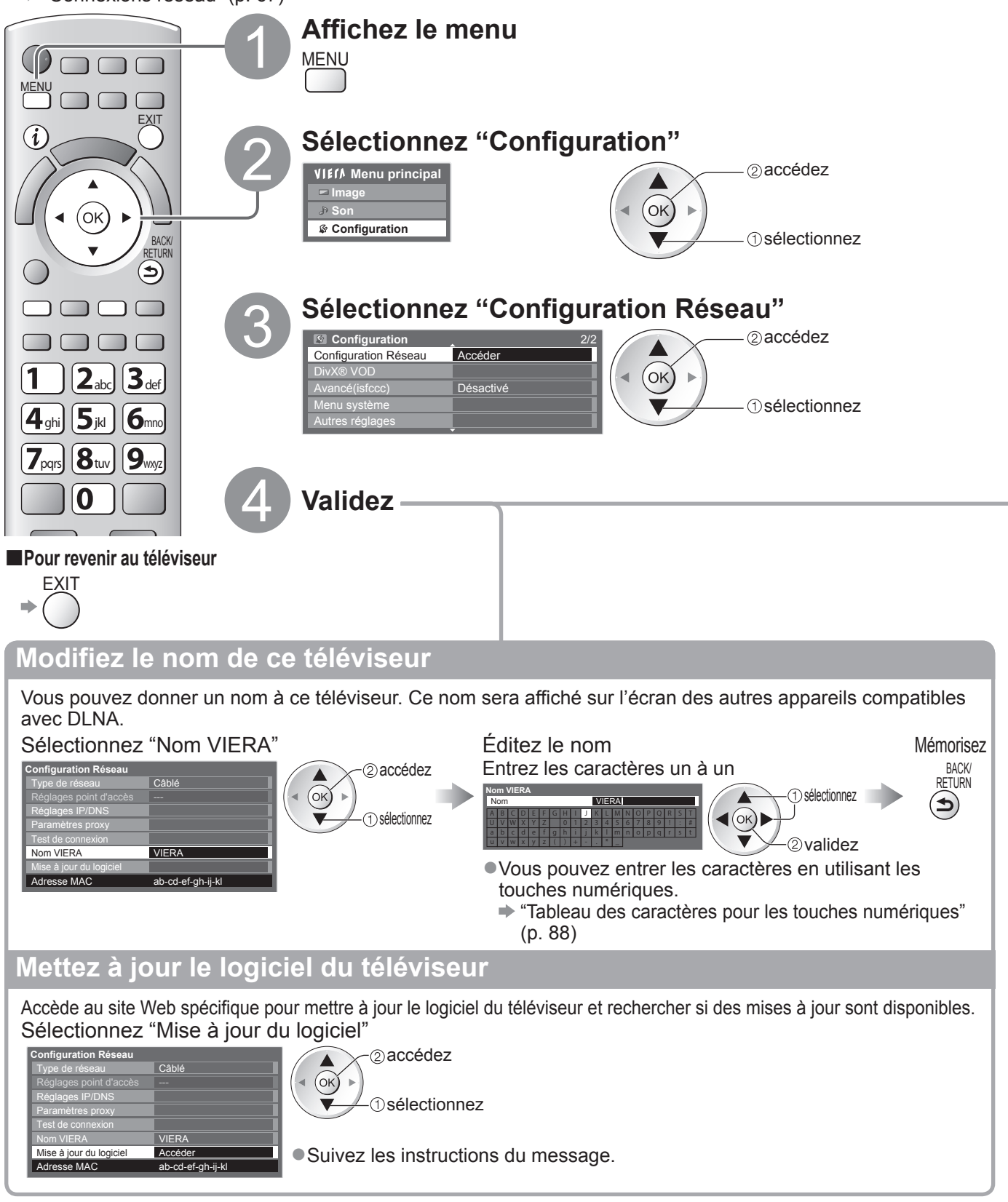

### **Remarque**

#### **Adresse MAC**

●Adresse MAC est une adresse unique qui identifie le matériel sur le réseau. (pour information uniquement)

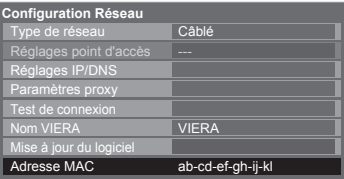

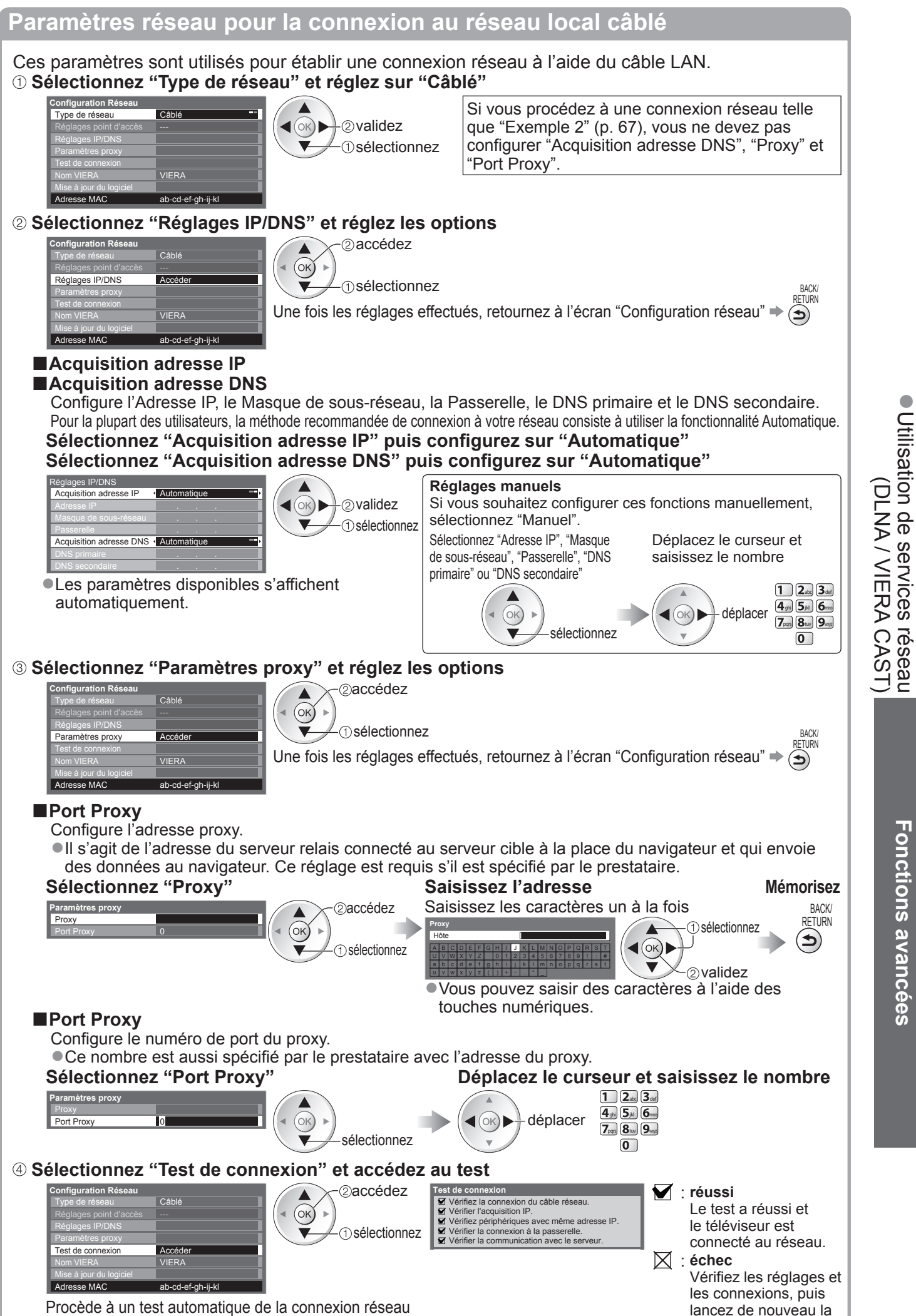

pour le téléviseur. (Le test prend un certain temps.)

fonction.

Utilisation de services réseau

**Fonctions avancées**

**Fonctions avancées** 

## **Utilisation des services réseau (DLNA / VIERA CAST)**

**Paramètres réseau pour la connexion au réseau local sans fil**

Ces paramètres sont utilisés pour établir une connexion réseau à l'aide d'un adaptateur réseau sans fil. (Connexion réseau local sans fil)  **Sélectionnez "Type de réseau" et réglez sur "Sans fil" Infiguration Rése** Sans fil Type de résea  $(OK)$ 2)validez Réglages point d'accès Pas de réglage Réglages IP/DNS sélectionnez Paramètres proxy Test de connexion **VIFRA** Nom VIERA Mise à jour du logiciel  $\overline{\mathsf{esse}\ \mathsf{MAC}}$ ab-cd-ef-gh-ij-kl  **Sélectionnez "Réglages point d'accès" Configuration Réseau** accédez Type de réseau Sans fil Pas de réglage (ок Réglages point d'accès Réglages IP/DNS sélectionnez Paramètres proxy Test de connexion VIERA Nom VIERA Mise à jour du logiciel esse MAC ab-cd-ef-gh-ij-kl  **Sélectionnez et configurez le type de connexion** accédez **Type de connexion** Veuillez sélectionner un type de connexion réseau.  $\blacktriangle$ ●Pour des détails sur chaque type de connexion  $\binom{6}{ }$  $\Rightarrow$  p. 71 WPS (bouton Push) **Osélectionnez** WPS(PIN) Rechercher un point d'accès Une fois les réglages effectués, retournez à l'écran "Configuration réseau" Manuel  $\Rightarrow$  (ok)  **Confirmez l'état de connexion de "Réglages point d'accès"** : "Câblé" est sélectionné dans "Type de réseau". **Configuration Réseau** Type de réseau<br>Réglages point d'accès Sans fil Pas d'adaptateur : L'adaptateur réseau sans fil n'est pas connecté. Pas de réglage Réglages IP/DNS Pas de réglage : Les paramètres de connexion du point d'accès n'ont Paramètres proxy pas été configurés. Test de connexion VIERA Nom VIERA Connexion en cours : Connexion au point d'accès en cours. Mise à jour du logiciel Adresse MAC ab-cd-ef-gh-ij-kl Connecté : Connexion réseau local sans fil au point d'accès réussie ●Pour afficher les réglages actuels du point d'accès, appuyez sur le bouton OK. Pour changer les réglages, sélectionnez "Non" dans cet écran. ●Certains points d'accès ne permettent pas l'accès à l'Internet. Effectuez le "Test de connexion" (cidessous) pour vérifier si une connexion Internet est disponible. Surintensité USB : Erreur de surintensité → p. 93  **Sélectionnez "Test de connexion" et accédez au test** accédez **Test de connexion Configuration Réseau** Type de réseau Sans fil Vérifier la connexion au point d'accès. Vérifier l'acquisition IP. Vérifiez périphériques avec même adresse IP. Vérifier la connexion à la passerelle. Vérifier la communication avec le serveur.  $\overline{C}$  $($ ok $)$ Réglages point d'accès Réglages IP/DNS sélectionnez Paramètres proxy Test de connexion Accéde VIERA : **réussi** Mise à jour du logiciel Le test a réussi et le téléviseur est connecté au réseau. esse MAC ab-cd-ef-gh-ij-kl ⊠ : **échec** Procède à un test automatique de la connexion réseau Vérifiez les réglages et les connexions, puis lancez de pour le téléviseur. (Le test prend un certain temps.)

nouveau la fonction. Si vous continuez d'éprouver des difficultés, veuillez contacter votre fournisseur de services Internet.

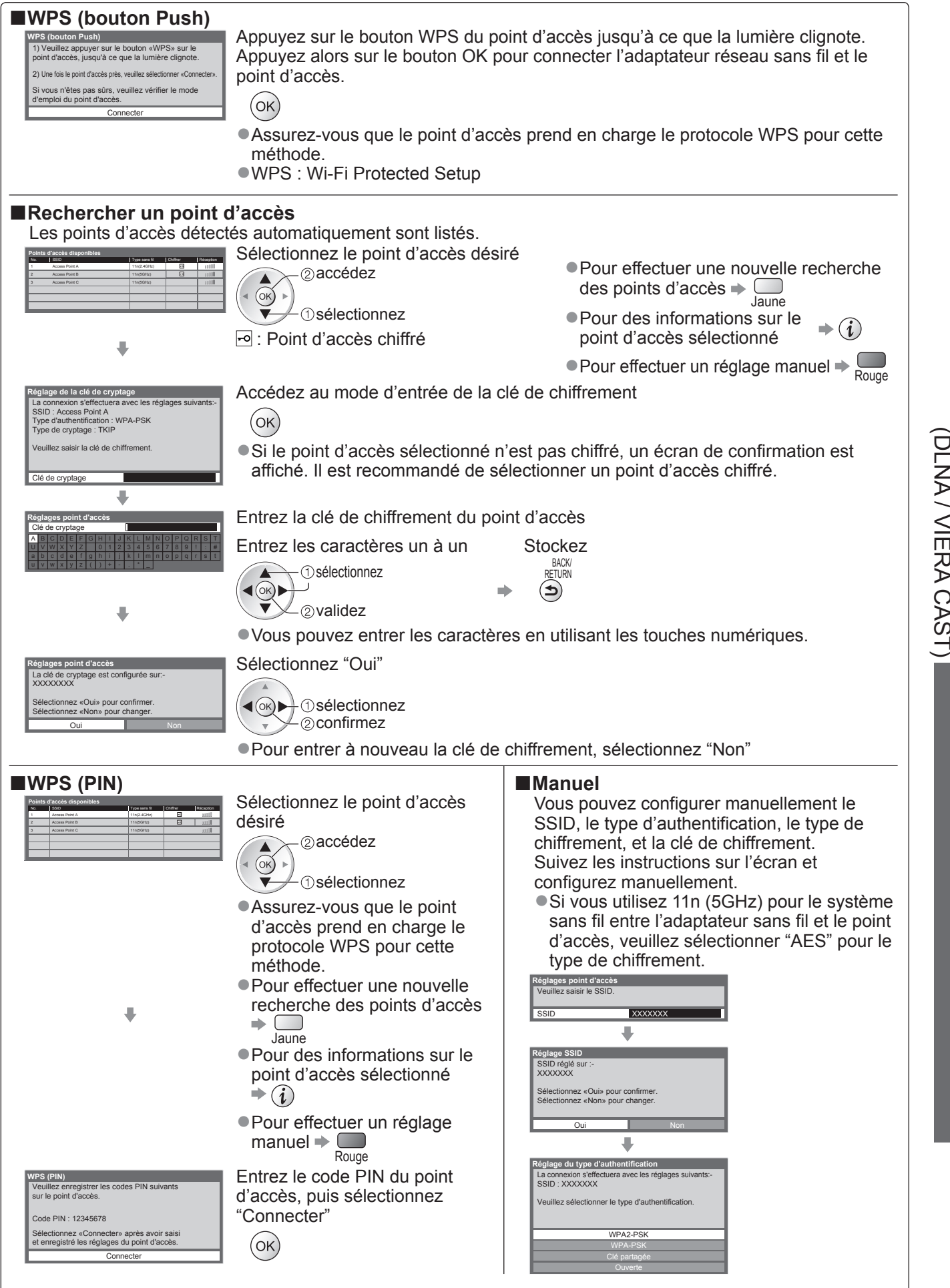

Utilisation de services réseau ● Utilisation de services réseau<br>● UnA / VIERA CAST)

## **Utilisation de services réseau (DLNA / VIERA CAST)**

## **"Utilisation des fonctionnalités DLNA®"**

●Vérifiez que la préparation du serveur de média, les connexions réseau et les paramètres réseau sont terminés. "Serveur Media" (p. 66), "Connexions réseau" (p. 67), "Configuration Réseau" (p. 68 à 71)

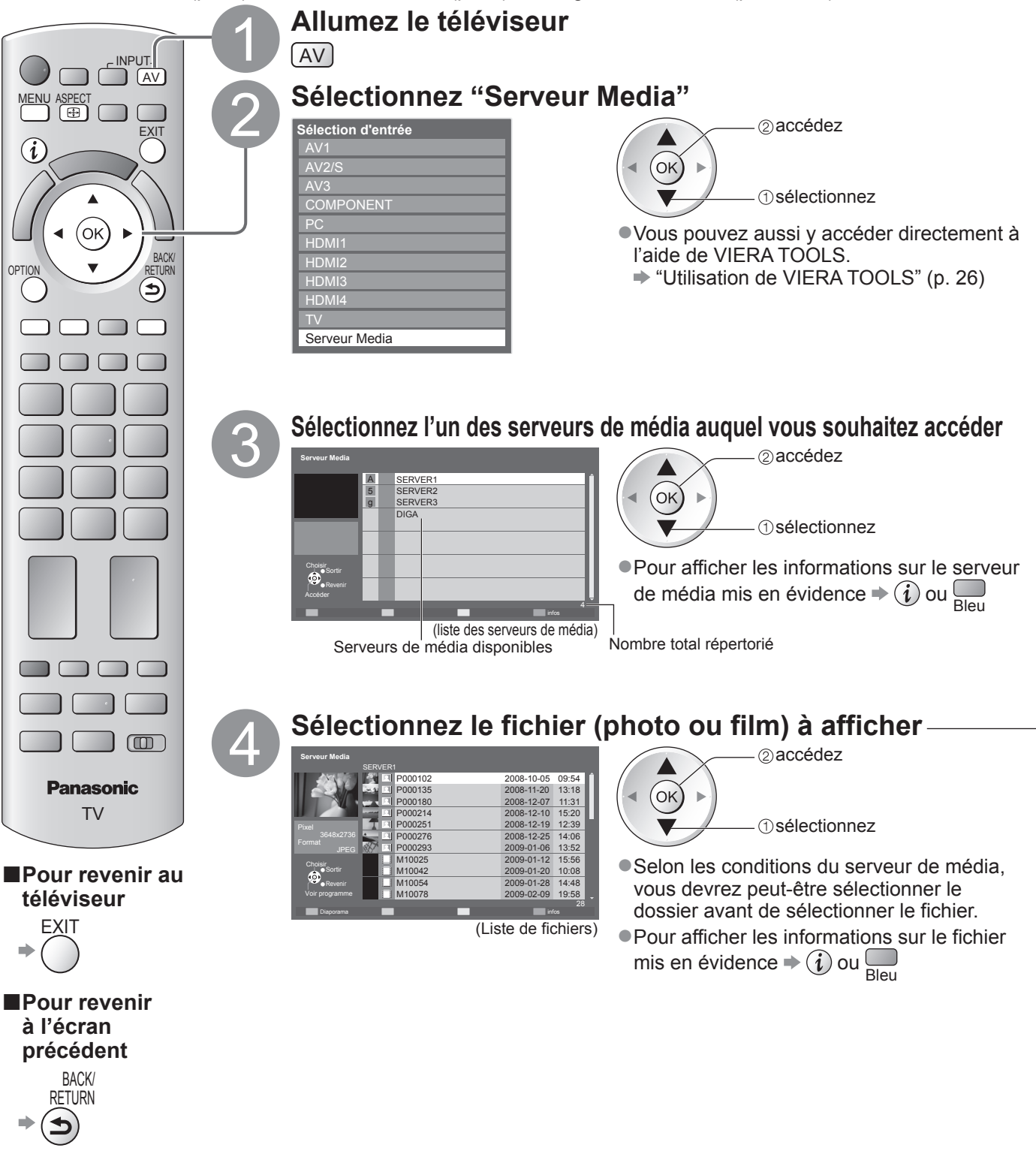
#### **Pour les fichiers photo ■Visu. unique** - Affichées une à la fois  $\bullet$  Pour afficher / masquer le guide d'utilisation  $\Rightarrow$   $\vec{i}$ ) ● Pour utiliser Visu. unique Aller à la photo précédente Rotation 90° (sens contraire des aiguilles d'une montre) Visu. unique Aller à la photo suivante Rotation Sortir Diaporama **Choisir** Revenir Rotation 90° (sens des Diaporama Visu. unique (Visu. unique) aiguilles d'une montre) Guide d'utilisation BACK<br>RETURN ● Pour revenir à la liste →  $\left( \bigtriangleup \right)$ **■Diaporama** - Le diaporama démarre à partir du fichier sélectionné et affiche les photos dans la liste. ● Utilisation de services réseau<br>● Utilisation de Services réseau Démarrez le  $\bullet$  Pour afficher / masquer le guide d'utilisation  $\Rightarrow$   $(i)$ Diaporama  $\bullet$  Pour mettre en pose (revenir à Visu. unique)  $\Rightarrow$  (OK) **Contract Contract Contract** Rouge BACK/ (DLNA / VIERA CAST) **RETURN** Pour revenir à la liste  $\blacktriangleright (\blacktriangleleft)$ **Pour les fichiers vidéo ■Lecture** - la lecture démarre.  $\bullet$  Pour afficher / masquer le quide d'utilisation et la bannière d'informations  $\Rightarrow$   $\widehat{a}$ ) ●Pour utiliser la lecture **Recul rapide** Sortir **I/>** Pause / Lecture Revenir Lecture Avance rapide Date/heure 19/02/2009 11:21 00:02.05 / 00:15.39 Guide d'utilisation (Lecture) **Arrêt** bannière d'informations  $\bullet$  Scène précédente  $\Rightarrow$  Rouge  $\bullet$  Scène suivante  $\Rightarrow$   $\overline{\mathsf{Var}}$ ●Pour modifier le rapport de format **Fonctions avancées** (uniquement pour le contenu vidéo 4:3)  $\Rightarrow$  ( $\overline{\oplus}$ ) BACK/ **RETURN** ● Pour revenir à la liste → **Pour l'enregistreur DIGA ■Contrôler l'enregistreur DIGA** L'écran de l'enregistreur DIGA est affiché. Vous pouvez contrôler les fonctions de l'enregistreur DIGA avec la télécommande de ce téléviseur selon le guide d'opération. ●Avant l'opération, associez ce téléviseur sur l'enregistreur DIGA. ●Pour plus de détails, veuillez consulter le manuel de l'enregistreur DIGA. Exemple:

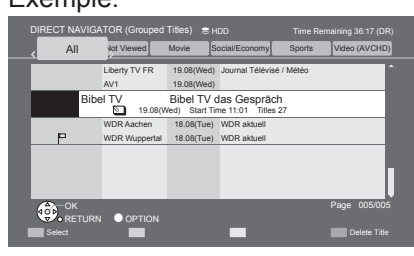

# **Remarque**

●Vous pouvez sélectionner et lire le fichier audio.

●Les fichiers non lisibles sont aussi répertoriés, mais ne peuvent pas être sélectionnés.

●Éteignez puis rallumez le téléviseur après avoir modifié ou refait la connexion réseau.

Utilisation de services réseau

**Fonctions avancées**

# **Utilisation de services réseau**

# **(DLNA / VIERA CAST)**

**Configuration photo (pour les fichiers photo) et Configuration vidéo (pour les fichiers vidéo)**

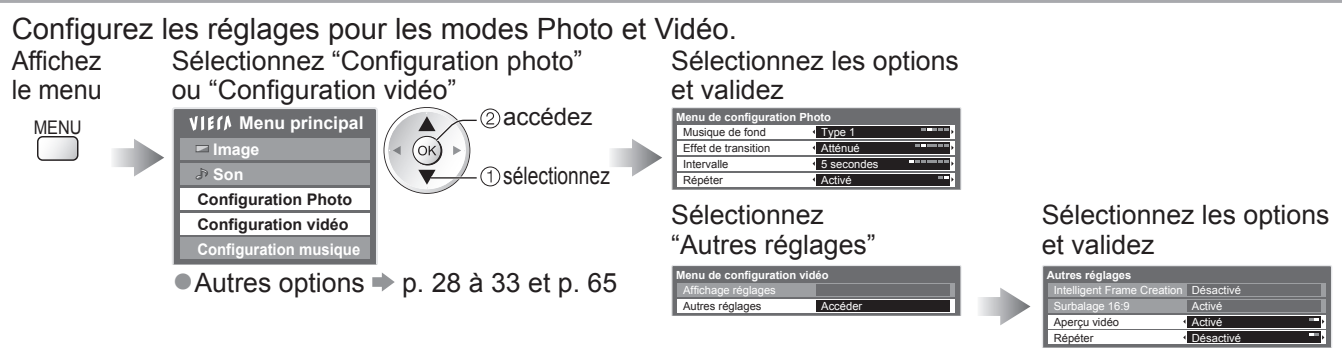

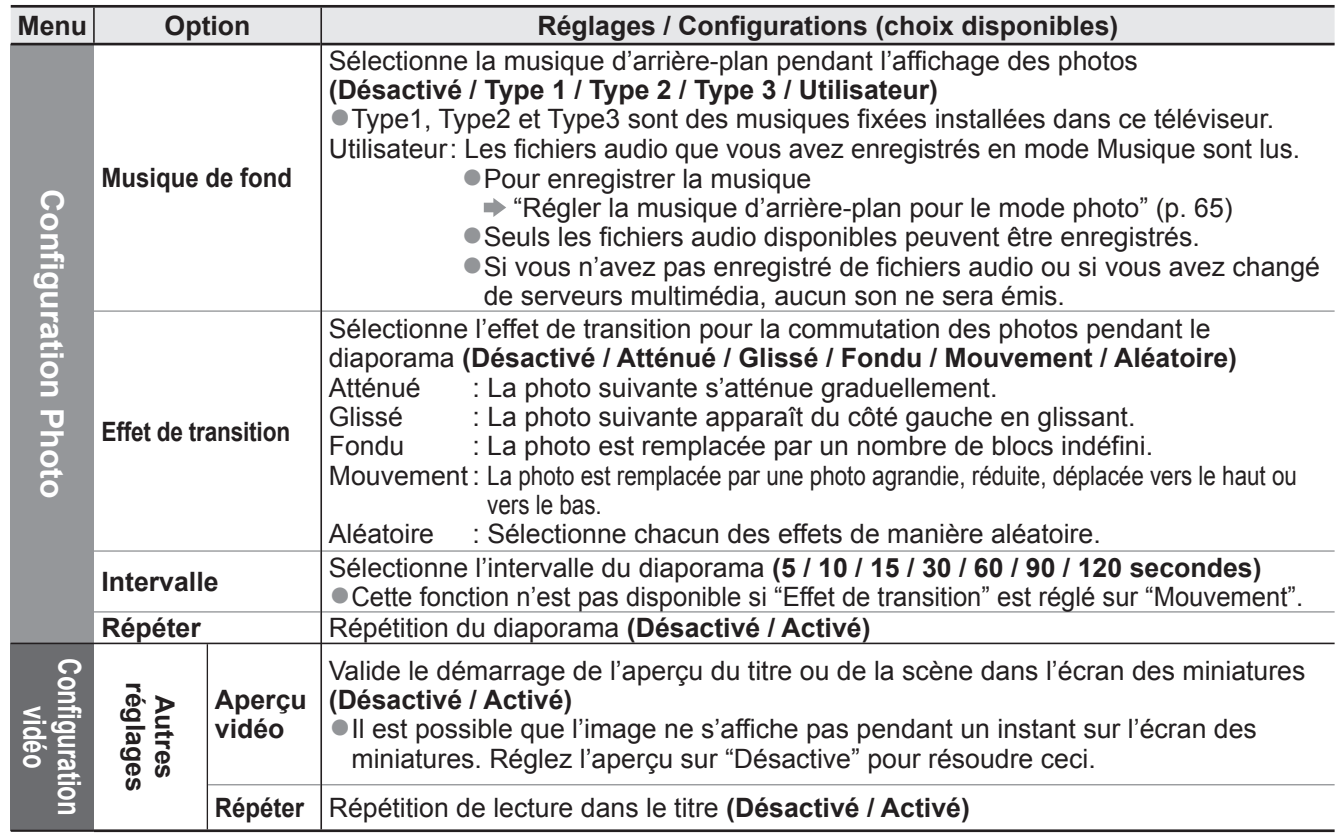

# **Réglages sonores (pour les fichiers vidéo)**

Vous pouvez profiter du son multicanal via un amplificateur raccordé à la borne DIGITAL AUDIO OUT. ■**Pour vérifier ou modifier l'état du son actuel** (pendant la lecture)

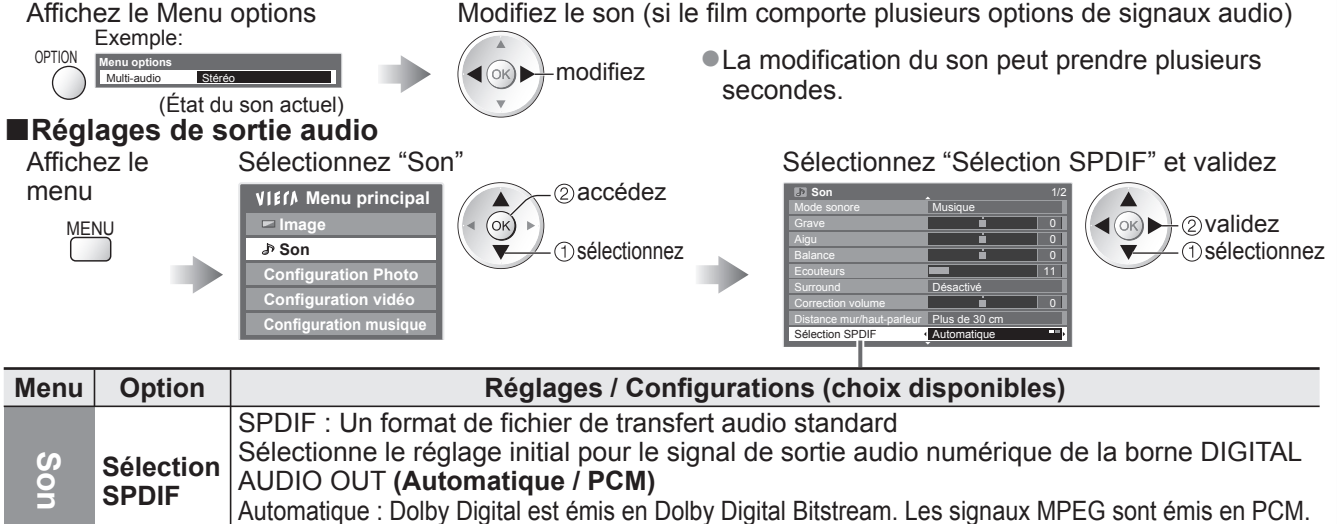

PCM: Le signal de sortie numérique est verrouillé sur PCM.

# **VIERA CAST™**

Vous pouvez accéder à une sélection de services Internet à partir de l'écran d'accueil de VIERA CAST. Par exemple, YouTube, Picasa Albums Web (en mars 2010)

●VIERA CAST nécessite une connexion Internet à large bande. Les connexions Internet par ligne commutée ne sont pas utilisables. ●Vérifiez que les connexions réseau et les paramètres du réseau sont terminés.

◆ "Connexions réseau" (p. 67), "Configuration Réseau" (p. 68 à 71)

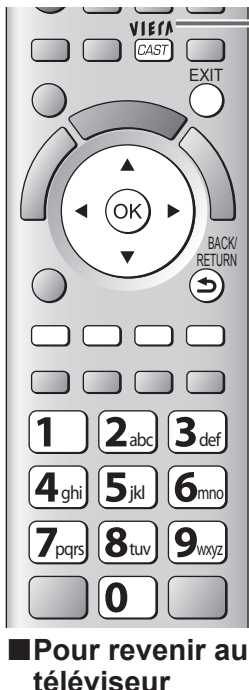

EXIT

# **Accès à VIERA CAST**

- VIErA ●Selon les conditions d'utilisation, la lecture de la totalité des données peut prendre un certain temps.
	- ●Vous pouvez aussi accéder à VIERA CAST en utilisant VIERA TOOLS "Utilisation de VIERA TOOLS" (p. 26)

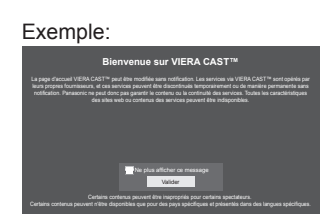

●Menu Configuration

sans notification.)

**Perso. écran d'accueil**

**Mon compte**

●Il est possible que des messages s'affichent avant l'écran d'accueil de VIERA CAST. Veuillez lire soigneusement ces instructions et conformez-vous à celles affichées à l'écran.

Exemple:

 $[CAST]$ 

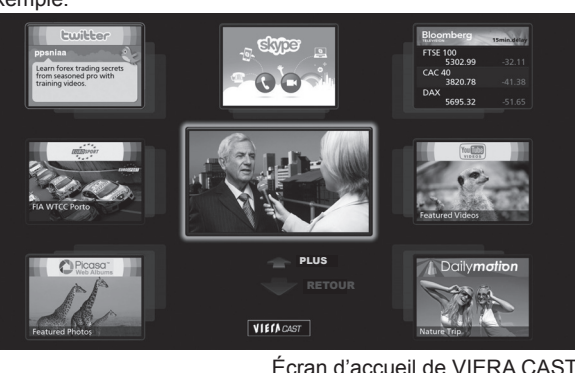

●Les communications vidéo (par exemple, Skype™) nécessitent une caméra de communication exclusive TY-CC10W (accessoire en option  $\Rightarrow$  p. 6). Pour davantage de détails, lisez le mode d'emploi de la caméra de la communication.

(Les options du menu peuvent changer

de VIERA CAST

**Verrouiller** Permet de restreindre l'accès à certains services **Bip** Permet d'activer/désactiver le

**Avertissements** Affiche les informations de VIERA CAST

Change la position des services sur l'écran d'accueil

Confirme ou supprime les informations de compte du téléviseur que vous avez entré sur VIERA CAST

bip d'opération de VIERA CAST

## ■**Comment utiliser VIERA CAST** (en mars 2010)

● Pour passer au niveau suivant → Sélectionnez "PLUS"

● Pour revenir au niveau précédent → Sélectionnez "RETOUR"

BACK/

- Pour déplacer le curseur / sélectionner l'élément →
- $\bullet$  Pour accéder  $\bullet$  (ok)
- Pour revenir à l'écran précédent → **RETURN**
- Pour revenir à l'écran d'accueil de VIERA CAST →

●Lorsque les mots-clés sont affichés sur la barre de couleur

Rouge Vert Jaune Bleu

 $\bullet$  Lorsque des options comportant des numéros sont affichées  $\bullet$  $122$ abc  $34$  $4$ al  $5$ al  $6$  $\boxed{7}$ paps  $\boxed{9}$ ang)

## **■Clavier USB**

Vous pouvez entrer des caractères sur l'écran VIERA CAST à l'aide d'un clavier connecté au port USB.

●Vous ne pouvez pas utiliser deux claviers ou plus simultanément.

●Un clavier USB nécessitant un pilote n'est pas pris en charge.

● Pour changer la langue → "Disposition clavier USB" (p. 33)

## **Remarque**

- ●Assurez-vous de mettre à jour le logiciel lorsqu'un message de mise à jour est affiché sur l'écran du téléviseur. Si le logiciel n'est pas mis à jour, vous ne pourrez pas utiliser VIERA CAST. Vous pouvez mettre à jour manuellement le logiciel plus tard "Mise à jour du logiciel" dans le menu Configuration réseau (p. 68)
- ●L'écran d'accueil de VIERA CAST™ est sujet à des modifications sans préavis.
- ●Les services via VIERA CAST™ sont utilisés par leurs prestataires de services respectifs et le service peut être interrompu temporairement ou définitivement sans préavis. Par conséquent, Panasonic n'offre aucune garantie concernant le contenu ou la continuité des services.
- ●Toutes les fonctionnalités des sites Web du service peuvent ne pas être disponibles.
- ●Certains contenus peuvent être inappropriés à certains téléspectateurs.
- ●Certains contenus ne peuvent être disponibles que dans des pays spécifiques et n'être présentés que dans des langues spécifiques.
- ●Selon l'environnement de la connexion, il est possible que la connexion Internet soit lente ou qu'elle ne réussisse pas.
- ●Pendant l'opération, un signal audio est émis par les bornes AV1, AV2, AUDIO OUT et DIGITAL AUDIO OUT. Aucun signal vidéo n'est toutefois émis. AV1 et AV2 peut émettre un signal audio si "Sortie AV1 / AV2" est réglé sur "Moniteur" dans le menu Configuration (p. 30).
- Vous pouvez configurer la restriction d'utilisation de VIERA CAST → "Verrouillage parental" (p. 46)
- ●Éteignez puis rallumez le téléviseur après avoir modifié ou refait la connexion réseau.

Utilisation de services réseau ● Utilisation de services réseau<br>● Utilisation de Services réseau (DLNA / VIERA CAST)

75

# **Fonctions de liaison VIERA Link)**

Q-Link raccorde le téléviseur à l'enregistreur DVD ou au magnétoscope, et facilite les commandes d'enregistrement, de lecture, etc. (p. 78)

VIERA Link (HDAVI Control™) raccorde le téléviseur à l'appareil doté d'une fonction VIERA Link, et permet d'effectuer, sans réglages compliqués, les commandes, l'enregistrement, la lecture, l'économie d'énergie, la création de contenu Home cinéma, etc. (p. 79 à 83)

Vous pouvez utiliser simultanément les fonctions Q-Link et VIERA Link.

●Ce téléviseur prend en charge la fonction "HDAVI Control 5". Les fonctions disponibles varient toutefois suivant la version de HDAVI Control installée sur l'appareil raccordé. Pour vérifier la version, reportez-vous au mode d'emploi de l'appareil en question.

●Il se peut que les fonctions VIERA Link soient disponibles également sur les appareils des autres fabricants qui prennent en charge HDMI CEC.

# **Aperçu des fonctions Q-Link et VIERA Link**

## **■Q-Link (connexion péritel uniquement)**

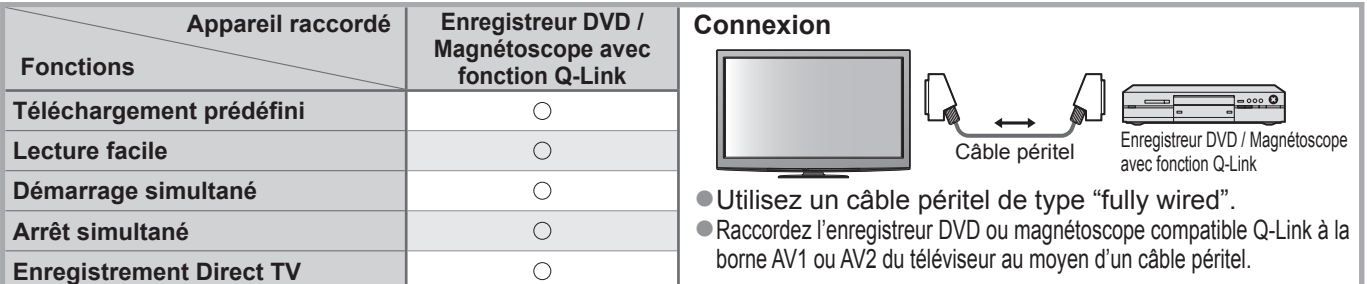

## **■VIERA Link (connexion HDMI uniquement)**

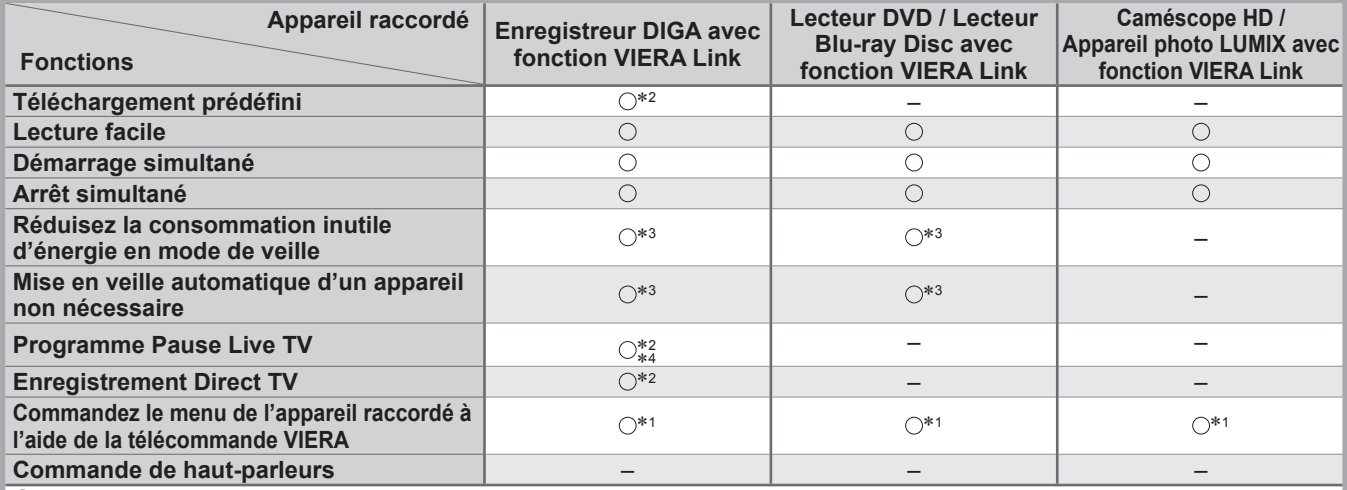

**Connexion**

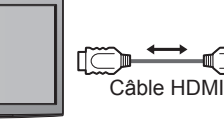

Enregistreur DIGA / Lecteur DVD / Lecteur Blu-ray Disc / Caméscope HD / Appareil photo LUMIX avec fonction VIERA Link

●Utilisez un câble compatible HDMI de type "fully wired".

●Raccordez l'appareil compatible VIERA Link à la borne HDMI1, HDMI2, HDMI3 ou HDMI4 du téléviseur au moyen d'un câble HDMI. ●Concernant le câble HDMI à utiliser pour raccorder un caméscope HD Panasonic ou un appareil photo LUMIX, consultez le mode d'emploi de l'appareil en question.

# **■VIERA Link (connexions HDMI et péritel)**

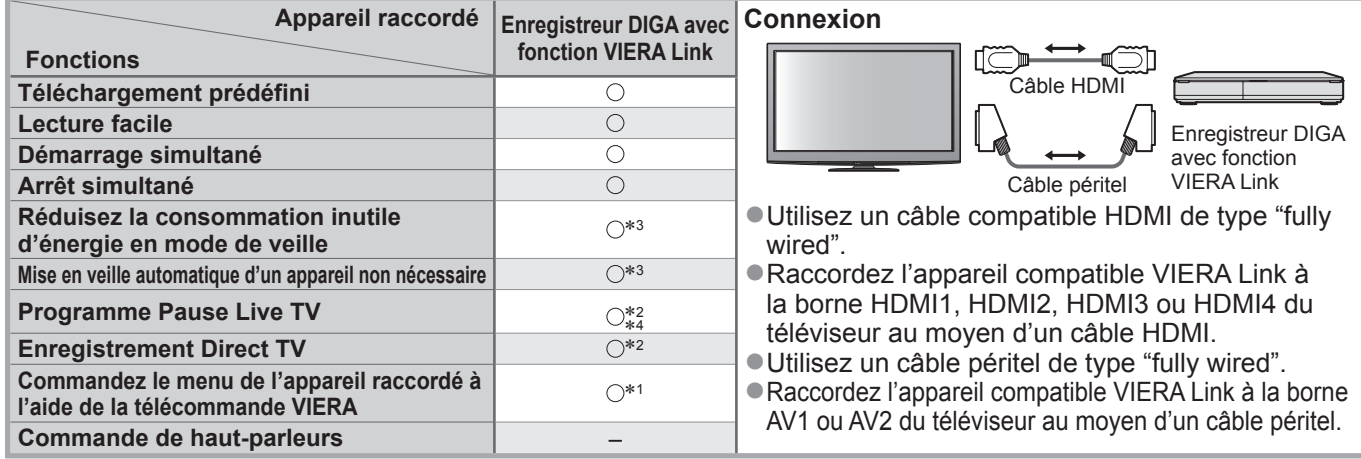

## **■VIERA Link (connexions HDMI et de sortie audio)**

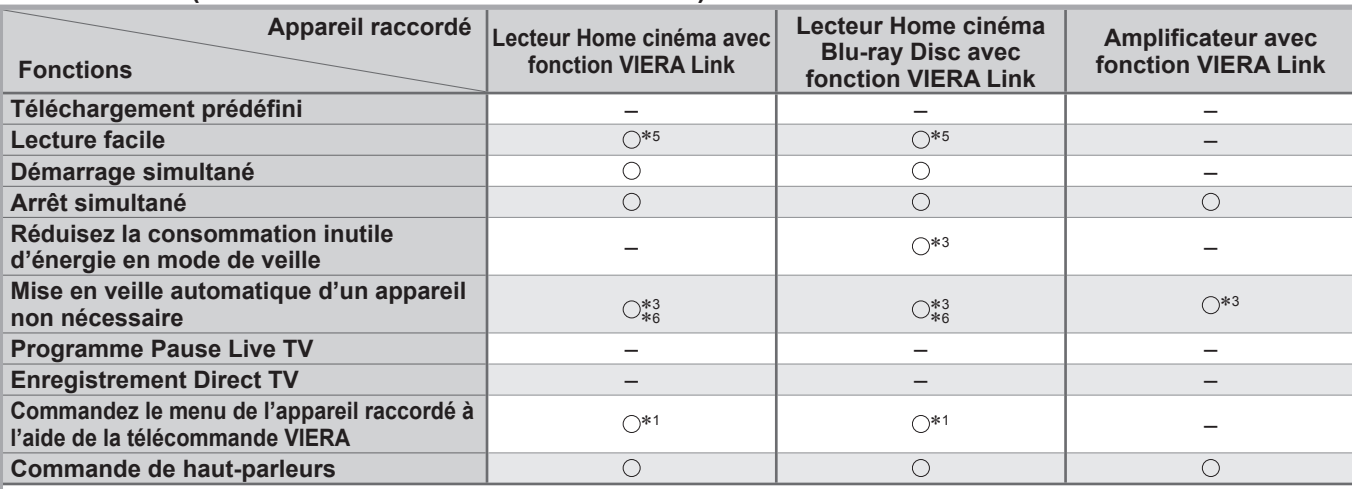

#### **Connexion**

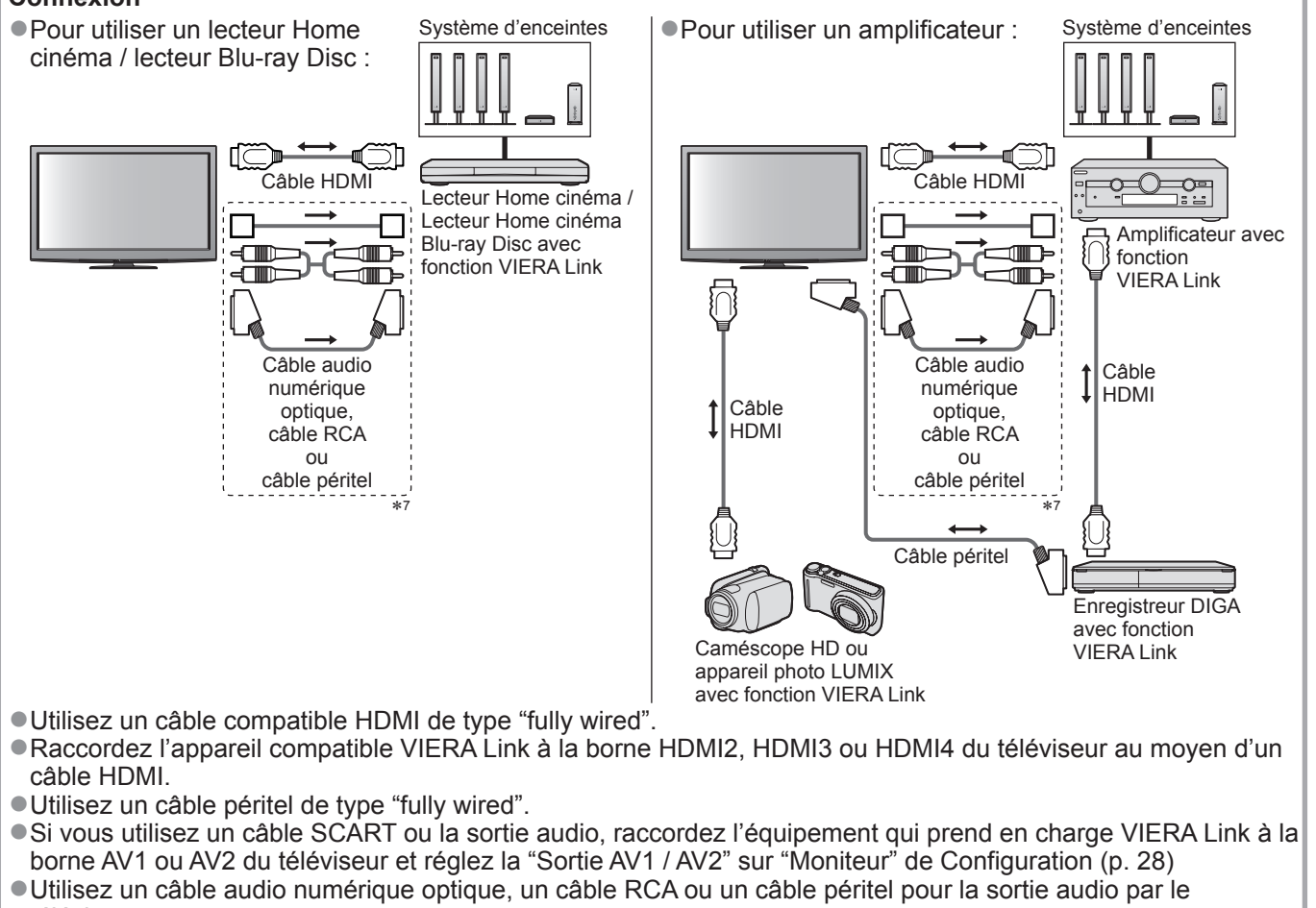

téléviseur.

## ∗1 : Disponible avec les appareils dotés de la fonction "HDAVI Control 2 ou plus" récente.

- ∗2 : Disponible avec les appareils dotés de la fonction "HDAVI Control 3 ou plus" récente.
- ∗3 : Disponible avec les appareils dotés de la fonction "HDAVI Control 4 ou plus" récente.
- ∗4 : Disponible avec les enregistreurs DIGA équipés d'un disque dur.
- ∗5 : pendant la lecture d'un disque
- ∗6 : sauf pour visionner un disque
- ∗7: Si l'appareil raccordé dispose d'une fonction "HDAVI Control 5", il n'est pas nécessaire d'utiliser ce câble audio (câble audio numérique optique, câble RCA ou câble SCART). Dans ce cas, raccordez l'appareil à la borne HDMI2 du téléviseur via un câble HDMI.

# ■**Contrôle VIERA Link de l'appareil compatible** (Contrôle VIERA Link  $\Rightarrow$  p. 82)

●Le tableau ci-dessous affiche le nombre maximal d'appareils compatibles qui peuvent être contrôlés par un contrôle VIERA Link. Ceci comprend les connexions à l'appareil déjà raccordé au téléviseur.

Par exemple, un enregistreur DIGA raccordé à un amplificateur qui est raccordé au téléviseur via un câble HDMI.

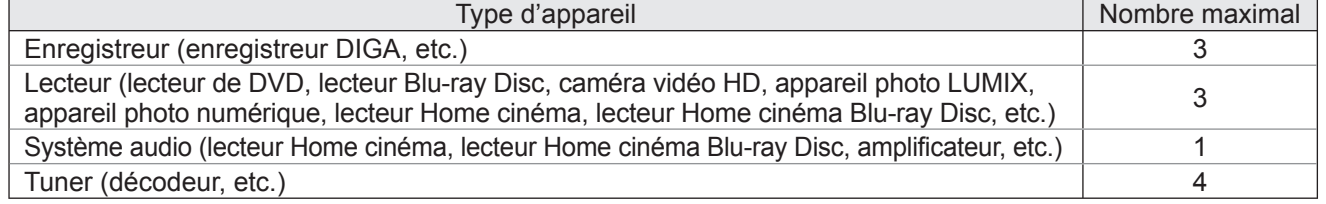

77

Fonctions de liaison (Q-Link / VIERA Link) Fonctions de liaison

Q-Link / VIERA Link

# **Fonctions de liaison VIERA Link)**

# **Q-Link**

### **■Préparatifs**

●Raccordez un enregistreur DVD ou magnétoscope portant un des logos suivants :

"Q-Link", "NEXTVIEWLINK", "DATA LOGIC", "Easy Link", "Megalogic" ou "SMARTLINK"

- $\bullet$  Liaison Q-Link  $\bullet$  p. 76
- ●Utilisez un câble péritel de type "fully wired".
- ●Configurez l'enregistreur DVD ou le magnétoscope. Lisez le mode d'emploi de l'enregistreur.
- ●Configuration de la borne Q-Link dans le menu Configuration Q-Link "Q-Link" (p. 30), "Sortie AV1 / AV2" (p. 30)
- ●Téléchargez les réglages prédéfinis de chaîne, langue, pays / zone "Téléchargement prédéfini" (voir ci-dessous)

#### **■Fonctions disponibles**

## **Téléchargement prédéfini**

Vous pouvez télécharger sur l'enregistreur les réglages de chaîne, langue, pays / zone. ●Il n'est pas possible de télécharger les réglages de chaîne DVB-S et DVB-C.

●Pour télécharger les réglages → "Téléchargement" (p. 30), "Configuration auto" (p. 37) ou "Configuration automatique" - lors de la première utilisation du téléviseur (p. 12 et p. 13)

# **Enregistrement Direct TV - Pour enregistrer tel quel ce que vous voyez à l'écran**

Enregistrer le programme en cours immédiatement sur l'enregistreur DVD ou le magnétoscope. ●Conditions de disponibilité :

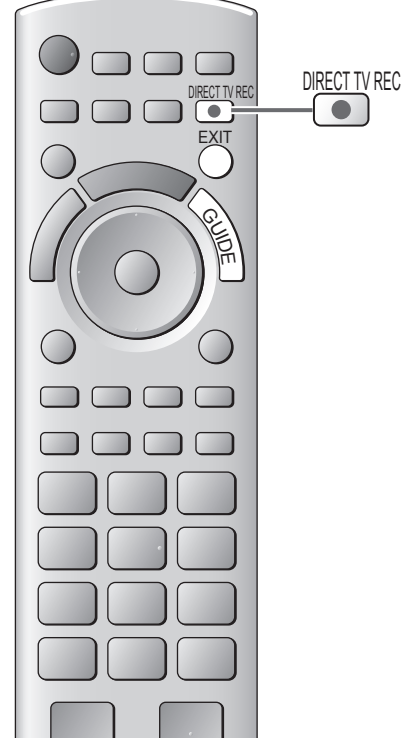

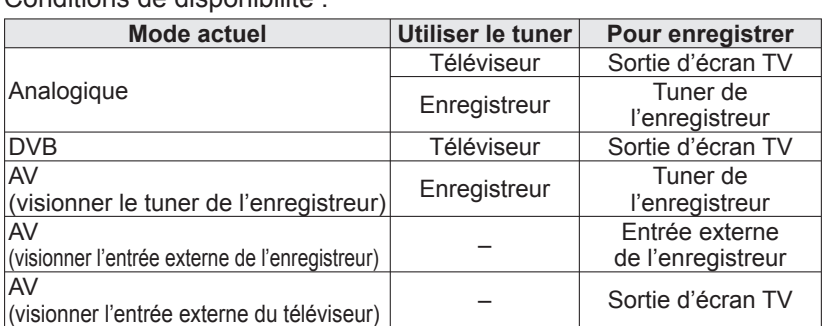

●Lors de l'exécution de l'enregistrement Direct TV, l'enregistreur s'allume automatiquement s'il était en mode de veille.

●Il est possible de changer de chaîne ou d'éteindre le téléviseur pendant que l'enregistreur enregistre depuis son propre tuner.

●Il n'est pas possible de changer de chaîne pendant que l'enregistreur enregistre depuis le tuner du téléviseur.

#### **■Pour arrêter l'enregistrement**

#### Déverrouillez le tuner

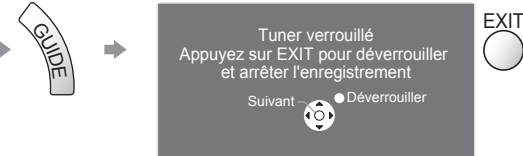

## **Démarrage simultané et Lecture facile**

## **Pour utiliser cette fonction, réglez Démarrage simultané sur "Activé" dans le menu**

**Configuration → "Démarrage simultané" (p. 30)** 

Lorsque la lecture est lancée sur l'enregistreur DVD ou le magnétoscope, ou lorsque vous activez le Navigateur direct ou le menu de fonctions pour l'appareil raccordé, le téléviseur s'allume et le mode d'entrée permute automatiquement pour que vous puissiez visionner le contenu. (Uniquement lorsque le téléviseur est en mode de veille.)

# **Arrêt simultané**

**Pour utiliser cette fonction, réglez Arrêt simultané sur "Activé" dans le menu Configuration → "Arrêt simultané" (p. 30)** Lorsque le téléviseur entre en mode de veille, l'enregistreur entre lui aussi en mode de veille automatiquement. (Uniquement lorsque aucune opération n'est en cours sur la cassette vidéo ou sur le disque.) ●Cette fonction est opérationnelle même lorsque le téléviseur entre automatiquement en mode veille via la

fonction de mise en veille automatique.

• "DATA LOGIC" (une marque de commerce de Metz Corporation) • "Megalogic" (une marque de commerce de Grundig Corporation)

• "Easy Link" (une marque de commerce de Philips Corporation) • "SMARTLINK" (une marque de commerce de Sony Corporation)

### **Remarque**

# **VIERA Link "HDAVI Control™"**\*

∗Profitez d'une interopérabilité HDMI accrue avec les appareils Panasonic dotés de la fonction "HDAVI Control". Ce téléviseur prend en charge la fonction "HDAVI Control 5".

Une interface s'établit automatiquement entre le téléviseur et les appareils (enregistreur DIGA, caméscope HD, lecteur Home cinéma, amplificateur, etc.) que vous raccordez au moyen de câbles HDMI ou péritel (p. 76 et p. 77).

Ces fonctions ne sont disponibles que sur les modèles dotés de "HDAVI Control" et "VIERA Link".

●Certaines fonctions ne sont pas disponibles, suivant la version de HDAVI Control installée sur l'appareil. Veuillez vérifier la version HDAVI Control installée sur l'appareil raccordé.

●La fonction VIERA Link "HDAVI Control", basée sur les fonctions de commande fournies par HDMI, norme industrielle connue sous le nom de HDMI CEC (commande d'appareils électroniques pour consommateurs), est une fonction unique que nous avons développée et ajoutée. Son fonctionnement ne peut être garanti avec les appareils d'autres fabricants prenant en charge HDMI CEC.

●Reportez-vous aux modes d'emplois respectifs des appareils d'autres fabricants prenant en charge la fonction VIERA Link.

●Pour connaître les appareils Panasonic compatibles, informez-vous auprès de votre revendeur Panasonic.

### **■Préparatifs**

●Raccordez l'appareil qui prend en charge VIERA Link.

- $\bullet$  Connexion VIERA Link  $\Rightarrow$  p. 76 et p. 77
- ●Utilisez un câble compatible HDMI de type "fully wired". Il n'est pas possible d'utiliser des câbles non conformes à la norme HDMI.
	- Numéro de pièce des câbles HDMI Panasonic recommandés:
- $\cdot$  RP-CDHS15 (1,5 m)  $\cdot$  RP-CDHS30 (3,0 m)  $\cdot$  RP-CDHS50 (5,0 m)
- ●Utilisez un câble péritel de type "fully wired".
- ●Configurez l'appareil raccordé. Lisez le mode d'emploi de l'appareil.
- ●Pour un enregistrement optimal, il se peut que vous deviez modifier les réglages de l'enregistreur. Pour plus de détails, lisez le mode d'emploi de l'enregistreur.
- ●Téléchargez les réglages prédéfinis de chaîne, langue, pays / zone → "Téléchargement prédéfini" (voir ci-dessous)
- ●Réglez VIERA Link sur Activé dans le menu Configuration → "VIERA Link" (p. 30)

●Configurez le téléviseur

- **Une fois le raccordement effectué, allumez l'appareil, puis le téléviseur. Réglez le mode d'entrée sur HDMI1, HDMI2, HDMI3 ou HDMI4 (p. 24), puis assurez-vous que l'image s'affiche bien.** Cette configuration doit être effectuée chaque fois qu'une des conditions suivantes s'applique : • première utilisation
	- lorsque vous ajoutez ou reconnectez un appareil
	- lorsque vous modifiez la configuration

### **■Fonctions disponibles**

## **Téléchargement prédéfini**

Vous pouvez télécharger sur l'enregistreur les réglages de chaîne, langue, pays / zone.

●Il n'est pas possible de télécharger les réglages de chaîne DVB-S et DVB-C.

●Pour télécharger les réglages → "Téléchargement" (p. 30), "Configuration auto" (p. 37) ou "Configuration automatique" - lors de la première utilisation du téléviseur (p. 12 et p. 13)

# **Lecture facile**

Permutation d'entrée automatique - Lorsque vous faites fonctionner l'appareil raccordé, le mode d'entrée permute automatiquement. Le mode d'entrée initial est rétabli lorsque vous cessez de faire fonctionner l'appareil raccordé.

# **Démarrage simultané**

#### **Pour utiliser cette fonction, réglez Démarrage simultané sur "Activé" dans le menu Configuration → "Démarrage simultané" (p. 30)**

Le téléviseur s'allume automatiquement lorsque vous lancez la lecture sur l'appareil raccordé, ou lorsque vous activez le Navigateur direct ou le menu de fonctions sur l'appareil. (Uniquement lorsque le téléviseur est en mode de veille.)

# **Arrêt simultané**

**Pour utiliser cette fonction, réglez Arrêt simultané sur "Activé" dans le menu Configuration**  $*$  "Arrêt simultané" (p. 30)

Lorsque le téléviseur entre en mode de veille, l'appareil raccordé entre lui aussi en mode de veille automatiquement.

●Cette fonction est opérationnelle même lorsque le téléviseur entre automatiquement en mode veille via la fonction de mise en veille automatique.

# **Fonctions de liaison VIERA Link)**

## **■Fonctions disponibles**

# **Réduisez la consommation inutile d'énergie en mode de veille Veille Eco énergie**

#### **Pour utiliser cette fonction, réglez Veille Eco énergie sur "Activé" dans le menu Configuration → "Veille Eco énergie" (p. 30)**

Pour réduire la consommation d'énergie de l'appareil raccordé lorsqu'il est en mode de veille, elle est ajustée vers le haut ou le bas selon que le téléviseur est allumé ou éteint.

Lorsque le téléviseur entre en mode de veille, l'appareil raccordé entre automatiquement en mode de veille et sa consommation est automatiquement réduite au minimum.

Lorsque le téléviseur s'allume, l'appareil raccordé demeure en mode de veille mais sa consommation d'énergie augmente pour lui permettre de démarrer plus rapidement.

●Cette fonction est efficace si l'appareil raccordé peut modifier sa consommation d'énergie en mode de veille et s'il est réglé sur une consommation plus élevée.

●Cette fonction est opérante lorsque "Arrêt simultané" est réglé sur "Activé".

# Mise en veille automatique d'un appareil non nécessaire **Mode veille intelligent**

### **Pour utiliser cette fonction, réglez Mode veille intelligent sur "Activé (avec rappel)" ou "Activé (sans rappel)" dans le menu Configuration**

 $\blacktriangleright$  "Mode veille intelligent" (p. 30)

Lorsque le téléviseur est allumé, les appareils non visionnés ou non utilisés entrent automatiquement en mode de veille pour réduire la consommation d'énergie. Par exemple, lorsque le mode d'entrée est changé depuis HDMI, ou lorsque la sélection haut-parleurs est changée pour "TV" (sauf pour visionner un disque).

●Si vous sélectionnez "Activé (avec rappel)", un message sur écran s'affichera pour vous informer avant d'activer cette fonction.

●Suivant l'appareil raccordé, il se peut que cette fonction n'opère pas correctement. Si nécessaire, réglez sur "Désactivé".

#### **■Fonctions disponibles** (Utiliser le Menu VIERA Link)

## Enregistrement Direct TV - Pour enregistrer tel quel ce que vous voyez à l'écran **Direct TV Rec**

Enregistrer le programme actuel immédiatement sur l'enregistreur DIGA.

●Si vous raccordez en même temps divers enregistreurs, incluant ceux d'autres fabricants, raccordez l'enregistreur DIGA à la borne HDMI dont le numéro est le pus bas sur le téléviseur. Par exemple, si vous utilisez les bornes HDMI1 et HDMI2 pour deux enregistreurs, raccordez l'enregistreur DIGA à la borne HDMI1.

- ●Si cela ne fonctionne pas, vérifiez les réglages et l'appareil.
- **→ "Aperçu des fonctions Q-Link et VIERA Link" (p. 76 et p. 77), "Préparatifs" (p. 79)**
- ●Si vous souhaitez enregistrer le programme que l'enregistreur DIGA ne prend pas en charge, une connexion SCART est nécessaire et le programme est enregistré via la fonction Q-Link (p. 78).
- ●Selon les programmes, il est possible qu'une connexion SCART soit nécessaire pour l'enregistrement.
- ●Il est possible de changer de chaîne ou d'éteindre le téléviseur pendant que l'enregistreur enregistre depuis son propre tuner.

●Il n'est pas possible de changer de chaîne pendant que l'enregistreur enregistre depuis le tuner du téléviseur.

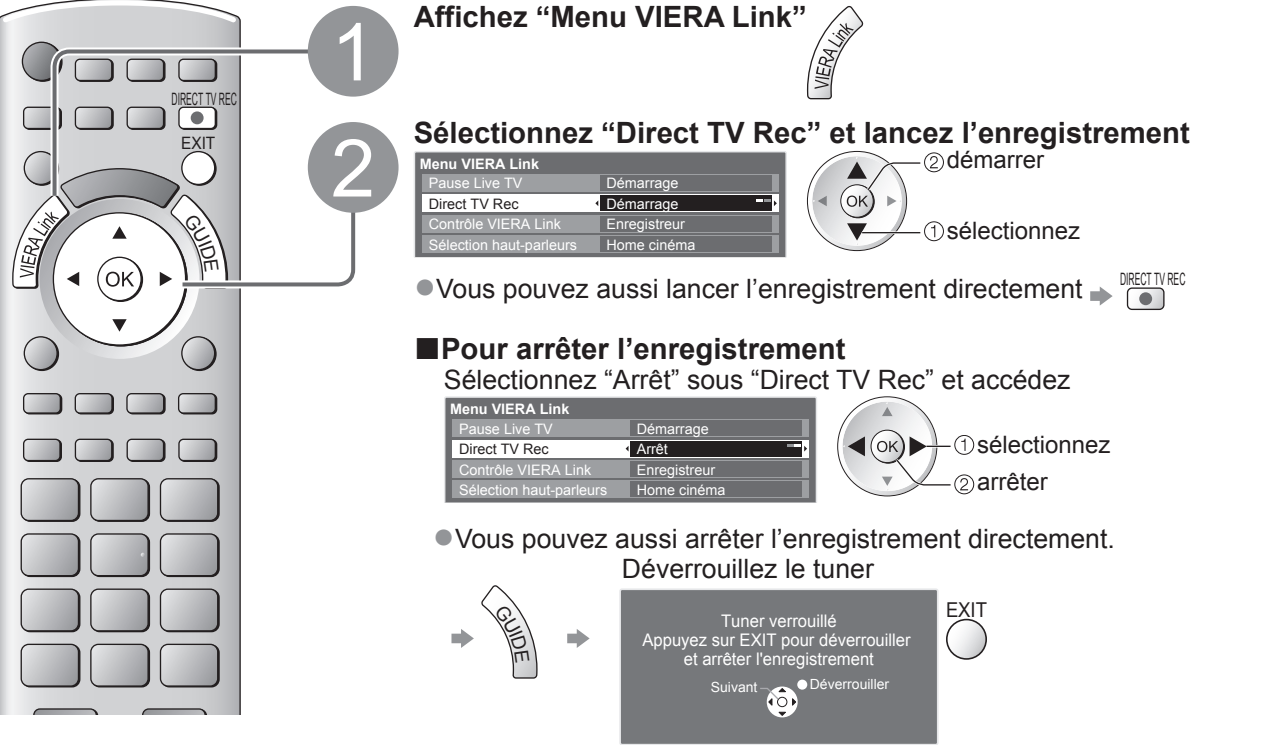

## ■**Fonctions disponibles** (Utiliser le Menu VIERA Link)

# **Programme Pause Live TV Pause Live TV**

Vous pouvez mettre en pause le programme de télévision en direct et poursuivre le visionnement plus tard. Le programme de télévision diffusé en direct sera enregistré sur le disque dur de l'enregistreur DIGA. ●Cette fonction est disponible pour les enregistreurs DIGA équipés d'un disque dur.

- ●Si vous raccordez en même temps divers enregistreurs, incluant ceux d'autres fabricants, raccordez l'enregistreur DIGA équipé d'un disque dur à la borne HDMI dont le numéro est le pus bas sur le téléviseur. Par exemple, si vous utilisez les bornes HDMI1 et HDMI2 pour deux enregistreurs, raccordez à la borne HDMI1 l'enregistreur DIGA équipé d'un disque dur.
- ●Si cela ne fonctionne pas, vérifiez les réglages et l'appareil.
- "Aperçu des fonctions Q-Link et VIERA Link" (p. 76 et p. 77), "Préparatifs" (p. 79)

#### **Accédez au programme de télévision en direct et mettez-le en pause**

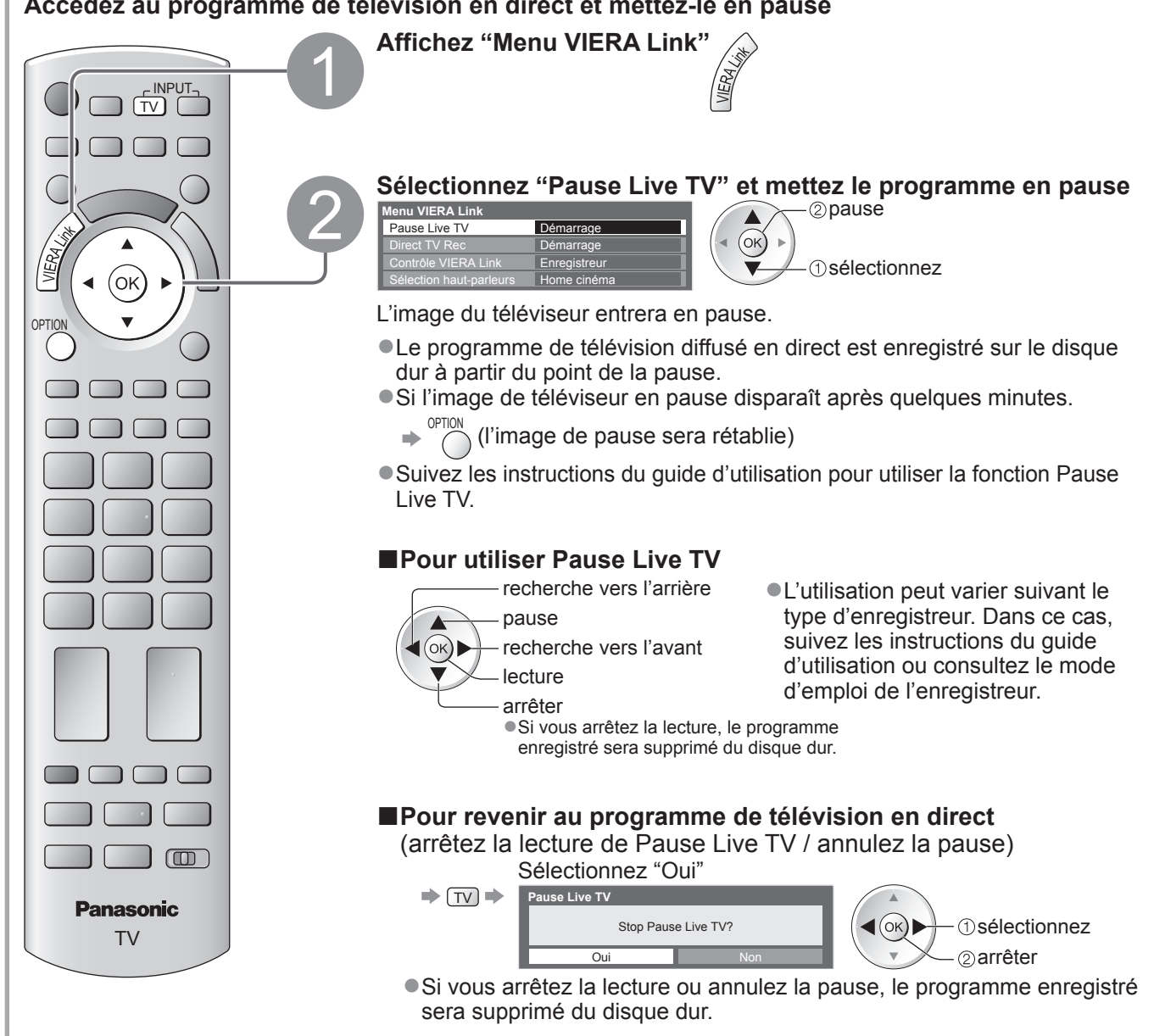

# **Fonctions de liaison (Q-Link Link)**

**■Fonctions disponibles** (Utiliser le Menu VIERA Link)

# **Commandez le menu de l'appareil raccordé à l'aide de la télécommande VIERA Contrôle VIERA Link**

Vous pouvez commander certaines fonctions de l'appareil raccordé à l'aide de la télécommande du téléviseur (pointez la télécommande vers le capteur de signal du téléviseur).

- ●Si cela ne fonctionne pas, vérifiez les réglages et l'appareil.
- **→ "Aperçu des fonctions Q-Link et VIERA Link" (p. 76 et p. 77), "Préparatifs" (p. 79)** ●Pour plus de détails sur l'utilisation de l'appareil raccordé, consultez son mode d'emploi.

**Accédez au menu de l'appareil et utilisez-le**

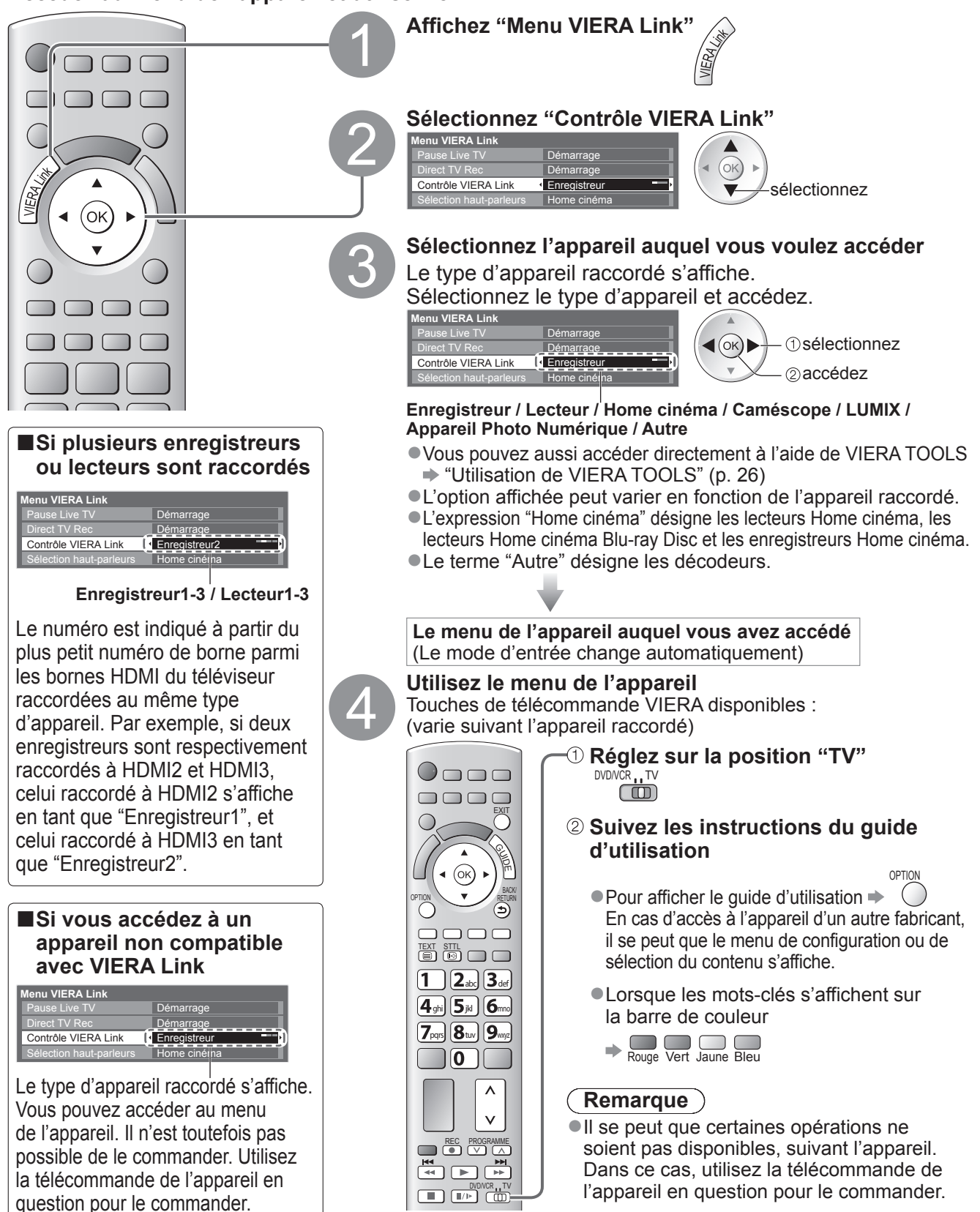

#### **Commande de haut-parleurs Sélection haut-parleurs** Vous pouvez commander les enceintes Home cinéma à l'aide de la télécommande du téléviseur (pointez la télécommande vers le capteur de signal du téléviseur). ●Si cela ne fonctionne pas, vérifiez les réglages et l'appareil. "Aperçu des fonctions Q-Link et VIERA Link" (p. 76 et p. 77), "Préparatifs" (p. 79) **Accédez au volume des enceintes et réglez-le** 1 **Affichez "Menu VIERA Link"**  $\Box \Box \Box$  $\bigcap \bigcap$ **Sélectionnez "Sélection haut-parleurs"**<br>
Pause Live TV<br>
Direct TV Rec Démarrage<br>
Direct TV Rec Démarrage **Menu VIERA Link** Pause Live TV Démarrage Direct TV Rec Démarrage sélectionnez (ок Contrôle VIERA Link **Enregistreur** ion haut-parleurs **Réglez sur "Home cinéma" ou "TV"**<br> **A** validez **■Home cinéma** Le lecteur Home cinéma, le lecteur Home cinéma Blu-ray Disc ou l'amplificateur s'allumera automatiquement s'il est en mode 吆 de veille, et le son sera émis par les enceintes Home cinéma raccordées à l'appareil en question. ●Volume Haut / Bas →  $\Box \Box \Box$  $\bullet$  Coupure du son  $\bullet$   $\vdash$   $\vdash$  $\mathbb{R}$ ●Le son des haut-parleurs du téléviseur est coupé. ●Les haut-parleurs du téléviseur s'activeront lorsque l'appareil  $\Box$ raccordé sera éteint. **Panasonic ■Téléviseur** TV Les haut-parleurs du téléviseur sont activés. **Remarque** ●Pour profiter du son multicanal (par exemple, Dolby Digital 5,1 canaux) via un amplificateur, raccordez ce dernier au moyen d'un câble HDMI et d'un câble audio numérique optique (p. 77), puis sélectionnez "Home cinéma". Si votre amplificateur dispose d'une fonction "HDAVI Control 5", vous pouvez raccorder uniquement un câble HDMI. Dans ce cas, raccordez votre amplificateur à la borne HDMI2 du téléviseur. Pour profiter du son multicanal d'un enregistreur DIGA, raccordez l'enregistreur DIGA à l'amplificateur au moyen d'un câble HDMI (p. 77).

## **Remarque**

●Suivant l'appareil raccordé, il se peut que ces fonctions n'opèrent pas correctement.

- ●Il se peut que l'image ou le son ne soit pas disponible pendant quelques secondes après la permutation du mode d'entrée.
- ●Il se peut que la lecture facile soit disponible au moyen de la télécommande du lecteur Home cinéma, du lecteur Home cinéma Blu-ray Disc ou de l'amplificateur. Lisez le mode d'emploi de l'appareil.
- ●"HDAVI Control 5" est la nouvelle norme (en date de décembre 2009) pour les appareils compatibles HDAVI Control. Cette norme est compatible avec les appareils HDAVI classiques.
- ●Pour vérifier la version HDAVI Control instalée sur ce téléviseur → "Informations système" (p. 33)

Fonctions de liaison (Q-Link / VIERA Link) Fonctions de liaison<br>Fonctions de liaison<br>(Q-Link / VIERA Link)

**Fonctions avancées**

**Fonctions avancées** 

# **Appareil externe**

Ces schémas indiquent nos recommandations pour le raccordement du téléviseur à divers appareils. Pour les autres raccordements, reportez-vous aux instructions qui accompagnent les appareils

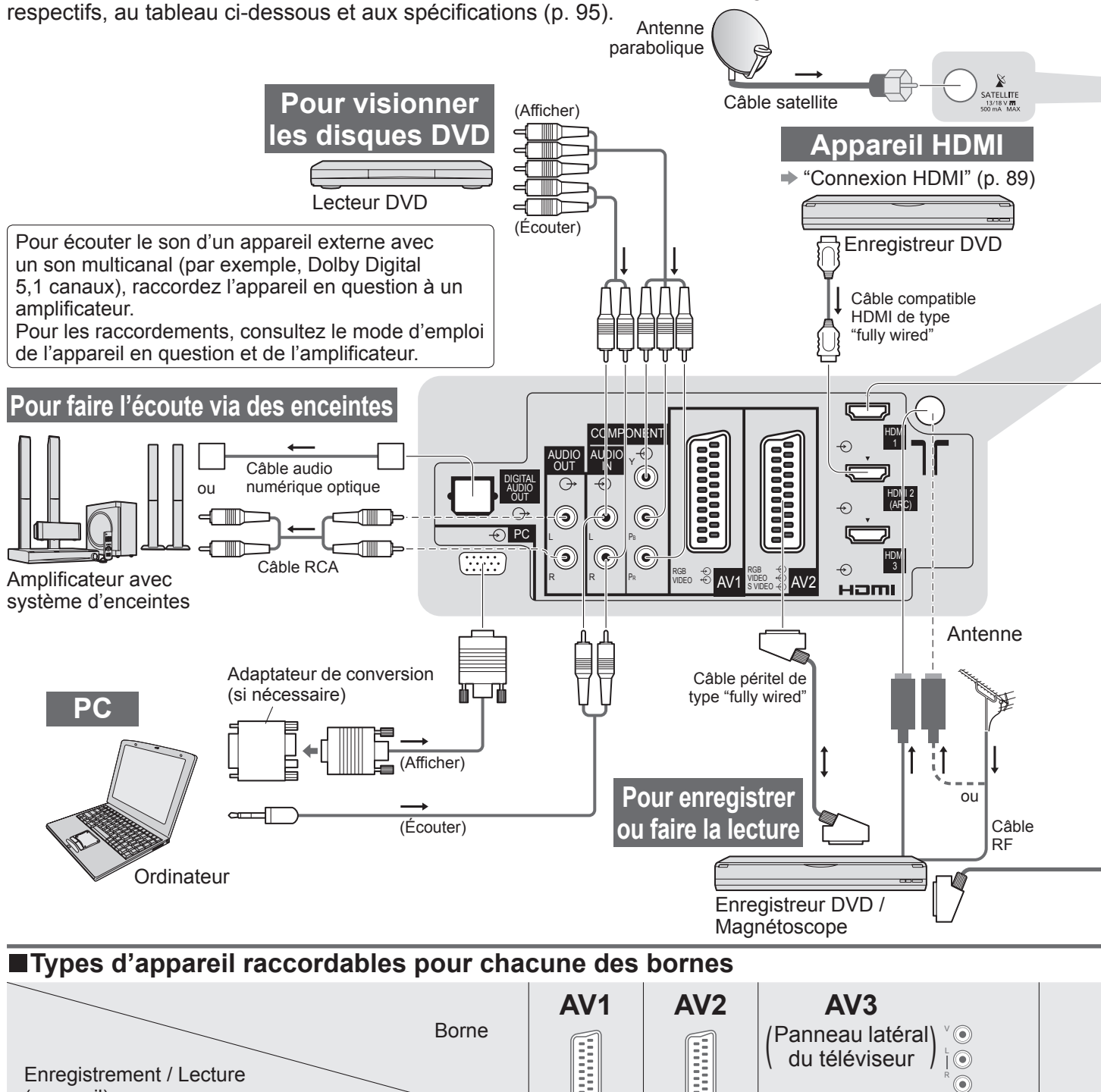

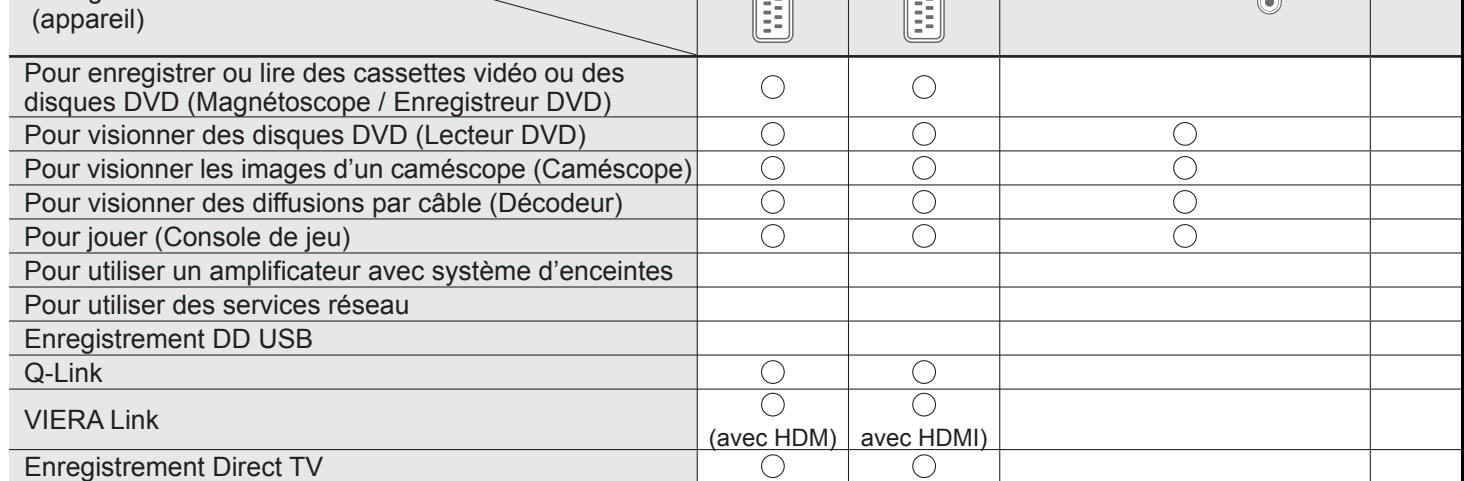

: Connexion recommandée

∗1 : applicable si votre amplificateur dispose d'une fonction ARC (Audio Return Channel)

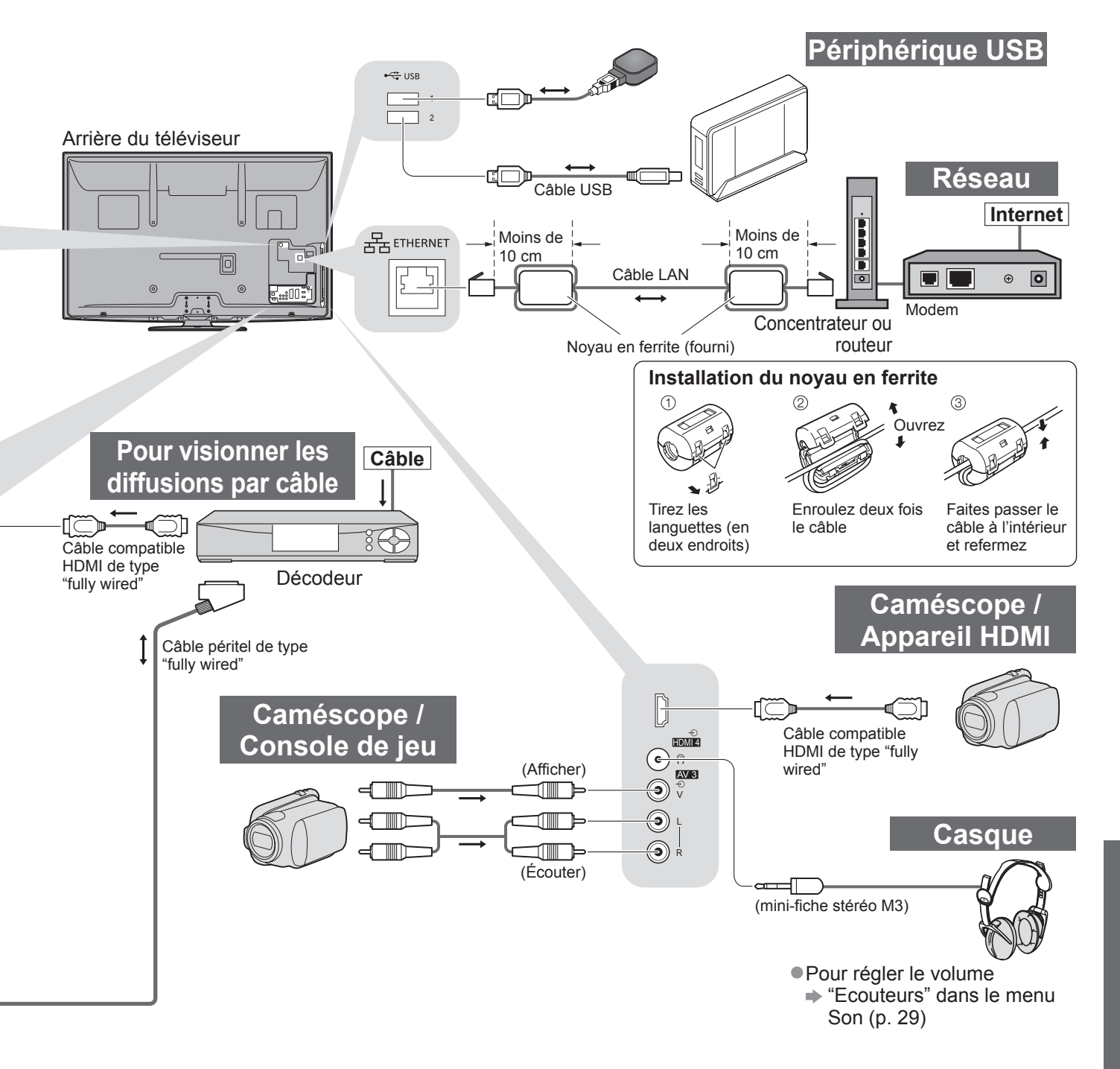

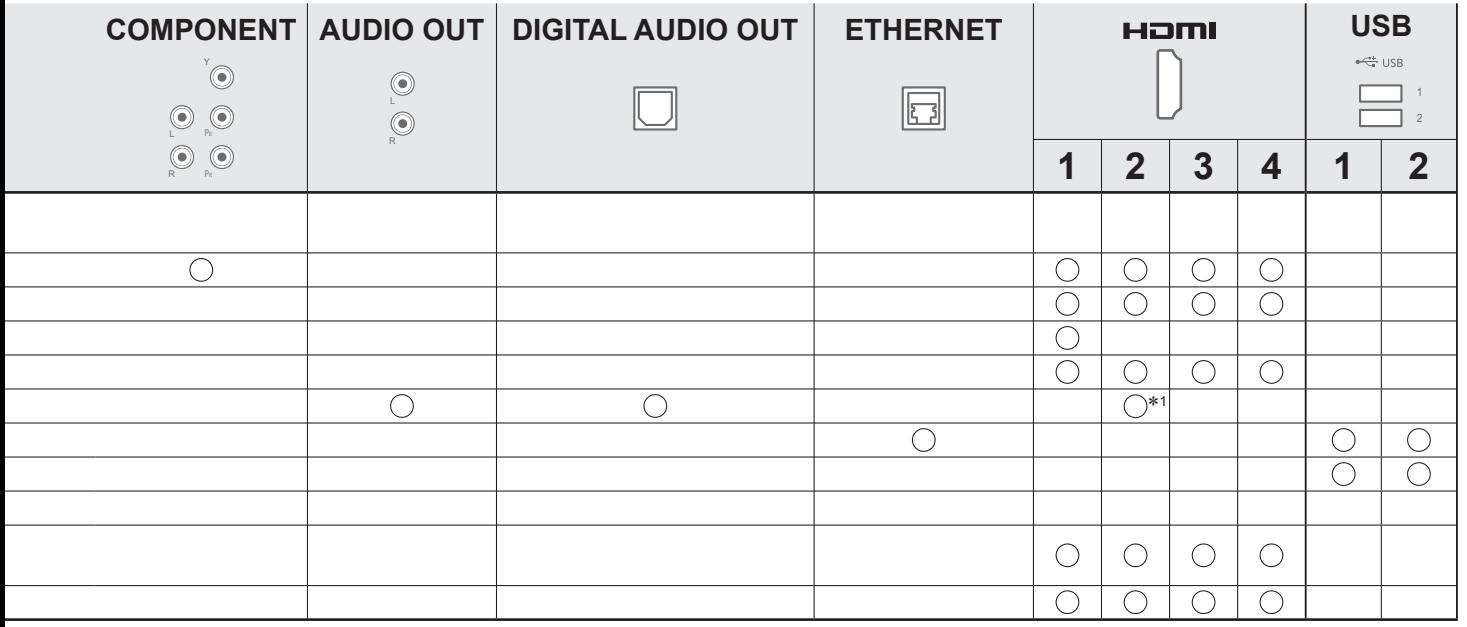

# **Données techniques**

# **Rapport de format automatique**

La taille et le rapport de format optimaux peuvent être choisis automatiquement, et vous pouvez obtenir une image plus fine. (p. 18)

### **■Signal de contrôle du rapport de format**

"Large" apparaîtra dans le coin supérieur gauche de l'écran si le téléviseur détecte un signal d'écran large (WSS) ou un signal de commande passant par la borne SCART / HDMI.

Le rapport de format changera aussi pour le format d'écran large approprié : 16:9 ou 14:9.

Cette fonction sera opérante quel que soit le mode de rapport de format.

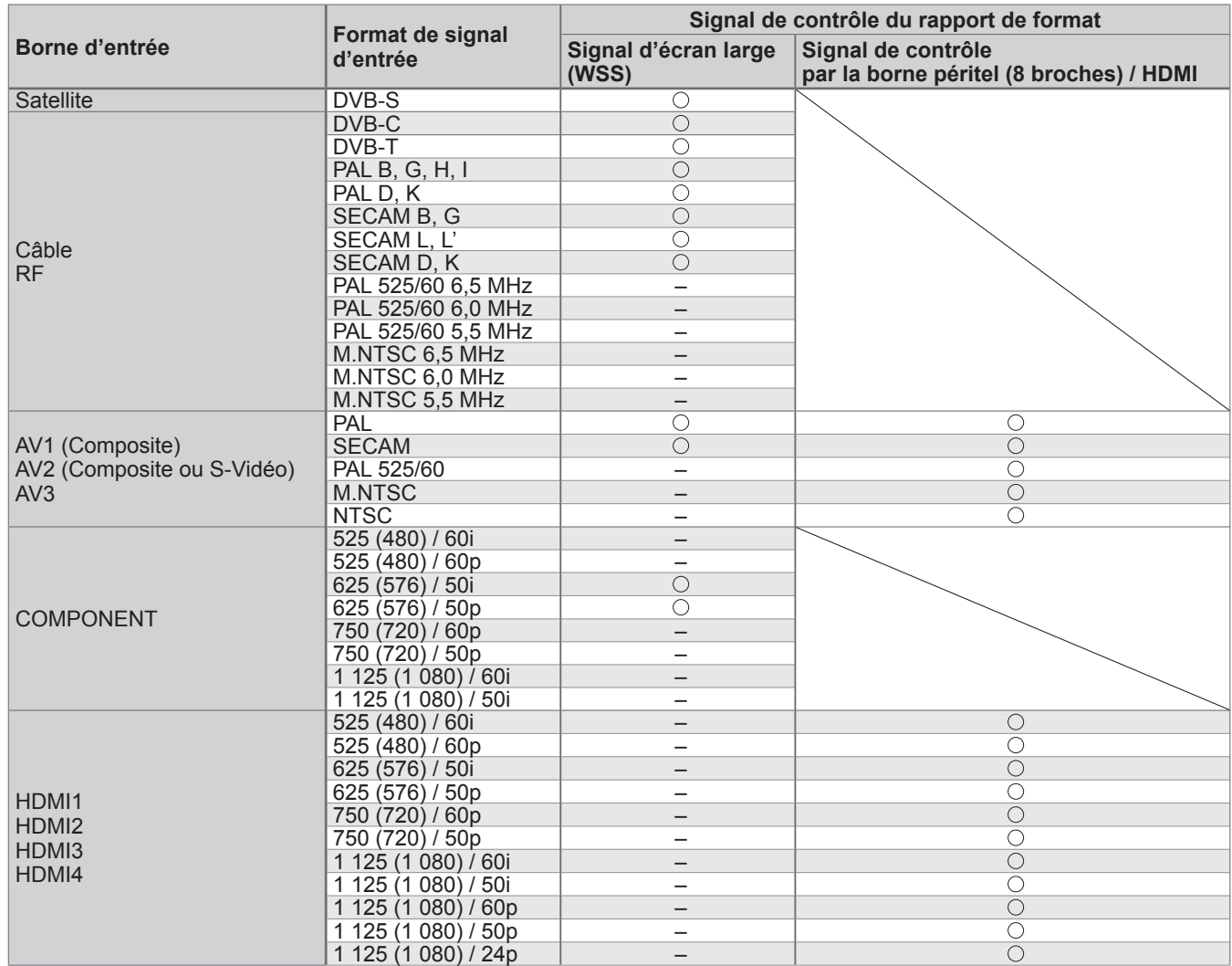

#### **■Mode automatique**

Le mode automatique établit le meilleur rapport de format, de sorte que l'image s'adapte à l'écran. Il fait ce choix en quatre étapes: (WSS, signal de commande via la borne SCART / HDMI, détection du format boîte aux lettres ou ajustement horizontal pour remplir tout l'écran) Si l'image est très sombre, cela peut prendre quelques minutes.

Détection boîte aux lettres: S'il détecte des bandes noires au haut et au bas de l'écran, le mode Automatique choisit le meilleur rapport de format et agrandit l'image pour qu'elle remplisse tout l'écran.

Si aucun signal de rapport de format n'est détecté, le mode automatique améliore l'image pour un confort visuel optimal.

### **Remarque**

●Le rapport de format varie suivant le programme, etc. Si le rapport de format n'est pas conforme à la norme 16:9, il se peut que des bandes noires apparaissent au haut et au bas de l'écran.

●Si la taille de l'écran semble anormale lors de la lecture, sur un magnétoscope, d'un programme enregistré en mode d'écran large, réglez l'alignement du magnétoscope. Consultez le mode d'emploi du magnétoscope.

# **Carte SD**

- ●Utilisez une carte SD conforme aux normes SD. Sinon, cela pourrait provoquer un dysfonctionnement du téléviseur.
- ●Ne retirez pas la carte pendant que le téléviseur accède aux données (cela risquerait d'endommager la carte ou le téléviseur).
- ●Ne touchez pas les broches au dos de la carte.
- ●Ne soumettez pas la carte à une pression élevée ou à un choc.
- ●Insérez la carte dans le bon sens (autrement, vous risquez d'endommager la carte).
- ●Le brouillage électrique, l'électricité statique ou une opération erronée peuvent endommager les données ou la carte.
- ●Faites régulièrement une copie de secours des données enregistrées, en cas de détérioration ou
- d'altération des données, ou d'un fonctionnement irrégulier du téléviseur. (Panasonic décline toute responsabilité quant à toute détérioration ou tout dommage subi par les données enregistrées.)

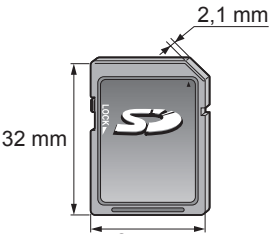

24 mm

# **DivX**

### À PROPOS DE DIVX VIDEO :

DivX® est un format vidéo numérique créé par DivX, Inc. Il s'agit d'un appareil officiel DivX Certified qui peut lire des vidéos DivX. Consultez le site www.divx.com pour de plus amples informations et outils logiciels pour convertir vos fichiers en vidéos DivX.

#### **■Fichier vidéo DivX**

DivX Certified pour jouer des vidéos DivX jusqu'à 1 080p HD, y compris contenu premium.

Extension : ".divx" ou ".avi"

Résolution d'image : jusqu'à 1 920 × 1 080 pixels

Vidéo

• Nombre de flux : jusqu'à 1

- Codec : DIV3, DIV4, DIVX, DX50, DIV6
- FPS (nombre d'images par seconde) : jusqu'à 60 fps

Audio

- Nombre de flux : jusqu'à 8
- Format : MP3, MPEG, AC3

• Multicanal : AC3 possible. Le mutli MPEG est une conversion en 2 canaux.

●GMC (Global Motion Compensation) n'est pas pris en charge

### **■Fichiers de texte de sous-titres de DivX**

Format des sous-titres : MicroDVD, SubRip, TMPlayer

- ●Le fichier vidéo DivX et le fichier de texte de sous-titres se trouvent dans le même dossier et les noms de fichiers sont les mêmes à l'exception des extensions de fichier.
- ●Si plus d'un fichier de texte de sous-titres se trouvent dans le même dossier, ils sont affichés dans l'ordre de priorité suivant : ".srt", ".sub", ".txt".
- ●Pour confirmer ou modifier l'état actuel des sous-titres pendant la lecture d'un contenu DivX, appuyez sur la touche OPTION pour afficher Menu options.
- ●Selon la méthode de création des fichiers ou l'état de l'enregistrement, seule une partie des sous-titres est affichée, ou les sous-titres ne sont pas affichés du tout.

### **Remarque**

- ●Selon la méthode d'enregistrement des fichiers sur la carte SD ou la carte mémoire flash USB, les fichiers et les dossiers peuvent n'être pas affichés dans l'ordre numéroté.
- ●Il est possible que les fichiers ne s'affichent pas selon le logiciel que vous utilisez pour créer des fichiers DivX.
- ●Selon la méthode de création des fichiers et la structure des dossiers, les fichiers et les dossiers peuvent n'être pas affichés.
- ●S'il y a trop de fichiers et/ou de dossiers, l'opération peut prendre du temps ou certains fichiers peuvent ne pas être affichés ou lisibles.

À PROPOS DE DIVX VIDEO-ON-DEMAND (Vidéo à la demande DivX):

Ce périphérique DivX Certified® doit être inscrit pour pouvoir jouer les contenus DivX Video-on-Demand (VOD). Pour générer le code d'inscription, sélectionnez la commande DivX VOD dans le menu Configuration. Passez à vod.divx.com avec ce code pour compléter la procédure d'inscription et en apprendre plus sur DivX VOD.

### **■Pour afficher le code d'enregistrement DivX VOD**

- "DivX® VOD" dans le menu de Configuration (p. 32)
- ●Si vous voulez générer un nouveau code d'inscription, vous devez annuler l'inscription du code présent. Après une lecture du contenu DivX VOD, l'écran de confirmation d'annulation de l'inscription est affiché sous "DivX® VOD" dans le menu Configuration. Si vous appuyez sur le bouton OK dans l'écran de confirmation, le code d'annulation de l'inscription sera généré et vous ne pourrez pas jouer les contenus que vous avez achetés en utilisant le code d'inscription présent.

Vous pouvez obtenir un nouveau code d'inscription en appuyant sur le bouton OK dans l'écran d'annulation du code d'inscription.

●Si vous achetez du contenu DivX VOD en utilisant un code d'enregistrement différent de celui de ce téléviseur, vous ne pourrez pas lire ce contenu ("Votre périphérique n'est pas autorisé à lire cette vidéo DivX protégée." s'affiche).

### ■**Concernant le contenu DivX qui peut être lu uniquement un nombre de fois définies**

Certains contenus DivX VOD ne peuvent être lus qu'un nombre de fois définies.

Lorsque vous lisez ce contenu, le nombre de lectures restantes est affiché. Vous ne pouvez pas lire ce contenu lorsque le nombre de lectures restantes vaut zéro. ("Elle a expiré." s'affiche).

●Lors de la lecture de ce contenu, le nombre de lectures restantes est réduit par un sous les conditions suivantes :

- Si vous quittez l'application en cours.
- Si vous jouez les autres contenus.
- Si vous passez au contenu suivant ou précédent.

# **Données techniques**

# **Tableau des caractères pour les touches numériques**

Vous pouvez saisir les caractères à l'aide des touches numériques pour les options d'entrée libres.

Appuyez plusieurs fois sur la touche numérique jusqu'à ce que vous atteigniez le caractère désiré.

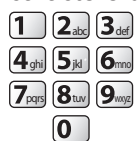

 $\overline{\mathbf{a}}$ <sub>ab</sub> $(\overline{\mathbf{3}}_{\text{def}})$   $\bullet$  Le caractère est automatiquement validé si vous le laissez tel quel pendant une seconde.

●Vous pouvez aussi valider le caractère en appuyant sur la touche OK ou sur une autre touche numérique dans la seconde qui suit.

Tableau des caractères :

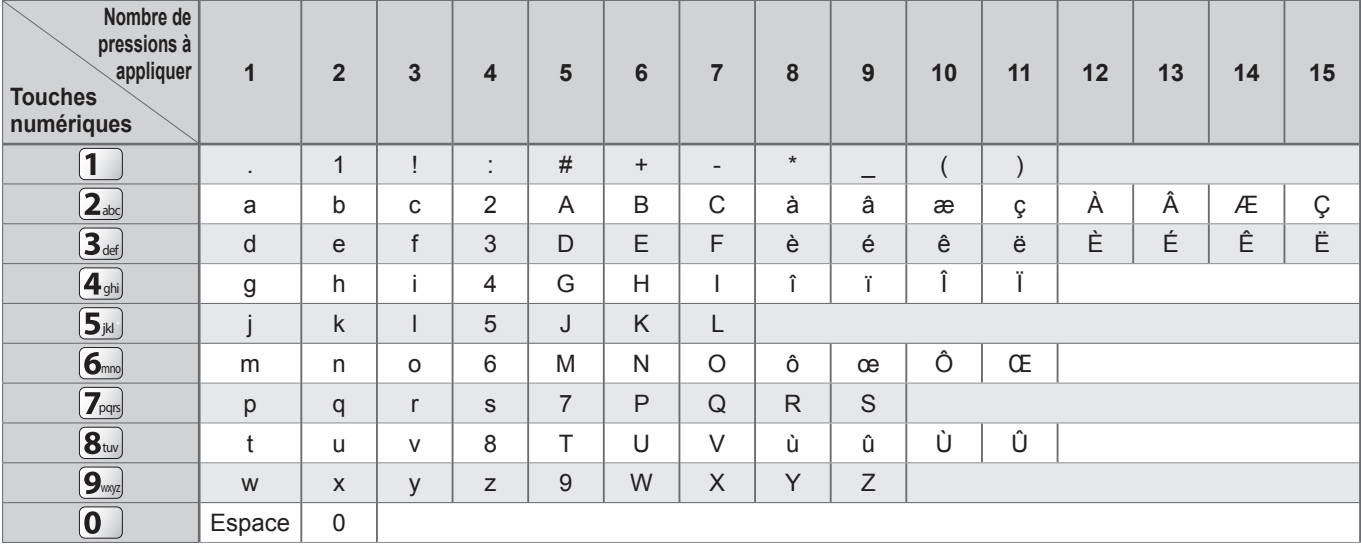

# **Informations sur les bornes péritel et HDMI**

#### **■**Borne **AV1** péritel (RGB, VIDEO, Q-Link)

Les entrées adéquates pour AV1 incluent RVB (Rouge / Vert / Bleu).

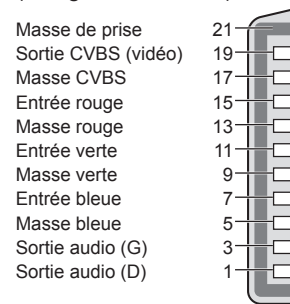

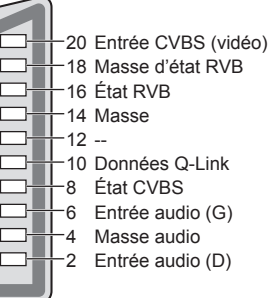

# ■**Borne AV2** péritel

(RGB, VIDEO, S-VIDEO, Q-Link) AV2 - Les broches 15 et 20 dépendent de la permutation AV2 S-VHS / VIDEO.

Masse de prise 21 Sortie CVBS (vidéo) 19 Masse CVBS 17 Entrée rouge - Entrée S.C. 15 Masse rouge 13 Entrée verte 11 Masse verte 9 Entrée bleue 7 Masse bleue  $5$ <br>Sortie audio (G)  $3$ Sortie audio (G) Sortie audio (D) 1

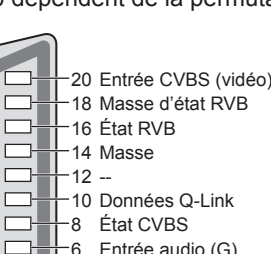

**Entrée utilisateur** Nom

A B C D E F G H I J K L M N U V W X Y Z À Â Æ Ç È É Ê Ë a b c d e f g h i j k l m

u v w x y z à â æ ç è é è ë î î î ô œ ù d<br>0 1 2 3 4 5 6 7 8 9 | ! : # ( ) + - . .

O P Q R S T Î Ï Ô Œ Ù Û n o p q r s t ë î ï ô œ ù û

- 6 Entrée audio (G)
- 4 Masse audio
- 2 Entrée audio (D)

## **■**Borne **HDMI**

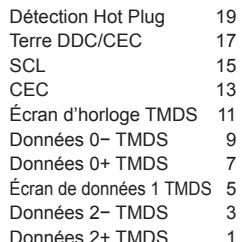

16 SDA 14 Réservé

- (câble d'entrée non connecté sur appareil)
- 12 Horloge− TMDS

18 Alimentation +5 V

- -10 Horloge+ TMDS
- 8 Écran de données 0 TMDS 6 Données 1− TMDS
- 4 Données 1+ TMDS
- 2 Écran de données 2 TMDS

# **Connexion HDMI**

HDMI (high-definition multimedia interface) est la première interface audiovisuelle entièrement numérique au monde qui soit conforme à une norme sans compression.

Vos pouvez profiter d'images numériques à haute définition et d'un son de qualité supérieure en raccordant le téléviseur à un appareil HDMI.

Un équipement compatible HDMI(∗1) disposant d'une borne de sortie HDMI ou DVI, tel qu'un lecteur DVD, un décodeur ou une console de jeux, peut être connecté à la borne HDMI à l'aide d'un câble conforme HDMI (fully wired). Pour les raccordements, voir "Appareil externe" (p. 84).

#### **■Fonctions HDMI prises en charge**

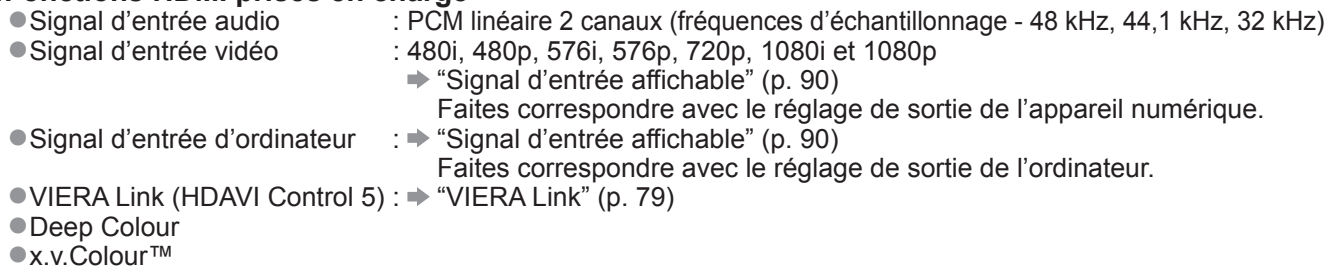

● Audio Return Channel (\*3) (borne HDMI2 uniquement)

#### **■Raccordement DVI**

Si l'appareil externe n'a qu'une sortie DVI, raccordez à la borne HDMI via un câble adaptateur DVI à HDMI<sup>(\*2)</sup>. Lors de l'utilisation d'un câble adaptateur DVI à HDMI, raccordez le câble audio à la prise d'entrée audio (HDMI1 / 2 / 3 : utilisez les bornes COMPONENT-AUDIO / HDMI4 : utilisez les bornes audio AV3).

#### **Remarque**

●Vous pouvez effectuer des réglages audio dans l'option "Entrée HDMI1 / 2 / 3 / 4" du menu Son. (p. 30)

●Si l'appareil raccordé est doté d'une fonction de réglage du rapport de format, réglez-le sur "16:9".

- Ces connecteurs HDMI sont de "type A".
- ●Ces connecteurs HDMI sont compatibles avec la protection des droits d'auteur HDCP (protection de contenu numérique large bande).
- ●Un appareil sans borne de sortie numérique peut être raccordé à la borne d'entrée "COMPONENT", "S-VIDEO" ou "VIDEO" pour la réception des signaux analogiques.

●Ce téléviseur est doté de la technologie HDMI™.

- (∗1) : Le logo HDMI est apposé sur les appareils conformes HDMI.
- (∗2) : Informez-vous auprès de votre revendeur local d'appareils numériques. (∗3) : Audio Return Channel (ARC) est une fonction qui permet d'envoyer des
	- signaux sonores numériques via un câble HDMI.

# **Connexion PC**

Il est possible de raccorder un ordinateur à ce téléviseur pour afficher l'écran de l'ordinateur sur le téléviseur, et émettre le son de l'ordinateur par le téléviseur.

●Signaux PC dont la réception est possible sur le téléviseur : Fréquence de balayage horizontal de 31 à 69 kHz ; fréquence de balayage

vertical de 59 à 86 Hz (plus de 1 024 lignes de signaux peuvent causer un affichage incorrect de l'image).

●Il n'est pas nécessaire d'utiliser un adaptateur PC dans le cas d'un connecteur à 15 broches D-sub conforme DOS/V.

### **Remarque**

 $(5)$ 

(15)

●Certains modèles d'ordinateur ne peuvent pas être raccordés à ce téléviseur.

- ●Lors de l'utilisation d'un ordinateur, réglez la qualité d'affichage des couleurs de l'ordinateur sur la position la plus élevée.
- ●Pour plus de détails sur les signaux d'ordinateur qui s'appliquent
- $\Rightarrow$  "Signal d'entrée affichable" (p. 90)

●Résolution d'affichage maximale

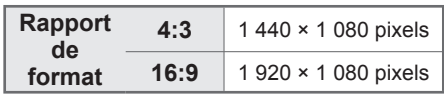

● Signal du connecteur à 15 broches D-sub

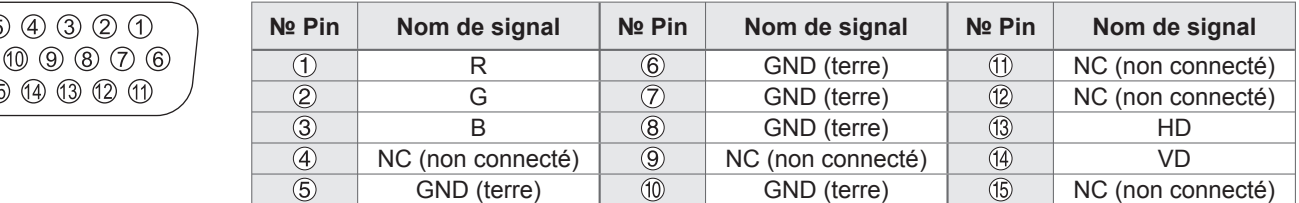

# **Données techniques**

# **Connexion USB**

●Il est recommandé de connecter le disque dur USB ou la carte mémoire flash USB directement aux ports USB du téléviseur.

●Certains périphériques USB ou concentrateurs USB ne peuvent pas être utilisés avec ce téléviseur.

●Vous ne pouvez pas connecter les périphériques en utilisant un lecteur de cartes USB.

#### **■Les combinaisons de périphériques USB qui ont été testées pour chaque port USB du téléviseur.** Combinaison des ports USB 1 + 2 (et vice versa) :

- Disque dur USB + Carte mémoire flash USB
- Disque dur USB + adaptateur réseau sans fil
- Disque dur USB + Clavier USB
- Carte mémoire flash USB + adaptateur réseau sans fil
- Carte mémoire flash USB + Clavier USB
- Adaptateur réseau sans fil + Clavier USB

#### **Remarque**

●Des informations supplémentaires sur les périphériques USB sont disponibles sur le site Web suivant. (Uniquement en anglais) http://panasonic.jp/support/global/cs/tv/

# **Signal d'entrée affichable**

### **COMPONENT** (Y, PB, PR)**, HDMI**

∗ Signe : Signal d'entrée pris en charge

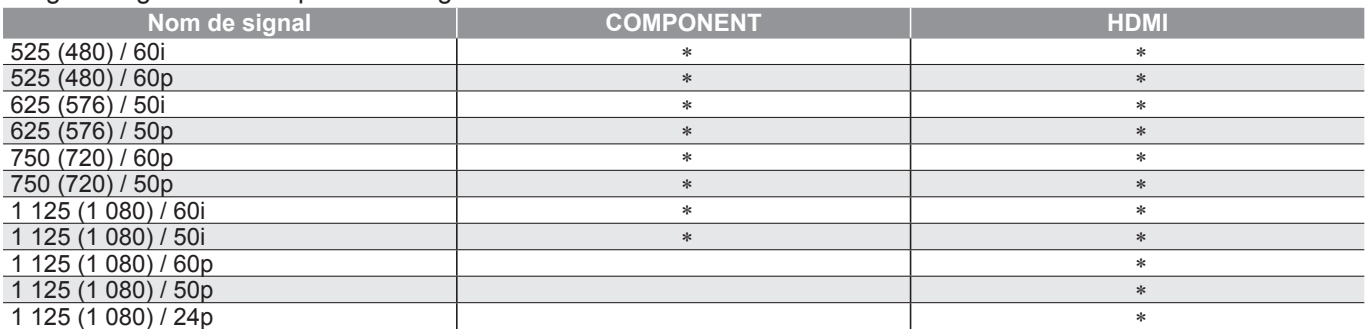

## **PC** (par la borne D-sub à 15 broches)

Le signal d'entrée pris en charge pour les ordinateurs est fondamentalement compatible avec la synchronisation de la norme VESA.

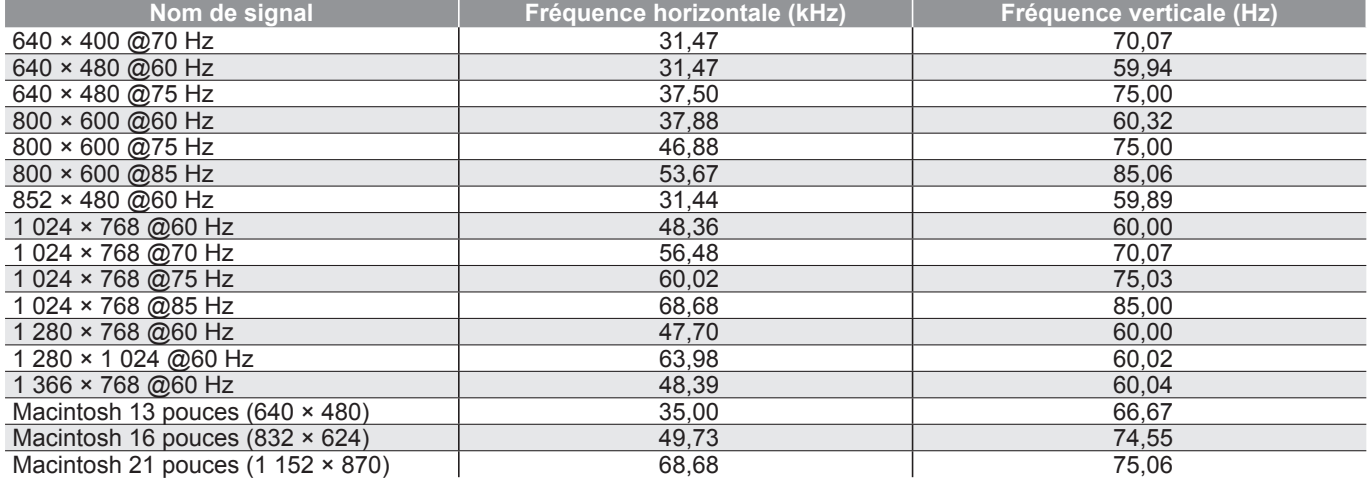

#### **PC** (par la borne HDMI)

Le signal d'entrée pris en charge pour les ordinateurs est fondamentalement compatible avec la synchronisation de la norme HDMI.

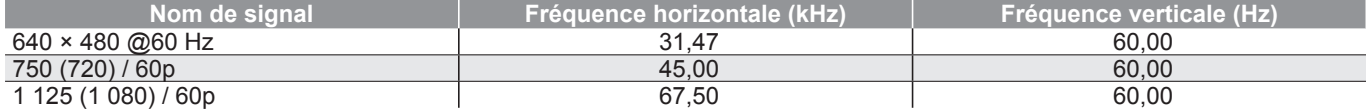

#### **Remarque**

●Les signaux autres que ceux ci-dessus peuvent ne pas s'afficher correctement.

●Les signaux ci-dessus sont reconvertis pour un affichage optimal sur le téléviseur.

●Comme le signal PC est amplifié ou comprimé pour l'affichage, il peut être impossible d'afficher les détails fins avec une netteté suffisante.

# **FAQ**

Avant de faire une demande de service ou d'assistance, essayez d'abord de régler le problème en vous reportant à ces instructions simples.

Si le problème persiste, contactez votre revendeur Panasonic pour obtenir de l'aide.

# **Un blocage du son, une image gelée ou qui disparaît se produit en mode DVB / Des points blancs ou une image fantôme surviennent en mode analogique / Certaines chaînes ne peuvent pas être réglées**

- ●Vérifiez la position, la direction et la connexion de l'antenne ou de l'antenne parabolique.
- ●Vérifiez "Condition du signal" (p. 42). Si "Qualité du signal" s'affiche en rouge, le signal DVB est faible.
- ●Les conditions météorologiques affecteront la réception du signal (forte averse de pluie, neige, etc.), en particulier dans les zones où la réception est mauvaise. Même par beau temps, une pression atmosphérique élevée peut affecter la réception de certaines chaînes.
- En raison des technologies de réception numérique impliquées, la qualité des signaux numériques peut être relativement basse dans certains cas même si les chaînes analogiques sont bien captées.
- ●Éteignez le téléviseur à l'aide de son interrupteur principal, puis rallumez-le.
- ●Si le problème persiste, consultez votre revendeur local ou votre fournisseur de services pour connaître les services disponibles.

# **Impossible de terminer la configuration automatique DVB-S**

- ●Vérifiez les connexions et l'orientation de l'antenne parabolique. (p. 35)
- ●Si le problème persiste, consultez votre revendeur.

# **Absence d'image ou de son**

- ●Le téléviseur est-il en mode AV ?
- ●Assurez-vous que le bon mode d'entrée AV est sélectionné.
- ●Assurez-vous que le cordon d'alimentation est branché dans la prise.
- ●Le téléviseur est-il allumé ?
- ●Vérifiez le menu Image (p. 28) et le volume.
- ●Assurez-vous que tous les câbles requis sont installés et que toutes les connexions sont fermement établies.

# **Rapport de format automatique**

- ●Le rapport de format automatique est concu pour remplir l'écran de manière optimale. (p. 86) ● Appuyez sur la touche ASPECT pour changer
- le rapport de format manuellement (p. 18).

# **S-Vidéo / image en noir et blanc**

●Assurez-vous que la sortie de l'appareil externe correspond à l'entrée du téléviseur. Si la sortie de l'appareil externe est réglée sur S-Vidéo, le téléviseur doit aussi être réglé sur S-Vidéo (p. 24).

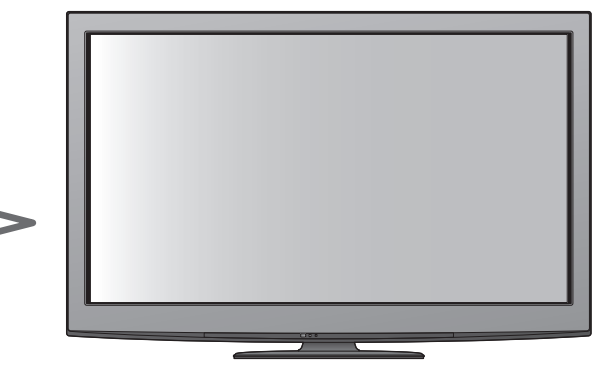

# **Le Guide TV n'indique aucun programme.**

- ●Vérifiez l'émetteur numérique.
- ●Orientez l'antenne ou l'antenne parabolique vers un autre émetteur installé à proximité.
- ●Vérifiez la diffusion analogique.
- Si la qualité de l'image est médiocre, vérifiez l'antenne et consultez votre revendeur local.

# **Le mode d'entrée, par exemple EC/AV1 demeure à l'écran**

Appuyez sur la touche  $i$  pour les enlever. Appuyez encore une fois pour les afficher de nouveau.

# **La fonction Q-Link est inopérante**

●Vérifiez le câble péritel et la connexion. Réglez aussi sur "Sortie AV1 / AV2" dans le menu Configuration (p. 30).

# **La fonction "VIERA Link" est inopérante et un message d'erreur apparaît**

●Vérifiez la connexion. (p. 76 et p. 77) ●Allumez l'appareil raccordé, puis le téléviseur. (p. 79)

# **L'enregistrement ne commence pas immédiatement**

■<br>●Vérifiez les réglages de l'enregistreur. Pour plus de détails, lisez le mode d'emploi de l'enregistreur.

# **Le contraste est atténué**

- ●Le contraste est atténué dans les conditions suivantes lorsque l'utilisateur n'effectue aucune commande pendant quelques minutes:
	- pas de signal en mode DVB ou AV
- chaîne verrouillée sélectionnée
- chaîne non valide sélectionnée
- chaîne radio sélectionnée
- menu affiché
- Miniature, liste ou photo dans le Lecteur multimédia ou les opérations DLNA

**FAQ, etc.**

# **FAQ**

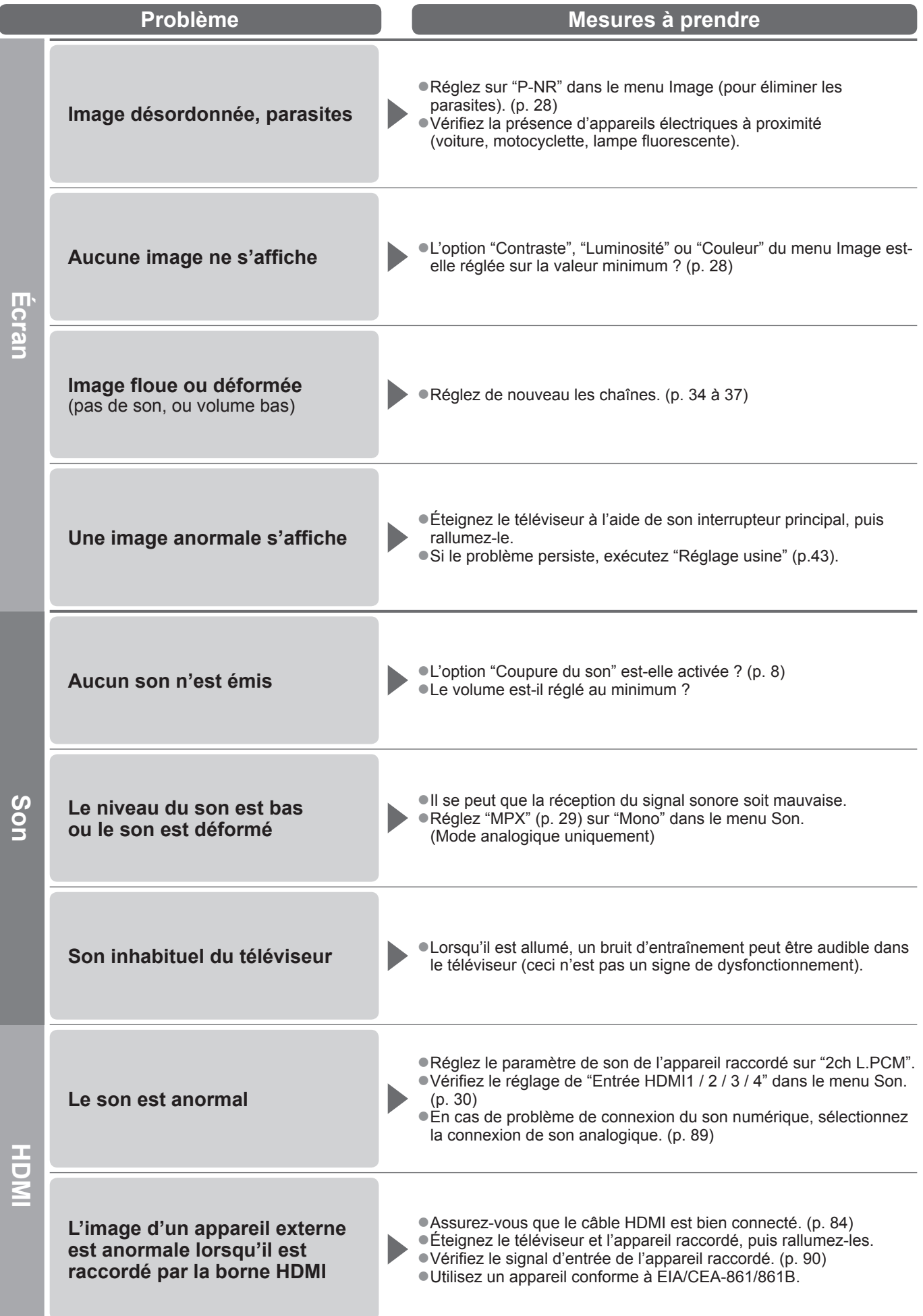

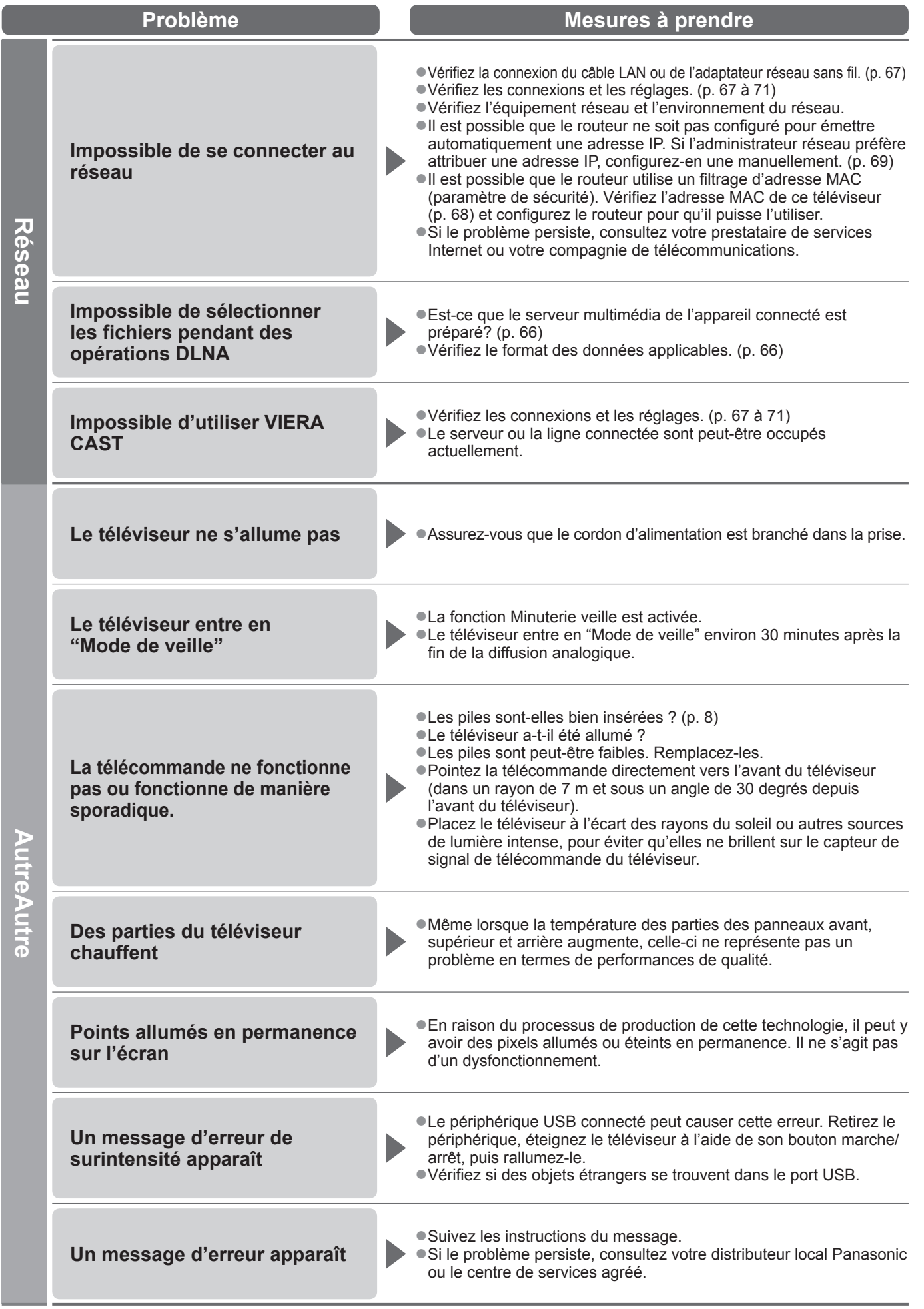

ſ

# **Licence**

Les marques de commerce ont été rigoureusement respectées, même dans les cas où les noms de compagnie ou les marques de commerce des produits ne font pas l'objet d'une mention spéciale.

- ●DVB et les logos DVB sont des marques de commerce de DVB Project.
- ●DiSEqC™ est une marque de commerce de EUTELSAT.
- ●VGA est une marque de commerce d'International Business Machines Corporation.
- ●Macintosh est une marque de commercé déposée d'Apple Inc., USA.
- ●S-VGA est une marque de commerce déposée de Video Electronics Standard Association.
- ●Le logo SDXC Logo est une marque de commerce de SD-3C, LLC.
- ●HDMI, le logo HDMI et High-Definition Multimedia Interface sont des marques de commerce ou des marques déposées de HDMI Licensing LLC aux États-Unis et dans d'autres pays.
- ●HDAVI Control™ est une marque de commerce de Panasonic Corporation.
- ●"AVCHD" et le logo "AVCHD" sont des marques de commerce de Panasonic Corporation et de Sony Corporation.
- ●x.v.Colour™ est une marque de commerce.
- ●THX et le logo THX sont des marques de commerce de THX Ltd., pouvant être déposées dans certaines juridictions. Tous droits réservés.
- ●Fabriqué sous licence de Dolby Laboratories.
- Le terme Dolby et le sigle double D sont des marques commerciales de Dolby Laboratories.
- ●Fabriqué sous licence du brevet américain n° 5 451 942 et d'autres brevets déposés ou en instance aux États-Unis et dans le monde. DTS et le symbole sont des marques déposées et DTS Digital Out ainsi que les logos DTS sont des marques de commerce de DTS, Inc. Le produit comprend des logiciels. © DTS, Inc. Tous droits réservés.
- ●Fabriqué sous licence de Real Sound Lab, SIA. CONEQ est une marque commerciale de Real Sound Lab, SIA.
- ●GUIDE Plus+ est (1) une marque déposée ou une marque de, (2) fabriquée sous licence de et (3) l'objet de divers brevets internationaux et de dépôts de brevets sous licence ou propriétés de, Gemstar-TV Guide International, Inc. et/ou d'une de ses sociétés affiliées.
- ●VIERA CAST™ est une marque commerciale de Panasonic Corporation.
- ●DLNA®, le logo DLNA et DLNA CERTIFIED™ sont des marques commerciales, des marques de services ou des marques de certification de Digital Living Network Alliance.
- ●Windows est une marque de commerce déposée de Microsoft Corporation aux États-Unis et/ou dans d'autres pays.
- ●DivX® est une marque déposée de DivX, Inc. et est utilisée sous licence.
- ●YouTube et Picasa sont des marques commerciales de Google, Inc.
- ●Skype™ est une marque commerciale de Skype Limited.

# **Caractéristiques**

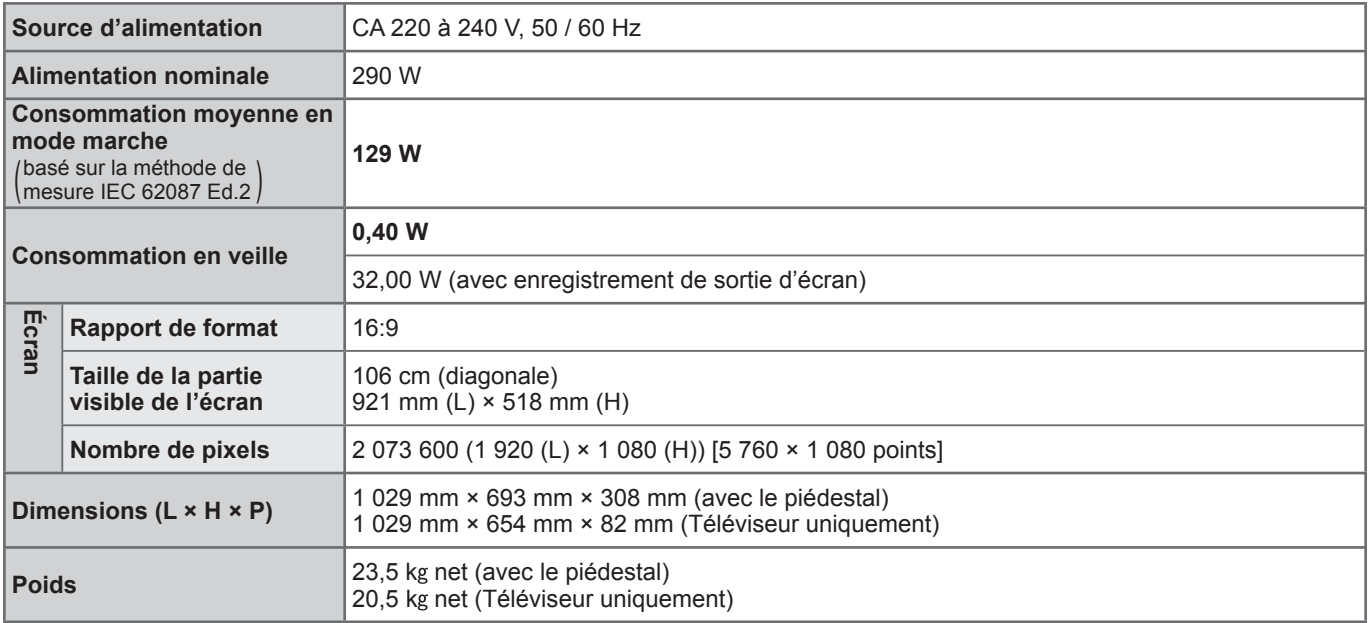

# **Caractéristiques**

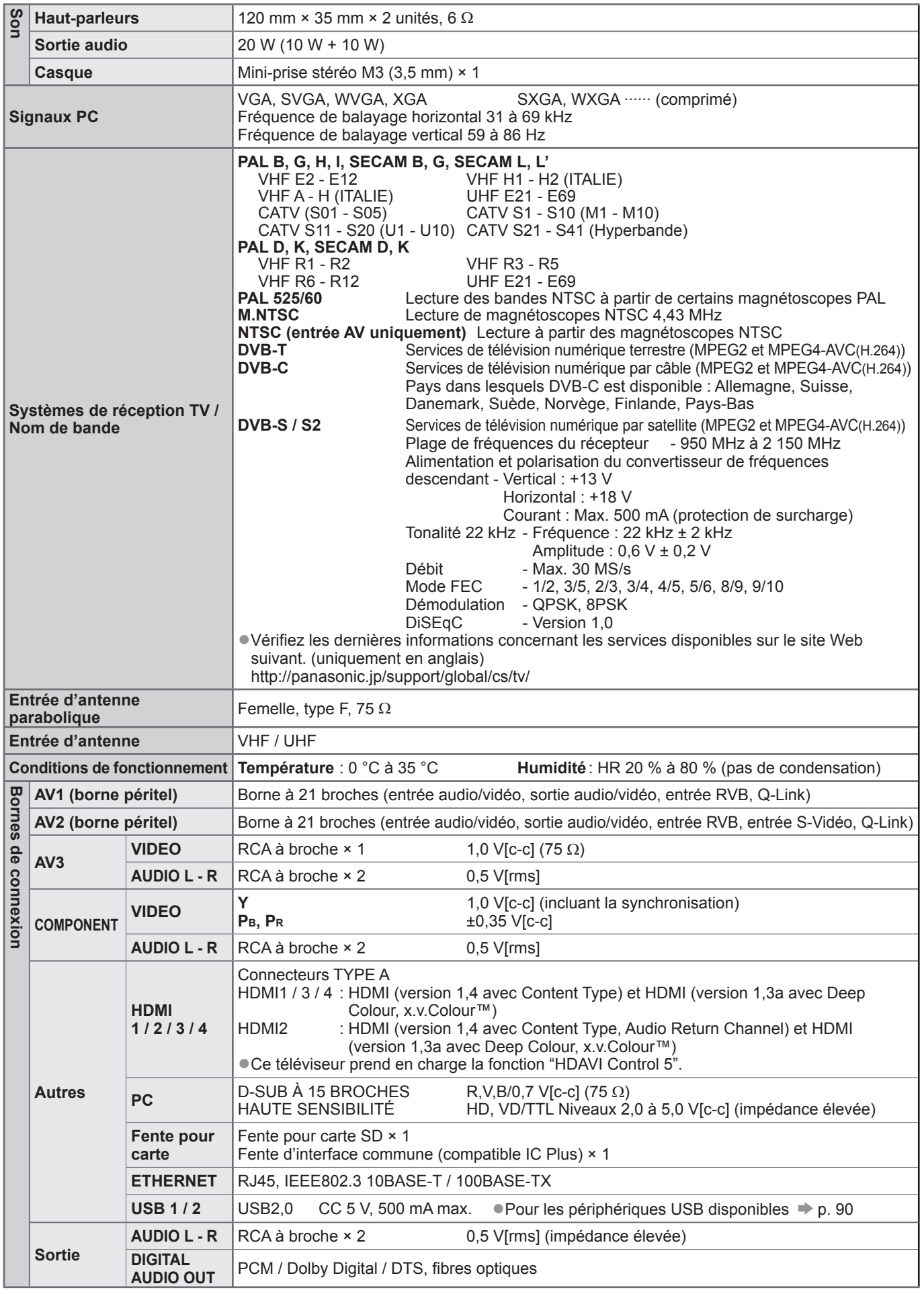

●La conception et les caractéristiques techniques sont sujettes à modification sans préavis. Les poids et dimensions sont approximatifs. ●Ce téléviseur est conforme aux normes EMC indiquées ci-dessous.

EN55013, EN61000-3-2, EN61000-3-3, EN55020, EN55022, EN55024

Caractéristiques

Licence

**●** 

●

#### **Avis aux utilisateurs concernant la collecte et l'élimination des piles et des appareils électriques et électroniques usagés**

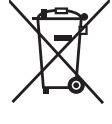

Apposé sur le produit lui-même, sur son emballage, ou figurant dans la documentation qui l'accompagne, ce pictogramme indique que les piles et appareils électriques et électroniques usagés doivent être séparés des ordures ménagères. Afin de permettre le traitement, la valorisation et le recyclage adéquats des piles et des appareils usagés, veuillez les porter à l'un des points de collecte prévus, conformément à la législation nationale en vigueur ainsi qu'aux directives 2002/96/CE et 2006/66/CE. En éliminant piles et appareils usagés conformément à la réglementation en vigueur, vous contribuez à prévenir le gaspillage de ressources précieuses ainsi qu'à protéger la santé humaine et l'environnement contre les effets potentiellement nocifs d'une manipulation inappropriée des déchets.

Pour de plus amples renseignements sur la collecte et le recyclage des piles et appareils usagés, veuillez vous renseigner auprès de votre mairie, du service municipal d'enlèvement des déchets ou du point de vente où vous avez acheté les articles concernés. Le non-respect de la réglementation relative à l'élimination des déchets est passible d'une peine d'amende.

Cd

**Pour les utilisateurs professionnels au sein de l'Union européenne** Si vous souhaitez vous défaire de pièces d'équipement électrique ou électronique, veuillez vous renseigner directement auprès de votre détaillant ou de votre fournisseur.

**[Information relative à l'élimination des déchets dans les pays extérieurs à l'Union européenne]** Ce pictogramme n'est valide qu'à l'intérieur de l'Union européenne. Pour connaître la procédure applicable dans les pays hors Union Européenne, veuillez vous renseigner auprès des autorités locales compétentes ou de votre distributeur.

**Note relative au pictogramme à apposer sur les piles (voir les 2 exemples ci-contre)** Le pictogramme représentant une poubelle sur roues barrée d'une croix est conforme à la réglementation. Si ce pictogramme est combiné avec un symbole chimique, il remplit également les exigences posées par la Directive relative au produit chimique concerné.

GEMSTAR-TV GUIDE INTERNATIONAL, INC. ET/OU SES FILIALES NE SONT RESPONSABLES EN AUCUNE MANIERE DE L'EXACTITUDE DES INFORMATIONS RELATIVES AUX PROGRAMMES DE TELEVISION FOURNIES DANS LE SYSTEME GUIDE PLUS+. EN AUCUN CAS, GEMSTAR-TV GUIDE INTERNATIONAL, INC. ET/OU SES FILIALES NE PEUVENT ETRE TENUES RESPONSABLES POUR UNE PERTE DE BENEFICES, D'ACTIVITES COMMERCIALES OU D'AUCUNE SORTE DE PREJUDICES OU DE CONSEQUENCES, DIRECTS OU INDIRECTS, EN RELATION AVEC LA FOURNITURE OU L'UTILISATION DE QUELQUE INFORMATION QUE CE SOIT, EQUIPEMENT OU SERVICE DU SYSTEME GUIDE PLUS+.

**http://www.europe.guideplus.com/**

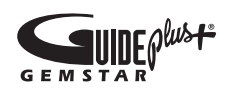

 $\epsilon$ 

### **Déclaration de conformité (DoC)**

Si vous souhaitez obtenir un exemplaire de la DoC de ce téléviseur, veuillez accéder au site Web suivant : http://www.doc.panasonic.de

#### Représentant agréé :

Panasonic Testing Centre Panasonic Marketing Europe GmbH Winsbergring 15, 22525 Hamburg, Germany

## **Données du client**

Le numéro de modèle et le numéro de série de cet appareil se trouvent sur son panneau arrière. Veuillez noter ce numéro de série dans l'espace ci-dessous et converser ce mode d'emploi, ainsi que votre reçu d'achat, comme preuve définitive de votre achat, afin de faciliter la procédure d'identification en cas de vol ou de perte, et pour les services de garantie.

Numéro de modèle  $\blacksquare$ 

# **Panasonic Corporation**

Web Site : http://panasonic.net © Panasonic Corporation 2010

M0310-0